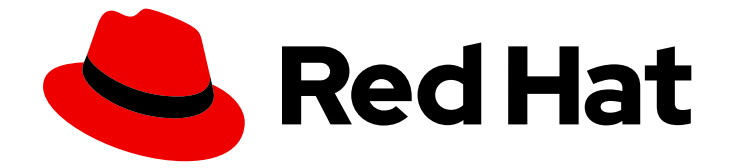

# Red Hat OpenShift Dev Spaces 3.14

# 管理指南

管理 Red Hat OpenShift Dev Spaces 3.14

Last Updated: 2024-06-11

管理 Red Hat OpenShift Dev Spaces 3.14

Jana Vrbkova jvrbkova@redhat.com

# 法律通告

Copyright © 2024 Red Hat, Inc.

The text of and illustrations in this document are licensed by Red Hat under a Creative Commons Attribution–Share Alike 3.0 Unported license ("CC-BY-SA"). An explanation of CC-BY-SA is available at

http://creativecommons.org/licenses/by-sa/3.0/

. In accordance with CC-BY-SA, if you distribute this document or an adaptation of it, you must provide the URL for the original version.

Red Hat, as the licensor of this document, waives the right to enforce, and agrees not to assert, Section 4d of CC-BY-SA to the fullest extent permitted by applicable law.

Red Hat, Red Hat Enterprise Linux, the Shadowman logo, the Red Hat logo, JBoss, OpenShift, Fedora, the Infinity logo, and RHCE are trademarks of Red Hat, Inc., registered in the United States and other countries.

Linux ® is the registered trademark of Linus Torvalds in the United States and other countries.

Java ® is a registered trademark of Oracle and/or its affiliates.

XFS ® is a trademark of Silicon Graphics International Corp. or its subsidiaries in the United States and/or other countries.

MySQL<sup>®</sup> is a registered trademark of MySQL AB in the United States, the European Union and other countries.

Node.js ® is an official trademark of Joyent. Red Hat is not formally related to or endorsed by the official Joyent Node.js open source or commercial project.

The OpenStack ® Word Mark and OpenStack logo are either registered trademarks/service marks or trademarks/service marks of the OpenStack Foundation, in the United States and other countries and are used with the OpenStack Foundation's permission. We are not affiliated with, endorsed or sponsored by the OpenStack Foundation, or the OpenStack community.

All other trademarks are the property of their respective owners.

# 摘要

管理员操作 Red Hat OpenShift Dev Spaces 的信息。

# 目录

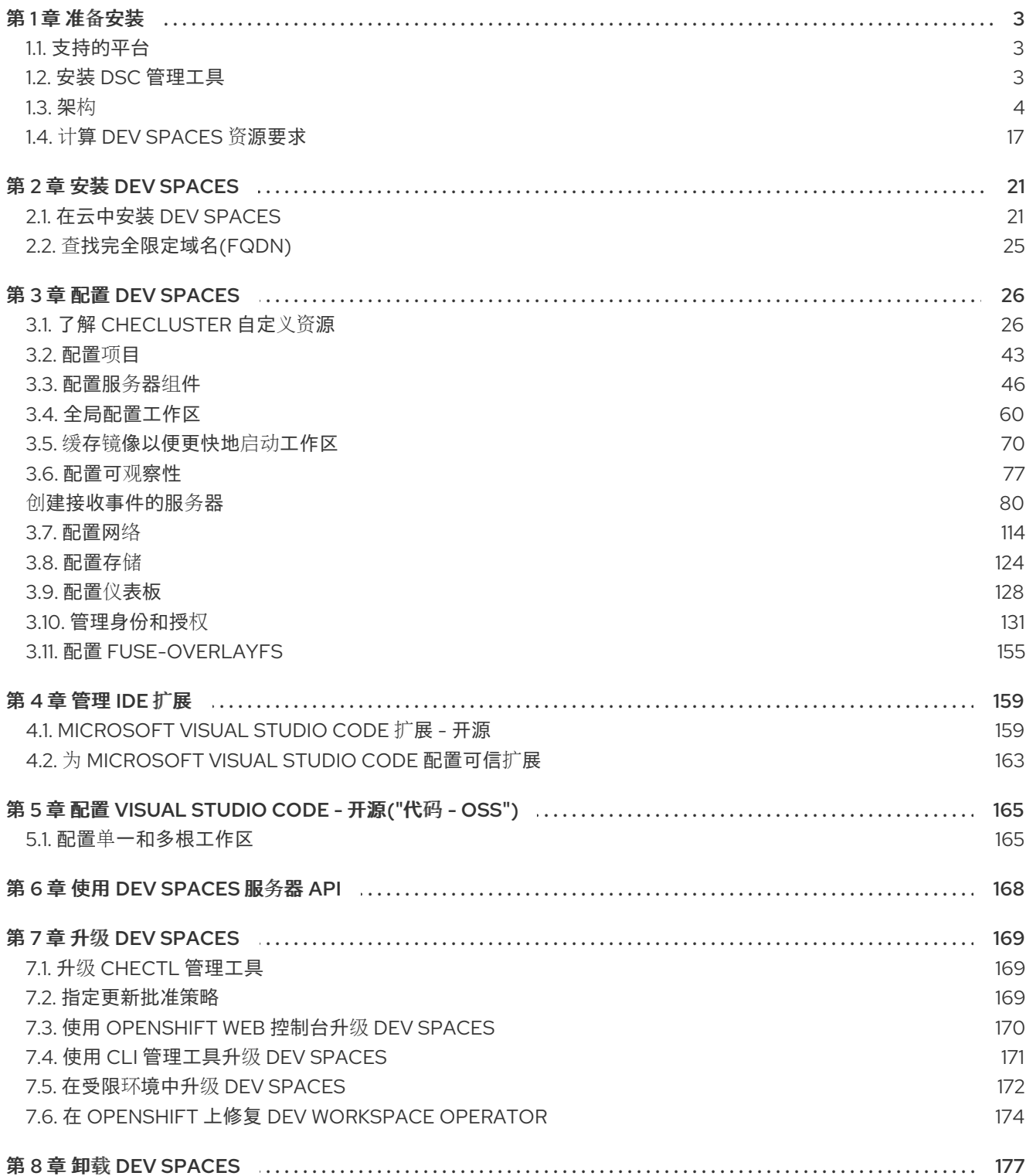

# 第1章 准备安装

<span id="page-6-0"></span>要准备 OpenShift Dev Spaces 安装,了解 OpenShift Dev Spaces 生态系统和部署限制:

- 第 1.1 节 "[支持的平台](#page-6-1)"
- 第 1.2 节 "安装 dsc [管理工具](#page-6-2)"
- 第[1.3](#page-13-0) 节 "架构"
- 第 1.4 节 "计算 Dev [Spaces](#page-22-0) 资源要求"
- 第 3.1 节 "了解 **[CheCluster](#page-37-0)** 自定义资源"

# <span id="page-6-1"></span>1.1. 支持的平台

OpenShift Dev Spaces 在以下 CPU 架构上的 OpenShift 4.12-4.16 上运行:

- AMD64 和 Intel 64 (x86\_64)
- IBM Power (**ppc64le**) 和 IBM Z ( **s390x**)

#### 其他资源

● [OpenShift](https://docs.openshift.com/) 文档

# <span id="page-6-2"></span>1.2. 安装 DSC 管理工具

您可以在 Microsoft Windows、Apple MacOS 和 Linux 上安装 **dsc**、Red Hat OpenShift Dev Spaces 命 令行管理工具。使用 **dsc**,您可以对 OpenShift Dev Spaces 服务器执行操作,如启动、停止、更新和删 除服务器。

### 先决条件

● Linux 或 macOS。

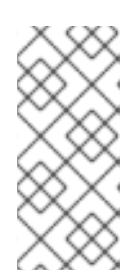

注意

有关在 Windows 上安装 **dsc**,请查看以下页面:

- <https://developers.redhat.com/products/openshift-dev-spaces/download>
- <https://github.com/redhat-developer/devspaces-chectl>

#### 流程

- 1. 将存档从 <https://developers.redhat.com/products/openshift-dev-spaces/download> 下载到目 录,如 **\$HOME**。
- 2. 在存档上运行 **tar xvzf** 以提取 **/dsc** 目录。
- 3. 将提取的 **/dsc/bin** 子目录添加到 **\$PATH**。

运行 **dsc** 查看有关它的信息。

\$ dsc

#### 其他资源

- $\bullet$ "DDS [参考文档](https://github.com/redhat-developer/devspaces-chectl)"
- <span id="page-7-0"></span>1.3. 架构

#### 图 1.1. 使用 Dev Workspace Operator 的高级别 OpenShift Dev Spaces 架构

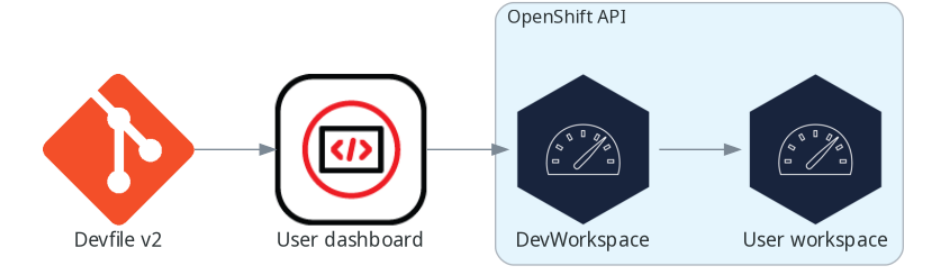

OpenShift Dev Spaces 在三个组件组上运行:

#### OpenShift Dev Spaces 服务器组件

管理用户项目和工作区。主组件是 User 仪表板,用户从中控制其工作区。

#### dev Workspace operator

创建和控制运行用户工作区所需的 OpenShift 对象。包括 **Pod**、服务 和 **PersistentVolume**。

#### 用户工作区

基于容器的开发环境,包含 IDE。

这些 OpenShift 功能的角色是中心的:

### dev Workspace 自定义资源

代表用户工作区并由 OpenShift Dev Spaces 操作的有效 OpenShift 对象。它是三个组件组的通信频 道。

#### OpenShift 基于角色的访问控制(RBAC)

控制所有资源的访问。

### 其他资源

- 第 [1.3.1](#page-12-0) 节 "服务器组件"  $\bullet$
- 第 1.3.1.2 节 "dev [Workspace](#page-10-0) operator"  $\bullet$
- 第 1.3.2 节 "用户[工作区](#page-18-0)"  $\bullet$
- dev [Workspace](https://github.com/devfile/devworkspace-operator) Operator 存储库  $\bullet$
- [Kubernetes](https://kubernetes.io/docs/concepts/extend-kubernetes/api-extension/custom-resources/) 文档 自定义资源  $\bullet$

# 1.3.1. 服务器组件

OpenShift Dev Spaces 服务器组件确保多租户和工作区管理。

### 图 1.2. OpenShift Dev Spaces 服务器组件与 Dev Workspace operator 交互

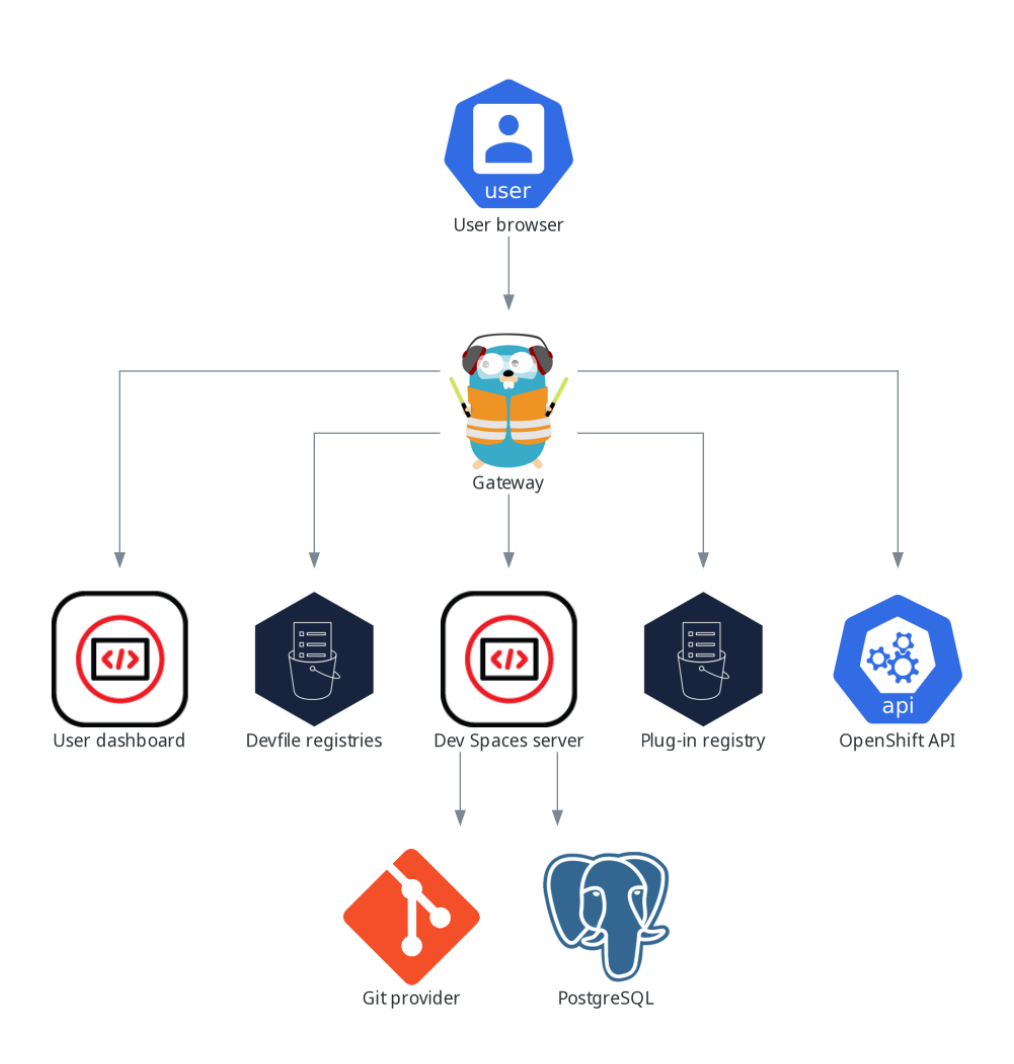

- 第 1.3.1.1  $\ddot{\mathrm{T}}$  "dev Spaces [operator"](#page-9-0)
- 第 1.3.1.2 节 "dev [Workspace](#page-10-0) operator"
- 第1.3.1.3 节 ["gateway"](#page-10-1)
- 第[1.3.1.4](#page-12-1) 节 "用户仪表板"
- 第 1.3.1.5 节 "devfile [registry"](#page-13-1)
- 第1.3.1.6 节 "dev [Spaces](#page-15-0) 服务器"
- 第1.3.1.7 节 "插件 [registry"](#page-16-0)

#### <span id="page-9-0"></span>1.3.1.1. dev Spaces operator

OpenShift Dev Spaces operator 确保 OpenShift Dev Spaces 服务器组件的完整生命周期管理。它引入 了:

#### **CheCluster** 自定义资源定义(CRD)

定义 **CheCluster** OpenShift 对象。

#### OpenShift Dev Spaces 控制器

创建和控制运行 OpenShift Dev Spaces 实例所需的 OpenShift 对象, 如 pod、服务和持久性卷。

#### **CheCluster** 自定义资源(CR)

在使用 OpenShift Dev Spaces operator 的集群中,可以创建 **CheCluster** 自定义资源(CR)。 OpenShift Dev Spaces operator 在此 OpenShift Dev Spaces 实例中确保对 OpenShift Dev Spaces 服 务器组件的完整生命周期管理:

- 第1.3.1.2 节 "dev [Workspace](#page-10-0) operator"
- 第1.3.1.3 节 "qateway"
- 第[1.3.1.4](#page-12-1) 节 "用户仪表板"
- 第 1.3.1.5 节 "devfile [registry"](#page-13-1)
- 第1.3.1.6 节 "dev [Spaces](#page-15-0) 服务器"
- 第1.3.1.7 节 "插件 [registry"](#page-16-0)

#### 其他资源

- 第 3.1 节 "了解 **[CheCluster](#page-37-0)** 自定义资源"
- 第2章 *安装 Dev [Spaces](#page-26-0)*

#### 1.3.1.2. dev Workspace operator

Dev Workspace operator 扩展 OpenShift 以提供 Dev Workspace 支持。它引入了:

#### dev Workspace 自定义资源定义

定义 Devfile v2 规范中的 Dev Workspace OpenShift 对象。

#### dev Workspace 控制器

<span id="page-10-0"></span>创建和控制运行 Dev Workspace 所需的 OpenShift 对象, 如 Pod、服务和持久卷。

#### dev Workspace 自定义资源

在使用 Dev Workspace operator 的集群中,可以创建 Dev Workspace 自定义资源(CR)。Dev Workspace CR 是 Devfile 的 OpenShift 表示。它在 OpenShift 集群中定义用户工作区。

#### 其他资源

● [Devfile](https://github.com/devfile/api) API 存储库

#### <span id="page-10-1"></span>1.3.1.3. gateway

OpenShift Dev Spaces 网关有以下角色:

- 路由请求。它使用 [Traefik](https://github.com/traefik/traefik)。
- 使用 OpenID Connect (OIDC)验证用户。它使用 [OpenShift](https://github.com/openshift/oauth-proxy) OAuth2 代理。
- 应用 OpenShift 基于角色的访问控制(RBAC)策略来控制对任何 OpenShift Dev Spaces 资源的访 问。它使用 ['kube-rbac-proxy'](https://github.com/openshift/kube-rbac-proxy)。

OpenShift Dev Spaces operator 会作为 **che-gateway** 部署进行管理。

#### 它控制对以下的访问:

- 第[1.3.1.4](#page-12-1) 节 "用户仪表板"
- 第 1.3.1.5 节 "devfile [registry"](#page-13-1)
- 第1.3.1.6 节 "dev [Spaces](#page-15-0) 服务器"
- 第1.3.1.7 节 "插件 [registry"](#page-16-0)
- 第1.3.2 节 "用户[工作区](#page-18-0)"

### 图 1.3. OpenShift Dev Spaces 网关与其他组件交互

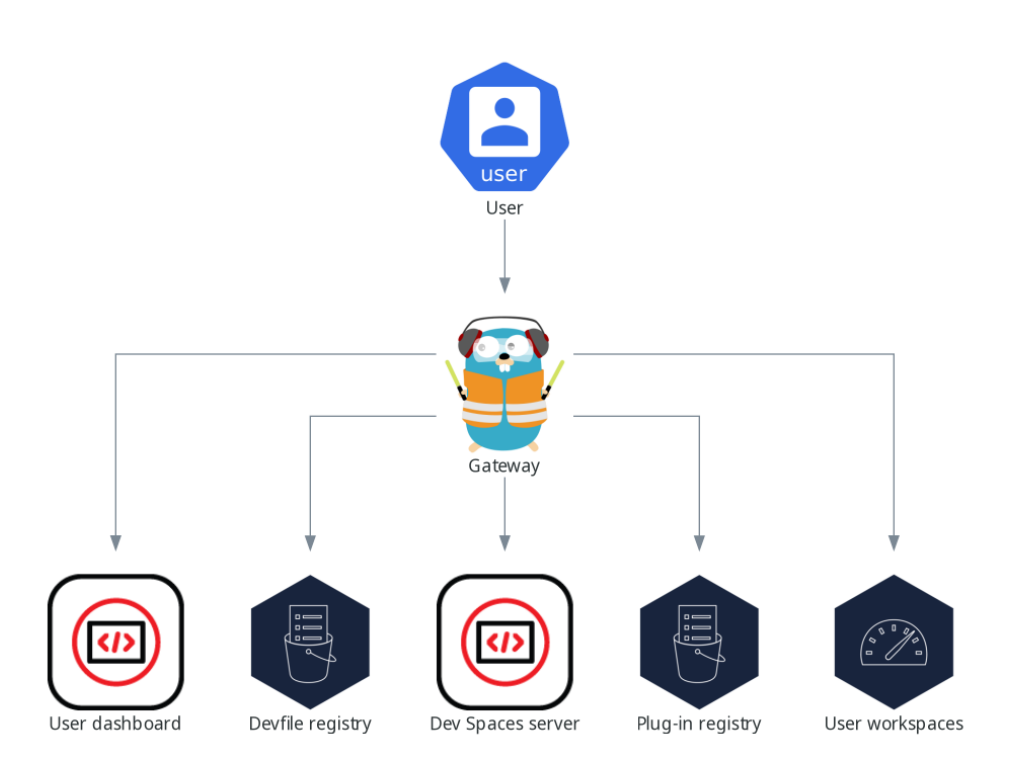

#### 其他资源

 $\bullet$ 第 3.10 节 "[管理身份和授](#page-146-0)权"

#### 1.3.1.4. 用户仪表板

用户仪表板是 Red Hat OpenShift Dev Spaces 的登录页面。OpenShift Dev Spaces 用户浏览用户仪表板 来访问和管理其工作区。它是 React 应用。OpenShift Dev Spaces 部署在 **devspaces-dashboard** Deployment 中启动它。

它需要访问:

- 第 1.3.1.5 节 "devfile [registry"](#page-13-1)  $\bullet$
- $\bullet$ 第 1.3.1.6 节 "dev [Spaces](#page-15-0) 服务器"
- 第 1.3.1.7 节 "插件 [registry"](#page-16-0)
- OpenShift API  $\bullet$

#### <span id="page-12-1"></span><span id="page-12-0"></span>图 1.4. 用户仪表板与其他组件交互

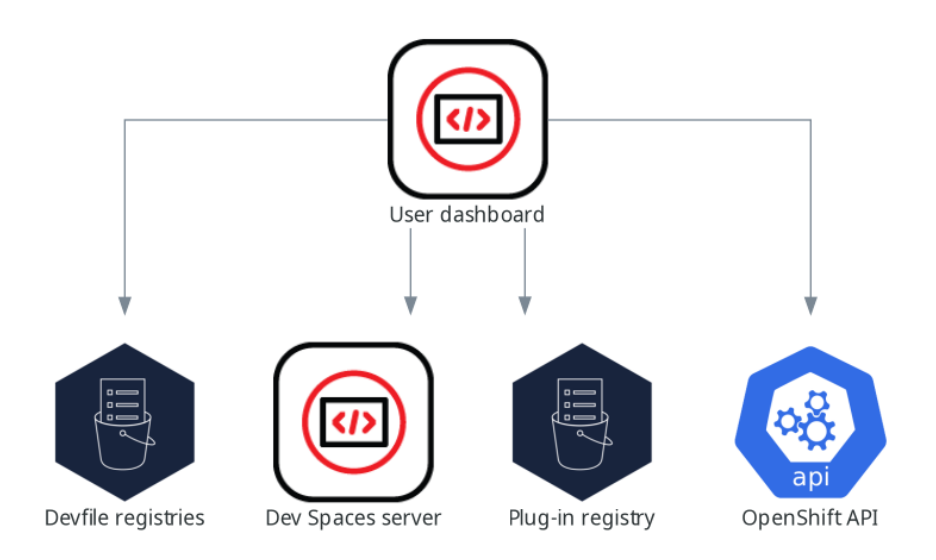

当用户请求用户仪表板来启动工作区时,用户仪表板执行这个操作序列:

- 1. 当用户从代码示例创建工作区时, 从 第 1.3.1.5 节 "devfile [registry"](#page-13-1) 收集 devfile。
- 2. 当用户从远程 devfile 创建工作区时, 请将存储库 URL 发送到 第 1.3.1.6 节 "dev [Spaces](#page-15-0) 服务器", 并需要返回 devfile。
- 3. 读取描述工作区的 devfile。
- 4. 从 第 1.3.1.7 节 "插件 [registry"](#page-16-0) 收集附加元数据。
- 5. 将信息转换为 Dev Workspace 自定义资源。
- 6. 使用 OpenShift API 在用户项目中创建 Dev Workspace 自定义资源。
- 7. 监视 Dev Workspace 自定义资源状态。
- 8. 将用户重定向到正在运行的工作区 IDE。

#### 1.3.1.5. devfile registry

### 其他资源

OpenShift Dev Spaces devfile registry 是提供示例 devfile 列表的服务, 以创建 ready-to-use 工作 区。第 [1.3.1.4](#page-12-1) 节 "用户仪表板" 在 Dashboard → Create Workspace页面中显示示例列表。每个示例都包 含一个 Devfile v2。OpenShift Dev Spaces 部署在 **devfile-registry** 部署中启动一个 devfile registry 实 例。

<span id="page-13-1"></span><span id="page-13-0"></span>图 1.5. devfile registry 与其他组件交互

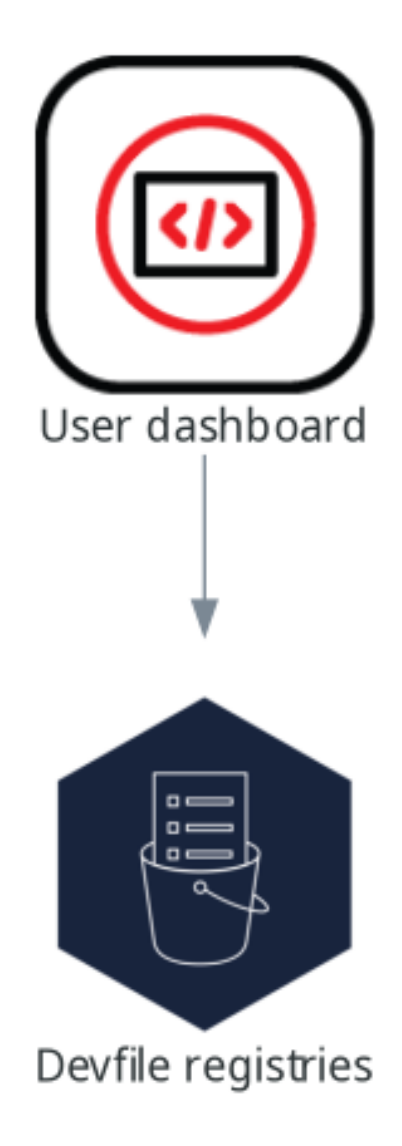

#### 其他资源

- [devfile](https://devfile.io/docs/2.1.0/overview) v2 文档
- devfile registry [最新社区版本在](https://eclipse-che.github.io/che-devfile-registry/main/devfiles/)线实例
- [OpenShift](https://github.com/eclipse/che-devfile-registry) Dev Spaces devfile registry 存储库

# 1.3.1.6. dev Spaces 服务器

OpenShift Dev Spaces 服务器主要功能有:

- 创建用户命名空间。
- 使用所需的 secret 和配置映射置备用户命名空间。
- 与 Git 服务提供商集成, 以获取并验证 devfile 和身份验证。

OpenShift Dev Spaces 服务器是一个 Java Web 服务, 用于公开 HTTP REST API 并需要访问:

- Git 服务提供商
- OpenShift API

#### <span id="page-15-0"></span>图 1.6. OpenShift Dev Spaces 服务器与其他组件交互

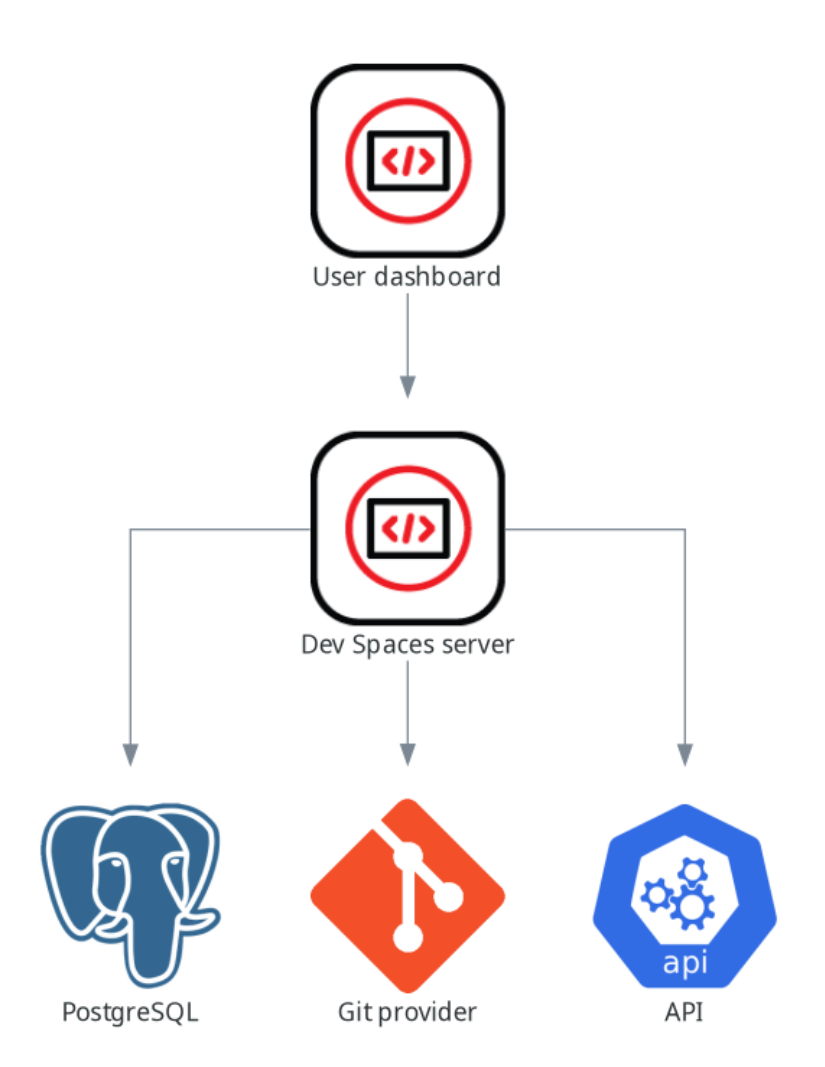

#### 其他资源

● 第 3.3.2 节 "Dev [Spaces](#page-61-0) 服务器的高级配置选项"

## 1.3.1.7. 插件 registry

每个 OpenShift Dev Spaces 工作区都以特定的编辑器以及一组关联的扩展开头。OpenShift Dev Spaces 插件 registry 提供了可用编辑器和编辑器扩展的列表。Devfile v2 描述了每个编辑器或扩展。

第 [1.3.1.4](#page-12-1) 节 "用户仪表板" 正在读取 registry 的内容。

<span id="page-16-0"></span>图 1.7. 插件 registry 与其他组件交互

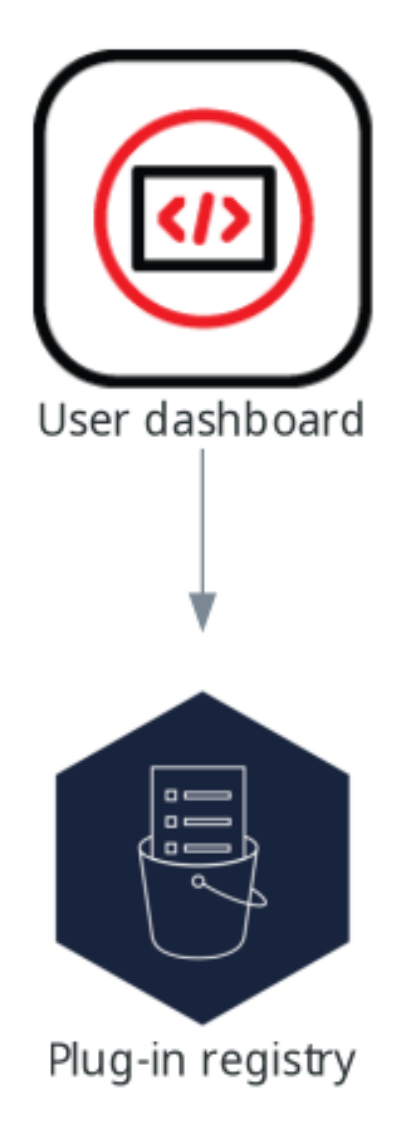

# 其他资源

- [OpenShift](https://github.com/eclipse-che/che-plugin-registry/blob/main/che-editors.yaml) Dev Spaces 插件 registry 存储库中的编辑器定义
- 插件 registry [最新社区版本在](https://eclipse-che.github.io/che-plugin-registry/main/index.json)线实例

1.3.2. 用户工作区

# <span id="page-18-0"></span>图 1.8. 用户工作区与其他组件交互

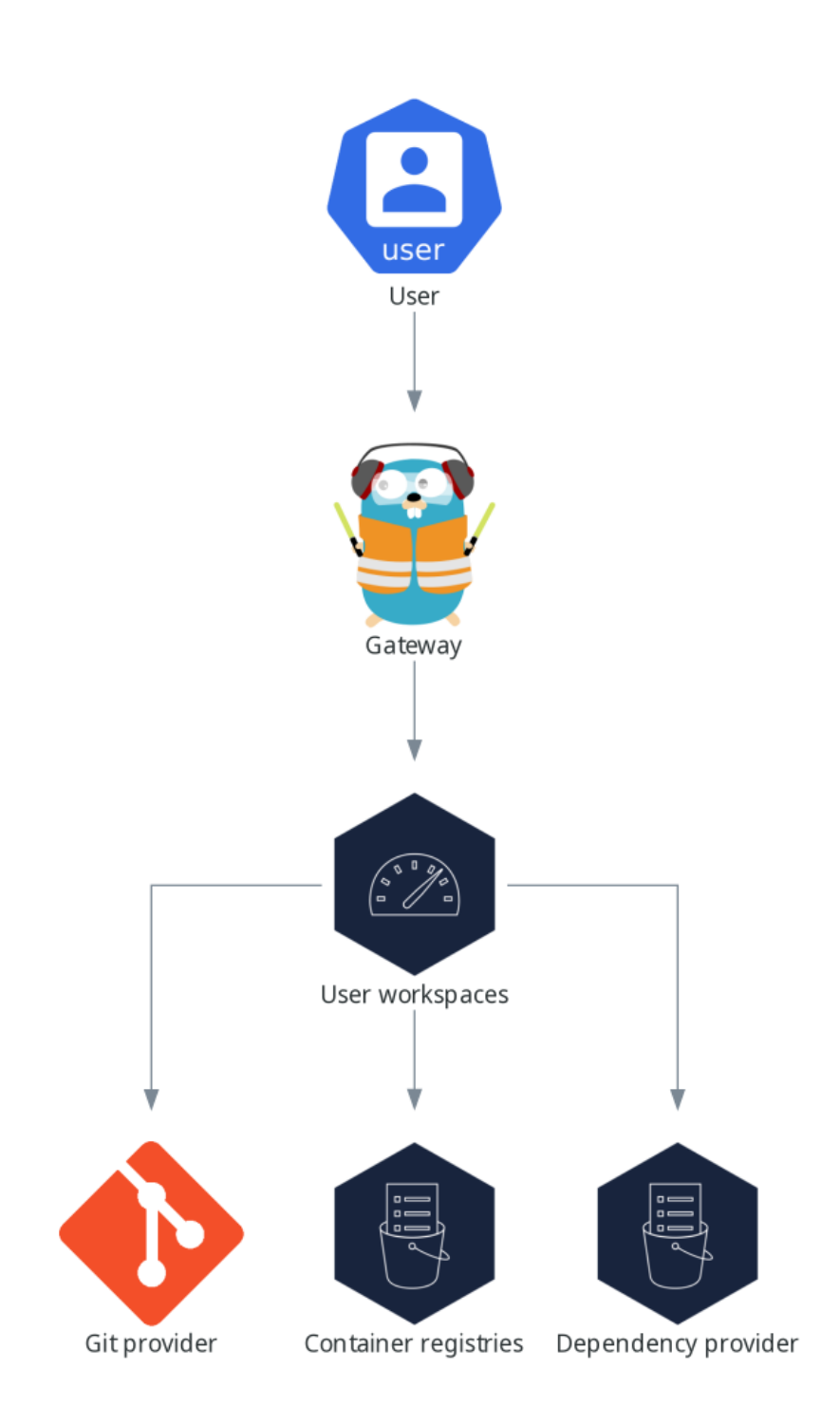

用户工作区是在容器中运行的 Web IDE。

用户工作区是一个 Web 应用。它由容器中运行的微服务组成,提供在浏览器中运行的现代 IDE 的所有服 务:

- Editor
- 语言自动完成
- 语言服务器
- 调试工具
- 插件
- 应用程序运行时

工作区(workspace)是一个 OpenShift Deployment, 其中包含工作区容器并启用的插件, 以及相关的 OpenShift 组件:

- 容器
- ConfigMaps
- 服务
- **•** Endpoints
- 入口或路由
- Secrets
- **持久性卷(PV)**

OpenShift Dev Spaces 工作区包含项目的源代码,并在 OpenShift 持久性卷(PV)中保留。微服务具有对 此共享目录的读/写访问权限。

使用 devfile v2 格式指定 OpenShift Dev Spaces 工作区的工具和运行时应用程序。

下图显示了运行 OpenShift Dev Spaces 工作区及其组件。

图 1.9. OpenShift Dev Spaces 工作区组件

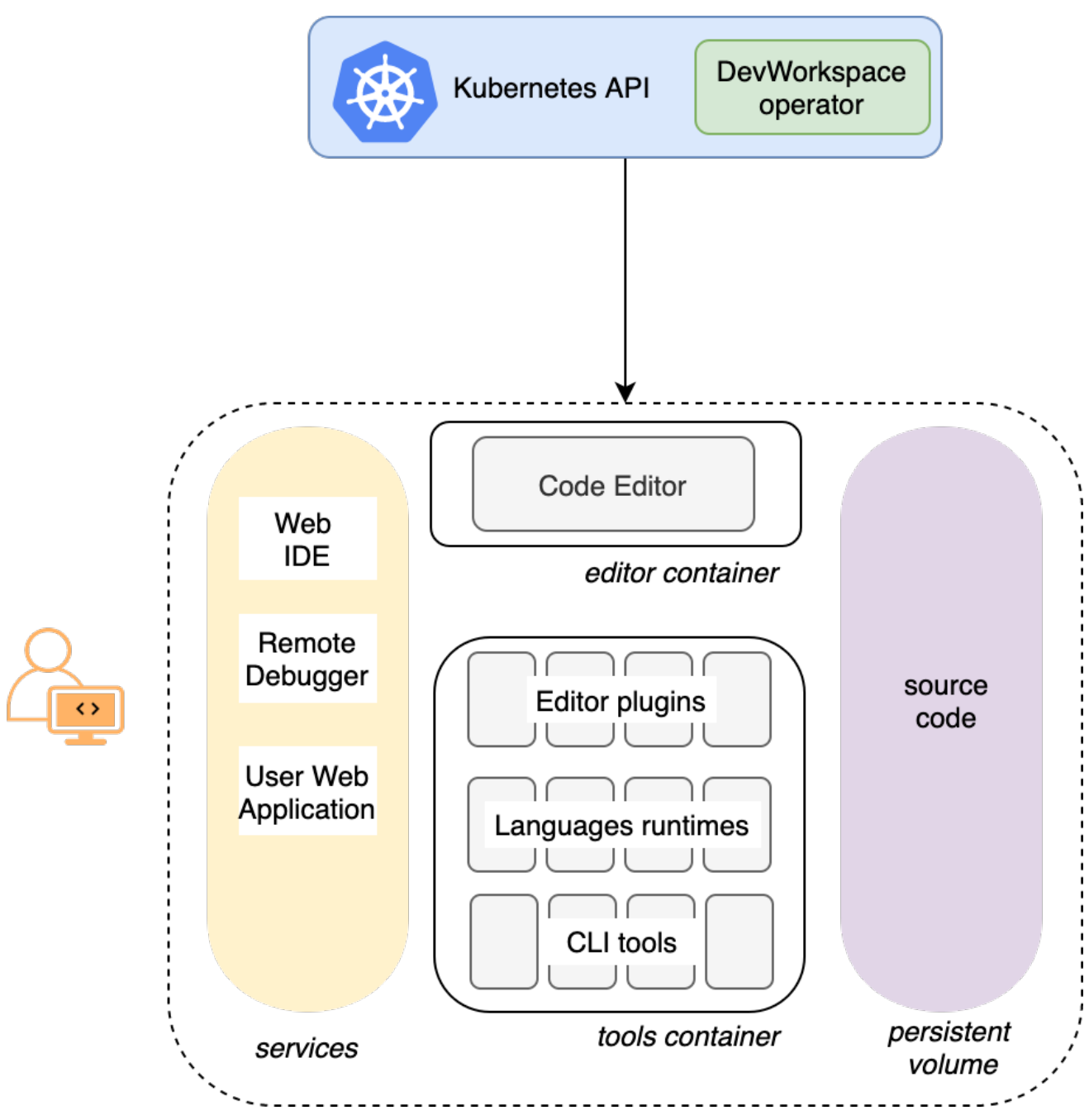

在图中,有一个正在运行的工作区。

# <span id="page-20-0"></span>1.4. 计算 DEV SPACES 资源要求

OpenShift Dev Spaces Operator、Dev Workspace Controller 和用户工作区由一组 pod 组成。pod 有助 于 CPU 和内存限值和请求的资源消耗。

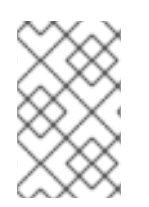

# 注意

以下到 示例 [devfile](https://github.com/che-incubator/quarkus-api-example/blob/main/devfile.yaml) 的链接是指向来自上游社区的材料的指针。本材料代表了最新可用内 容和最新的最佳实践。这些提示尚未被红帽的 QE 部门审查, 它们尚未被广泛的用户组验 证。请谨慎使用此信息。它最适合用于教育和"开发"目的,而不是"生产"目的。

1. 识别取决于用于定义开发环境的 devfile 的工作区资源要求。这包括识别 devfile 的 **components**

- 1. 识别取决于用于定义开发环境的 devfile 的工作区资源要求。这包括识别 devfile 的 **components** 部分明确指定的工作区组件。
	- 以下是具有 以下组件的 [devfile](https://github.com/che-incubator/quarkus-api-example/blob/main/devfile.yaml) 示例 :

例 1.1. 工具 devfile 的工具 组件定义了以下请求和限值: 例 1.2. **postgresql** postgresql 组件没有定义任何请求和限值,因此回退到专用容器的默认值: memoryLimit: 6G memoryRequest: 512M cpuRequest: 1000m cpuLimit: 4000m memoryLimit: 128M memoryRequest: 64M cpuRequest: 10m cpuLimit: 1000m

在工作区启动过程中,使用以下请求和限制隐式置备内部 **che-gateway** 容器:

memoryLimit: 256M memoryRequest: 64M cpuRequest: 50m cpuLimit: 500m

2. 计算每个工作区所需的资源总和。如果要使用多个 devfile, 请为每个预期的 devfile 重复这个计 算。

例 1.3. 上一步中 示例 [devfile](https://github.com/che-incubator/quarkus-api-example/blob/main/devfile.yaml)的工作区要求 用途 Pod 容器名称 内存限制 内存请求 CPU 限制 CPU 请求 开发人员 工具 **workspa ce** 工具 6 GiB 512 MiB 4000 M 1000 M 数据库 **workspa ce postgres ql** 128 MiB 64 MiB 1000 M 10 M OpenShift Dev Spaces 网 关 **workspa ce chegateway** 256 MiB 64 MiB 500 M 50 M 总计 6.4 GiB 640 MiB 5500 m 1060 m

- <span id="page-22-0"></span>3. 将按预期所有用户同时运行的工作区数量乘以每个工作区计算的资源。
- 4. 计算 OpenShift Dev Spaces Operator、Operands 和 Dev Workspace Controller 的要求总和。

# 表 1.1. OpenShift Dev Spaces Operator、Operpers 和 Dev Workspace Controller 的默认要求

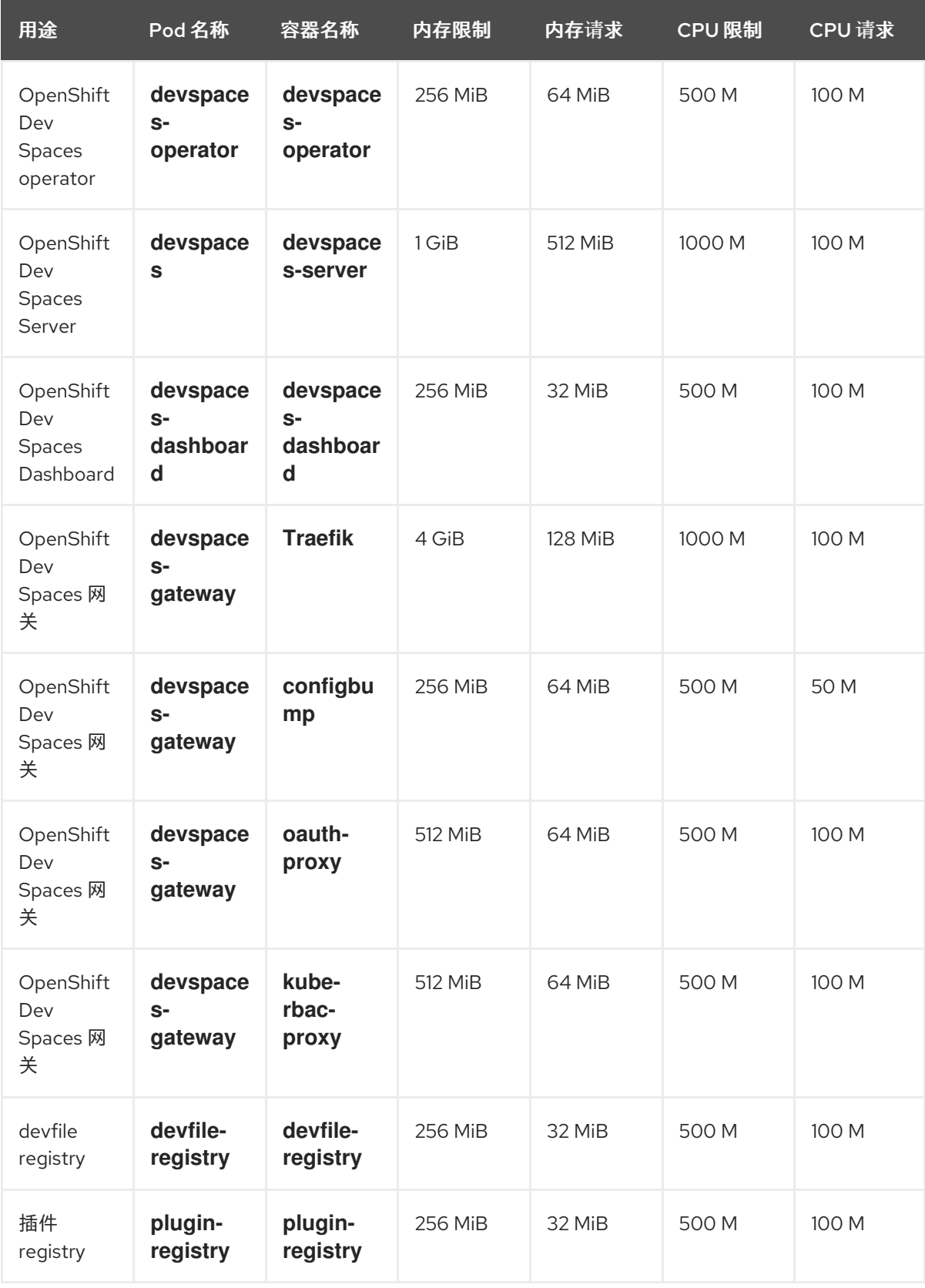

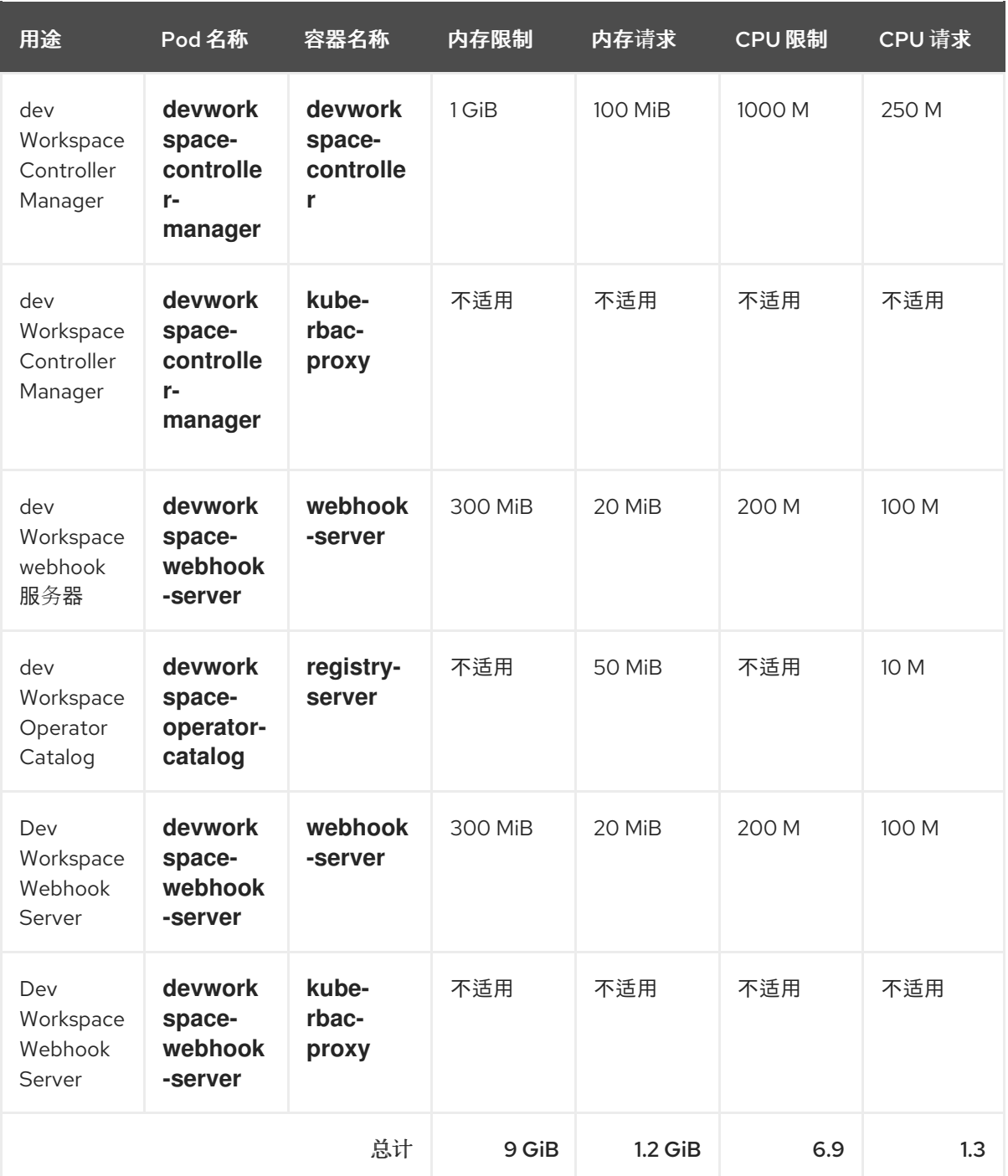

# 其他资源

- 什么是 [devfile](https://devfile.io/docs/2.2.0/what-is-a-devfile)
- [devfile](https://devfile.io/docs/2.2.0/benefits-of-devfile) 的优点
- [devfile](https://devfile.io/docs/2.2.0/overview) 自定义概述

# 第 2 章 安装 DEV SPACES

<span id="page-24-0"></span>本节包含安装 Red Hat OpenShift Dev Spaces 的说明。

每个集群只能部署一个 OpenShift Dev Spaces 实例。

- 第 2.1.2 节 "使用 CLI 在 [OpenShift](#page-24-2) 上安装 Dev Spaces"
- 第 2.1.3 节 "使用 Web 控制台在 [OpenShift](#page-25-0) 上安装 Dev Spaces"
- 第 2.1.4 节 "在受限环[境中安装](#page-27-0) Dev Spaces"

# <span id="page-24-1"></span>2.1. 在云中安装 DEV SPACES

在云中部署并运行 Red Hat OpenShift Dev Spaces。

#### 先决条件

- 要在其上部署 OpenShift Dev Spaces 的 OpenShift 集群。
- **DSC**: Red Hat OpenShift Dev Spaces 的命令行工具。请参阅: 第 1.2 节 "安装 dsc [管理工具](#page-6-2)"。

#### 2.1.1. 在云中部署 OpenShift Dev Spaces

按照下面的说明,使用 **dsc** 工具在云中启动 OpenShift Dev Spaces 服务器。

- 第 2.1.2 节 "使用 CLI 在 [OpenShift](#page-24-2) 上安装 Dev Spaces"
- 第 2.1.3 节 "使用 Web 控制台在 [OpenShift](#page-25-0) 上安装 Dev Spaces"
- 第 2.1.4 节 "在受限环[境中安装](#page-27-0) Dev Spaces"
- [https://access.redhat.com/documentation/zh-cn/red\\_hat\\_openshift\\_dev\\_spaces/3.14/html](https://access.redhat.com/documentation/zh-cn/red_hat_openshift_dev_spaces/3.14/html-single/user_guide/index#installing-che-on-microsoft-azure)single/user\_guide/index#installing-che-on-microsoft-azure

### <span id="page-24-2"></span>2.1.2. 使用 CLI 在 OpenShift 上安装 Dev Spaces

您可以在 OpenShift 上安装 OpenShift Dev Spaces。

#### 先决条件

- OpenShift Container Platform
- 具有 OpenShift 集群的管理权限的活跃 **oc** 会话。请参阅 [OpenShift](https://docs.openshift.com/container-platform/4.16/cli_reference/openshift_cli/getting-started-cli.html) CLI 入门。
- **DSC**.请参阅: 第1.2 节 "安装 dsc [管理工具](#page-6-2)"。

#### 流程

1. 可选: 如果您之前在这个 OpenShift 集群上部署 OpenShift Dev Spaces,请确保删除了以前的 OpenShift Dev Spaces 实例:

\$ dsc server:delete

2. 创建 OpenShift Dev Spaces 实例:

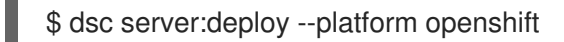

#### 验证步骤

1. 验证 OpenShift Dev Spaces 实例状态:

\$ dsc server:status

2. 进入 OpenShift Dev Spaces 集群实例:

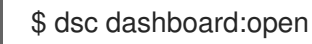

# <span id="page-25-0"></span>2.1.3. 使用 Web 控制台在 OpenShift 上安装 Dev Spaces

如果您 [在命令行上安装](#page-24-2) OpenShift Dev Spaces 时遇到问题,您可以通过 OpenShift Web 控制台安装 它。

#### 先决条件

- 集群管理员的 OpenShift Web [控制台](https://docs.openshift.com/container-platform/4.16/web_console/web-console.html)会话。请参阅 访问 Web 控制台。
- 具有 OpenShift 集群的管理权限的活跃 **oc** 会话。请参阅 [OpenShift](https://docs.openshift.com/container-platform/4.16/cli_reference/openshift_cli/getting-started-cli.html) CLI 入门。
- 对于在同一 OpenShift 集群上重复安装:您根据 第 8 章 *卸载 Dev [Spaces](#page-180-1)* 卸载以前的 OpenShift Dev Spaces 实例。

#### 流程

- 1. 在 OpenShift Web 控制台的 Administrator 视图中, 进入 Operators → OperatorHub 并搜索 **Red Hat OpenShift Dev Spaces**。
- 2. 安装 Red Hat OpenShift Dev Spaces Operator。

#### 提示

请参阅使用 Web 控制台从 [OperatorHub](https://docs.openshift.com/container-platform/4.16/operators/admin/olm-adding-operators-to-cluster.html#olm-installing-from-operatorhub-using-web-console_olm-adding-operators-to-a-cluster) 安装。

### 小心

Red Hat OpenShift Dev Spaces Operator 依赖于 Dev Workspace Operator。如果手动将 Red Hat OpenShift Dev Spaces Operator 安装到非默认命名空间中,请确保也在同一命名空间中安装 Dev Workspace Operator。这是必要的,因为 Operator Lifecycle Manager 将尝试将 Dev Workspace Operator 安装为 Red Hat OpenShift Dev Spaces Operator 命名空间中的依赖项, 如 果后者安装在其他命名空间中,可能会导致 Dev Workspace Operator 的两个冲突安装。

#### 小心

如果要在集群上加入 Web Terminal [Operator](https://docs.openshift.com/container-platform/4.14/web_console/web_terminal/installing-web-terminal.html), 请确保使用与 Red Hat OpenShift Dev Spaces Operator 相同的安装命名空间,因为这两个 Operator 都依赖于 Dev Workspace Operator。Web Terminal Operator、Red Hat OpenShift Dev Spaces Operator 和 Dev Workspace Operator 必须在同一个命名空 间中安装。

<span id="page-26-0"></span>1. 在 OpenShift 中创建 openshift-devspaces 项目, 如下所示:

oc create namespace openshift-devspaces

- 2. 进入 Operators → Installed Operators → Red Hat OpenShift Dev Spaces instance Specification → Create CheCluster → YAML view。
- 3. 在 YAML 视图中, 将 namespace: openshift-operators 替换为 namespace: openshift**devspaces**。
- 4. 选择 Create。

#### 提示

请参阅 [从已安装的](https://docs.openshift.com/container-platform/4.16/operators/user/olm-creating-apps-from-installed-operators.html) Operator 创建应用程序。

#### 验证

- 1. 在 Red Hat OpenShift Dev Spaces 实例规格中, 进入 devspaces, 登录 Details 选项卡。
- 1. 在 Message 下, 检查是否有 None, 这意味着没有错误。
- 2. 在 Red Hat OpenShift Dev Spaces URL下, 等待 OpenShift Dev Spaces 实例的 URL 出现, 然 后打开 URL 来检查 OpenShift Dev Spaces 仪表板。
- 3. 在 Resources 选项卡中,查看 OpenShift Dev Spaces 部署及其状态的资源。

#### 2.1.4. 在受限环境中安装 Dev Spaces

在受限网络中运行的 OpenShift 集群中,公共资源不可用。

但是,部署 OpenShift Dev Spaces 并运行工作区需要以下公共资源:

- Operator 目录
- 容器镜像
- 项目示例

要使这些资源可用,您可以在 OpenShift 集群可访问的注册表中将其副本替换为其副本。

#### 先决条件

- OpenShift 集群至少有 64 GB 磁盘空间。
- OpenShift 集群已准备好在受限网络上运行, OpenShift control plane 可以访问互联网。请参阅 关于断开连[接的安装](https://docs.openshift.com/container-platform/4.16/installing/disconnected_install/index.html)镜像,以及 在受限网络中使用 [Operator](https://docs.openshift.com/container-platform/4.16/operators/admin/olm-restricted-networks.html) Lifecycle Manager。
- 具有 OpenShift 集群的管理权限的活跃 **oc** 会话。请参阅 [OpenShift](https://docs.openshift.com/container-platform/4.16/cli_reference/openshift_cli/getting-started-cli.html) CLI 入门。
- 一个到 **[registry.redhat.io](https://access.redhat.com/RegistryAuthentication)** 红帽生态系统目录的活跃的 **oc registry** 会话。请参阅: Red Hat Container Registry 身份验证。
- **opm**.请参阅安装 **[opm](https://docs.openshift.com/container-platform/4.16/cli_reference/opm/cli-opm-install.html)** CLI。
- <span id="page-27-0"></span>**jq**.请参阅 下[载](https://stedolan.github.io/jq/download/) **jq**。
- **[Podman](https://podman.io/docs/installation)** 请参阅 Podman 安装说明。
- **Skopeo** 版本 1.6 或更高版本。请参阅 安装 [Skopeo](https://github.com/containers/skopeo/blob/main/install.md)。
- **一个活跃的 skopeo** 会话, 用于管理对私有 Docker 注册表的访问。向 [registry](https://github.com/containers/skopeo#authenticating-to-a-registry) 进行身份验证, 并 为断开连接的安装 mirror 镜像。
- 用于 OpenShift Dev Spaces 版本 3.14 的 DSC。请参阅 第 1.2 节 "安装 dsc [管理工具](#page-6-2)"。

#### 流程

1. 下载并执行镜[像脚本,以安装自定](files/prepare-restricted-environment.sh)义 Operator 目录并镜像相关的镜像: prepare-restrictedenvironment.sh。

\$ bash prepare-restricted-environment.sh \

- --devworkspace\_operator\_index registry.redhat.io/redhat/redhat-operator-index:v4.16\
- --devworkspace\_operator\_version "v0.28.0" \
- --prod\_operator\_index "registry.redhat.io/redhat/redhat-operator-index:v4.16" \
- --prod\_operator\_package\_name "devspaces" \
- --prod\_operator\_bundle\_name "devspacesoperator" \
- --prod\_operator\_version "v3.14.0" \
- --my\_registry "*<my\_registry>*" **1**

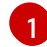

<span id="page-27-1"></span>镜像将要镜像的私有 Docker registry

- 2. 使用上一步中 **che-operator-cr-patch.yaml** 中设置的配置安装 OpenShift Dev Spaces:
	- \$ dsc server:deploy \
	- --platform=openshift \
	- --olm-channel stable \
	- --catalog-source-name=devspaces-disconnected-install \
	- --catalog-source-namespace=openshift-marketplace \
	- --skip-devworkspace-operator \
	- --che-operator-cr-patch-yaml=che-operator-cr-patch.yaml
- 3. 允许从 OpenShift Dev Spaces 命名空间到用户项目中的所有 Pod 的传入流量。请参阅: 第 3.7.1 节 "[配置网](#page-119-0)络策略"。

### 其他资源

- 红帽提供的 [Operator](https://docs.openshift.com/container-platform/4.16/operators/understanding/olm-rh-catalogs.html) 目录
- [管理自定](https://docs.openshift.com/container-platform/4.16/operators/admin/olm-managing-custom-catalogs.html)义目录

### 2.1.4.1. 设置 Ansible 示例

按照以下步骤在受限环境中使用 Ansible 示例。

### 先决条件

● Microsoft Visual Studio Code - 开源 IDF

64 位 x86 系统。  $\bullet$ 

### 流程

1. 镜像以下镜像:

ghcr.io/ansible/ansible-workspace-envreference@sha256:03d7f0fe6caaae62ff2266906b63d67ebd9cf6e4a056c7c0a0c1320e6cfbebc e

registry.access.redhat.com/ubi8/python-39@sha256:301fec66443f80c3cc507ccaf72319052db5a1dc56deb55c8f169011d4bbaacb

2. 配置集群代理以允许访问以下域:

.ansible.com .ansible-galaxy-ng.s3.dualstack.us-east-1.amazonaws.com

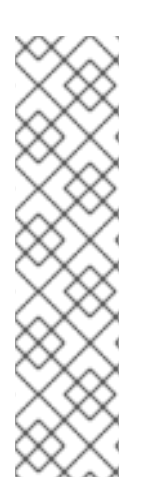

# 注意

计划在以后的发行版本中对以下 IDE 和 CPU 架构的支持:

- $\bullet$  IDE
	- o JetBrains IntelliJ IDEA 社区版 IDE (技[术预览](https://access.redhat.com/support/offerings/techpreview))
- CPU 架构
	- IBM Power (ppc64le)
	- **o** IBM Z (s390x)

# <span id="page-28-0"></span>2.2. 查找完全限定域名(FQDN)

您可以在命令行中或 OpenShift web 控制台中获取机构 OpenShift Dev Spaces 实例的完全限定域名 (FQDN)。

# 提示

您可以在 OpenShift Web 控制台的 Administrator 视图中找到机构的 OpenShift Dev Spaces 实例的 FQDN, 如下所示: 进入 Operators → Installed Operators → Red Hat OpenShift Dev Spaces instance Specification → devspaces → Red Hat OpenShift Dev Spaces URL。

### 先决条件

具有 OpenShift 集群的管理权限的活跃 **oc** 会话。请参阅 [OpenShift](https://docs.openshift.com/container-platform/4.16/cli_reference/openshift_cli/getting-started-cli.html) CLI 入门。

#### 流程

1. 运行以下命令:

oc get checluster devspaces -n openshift-devspaces -o jsonpath='{.status.cheURL}'

# 第 3 章 配置 DEV SPACES

<span id="page-29-0"></span>本节论述了 Red Hat OpenShift Dev Spaces 的配置方法和选项。

# <span id="page-29-1"></span>3.1. 了解 **CHECLUSTER** 自定义资源

OpenShift Dev Spaces 的默认部署由 Red Hat OpenShift Dev Spaces Operator 的 **CheCluster** 自定义资 源参数组成。

**CheCluster** 自定义资源是一个 Kubernetes 对象。您可以通过编辑 **CheCluster** 自定义资源 YAML 文件 来配置它。此文件包含用于配置每个组件的部分: **devWorkspace**、**cheServer**、**pluginRegistry**、**devfileRegistry**、仪表板和 **imagePuller**。

Red Hat OpenShift Dev Spaces Operator 将 **CheCluster** 自定义资源转换为 OpenShift Dev Spaces 安装 的每个组件可用的配置映射。

OpenShift 平台将配置应用到每个组件,并创建必要的 Pod。当 OpenShift 检测到一个组件的配置中有更 改时, 它会相应地重启 Pod。

#### 例 3.1. 配置 OpenShift Dev Spaces 服务器组件的主要属性

- 1. 在 **cheServer** 组件部分中应用带有适当修改的 **CheCluster** 自定义资源 YAML 文件。
- 2. Operator 生成 **che ConfigMap**。
- 3. OpenShift 会检测 **ConfigMap** 中的更改,并触发 OpenShift Dev Spaces Pod 重启。

#### 其他资源

- 了解 [Operator](https://docs.openshift.com/container-platform/latest/operators/understanding/olm-what-operators-are.html)
- "[了解自定](https://docs.openshift.com/container-platform/latest/operators/understanding/crds/crd-managing-resources-from-crds.html)义资源"

#### 3.1.1. 在安装过程中使用 dsc 配置 **CheCluster** 自定义资源

要使用适当的配置部署 OpenShift Dev Spaces,请在安装 OpenShift Dev Spaces 时编辑 **CheCluster** 自 定义资源 YAML 文件。否则, OpenShift Dev Spaces 部署使用 Operator 的默认配置参数。

#### 先决条件

- 具有 OpenShift 集群的管理权限的活跃 **oc** 会话。请参阅 [CLI](https://docs.openshift.com/container-platform/4.16/cli_reference/openshift_cli/getting-started-cli.html) 入门。
- **DSC**.请参阅: 第1.2 节 "安装 dsc [管理工具](#page-6-2)"。

#### 流程

创建一个 **che-operator-cr-patch.yaml** YAML 文件,其中包含要配置的 **CheCluster** 自定义资源 的子集:

spec: *<component>*: *<property\_to\_configure>*: *<value>* 部署 OpenShift Dev Spaces 并应用 **che-operator-cr-patch.yaml** 文件中描述的更改:

\$ dsc server:deploy \ --che-operator-cr-patch-yaml=che-operator-cr-patch.yaml \ --platform *<chosen\_platform>*

验证

1. 验证配置的属性的值:

\$ oc get configmap che -o jsonpath='{.data.*<configured\_property>*}' \ -n openshift-devspaces

#### 其他资源

- **第 3.1.3 节 "[CheCluster](#page-38-0)** 自定义资源字段参考".
- 第 3.3.2 节 "Dev [Spaces](#page-61-0) 服务器的高级配置选项".  $\bullet$

# 3.1.2. 使用 CLI 配置 CheCluster 自定义资源

要配置正在运行的 OpenShift Dev Spaces 实例,请编辑 **CheCluster** 自定义资源 YAML 文件。

#### 先决条件

- OpenShift 上的 OpenShift Dev Spaces 实例。
- 具有对目标 OpenShift 集群的管理权限的活跃 **oc** 会话。请参阅 [CLI](https://docs.openshift.com/container-platform/4.16/cli_reference/openshift_cli/getting-started-cli.html) 入门。

#### 流程

1. 编辑集群中的 CheCluster 自定义资源:

\$ oc edit checluster/devspaces -n openshift-devspaces

2. 保存并关闭该文件以应用更改。

#### 验证

1. 验证配置的属性的值:

\$ oc get configmap che -o jsonpath='{.data.*<configured\_property>*}' \ -n openshift-devspaces

#### 其他资源

- 第 3.1.3 节 "**[CheCluster](#page-38-0)** 自定义资源字段参考".
- 第 3.3.2 节 "Dev [Spaces](#page-61-0) 服务器的高级配置选项".

# 3.1.3. **CheCluster** 自定义资源字段参考

本节论述了可用于自定义 **CheCluster** 自定义资源的所有字段。

- 例 3.2 "最小 **[CheCluster](#page-32-0)** 自定义资源示例。"
- 表 3.1 "开发环[境配置](#page-33-0)洗项。"
	- 表 3.2 "**[defaultNamespace](#page-34-0)** 选项。"
	- 表 3.3 "**[defaultPlugins](#page-35-0)** 选项。"
	- 表 3.4 "**[gatewayContainer](#page-35-1)** 选项。"
	- 表 3.5 "存[储选项](#page-35-2)。"
		- 表 3.6 "按用户的 [PVC](#page-36-0) 策略选项。"
		- 表 3.7 "[per-workspace](#page-36-1) PVC 策略选项。"
	- 表 3.8 "**[trustedCerts](#page-36-2)** 选项。"
	- 表 3.9 "**[containerBuildConfiguration](#page-36-3)** 选项。"
- 表 3.10 ["OpenShift](#page-37-1) Dev Spaces 组件配置。"
	- 表 3.11 "与 OpenShift Dev Spaces 服务器组[件相关的常](#page-37-2)规配置设置。"
		- 表 3.12 "代理 洗项。"
		- 表 [3.30](#page-44-0) "部署选项。"
			- 表 3.35 "**[securityContext](#page-46-1)** 选项。"
			- 表 3.31 "[容器](#page-45-0) 选项。"
				- 表 3.32 "容器 [选项](#page-45-1)。" 表 [3.33](#page-45-2) "请求 选项。"表 [3.34](#page-45-3) "限制 选项。"
	- 表 3.13 "与 OpenShift Dev Spaces [安装使用的插件](#page-38-2) registry 组件相关的配置设置。"
		- 表 3.14 "[externalPluginRegistries](#page-38-3) 选项。"
		- 表 [3.30](#page-44-0) "部署选项。"
			- 表 3.35 "**[securityContext](#page-46-1)** 选项。"
			- 表 3.31 "[容器](#page-45-0) 选项。"
				- 表 [3.32](#page-45-1) "容器 选项。"表 [3.33](#page-45-2) "请求 选项。"表 [3.34](#page-45-3) "限制 选项。"
	- 表 3.15 "与 OpenShift Dev Spaces 安装使用的 Devfile registry 组[件相关的配置](#page-39-0)设置。"
		- 表 3.16 "**[ExternalDevfileRegistries](#page-39-1)** 选项。"
		- 表 [3.30](#page-44-0) "部署洗项。"
			- 表 3.35 "**[securityContext](#page-46-1)** 选项。"
			- 表 3.31 "[容器](#page-45-0) 洗项。"
				- 表 [3.32](#page-45-1) "容器 选项。"表 [3.33](#page-45-2) "请求 选项。"表 [3.34](#page-45-3) "限制 选项。"
- 表 3.17 "与 OpenShift Dev Spaces 安装使用的 Dashboard 组[件相关的配置](#page-39-2)设置。"
	- 表 3.18 "[headerMessage](#page-39-3) 选项。"
	- 表 [3.30](#page-44-0) "部署洗项。"
		- 表 3.35 "**[securityContext](#page-46-1)** 选项。"
		- 表 3.31 "[容器](#page-45-0) 选项。"
			- 表 [3.32](#page-45-1) "容器 选项。"表 [3.33](#page-45-2) "请求 选项。"表 [3.34](#page-45-3) "限制 选项。"
- 表 3.19 ["Kubernetes](#page-40-0) Image Puller 组件配置。"
- 表 3.20 ["OpenShift](#page-40-1) Dev Spaces 服务器指标组件配置。"
- 表 3.21 "允许用户使用远程 Git 存储库[的配置](#page-40-2)设置。"
	- 表 3.22 "**[GitHub](#page-41-0)** 选项。"
	- 表 3.23 "**[GitLab](#page-41-1)** 选项。"
	- 表 3.24 "**[Bitbucket](#page-41-2)** 选项。"
	- 表 3.25 "**[Azure](#page-42-0)** 选项。"
- 表 3.26 "网络、[OpenShift](#page-42-1) Dev Spaces 身份验证和 TLS 配置。"
	- 表 3.27 "身份[验证选项](#page-43-0)。"
		- 表 [3.28](#page-44-1) "网关 洗项。"
			- 表 [3.30](#page-44-0) "部署洗项。"
				- 表 3.35 "**[securityContext](#page-46-1)** 选项。"
				- 表 3.31 "[容器](#page-45-0) 选项。"表 [3.32](#page-45-1) "容器 选项。"表 [3.33](#page-45-2) "请求 选项。"表 [3.34](#page-45-3) "限制 选项。"
- 表 3.29 "配置存储 [OpenShift](#page-44-2) Dev Spaces 镜像的替代 registry。"
- 表 3.36 "**[CheCluster](#page-46-2)** 自定义资源状态定义 OpenShift Dev Spaces 安装的观察状态**"**

<span id="page-32-0"></span>例 **3.2.** 最小 **CheCluster** 自定义资源示例。

```
apiVersion: org.eclipse.che/v2
kind: CheCluster
metadata:
 name: devspaces
 namespace: openshift-devspaces
spec:
 components: {}
 devEnvironments: {}
 networking: {}
```
<span id="page-33-0"></span>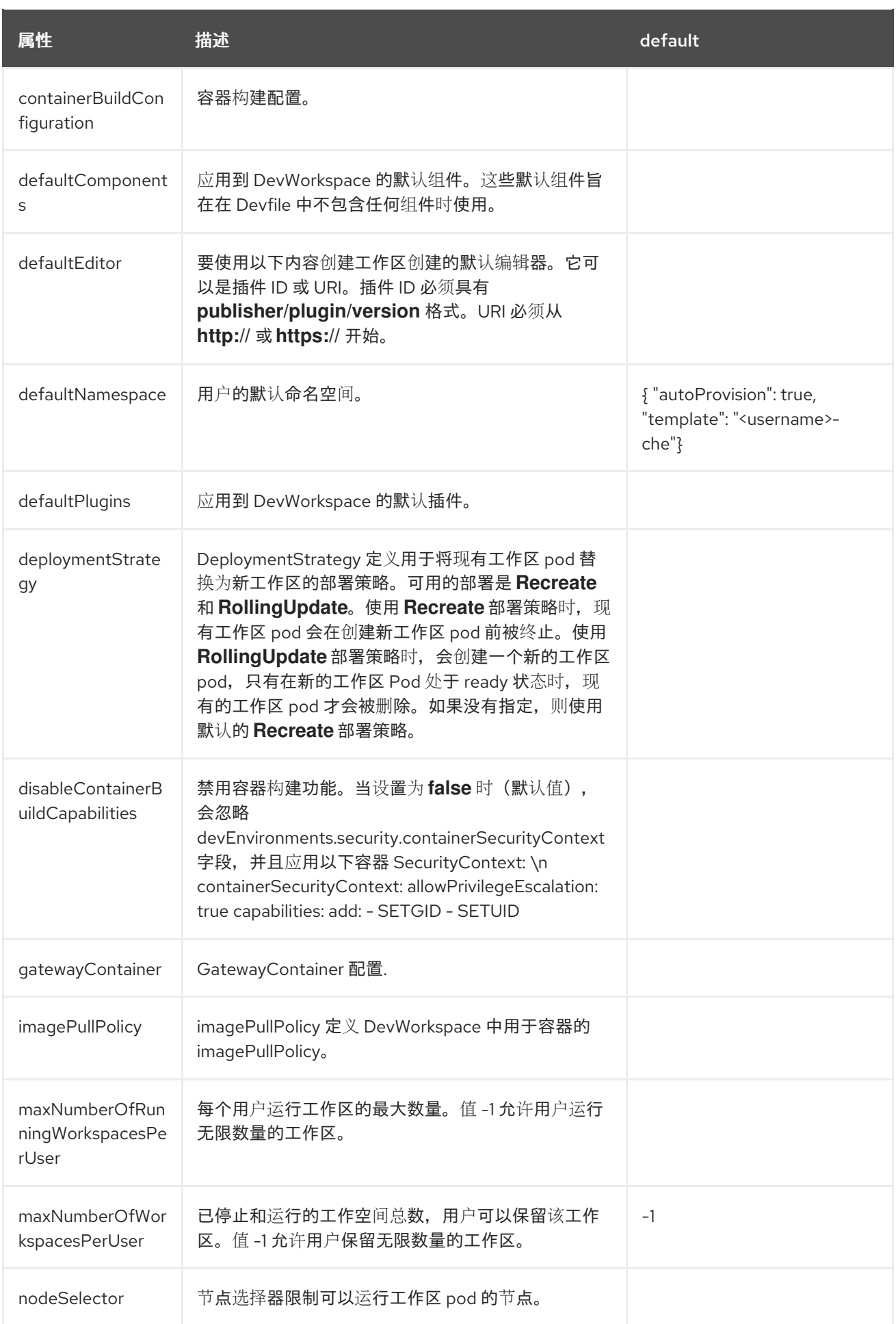

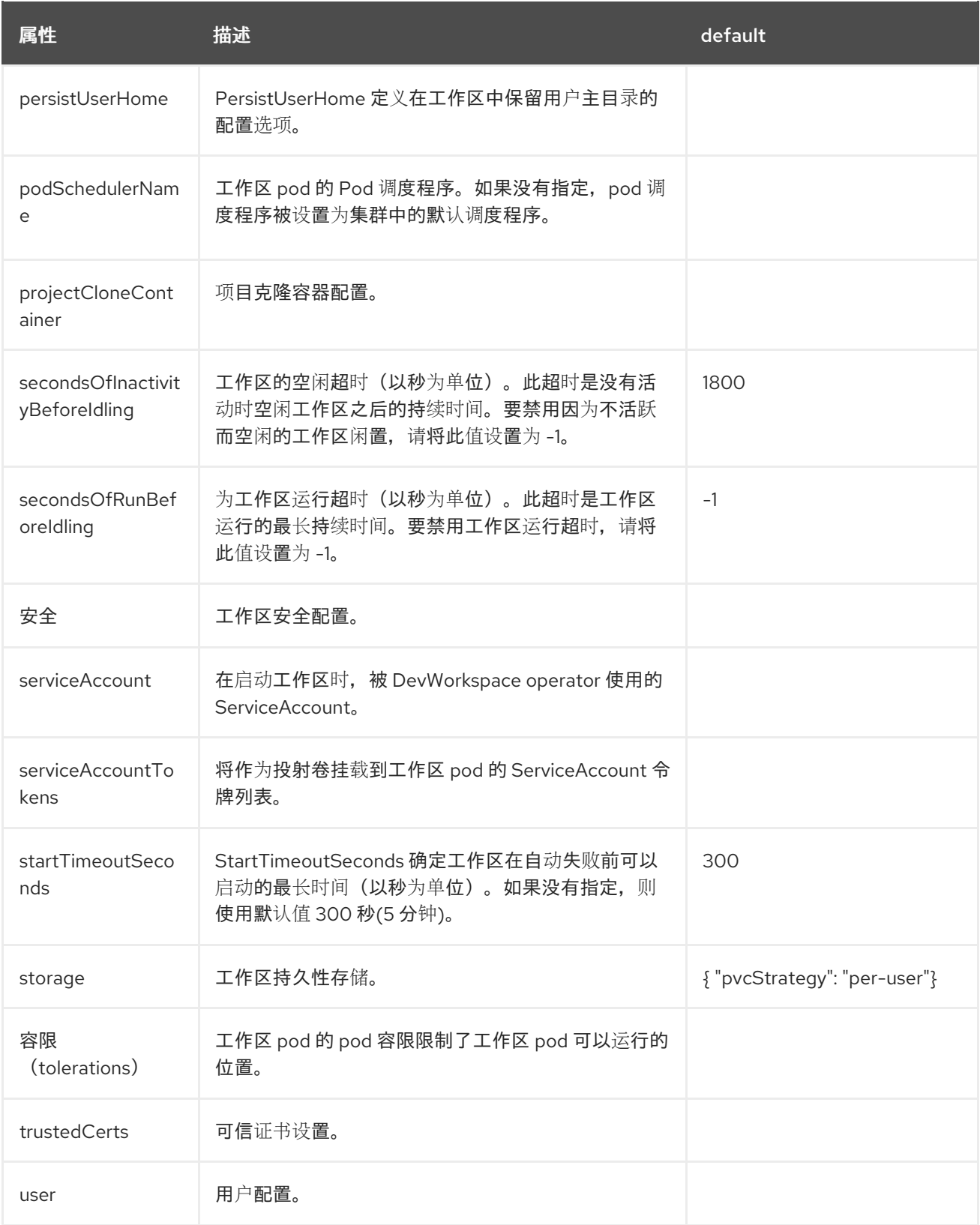

# <span id="page-34-0"></span>表 **3.2. defaultNamespace** 选项。

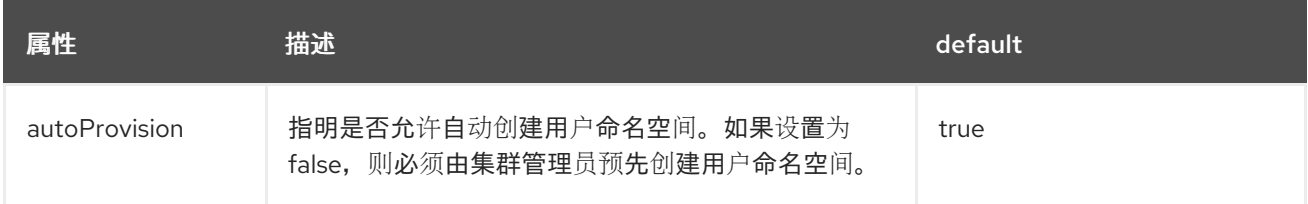

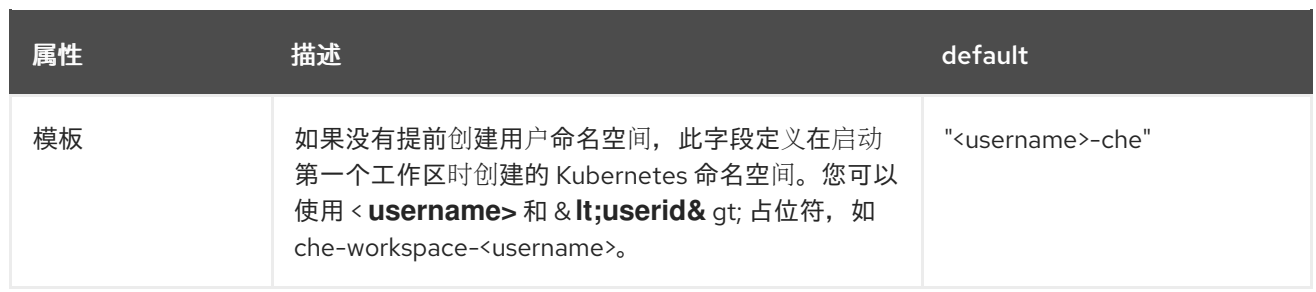

# <span id="page-35-0"></span>表 **3.3. defaultPlugins** 选项。

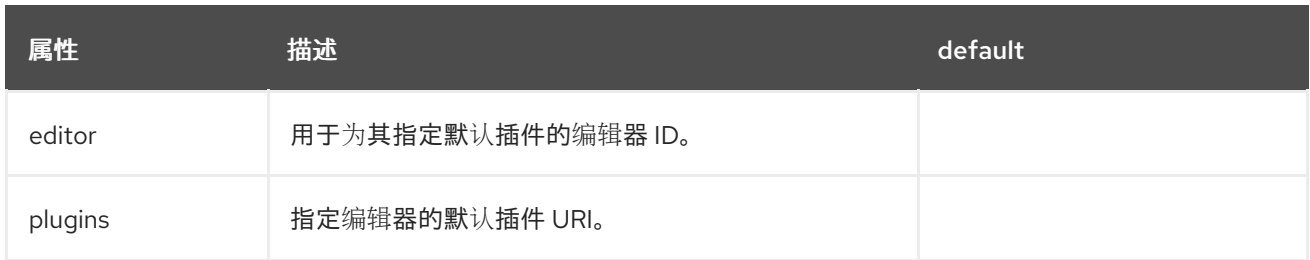

# <span id="page-35-1"></span>表 **3.4. gatewayContainer** 选项。

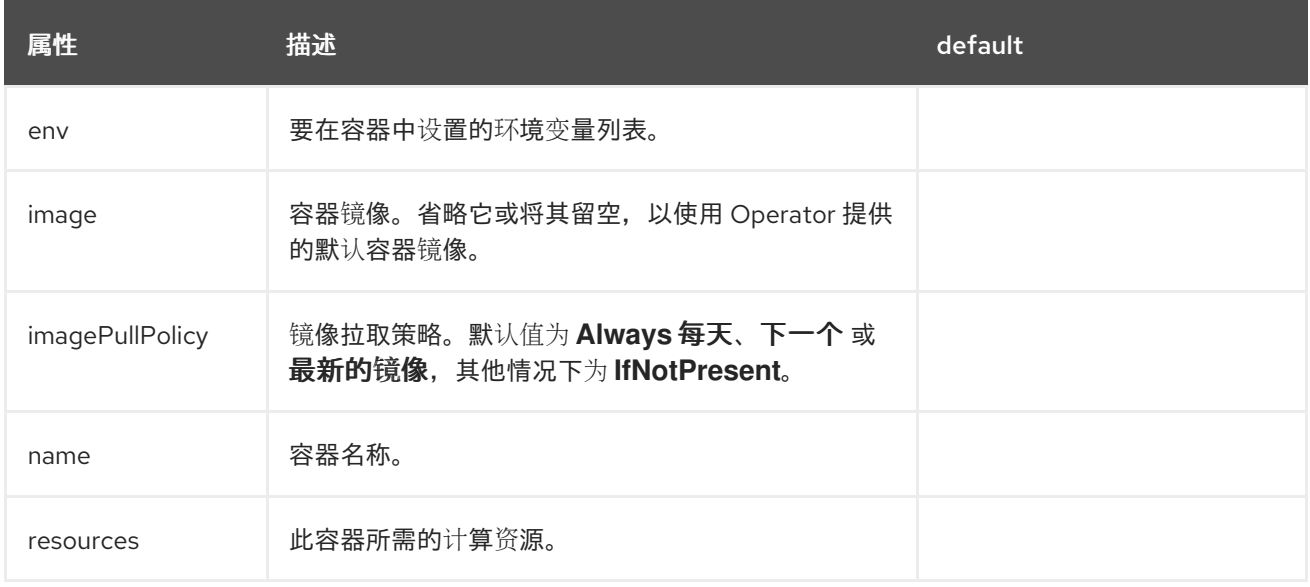

# <span id="page-35-2"></span>表 **3.5.** 存储选项。

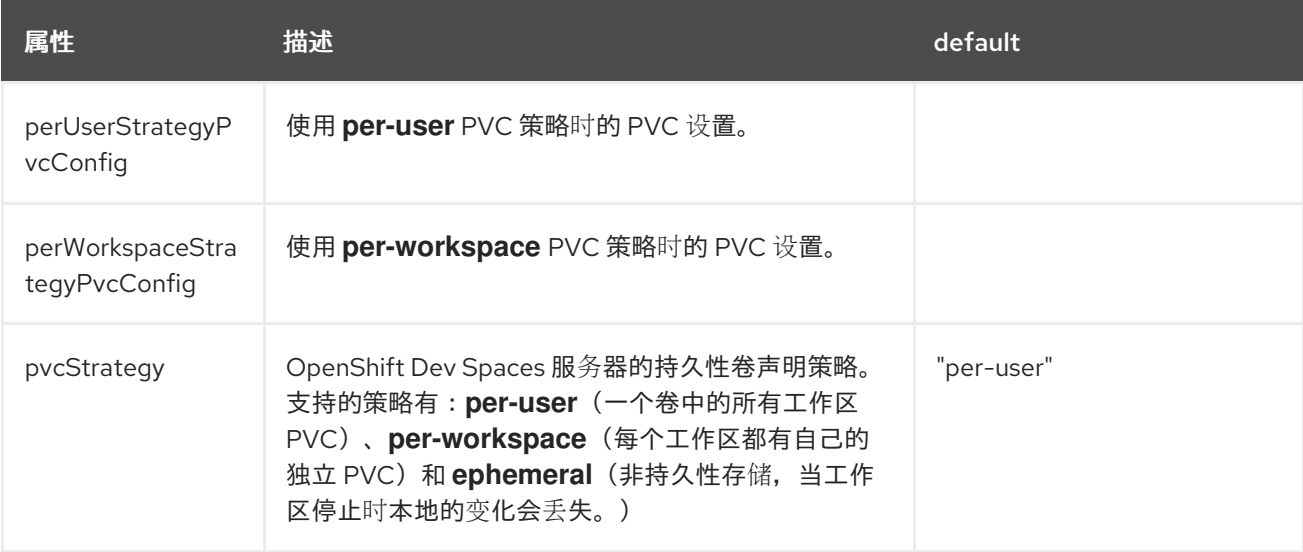
### 表 **3.6.** 按用户的 **PVC** 策略选项。

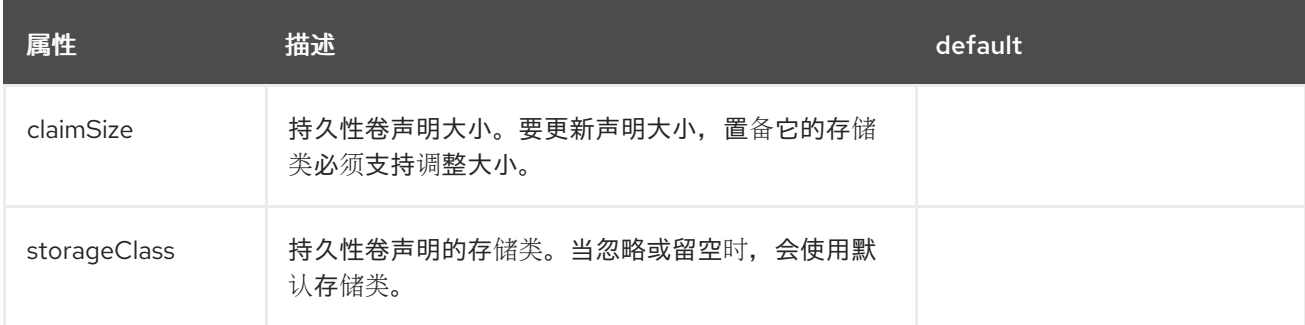

## 表 **3.7. per-workspace PVC** 策略选项。

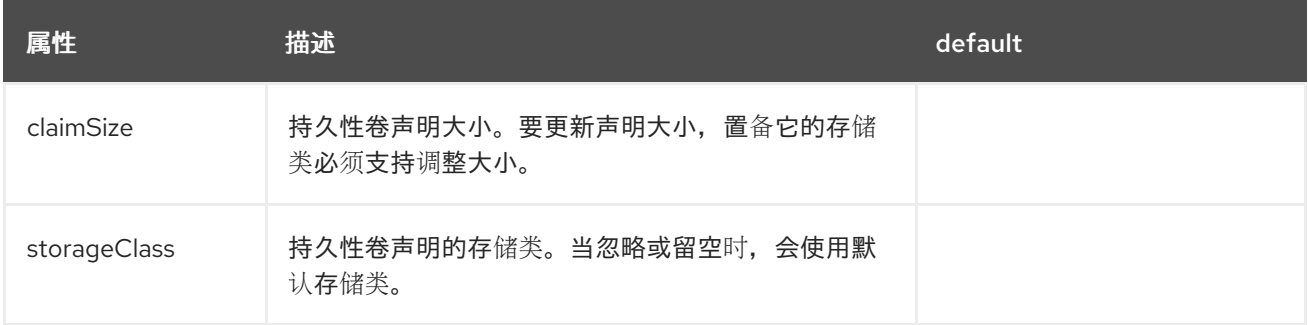

# 表 **3.8. trustedCerts** 选项。

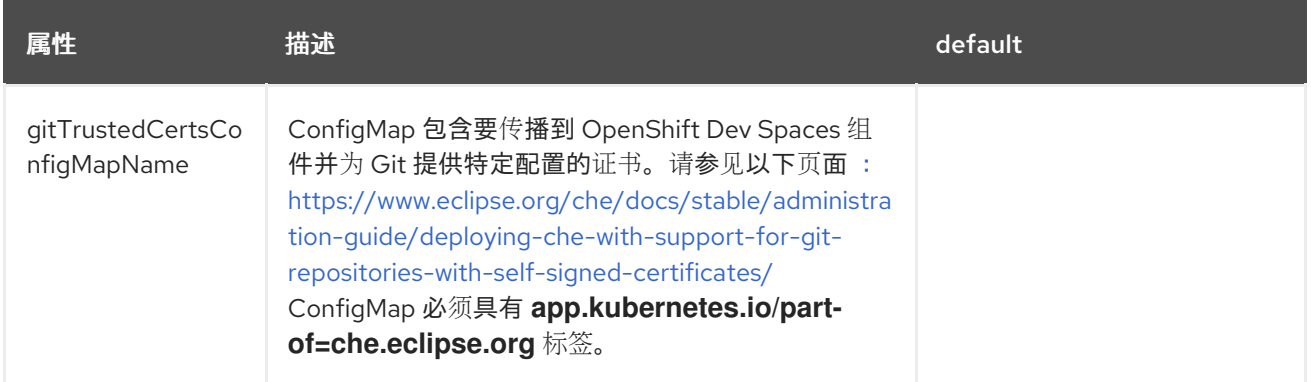

# 表 **3.9. containerBuildConfiguration** 选项。

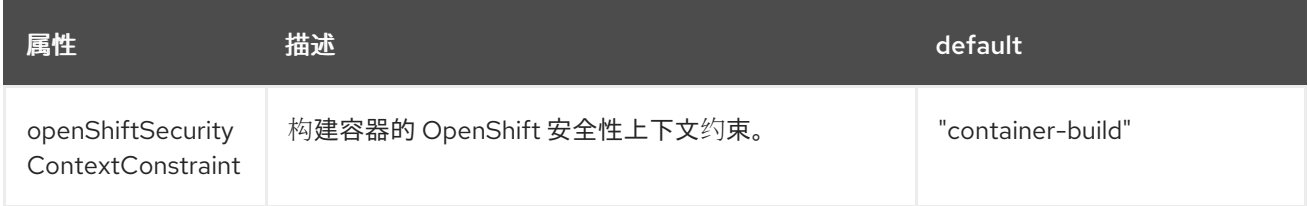

## 表 **3.10. OpenShift Dev Spaces** 组件配置。

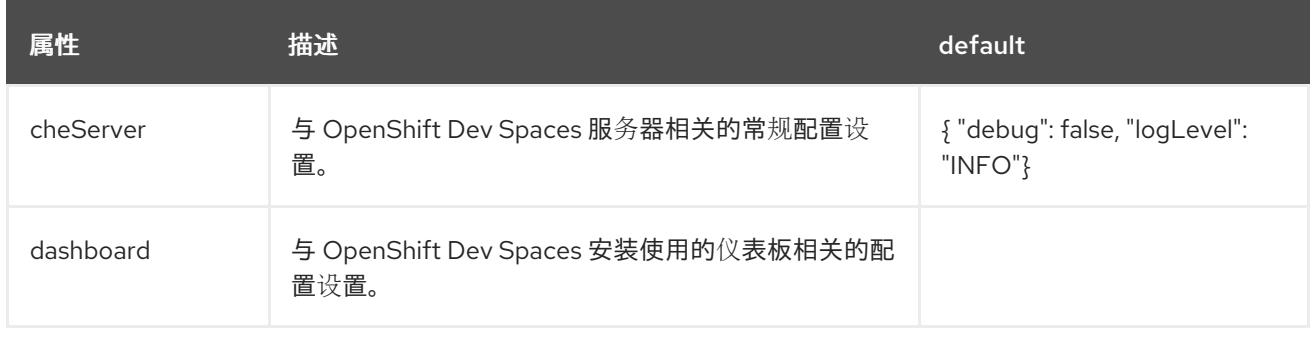

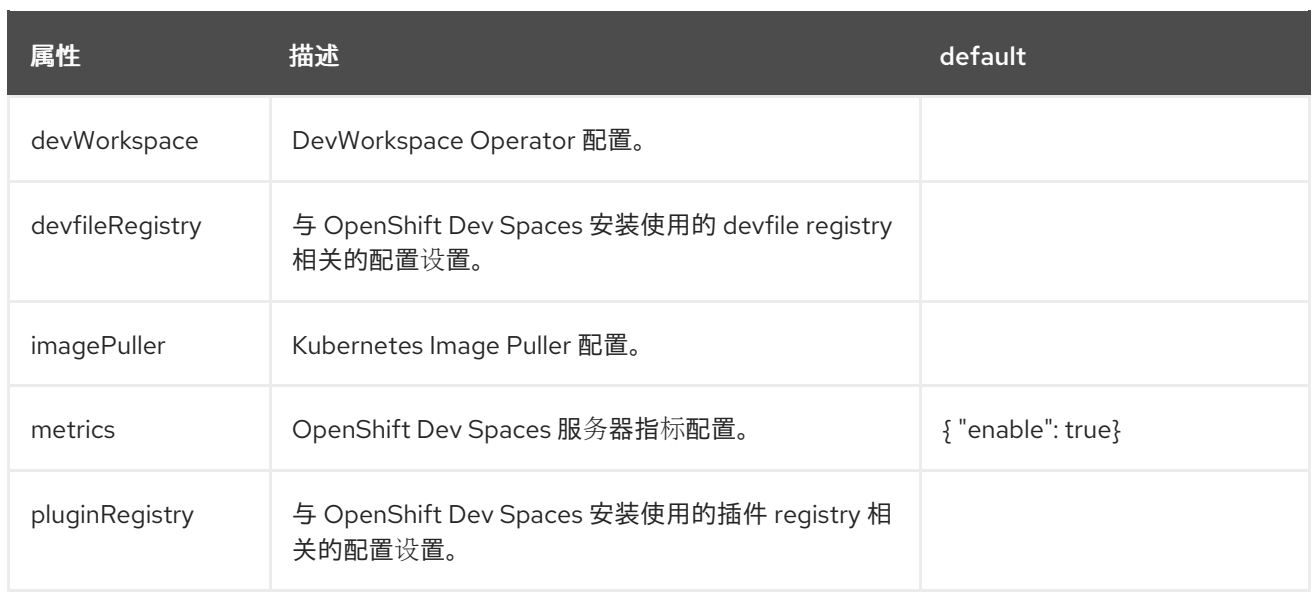

# 表 **3.11.** 与 **OpenShift Dev Spaces** 服务器组件相关的常规配置设置。

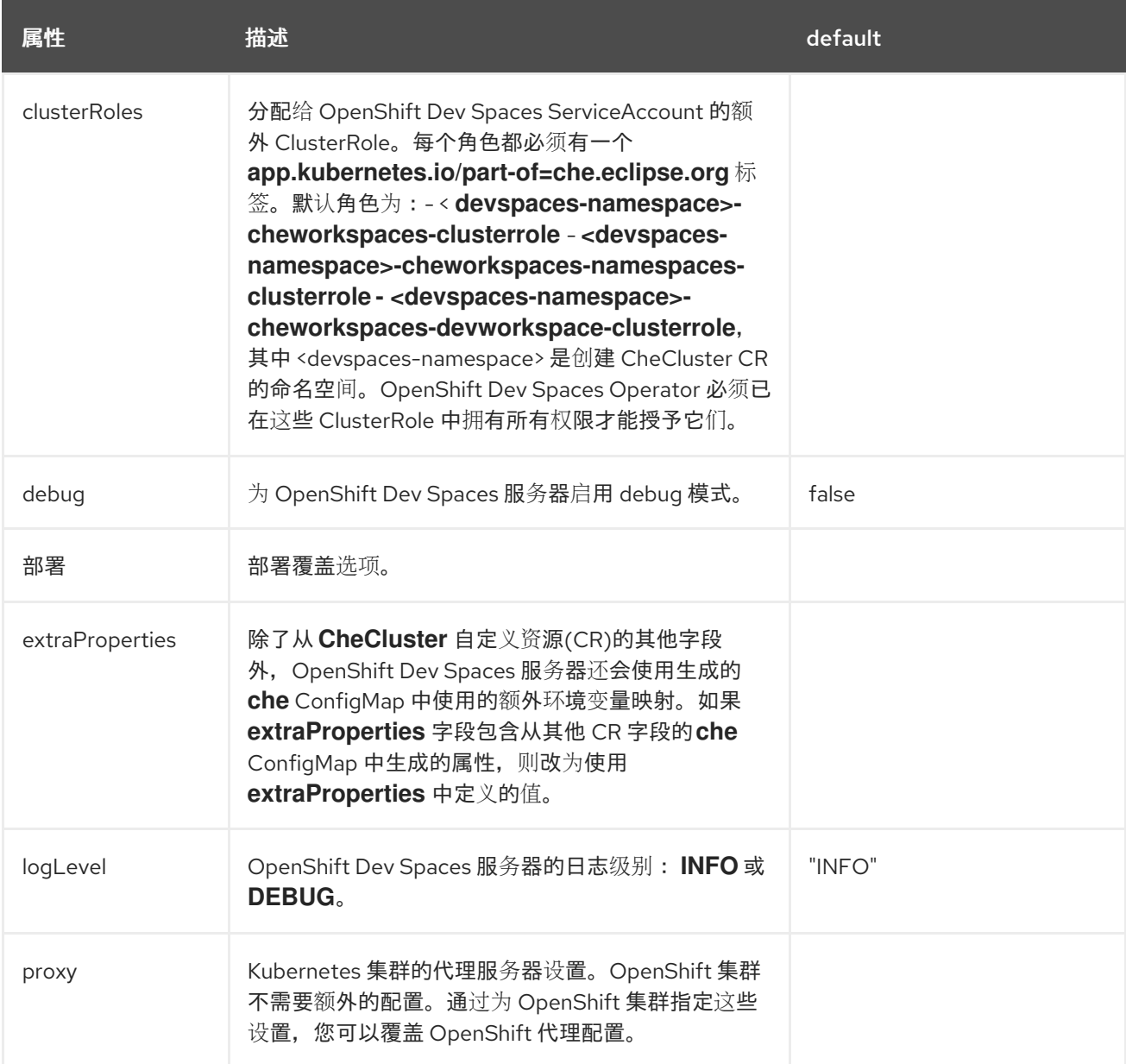

## 表 **3.12.** 代理 选项。

<span id="page-38-0"></span>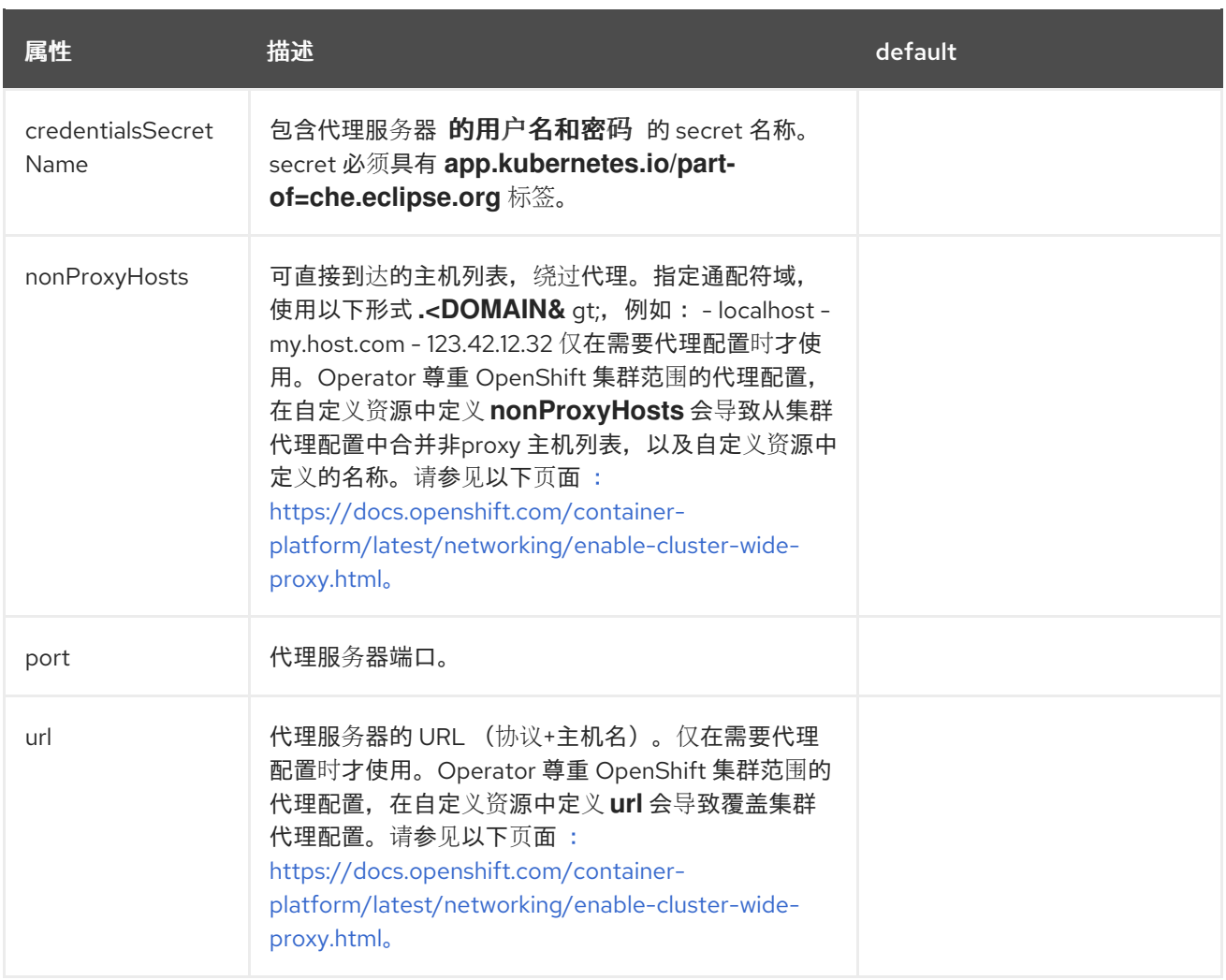

## 表 **3.13.** 与 **OpenShift Dev Spaces** 安装使用的插件 **registry** 组件相关的配置设置。

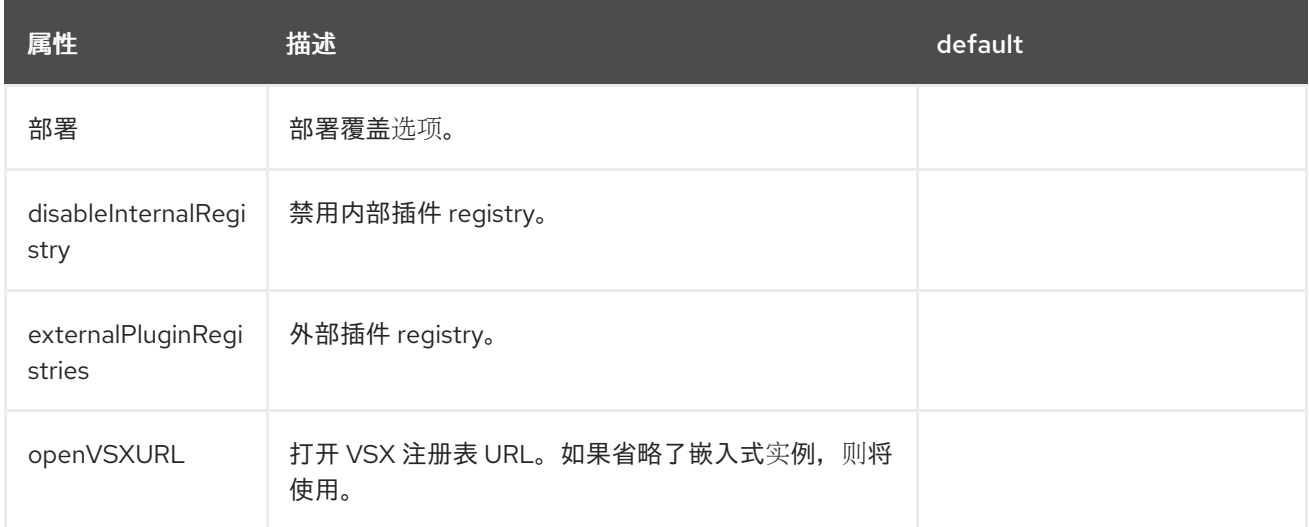

## 表 **3.14. externalPluginRegistries** 选项。

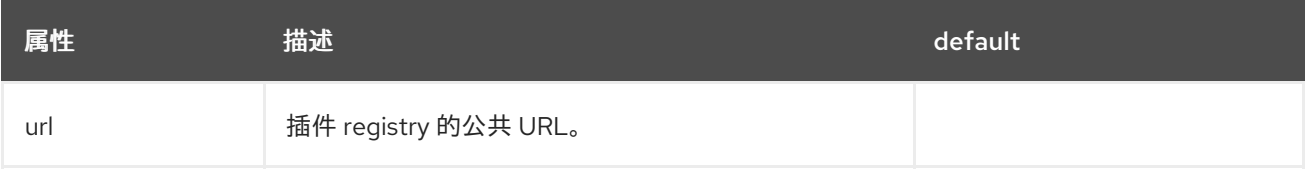

## 表 **3.15.** 与 **OpenShift Dev Spaces** 安装使用的 **Devfile registry** 组件相关的配置设置。

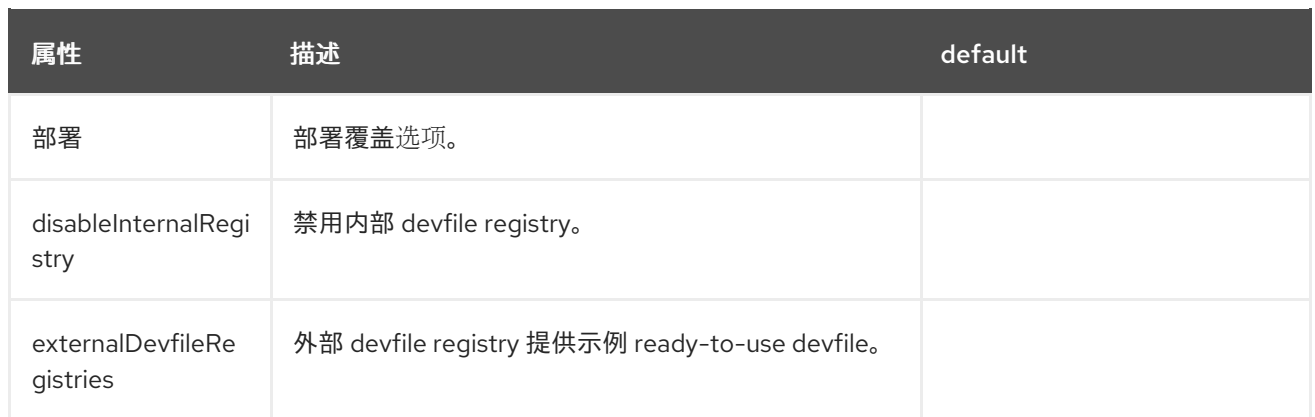

### 表 **3.16. ExternalDevfileRegistries** 选项。

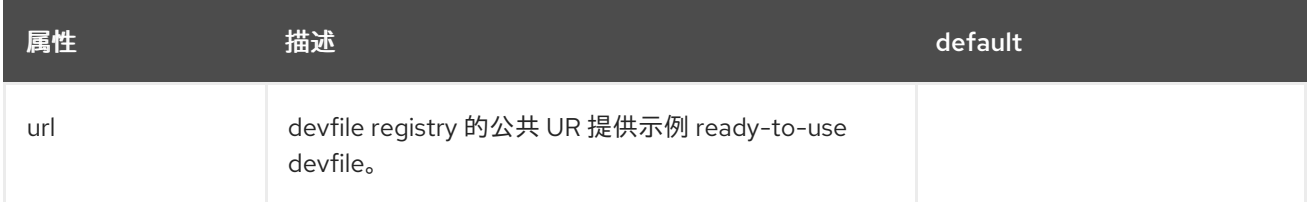

## 表 **3.17.** 与 **OpenShift Dev Spaces** 安装使用的 **Dashboard** 组件相关的配置设置。

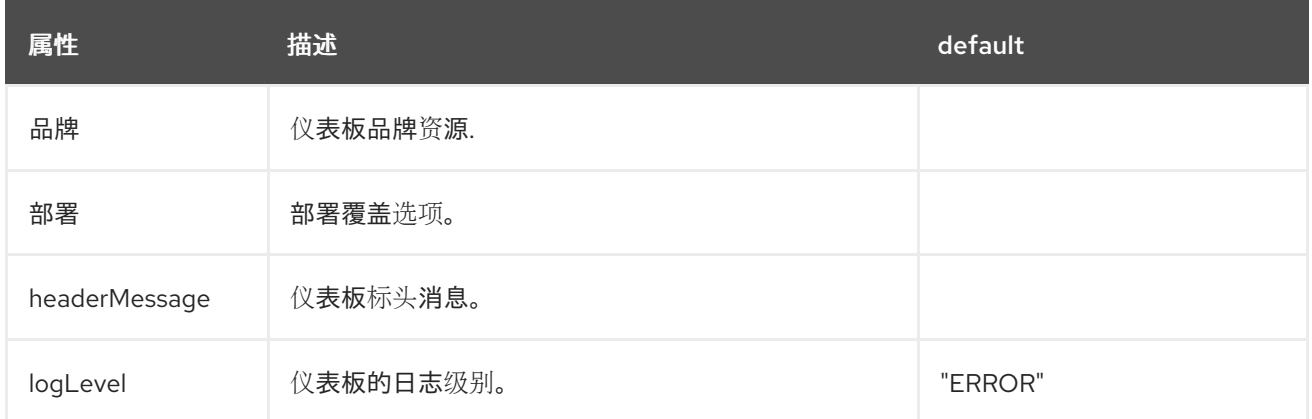

# 表 **3.18. headerMessage** 选项。

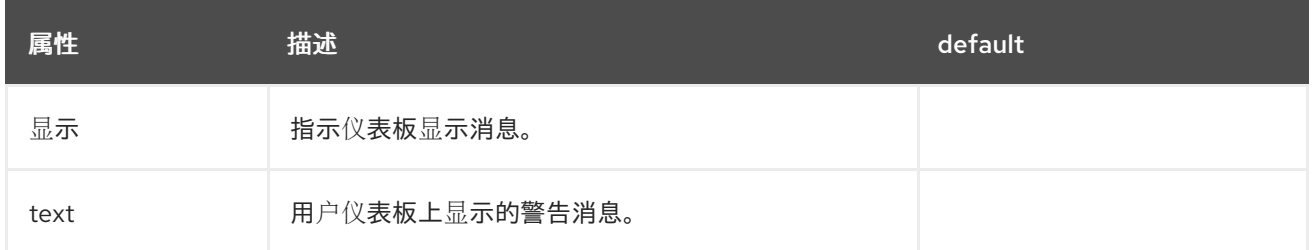

# 表 **3.19. Kubernetes Image Puller** 组件配置。

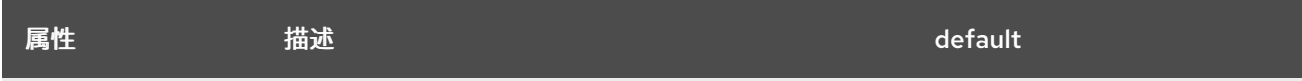

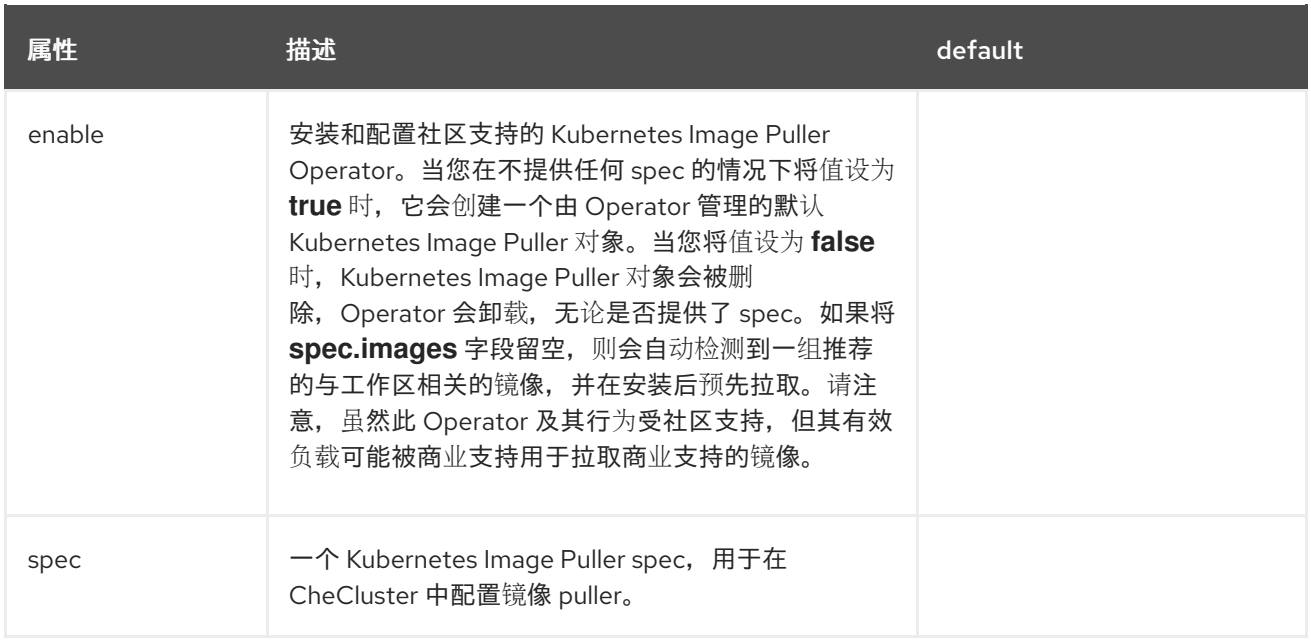

### 表 **3.20. OpenShift Dev Spaces** 服务器指标组件配置。

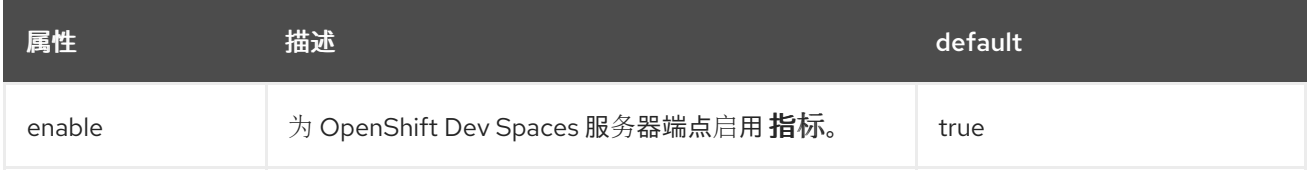

### 表 **3.21.** 允许用户使用远程 **Git** 存储库的配置设置。

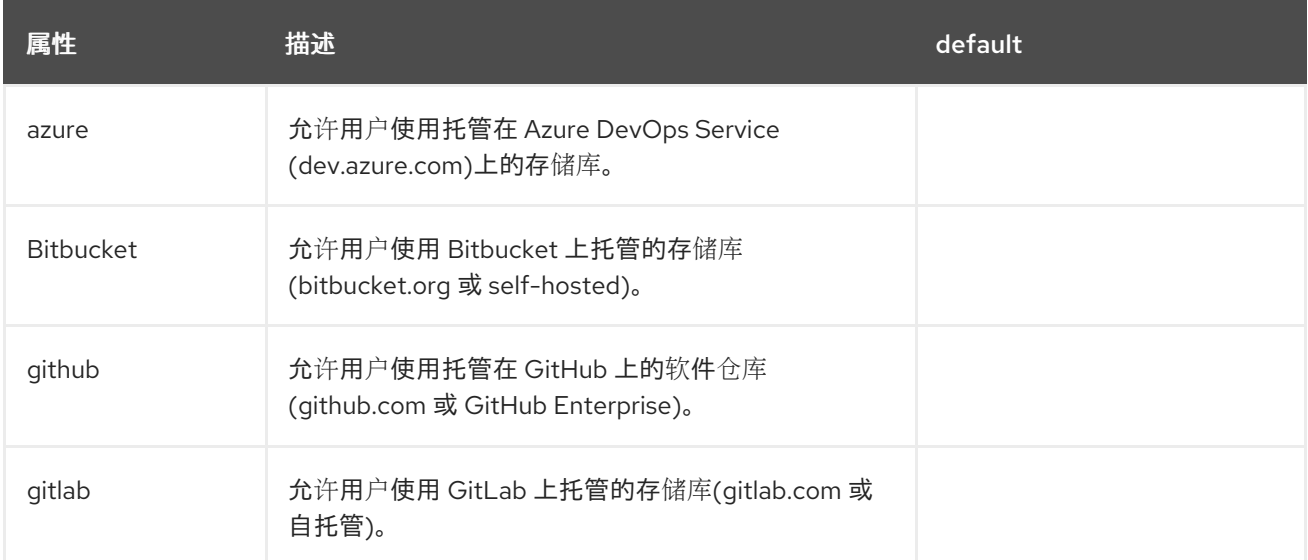

## 表 **3.22. GitHub** 选项。

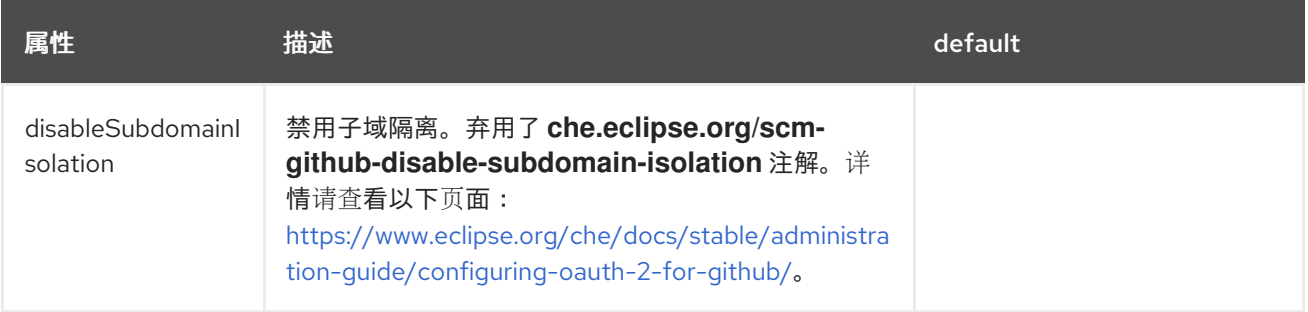

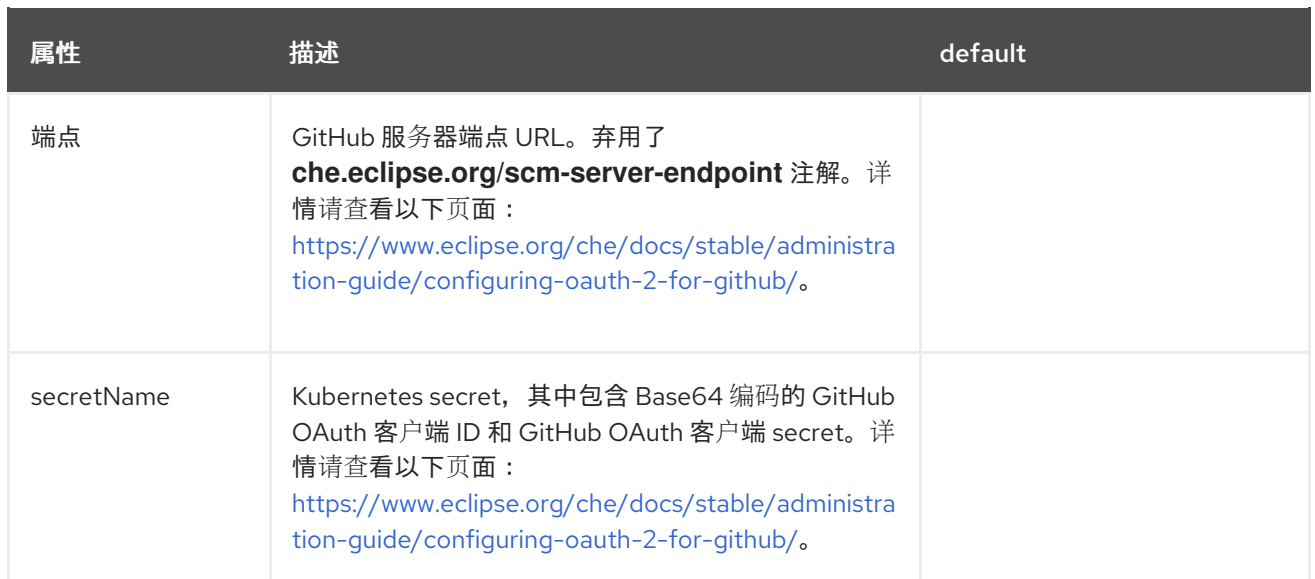

## 表 **3.23. GitLab** 选项。

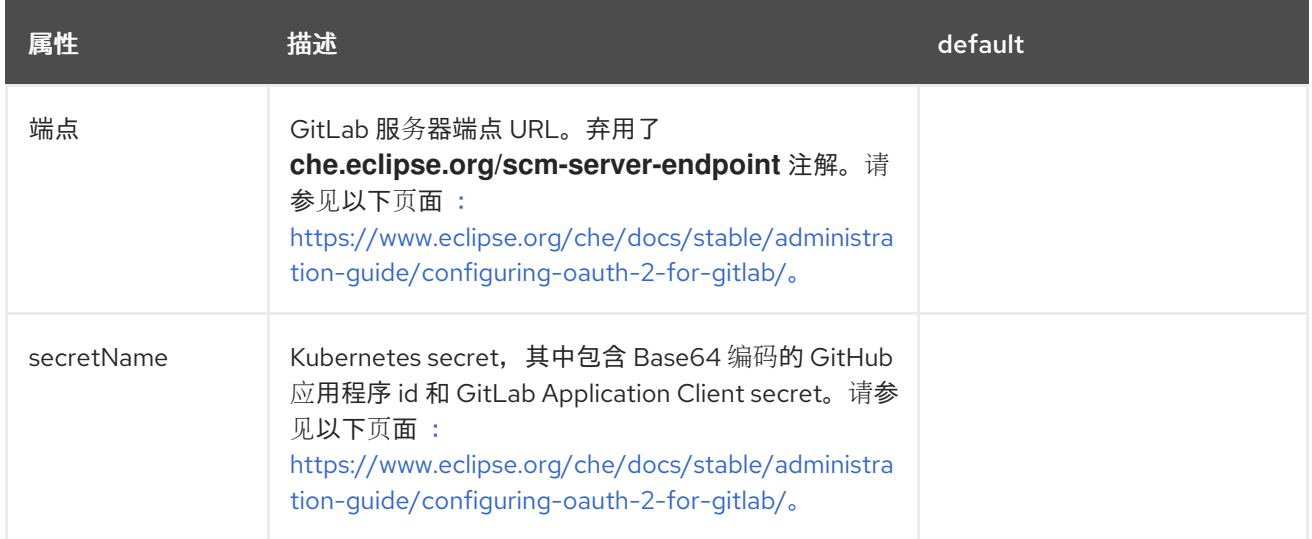

# 表 **3.24. Bitbucket** 选项。

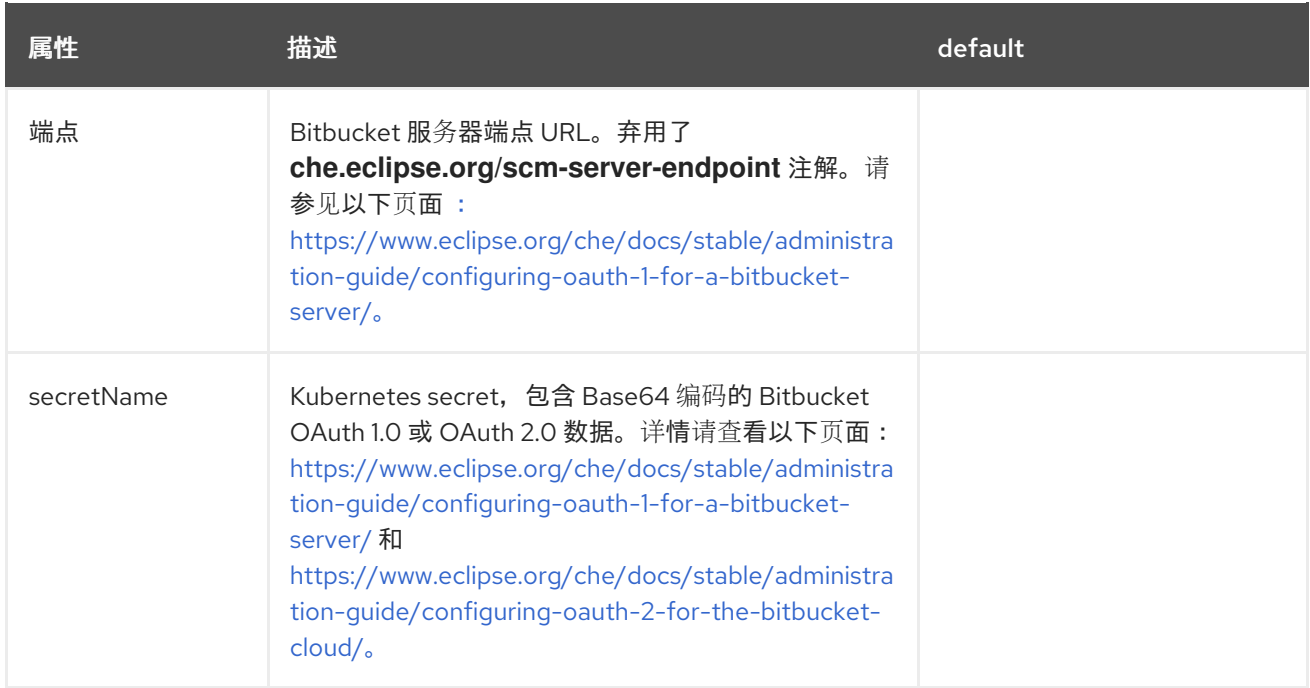

### 表 **3.25. Azure** 选项。

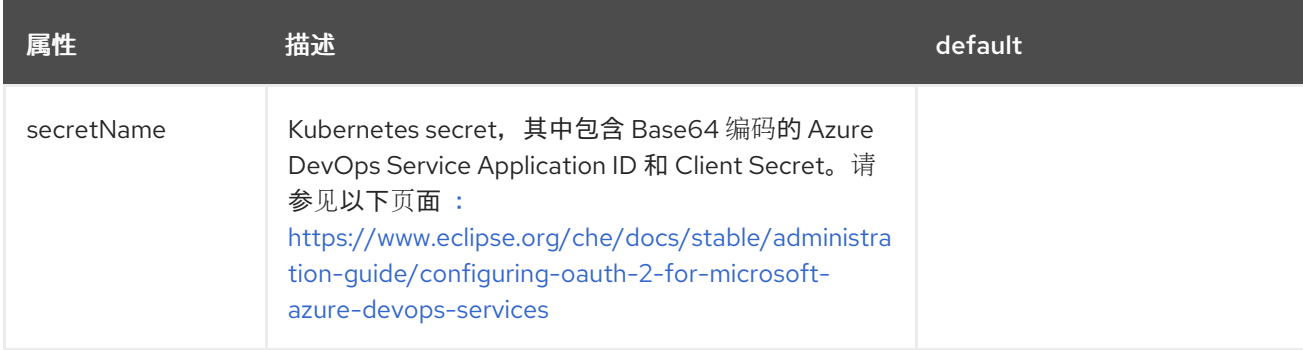

## 表 **3.26.** 网络、**OpenShift Dev Spaces** 身份验证和 **TLS** 配置。

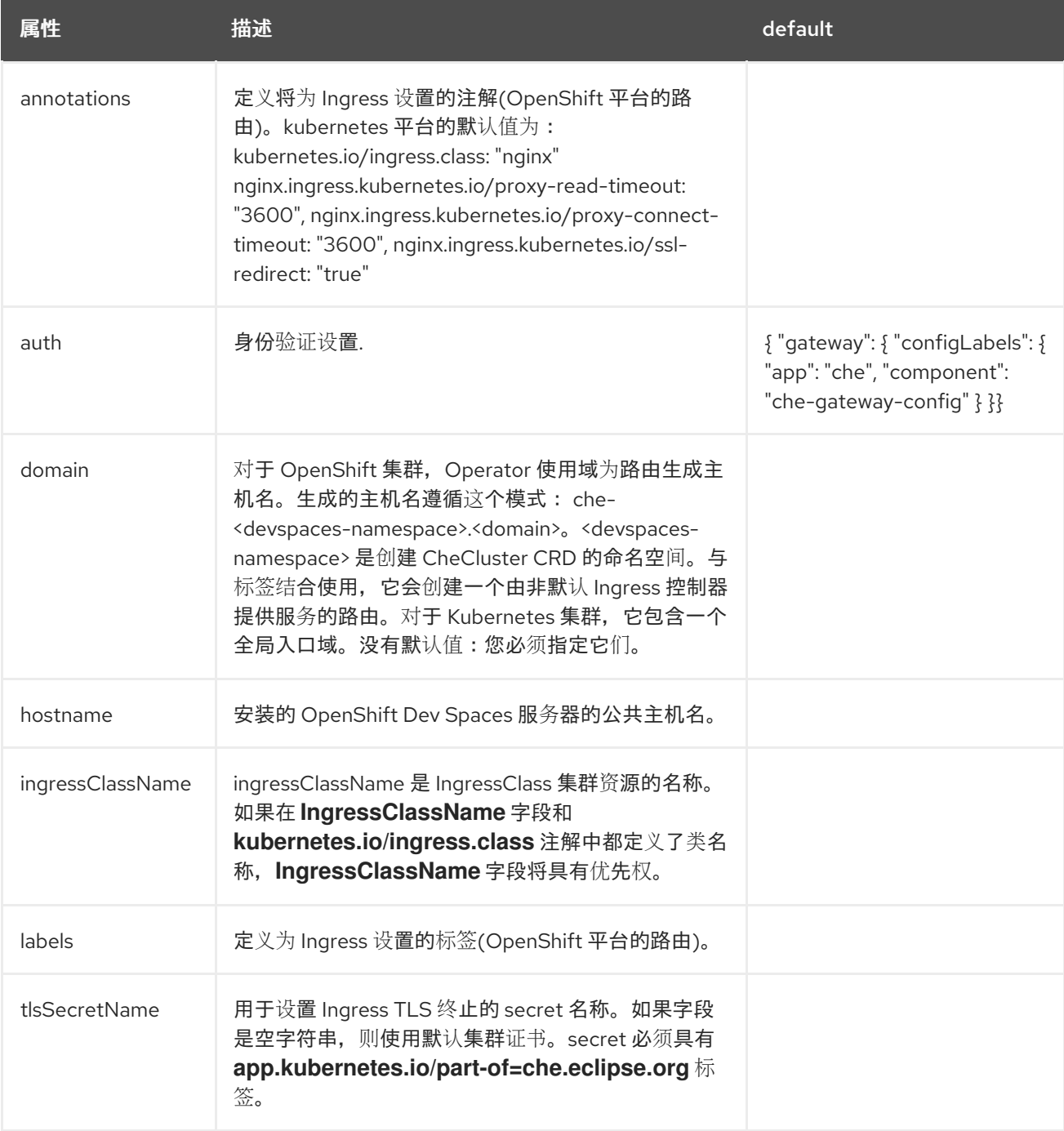

## 表 **3.27.** 身份验证选项。

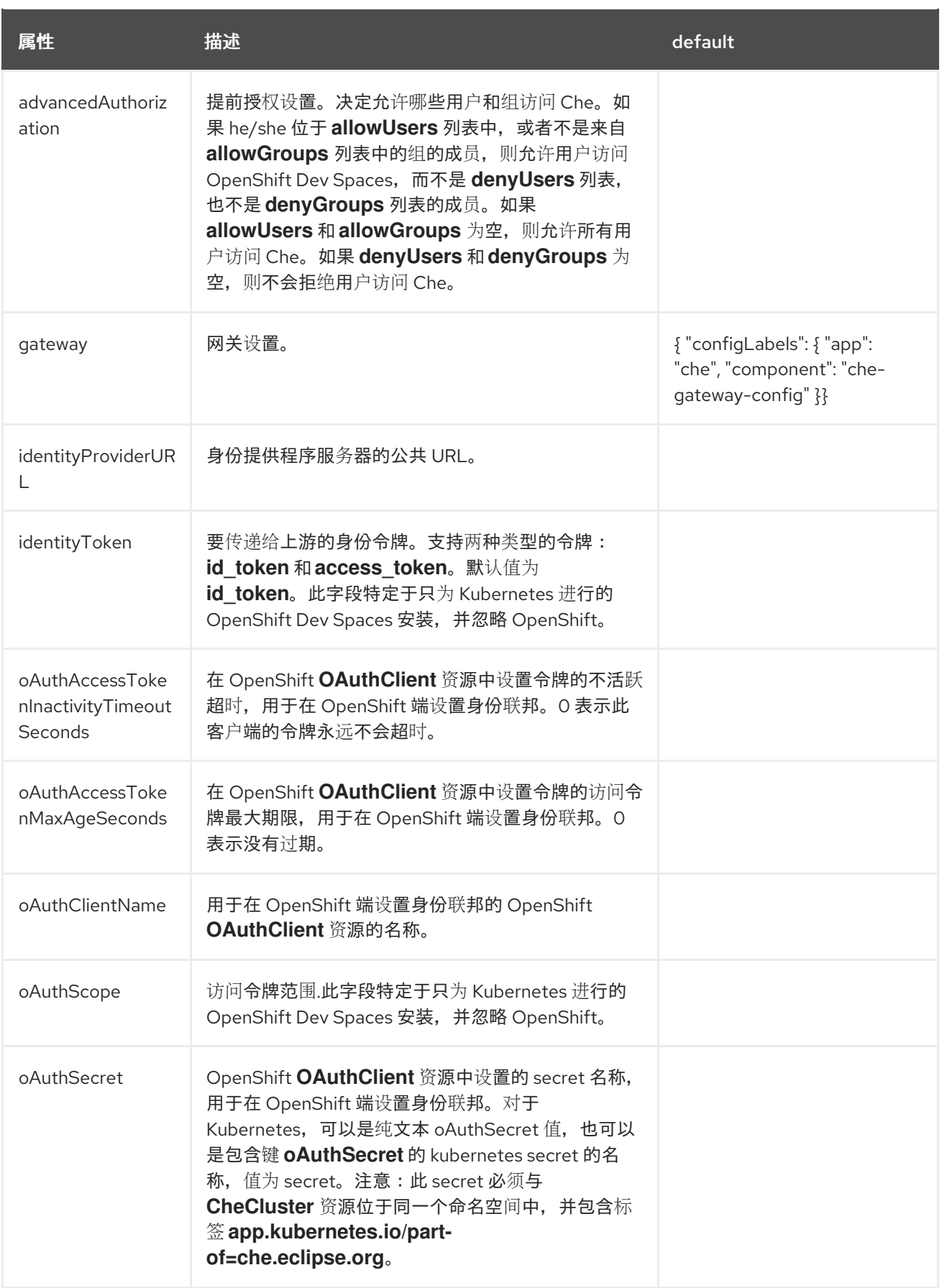

表 **3.28.** 网关 选项。

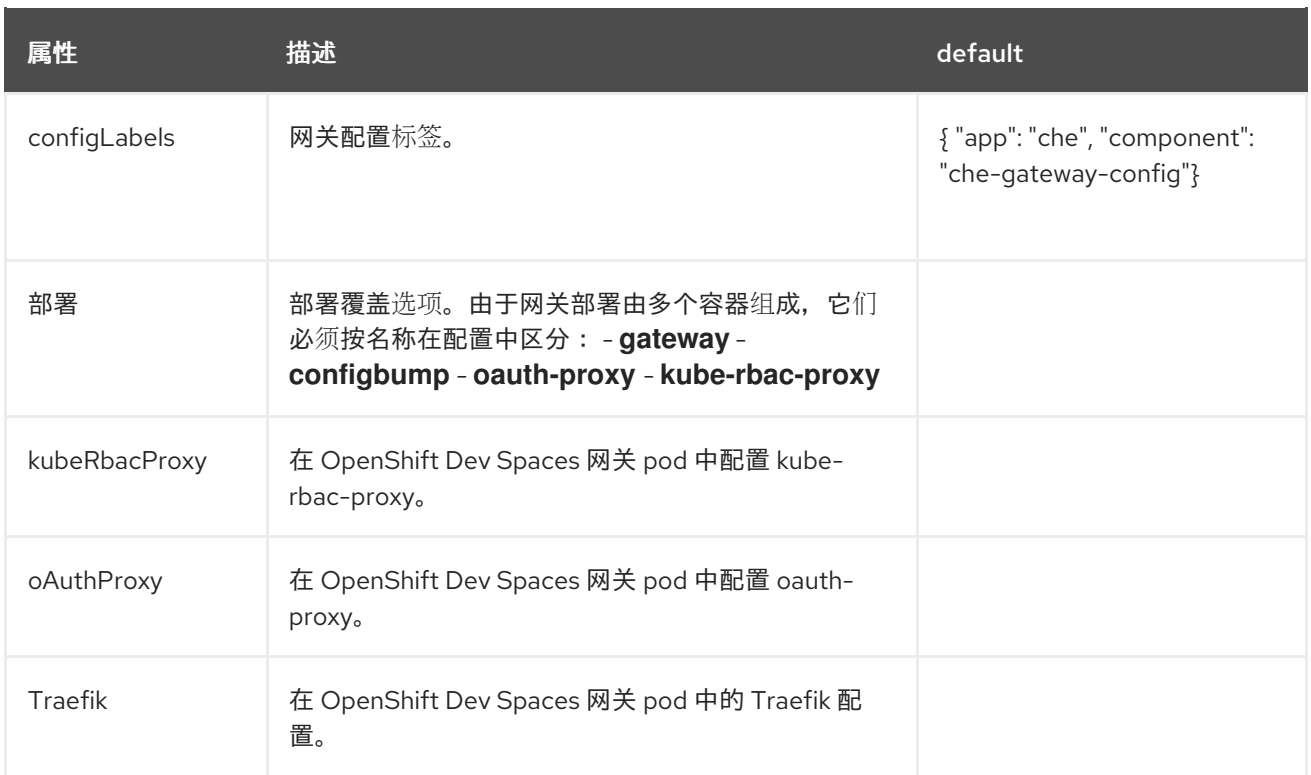

# 表 **3.29.** 配置存储 **OpenShift Dev Spaces** 镜像的替代 **registry**。

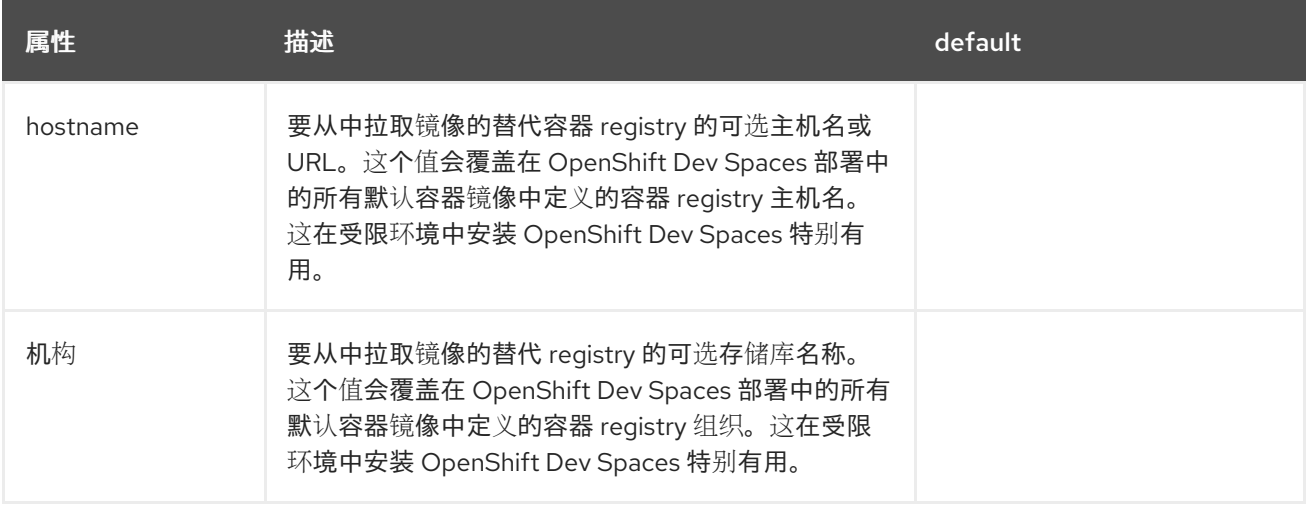

# 表 **3.30.** 部署选项。

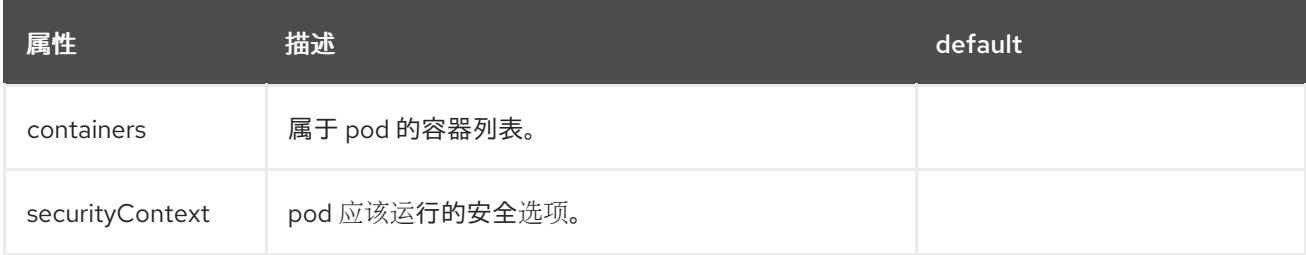

# 表 **3.31.** 容器 选项。

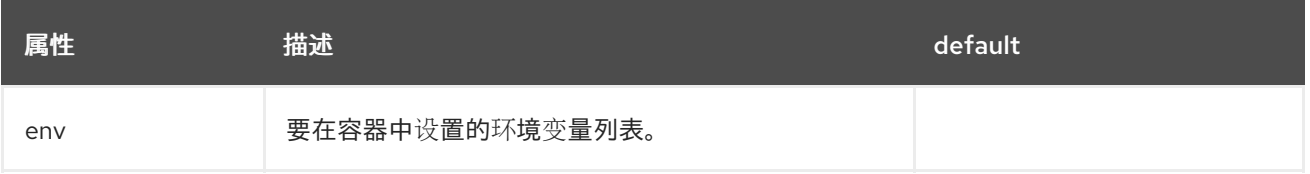

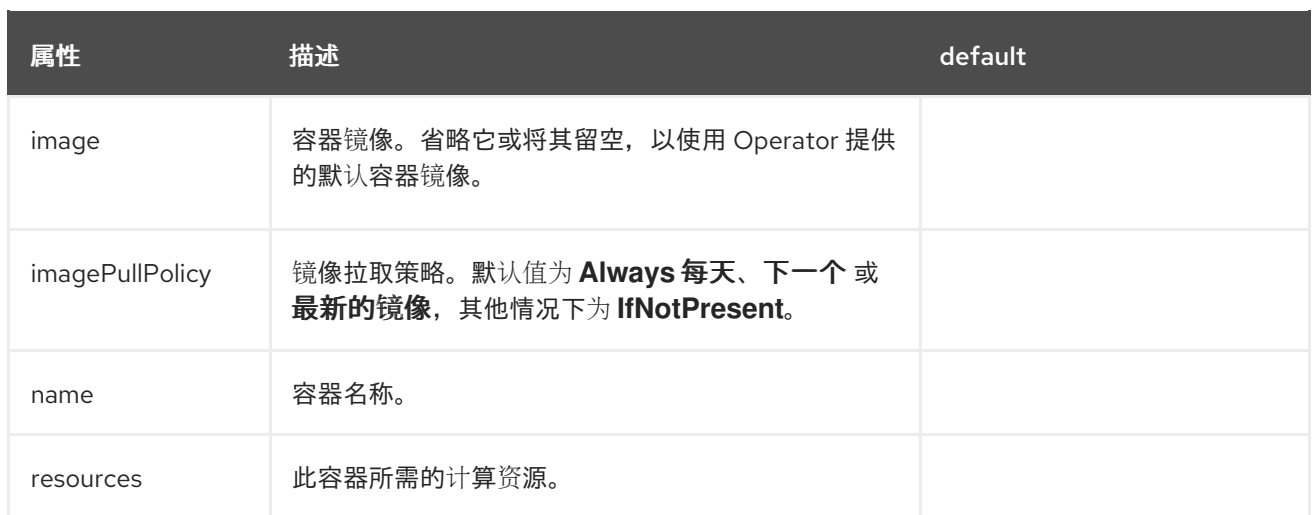

## 表 **3.32.** 容器 选项。

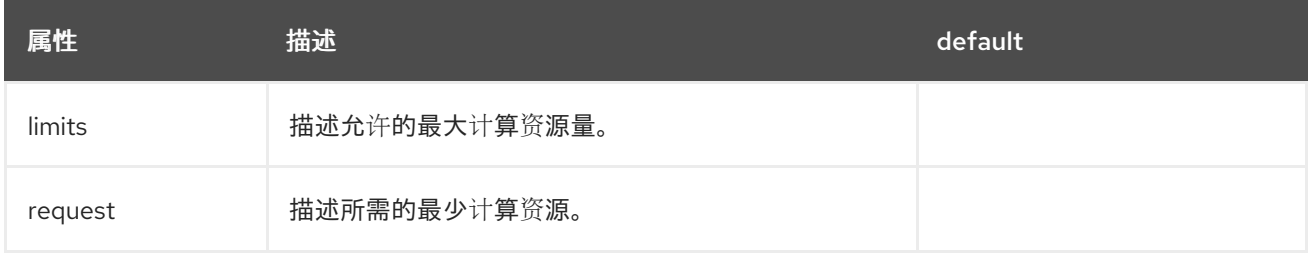

### 表 **3.33.** 请求 选项。

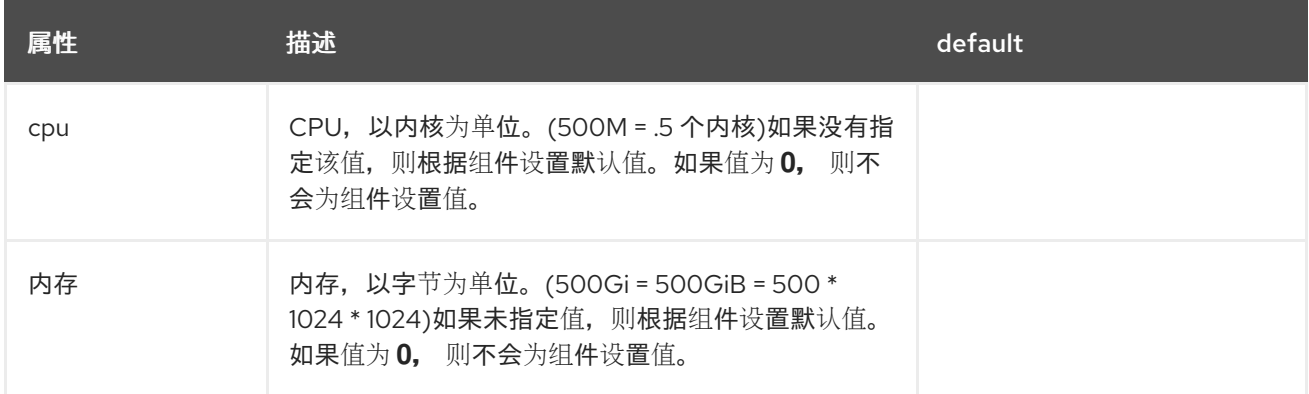

# 表 **3.34.** 限制 选项。

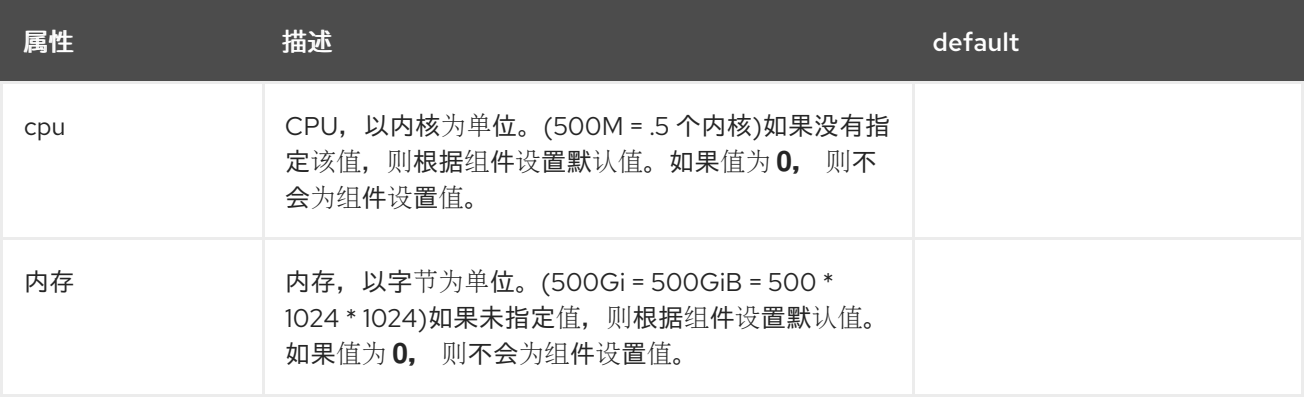

# 表 **3.35. securityContext** 选项。

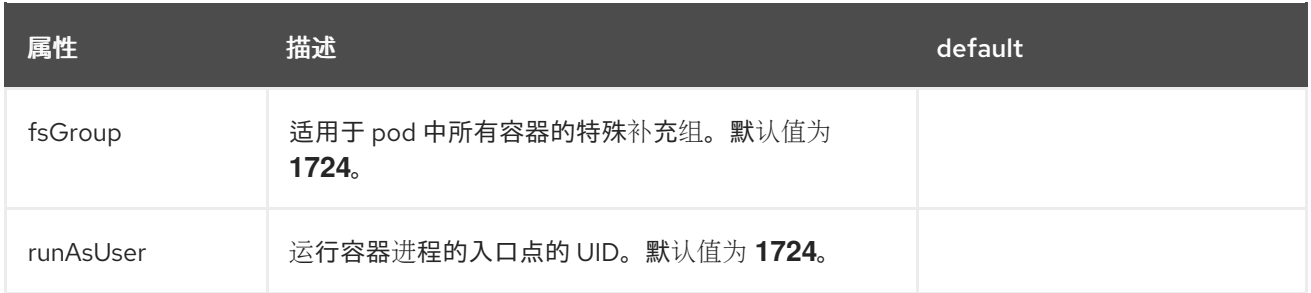

### 表 **3.36. CheCluster** 自定义资源状态定义 **OpenShift Dev Spaces** 安装的观察状态

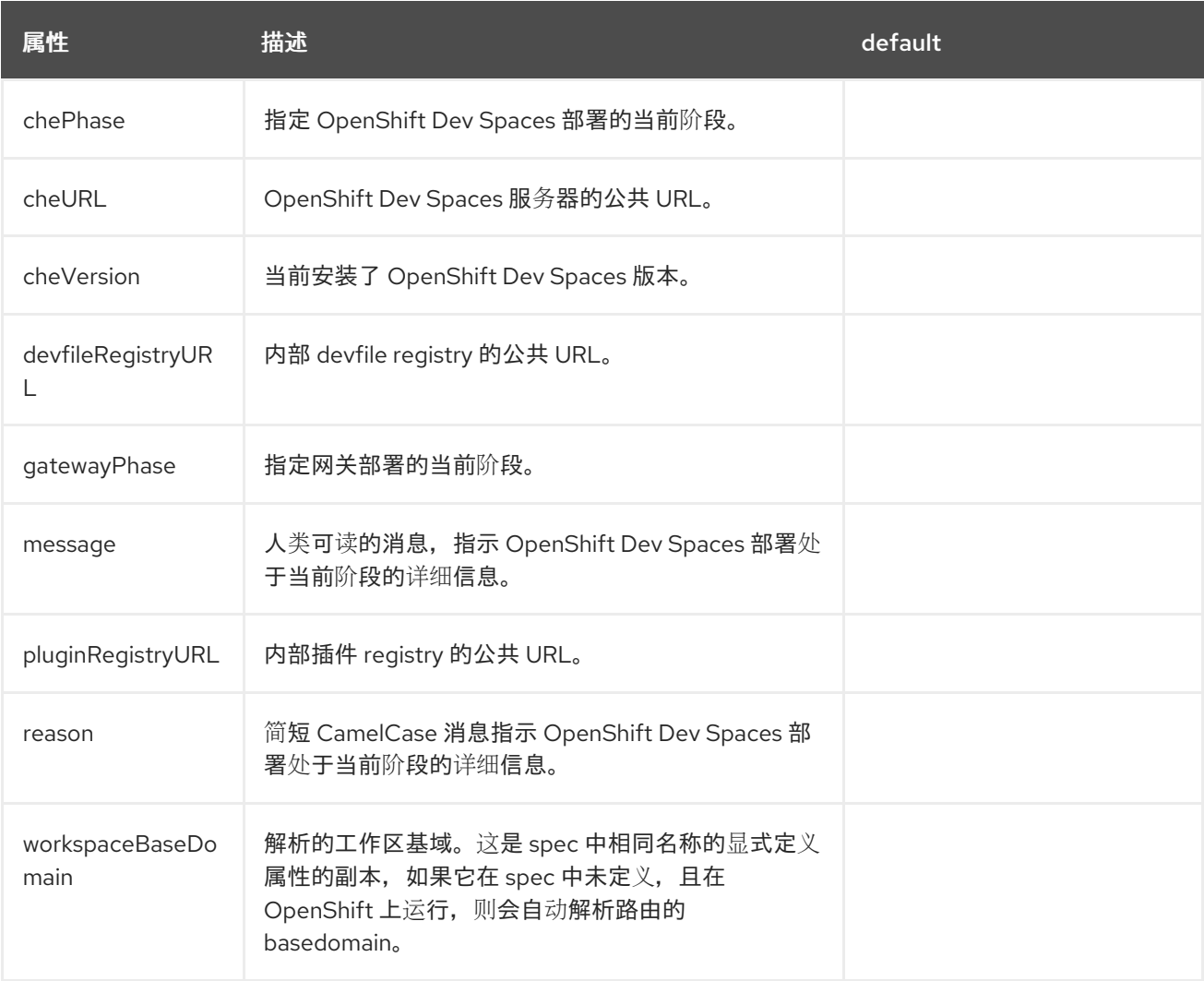

#### **3.2.** 配置项目

对于每个用户,**OpenShift Dev Spaces** 会隔离项目中的工作区。**OpenShift Dev Spaces** 通过存在标 签和注解来识别用户项目。在启动工作区时,如果所需的项目不存在,**OpenShift Dev Spaces** 会使用模 板名称创建项目。

您可以通过以下方法修改 **OpenShift Dev Spaces** 行为:

- 第 **3.2.1** 节 **"**配置项[目名称](#page-47-0)**"**
- $\bullet$ 第 **3.2.2** 节 **"**[提前置](#page-48-0)备项目**"**

#### <span id="page-47-0"></span>**3.2.1.** 配置项目名称

您可以在启动工作区时配置 **OpenShift Dev Spaces** 用来创建所需项目的项目名称模板。

有效的项目名称模板遵循以下约定:

- **&lt ;username>** 或 **<userid >** 占位符是必需的。
- 用户名和 **ID** 无法包含无效字符。如果用户名或 **ID** 的格式与 **OpenShift** 对象的命名约定不兼 容,**OpenShift Dev Spaces** 通过将不兼容的字符替换为 **-** 符号来更改用户名或 **ID**。
- 

**OpenShift Dev Spaces** 将 **<userid >** 占位符评估为 **14** 个字符长字符串,并添加一个随机的 六个字符长后缀以防止 **ID** 冲突。结果存储在用户首选项中以便重复使用。

- **Kubernetes** 将项目名称的长度限制为 **63** 个字符。
	- **OpenShift** 限制的长度为 **49** 个字符。

### 流程

 $\bullet$ 

配置 **CheCluster** 自定义资源。请参阅 第 **3.1.2** 节 **"**使用 **CLI** 配置 **[CheCluster](#page-30-0)** 自定义资 源**"**。

**spec: components: devEnvironments: defaultNamespace: template:** *<workspace\_namespace\_template\_>*

例 **3.3.** 用户工作区项目名称模板示例

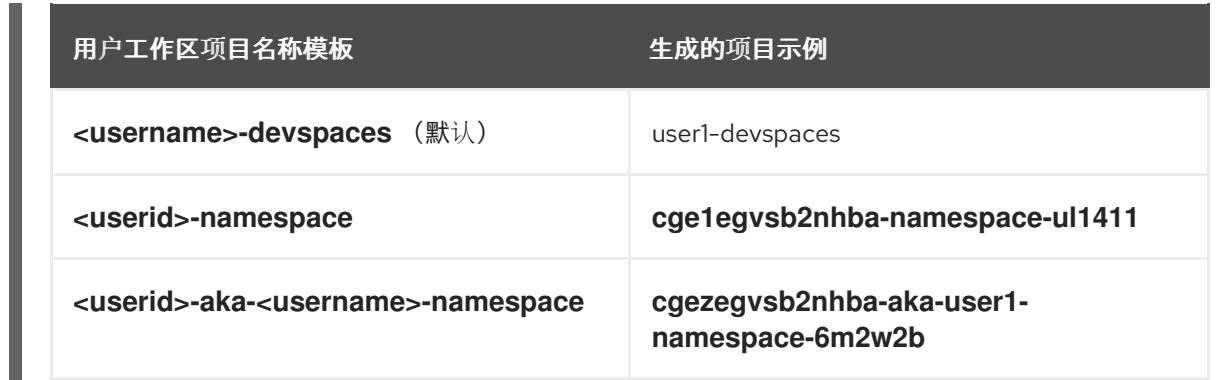

#### 其他资源

 $\bullet$ 

第 **3.1.1** 节 **"**在安装过程中使用 **dsc** 配置 **[CheCluster](#page-29-0)** 自定义资源**"**

第 **3.1.2** 节 **"**使用 **CLI** 配置 **[CheCluster](#page-30-0)** 自定义资源**"**

#### <span id="page-48-0"></span>**3.2.2.** 提前置备项目

您可以提前置备工作区项目,而不依赖于自动置备。为每个用户重复这个过程。

#### 流程

 $\bullet$ 

使用以下标签和注解为 *<username>* 用户创建 *<project\_name>* 项目:

<span id="page-48-1"></span>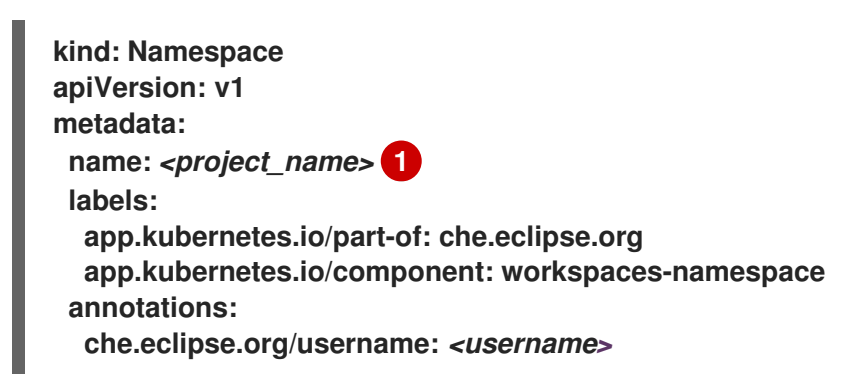

### **[1](#page-48-1)**

使用您选择的项目名称。

第 **3.1.1** 节 **"**在安装过程中使用 **dsc** 配置 **[CheCluster](#page-29-0)** 自定义资源**"**

 $\bullet$ 第 **3.1.2** 节 **"**使用 **CLI** 配置 **[CheCluster](#page-30-0)** 自定义资源**"**

**3.3.** 配置服务器组件

第 **3.3.1** 节 **"**将 **Secret** 或 **[ConfigMap](#page-55-0)** 挂载为文件或环境变量到 **Red Hat OpenShift Dev Spaces** 容器中**"**

第 **3.3.2** 节 **"Dev [Spaces](#page-61-0)** 服务器的高级配置选项**"**

第 **3.3.3** 节 **"**为 **Red Hat OpenShift Dev Spaces** [容器配置副本数](#page-63-0)**"**

**3.3.1.** 将 **Secret** 或 **ConfigMap** 挂载为文件或环境变量到 **Red Hat OpenShift Dev Spaces** 容器中

**Secret** 是存储敏感数据的 **OpenShift** 对象,例如:

用户名

密码

身份验证令牌

以加密的形式使用。

用户可以挂载包含敏感数据的 **OpenShift Secret** 或包含 **OpenShift Dev Spaces** 管理的容器中的 **ConfigMap, 如下所示:** 

一个文件

环境变量

挂载过程使用标准的 **OpenShift** 挂载机制,但它需要额外的注释和标记。

**3.3.1.1.** 将 **Secret** 或 **ConfigMap** 挂载为文件到 **OpenShift Dev Spaces** 容器中

### 先决条件

 $\bullet$ 

 $\bullet$ 

一个 **Red Hat OpenShift Dev Spaces** 的运行实例。

#### 流程

1.

在部署了 **OpenShift Dev Spaces** 的 **OpenShift** 项目中创建新的 **OpenShift Secret** 或 **ConfigMap**。要创建的对象标签必须与一组标签匹配:

- $\bullet$ **app.kubernetes.io/part-of: che.eclipse.org**
- $\bullet$ **app.kubernetes.io/component: <DEPLOYMENT\_NAME>-<OBJECT\_KIND>**
- **& lt;DEPLOYMENT\_NAME >** 对应于以下部署:
	- **devspaces-dashboard**
	- $\circ$ **devfile-registry**

 $\circ$ 

- $\circ$ **plugin-registry**
- $\circ$ **devspaces**

和

 $\bullet$ **<OBJECT\_KIND& gt;** 是:  $\circ$ **secret** 或者  $\circ$ **configmap** 例 **3.4. Example: apiVersion: v1 kind: Secret metadata: name: custom-settings labels: app.kubernetes.io/part-of: che.eclipse.org app.kubernetes.io/component: devspaces-secret ...** 或者 **apiVersion: v1 kind: ConfigMap metadata: name: custom-settings labels: app.kubernetes.io/part-of: che.eclipse.org app.kubernetes.io/component: devspaces-configmap ...** 1. 配置注释值。注解必须表示,给定的对象作为文件挂载: **Che.eclipse.org/mount-as:** 文件 **-** 表示对象挂载为文件。 **Che.eclipse.org/mount-path:** *<TARGET\_PATH* **> -** 提供所需的挂载路径。 例 **3.5. Example: apiVersion: v1**

或者 **kind: Secret metadata: name: custom-data annotations: che.eclipse.org/mount-as: file che.eclipse.org/mount-path: /data labels: app.kubernetes.io/part-of: che.eclipse.org app.kubernetes.io/component: devspaces-secret ... apiVersion: v1 kind: ConfigMap metadata: name: custom-data annotations: che.eclipse.org/mount-as: file che.eclipse.org/mount-path: /data labels: app.kubernetes.io/part-of: che.eclipse.org app.kubernetes.io/component: devspaces-configmap**

**...**

**OpenShift** 对象可以包含多个项目,其名称必须与挂载到容器中的所需文件名匹配。

```
例 3.6. Example:
```

```
apiVersion: v1
kind: Secret
metadata:
 name: custom-data
 labels:
  app.kubernetes.io/part-of: che.eclipse.org
  app.kubernetes.io/component: devspaces-secret
 annotations:
  che.eclipse.org/mount-as: file
  che.eclipse.org/mount-path: /data
data:
 ca.crt: <base64 encoded data content here>
```
或者

**apiVersion: v1 kind: ConfigMap metadata:**

**name: custom-data labels: app.kubernetes.io/part-of: che.eclipse.org app.kubernetes.io/component: devspaces-configmap annotations: che.eclipse.org/mount-as: file che.eclipse.org/mount-path: /data data: ca.crt:** *<data content here>*

这会导致名为 **ca.crt** 的文件被挂载到 **OpenShift Dev Spaces** 容器的 **/data** 路径。

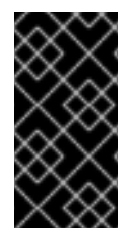

### 重要

要使 **OpenShift Dev Spaces** 容器的更改可见,请完全重新创建 **Secret** 或 **ConfigMap** 对象。

#### 其他资源

- 第 **3.1.1** 节 **"**在安装过程中使用 **dsc** 配置 **[CheCluster](#page-29-0)** 自定义资源**"**
- 第 **3.1.2** 节 **"**使用 **CLI** 配置 **[CheCluster](#page-30-0)** 自定义资源**"**
- **3.3.1.2.** 将 **Secret** 或 **ConfigMap** 作为子**Path** 挂载到 **OpenShift Dev Spaces** 容器中

### 先决条件

一个 **Red Hat OpenShift Dev Spaces** 的运行实例。

### 流程

1.

 $\bullet$ 

- 在部署了 **OpenShift Dev Spaces** 的 **OpenShift** 项目中创建新的 **OpenShift Secret** 或 **ConfigMap**。要创建的对象标签必须与一组标签匹配:
	- **app.kubernetes.io/part-of: che.eclipse.org**
	- **app.kubernetes.io/component: <DEPLOYMENT\_NAME>-<OBJECT\_KIND>**

**& lt;DEPLOYMENT\_NAME >** 对应于以下部署:  $\circ$ **devspaces-dashboard**  $\circ$ **devfile-registry**  $\circ$ **plugin-registry**  $\circ$ **devspaces** 和 **<OBJECT\_KIND& gt;** 是:  $\circ$ **secret** 或者  $\circ$ **configmap** 例 **3.7. Example: apiVersion: v1 kind: Secret metadata: name: custom-settings labels: app.kubernetes.io/part-of: che.eclipse.org app.kubernetes.io/component: devspaces-secret ...** 或者 **apiVersion: v1 kind: ConfigMap**

**metadata:**

<span id="page-55-0"></span>**name: custom-settings labels: app.kubernetes.io/part-of: che.eclipse.org app.kubernetes.io/component: devspaces-configmap**

配置注释值。注解必须表示给定对象作为 **subPath** 挂载:

**Che.eclipse.org/mount-as: subpath -** 表示对象挂载为 **subPath**。

1.

**...**

**Che.eclipse.org/mount-path:** *<TARGET\_PATH* **> -** 提供所需的挂载路径。

```
例 3.8. Example:
```
**apiVersion: v1 kind: Secret metadata: name: custom-data annotations: che.eclipse.org/mount-as: subpath che.eclipse.org/mount-path: /data labels: app.kubernetes.io/part-of: che.eclipse.org app.kubernetes.io/component: devspaces-secret**

**...**

或者

**apiVersion: v1 kind: ConfigMap metadata: name: custom-data annotations: che.eclipse.org/mount-as: subpath che.eclipse.org/mount-path: /data labels: app.kubernetes.io/part-of: che.eclipse.org app.kubernetes.io/component: devspaces-configmap ...**

**OpenShift** 对象可以包含多个项目,其名称必须与挂载到容器中的文件名匹配。

#### 例 **3.9. Example:**

**apiVersion: v1 kind: Secret metadata: name: custom-data labels: app.kubernetes.io/part-of: che.eclipse.org app.kubernetes.io/component: devspaces-secret annotations: che.eclipse.org/mount-as: subpath che.eclipse.org/mount-path: /data data: ca.crt:** *<base64 encoded data content here>*

或者

**apiVersion: v1 kind: ConfigMap metadata: name: custom-data labels: app.kubernetes.io/part-of: che.eclipse.org app.kubernetes.io/component: devspaces-configmap annotations: che.eclipse.org/mount-as: subpath che.eclipse.org/mount-path: /data data: ca.crt:** *<data content here>*

这会导致名为 **ca.crt** 的文件被挂载到 **OpenShift Dev Spaces** 容器的 **/data** 路径。

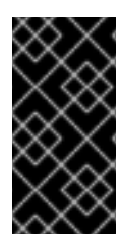

### 重要

要使 **OpenShift Dev Spaces** 容器的更改可见,请完全重新创建 **Secret** 或 **ConfigMap** 对象。

### 其他资源

- 第 **3.1.1** 节 **"**在安装过程中使用 **dsc** 配置 **[CheCluster](#page-29-0)** 自定义资源**"**
	- 第 **3.1.2** 节 **"**使用 **CLI** 配置 **[CheCluster](#page-30-0)** 自定义资源**"**

### **3.3.1.3.** 将 **Secret** 或 **ConfigMap** 作为环境变量挂载到 **OpenShift Dev Spaces** 容器中

#### 先决条件

 $\bullet$ 

一个 **Red Hat OpenShift Dev Spaces** 的运行实例。

### 流程

- 1. 在部署了 **OpenShift Dev Spaces** 的 **OpenShift** 项目中创建新的 **OpenShift Secret** 或 **ConfigMap**。要创建的对象标签必须与一组标签匹配:
	- $\bullet$ **app.kubernetes.io/part-of: che.eclipse.org**
	- **app.kubernetes.io/component: <DEPLOYMENT\_NAME>-<OBJECT\_KIND>**
	- **& lt;DEPLOYMENT\_NAME >** 对应于以下部署:
		- $\circ$ **devspaces-dashboard**
		- $\circ$ 
			- **devfile-registry**
		- $\circ$ **plugin-registry**
			-
			- **devspaces**

 $\circ$ 

- 和
- 
- **<OBJECT\_KIND& gt;** 是:
- $\circ$ 
	- **secret**
		- 或者

 $\circ$ **configmap** 例 **3.10. Example: apiVersion: v1 kind: Secret metadata: name: custom-settings labels: app.kubernetes.io/part-of: che.eclipse.org app.kubernetes.io/component: devspaces-secret ...** 或者 **apiVersion: v1 kind: ConfigMap metadata: name: custom-settings labels: app.kubernetes.io/part-of: che.eclipse.org app.kubernetes.io/component: devspaces-configmap ...** 1. 配置注释值。注解必须表示,给定的对象作为环境变量挂载:  $\bullet$ **Che.eclipse.org/mount-as: env -** 表示对象作为环境变量挂载 **Che.eclipse.org/env-name** *: <FOO\_ENV* **> -** 提供一个环境变量名称,这是挂载对象 键值所必需的 例 **3.11. Example: apiVersion: v1 kind: Secret metadata: name: custom-settings annotations: che.eclipse.org/env-name: FOO\_ENV che.eclipse.org/mount-as: env labels: app.kubernetes.io/part-of: che.eclipse.org**

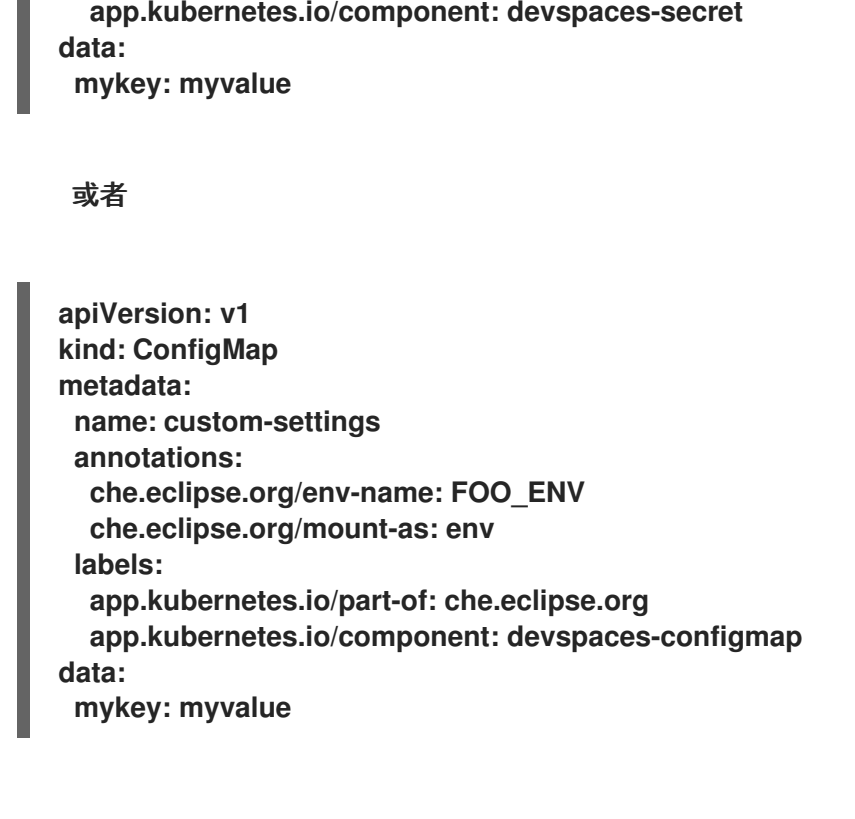

这会生成两个环境变量:

**FOO\_ENV**

 $\bullet$ 

**myValue**

被置备到一个 **OpenShift Dev Spaces** 容器中。

如果对象提供多个数据项,则必须为每个数据键提供环境变量名称,如下所示:

### 例 **3.12. Example:**

**apiVersion: v1 kind: Secret metadata: name: custom-settings annotations: che.eclipse.org/mount-as: env che.eclipse.org/mykey\_env-name: FOO\_ENV che.eclipse.org/otherkey\_env-name: OTHER\_ENV labels: app.kubernetes.io/part-of: che.eclipse.org app.kubernetes.io/component: devspaces-secret**

**stringData: mykey:** *<data\_content\_here>* **otherkey:** *<data\_content\_here>*

或者

**apiVersion: v1 kind: ConfigMap metadata: name: custom-settings annotations: che.eclipse.org/mount-as: env che.eclipse.org/mykey\_env-name: FOO\_ENV che.eclipse.org/otherkey\_env-name: OTHER\_ENV labels: app.kubernetes.io/part-of: che.eclipse.org app.kubernetes.io/component: devspaces-configmap data: mykey:** *<data content here>* **otherkey:** *<data content here>*

这会生成两个环境变量:

**FOO\_ENV**

**OTHER\_ENV**

被置备到一个 **OpenShift Dev Spaces** 容器中。

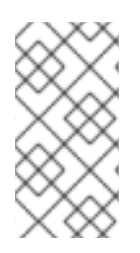

### 注意

**OpenShift** 对象中注解名称的最大长度为 **63** 个字符,其中 **9** 个字符作为前缀被保留, 以 **/** 结尾。这可作为可用于对象的密钥的最大长度的限制。

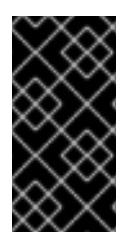

重要

要使 **OpenShift Dev Spaces** 容器的更改可见,请完全重新创建 **Secret** 或 **ConfigMap** 对象。

### 其他资源

 $\bullet$ 

 $\bullet$ 

- 第 **3.1.1** 节 **"**在安装过程中使用 **dsc** 配置 **[CheCluster](#page-29-0)** 自定义资源**"**
- 第 **3.1.2** 节 **"**使用 **CLI** 配置 **[CheCluster](#page-30-0)** 自定义资源**"**

#### <span id="page-61-0"></span>**3.3.2. Dev Spaces** 服务器的高级配置选项

以下章节描述了 **OpenShift Dev Spaces** 服务器组件的高级部署和配置方法。

**3.3.2.1.** 了解 **OpenShift Dev Spaces** 服务器高级配置

以下章节描述了部署的 **OpenShift Dev Spaces** 服务器组件高级配置方法。

#### 高级配置需要:

- 添加 **Operator** 从标准 **CheCluster** 自定义资源字段自动生成的环境变量。
- 从标准 **CheCluster** 自定义资源字段覆盖 **Operator** 自动生成的属性。

**customCheProperties** 字段是 **CheCluster** 自定义资源 服务器设置 的一部分,包含要应用到 **OpenShift Dev Spaces** 服务器组件的额外环境变量映射。

例 **3.13.** 覆盖工作区的默认内存限值

配置 **CheCluster** 自定义资源。请参阅 第 **3.1.2** 节 **"**使用 **CLI** 配置 **[CheCluster](#page-30-0)** 自定义 资源**"**。

**apiVersion: org.eclipse.che/v2 kind: CheCluster spec: components: cheServer: extraProperties: CHE\_LOGS\_APPENDERS\_IMPL: json**

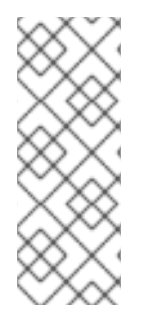

注意

**OpenShift Dev Spaces Operator** 的早期版本具有名为 **custom** 的 **ConfigMap**,以 满足此角色。如果 **OpenShift Dev Spaces Operator** 找到了名为 **custom** 的 **configMap**,它会将包含的数据添加到 **customCheProperties** 字段中,重新部署 **OpenShift Dev Spaces**,并删除 自定义 **configMap**。

### 其他资源

第 **3.1.3** 节 **["CheCluster](#page-38-0)** 自定义资源字段参考**".**

**3.3.3.** 为 **Red Hat OpenShift Dev Spaces** 容器配置副本数

要使用 **Kubernetes HorizontalPodAutoscaler (HPA)**为 **OpenShift Dev Spaces** 操作对象配置副本 数,您可以为部署定义 **HPA** 资源。**HPA** 根据指定指标动态调整副本数。

#### 流程

1.

为部署创建 HPA 资源, 指定目标指标和所需的副本数。

<span id="page-62-0"></span>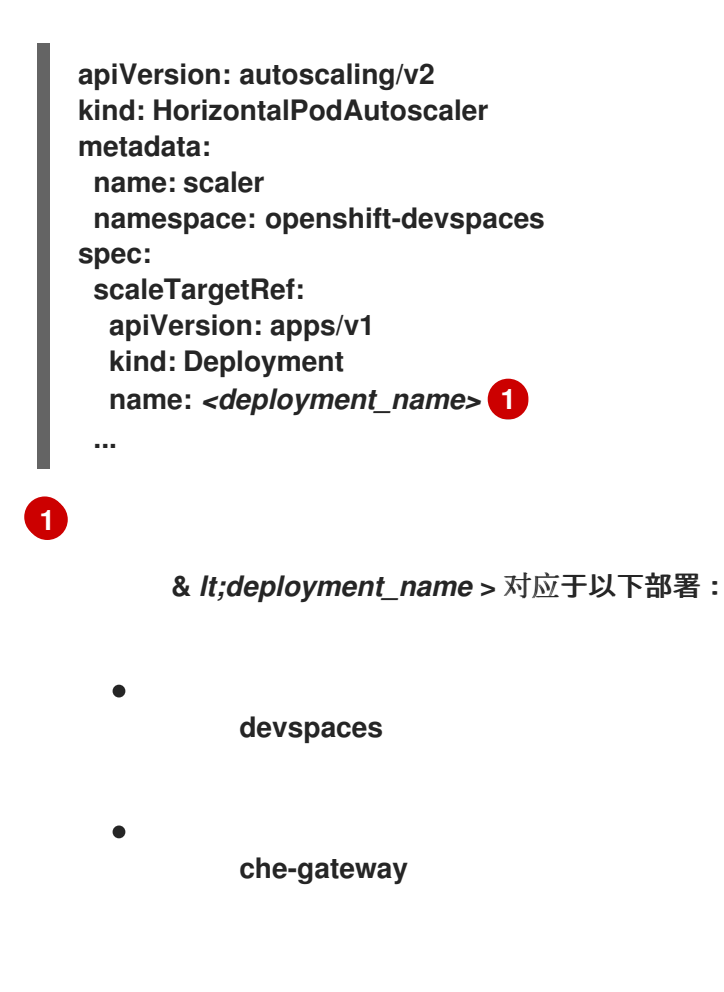

<span id="page-63-0"></span>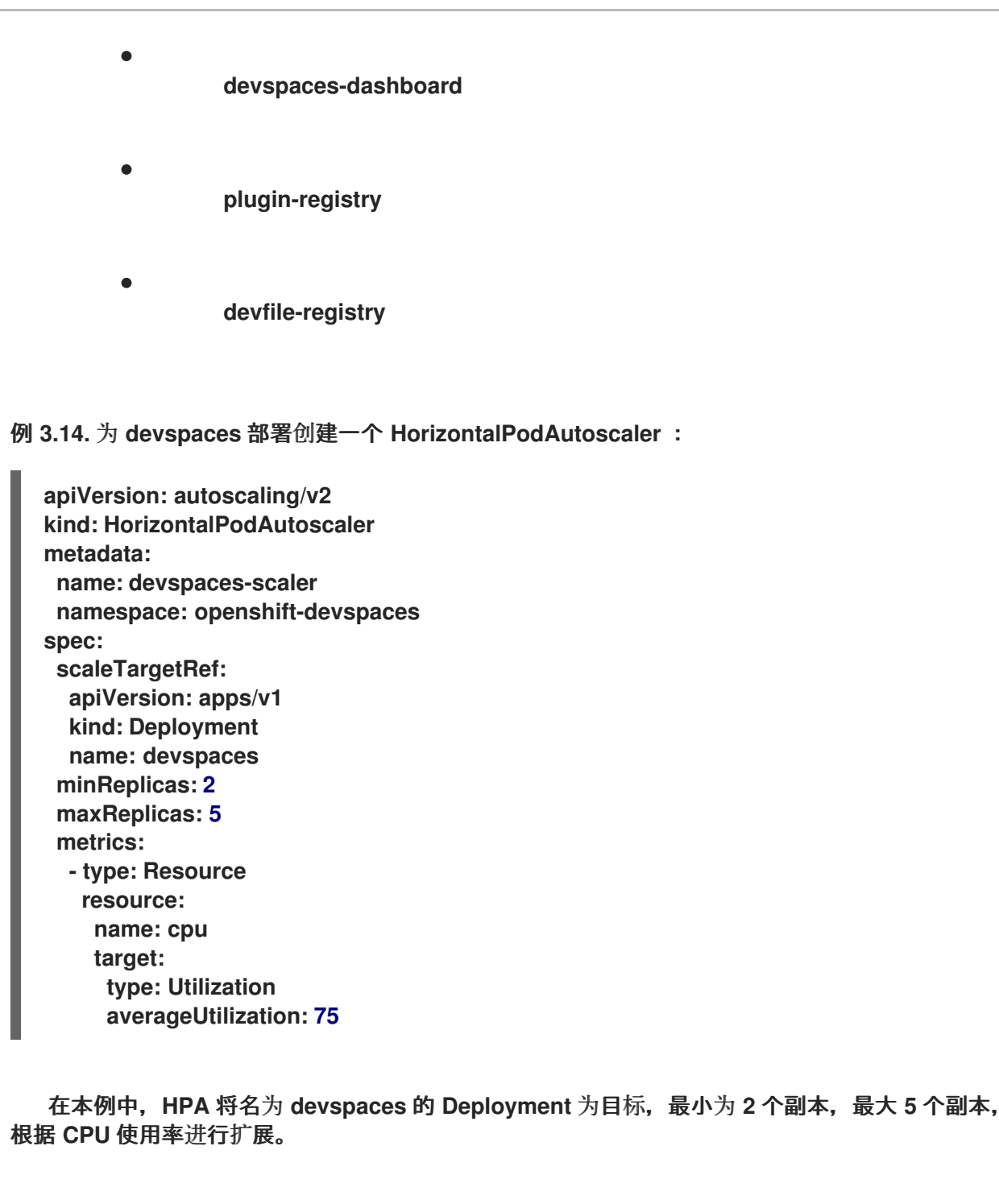

## 其他资源

 $\bullet$ 

**Pod** [横向自](https://kubernetes.io/docs/tasks/run-application/horizontal-pod-autoscale)动扩展

**3.4.** 全局配置工作区

本节论述了管理员如何全局配置工作区。

第 **3.4.1** 节 **"**限制用户[可以保留的工作区数量](#page-64-0)**"**

第 **3.4.2** 节 **"**允许用户同时运[行多个工作区](#page-65-0)**"**

第 **[3.4.3](#page-67-0)** 节 **"**带有自签名证书的 **Git"**

第 **3.4.4** 节 **"**配置工作区 **[nodeSelector"](#page-68-0)**

#### <span id="page-64-0"></span>**3.4.1.** 限制用户可以保留的工作区数量

 $\bullet$ 

默认情况下,用户可以在仪表板中保留无限数量的工作区,但您可以限制这个数量来减少集群的要 求。

此配置是 **CheCluster** 自定义资源的一部分:

**spec: devEnvironments: maxNumberOfWorkspacesPerUser:** *<kept\_workspaces\_limit>* **1**

### **[1](#page-64-1)**

<span id="page-64-1"></span>设置每个用户的最大工作区数。默认值 **-1** 允许用户保留无限数量的工作区。使用正整数设置每 个用户的最大工作区数。

#### 流程

1.

获取 **OpenShift Dev Spaces** 命名空间的名称。默认值为 **openshift-devspaces**。

**\$ oc get checluster --all-namespaces \ -o=jsonpath="{.items[\*].metadata.namespace}"**

2.

配置 **maxNumberOfWorkspacesPerUser** :

<span id="page-64-3"></span><span id="page-64-2"></span>\$ oc patch checluster/devspaces -n openshift-devspaces \ **1** --type='merge' -p \ '{"spec":{"devEnvironments":{"maxNumberOfWorkspacesPerUser": *<kept\_workspaces\_limit>*}}}' **2**

 $\mathbf{m}$ **[1](#page-64-2)**

您在第 **1** 步中获取的 **OpenShift Dev Spaces** 命名空间。

**[2](#page-64-3)**

选择 **<** *kept\_workspaces\_limit>* 值。

其他资源

 $\bullet$ 

第 **3.1.2** 节 **"**使用 **CLI** 配置 **[CheCluster](#page-30-0)** 自定义资源**"**

<span id="page-65-0"></span>**3.4.2.** 允许用户同时运行多个工作区

默认情况下,一个用户一次只能运行一个工作区。您可以启用用户同时运行多个工作区。

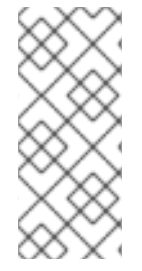

注意

如果使用默认存储方法,如果 **pod** 在多节点集群中的节点间分布,则用户可能会遇到 同时运行工作区时可能会出现问题。从每个用户的 通用 存储策略切换到 **per-workspace** 存储策略,或 使用临时存储 类型可以避免或解决这些问题。

此配置是 **CheCluster** 自定义资源的一部分:

**spec: devEnvironments: maxNumberOfRunningWorkspacesPerUser:** *<running\_workspaces\_limit>* **1**

**[1](#page-65-1)**

<span id="page-65-1"></span>设置每个用户同时运行工作区的最大数量。**-1** 值允许用户运行无限数量的工作区。默认值为 **1**。

#### 流程

1.

获取 **OpenShift Dev Spaces** 命名空间的名称。默认值为 **openshift-devspaces**。

**\$ oc get checluster --all-namespaces \ -o=jsonpath="{.items[\*].metadata.namespace}"**

<span id="page-66-1"></span><span id="page-66-0"></span>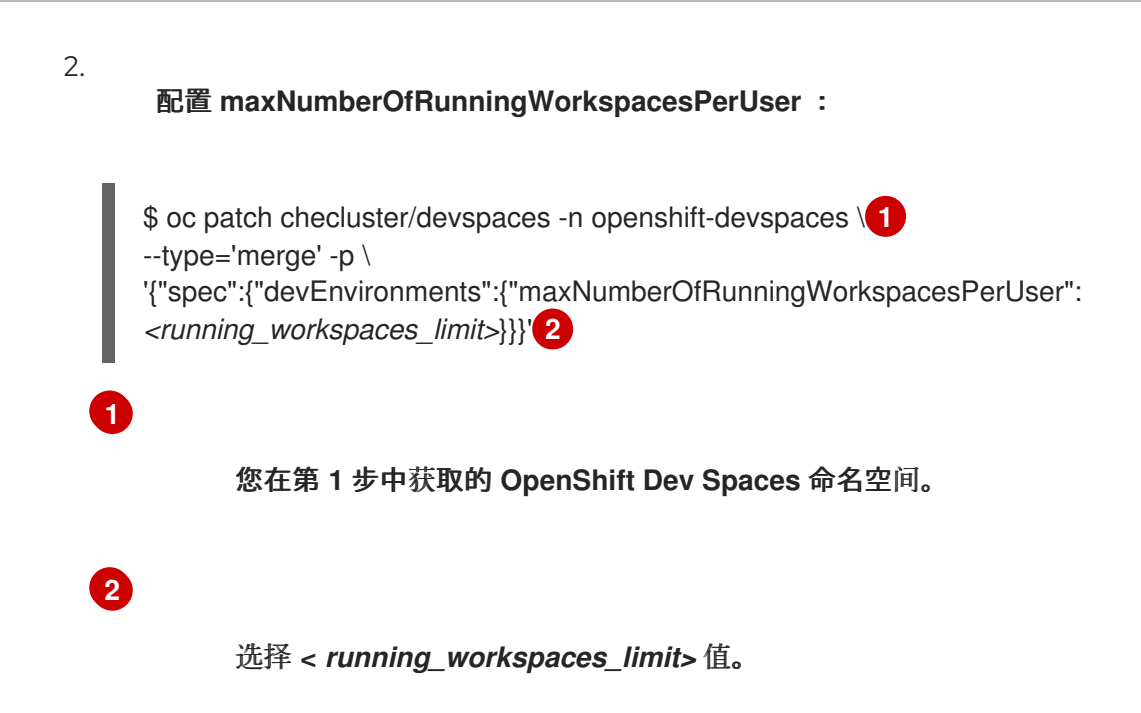

#### 其他资源

- 
- 第 **3.1.2** 节 **"**使用 **CLI** 配置 **[CheCluster](#page-30-0)** 自定义资源**"**

#### **3.4.3.** 带有自签名证书的 **Git**

您可以配置 **OpenShift Dev Spaces**,以支持使用自签名证书的 **Git** 供应商上的操作。

### 先决条件

- 具有 **OpenShift** 集群的管理权限的活跃 **oc** 会话。请参阅 **[OpenShift](https://docs.openshift.com/container-platform/4.16/cli_reference/openshift_cli/getting-started-cli.html) CLI** 入门。
	- **Git** 版本 **2** 或更高版本

#### 流程

<span id="page-66-3"></span><span id="page-66-2"></span>**[1](#page-66-2)**

- 1. 创建一个新的 **ConfigMap**,其中包含有关 **Git** 服务器的详情:
	- \$ oc create configmap che-git-self-signed-cert \
	- --from-file=ca.crt=*<path\_to\_certificate>* \ **1**
	- --from-literal=githost=*<git\_server\_url>* -n openshift-devspaces **2**

<span id="page-67-0"></span>**[2](#page-66-3)**

指定 **Git** 服务器 **URL** 的可选参数,例如 **<https://git.example.com:8443>**。在省略时, 通过 **HTTPS** 为所有存储库使用自签名证书。

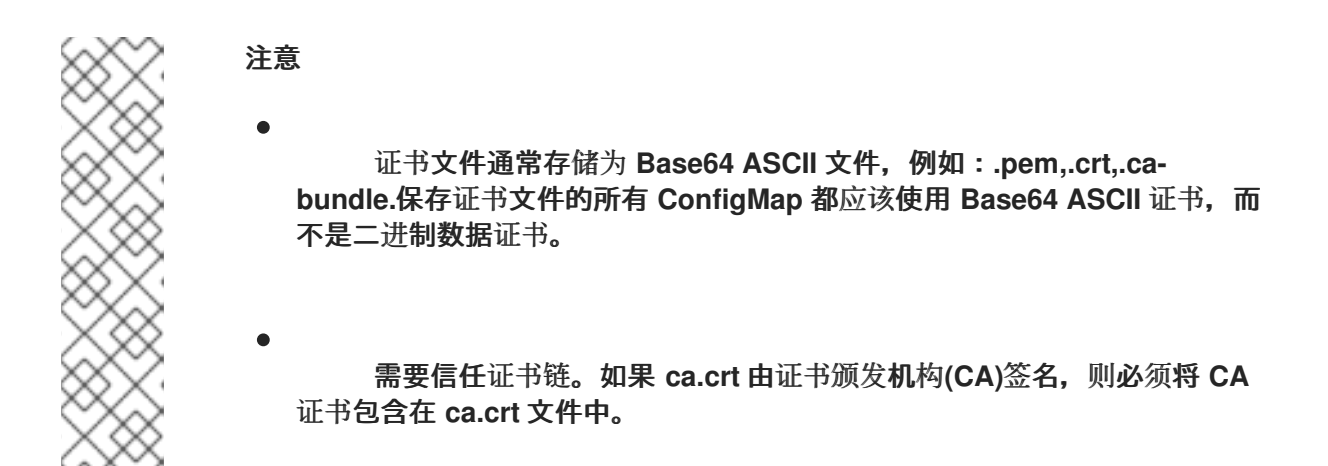

2.

在 **ConfigMap** 中添加所需的标签:

\$ oc label configmap che-git-self-signed-cert \ app.kubernetes.io/part-of=che.eclipse.org -n openshift-devspaces

#### 3.

配置 **OpenShift Dev Spaces** 操作对象,以将自签名证书用于 **Git** 存储库。请参阅 第 **3.1.2** 节 **"**使用 **CLI** 配置 **[CheCluster](#page-30-0)** 自定义资源**"**。

**spec: devEnvironments: trustedCerts: gitTrustedCertsConfigMapName: che-git-self-signed-cert**

验证步骤

创建并启动新的工作区。工作区使用的每个容器都挂载一个包含自签名证书的文件的特殊 卷。容器的 **/etc/gitconfig** 文件包含与 **Git** 服务器主机**(its URL)**和 **http** 部分中证书的路径相关的 信息(请参阅有关 **[git-config](https://git-scm.com/docs/git-config#Documentation/git-config.txt-httpsslCAInfo)**的 **Git** 文档)。

例 **3.15. /etc/gitconfig** 文件的内容

[http "https://10.33.177.118:3000"] sslCAInfo = /etc/config/che-git-tls-creds/certificate

#### 其他资源

- 第 **3.1.1** 节 **"**在安装过程中使用 **dsc** 配置 **[CheCluster](#page-29-0)** 自定义资源**"**
- 第 **3.1.2** 节 **"**使用 **CLI** 配置 **[CheCluster](#page-30-0)** 自定义资源**"**
- 第 **3.7.3** 节 **"**[将不受信任的](#page-124-0) **TLS** 证书导入到 **Dev Spaces".**

### <span id="page-68-0"></span>**3.4.4.** 配置工作区 **nodeSelector**

本节论述了如何为 **OpenShift Dev Spaces** 工作区的 **Pod** 配置 **[nodeSelector](https://kubernetes.io/docs/concepts/scheduling-eviction/assign-pod-node/)**。

#### 流程

a.

 $\bullet$ 

使用 **NodeSelector**

**OpenShift Dev Spaces** 使用 **CheCluster** 自定义资源来配置 **nodeSelector** :

**spec: devEnvironments: nodeSelector: key: value**

本节必须为每个节点标签包含一组 **key=value** 对,才能组成 **[nodeSelector](https://kubernetes.io/docs/concepts/scheduling-eviction/assign-pod-node/#nodeselector)** 规 则。**[https://kubernetes.io/docs/concepts/scheduling-eviction/assign-pod-node/#built-in](https://kubernetes.io/docs/concepts/scheduling-eviction/assign-pod-node/#built-in-node-labels)node-labels**

b.

#### 使用 **Taints** 和 **Tolerations**

这的工作方式与 **nodeSelector** 相反。不指定 **Pod** 将要调度到哪些节点,而是指定 **Pod** 无 法调度到哪些节点。如需更多信息,请参阅 : **<https://kubernetes.io/docs/concepts/scheduling-eviction/taint-and-toleration>**。

**OpenShift Dev Spaces** 使用 **CheCluster** 自定义资源来配置 容限 :

**spec: devEnvironments: tolerations: - effect: NoSchedule** 重要

**key: key value: value operator: Equal**

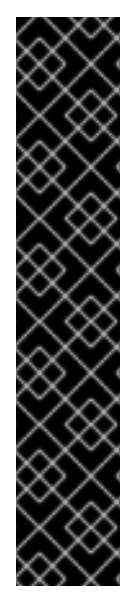

**nodeSelector** 必须在 **OpenShift Dev Spaces** 安装过程中配置。这可防止现有工作区 因为卷关联性冲突而无法运行,因为现有工作区 **PVC** 和 **Pod** 调度到不同的区中。

为了避免 **Pod** 和 **PVC** 调度到大型的多区集群中的不同区中,请创建额外的 **[StorageClass](https://kubernetes.io/docs/concepts/storage/storage-classes/)** 对象(请注意 **allowedTopologies** 字段),这将协调 **PVC** 创建过程。

通过 **CheCluster** 自定义资源将这个新创建的 **StorageClass** 的名称传递给 **OpenShift Dev Spaces**。如需更多信息,请参阅: 第 **3.8.1** 节 **"**[配置存](#page-128-0)储类**"**。

其他资源

第 **3.1.1** 节 **"**在安装过程中使用 **dsc** 配置 **[CheCluster](#page-29-0)** 自定义资源**"**

第 **3.1.2** 节 **"**使用 **CLI** 配置 **[CheCluster](#page-30-0)** 自定义资源**"**

**3.4.5.** 打开 **VSX registry URL**

要搜索和安装扩展,**Microsoft Visual Studio Code -** 开源编辑器使用嵌入式 **Open VSX registry** 实 例。您还可以将 **OpenShift Dev Spaces** 配置为使用另一个 **Open VSX registry** 实例,而不是嵌入的 **registry** 实例。

流程

在 **CheCluster** 自定义资源 **spec.components.pluginRegistry.openVSXURL** 字段中设置 **Open VSX registry** 实例的 **URL**。

```
spec:
 components:
# [...]
  pluginRegistry:
    openVSXURL: <your_open_vsx_registy>
# [...]
```
其他资源

第 **3.1.2** 节 **"**使用 **CLI** 配置 **[CheCluster](#page-30-0)** 自定义资源**"**

打开 **VSX [registry](https://open-vsx.org/)**

#### **3.4.6.** 配置用户命名空间

 $\blacksquare$ 

此流程指导您使用 **OpenShift Dev Spaces** 将 **ConfigMap**、**Secret** 和 **PersistentVolumeClaim** 从 **openshift-devspaces** 命名空间复制到大量特定于用户的命名空间。**OpenShift Dev Spaces** 会自动同步 重要配置数据,如共享凭证、配置文件和证书到用户命名空间。

如果您对 **openshift-devspaces** 命名空间中的 **Kubernetes** 资源进行更改,**OpenShift Dev Spaces** 将立即在所有用户命名空间中复制更改。相反,如果在用户命名空间中修改了 **Kubernetes** 资 源,**OpenShift Dev Spaces** 将立即恢复更改。

#### 流程

1.

创建以下 **ConfigMap** 以将其复制到每个用户命名空间中。要增强可配置性,您可以通过添加 额外的标签和注解来自定义 **ConfigMap**[。有关其他可能的](https://github.com/devfile/devworkspace-operator/blob/main/docs/additional-configuration.adoc#automatically-mounting-volumes-configmaps-and-secrets)标签和注解,请参阅 自动挂载卷、 **configmap** 和 **secret**。

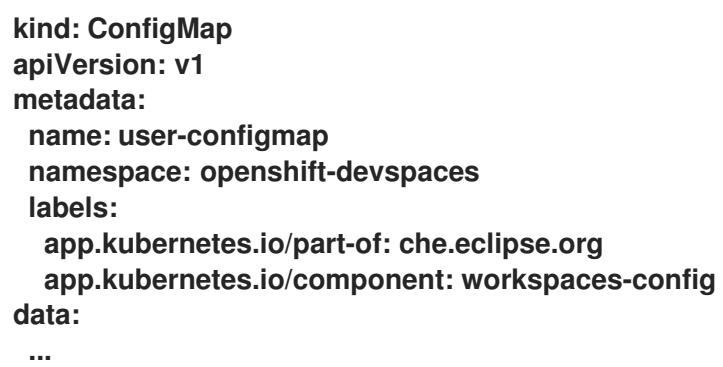

```
例 3.16. 将 settings.xml 文件挂载到用户工作区:
```

```
kind: ConfigMap
apiVersion: v1
metadata:
 name: user-settings-xml
 namespace: openshift-devspaces
 labels:
  app.kubernetes.io/part-of: che.eclipse.org
  app.kubernetes.io/component: workspaces-config
 annotations:
  controller.devfile.io/mount-as: subpath
  controller.devfile.io/mount-path: /home/user/.m2
data:
```
#### **settings.xml: |**

```
<settings xmlns="http://maven.apache.org/SETTINGS/1.0.0"
xmlns:xsi="http://www.w3.org/2001/XMLSchema-instance"
xsi:schemaLocation="http://maven.apache.org/SETTINGS/1.0.0
https://maven.apache.org/xsd/settings-1.0.0.xsd">
   <localRepository>/home/user/.m2/repository</localRepository>
   <interactiveMode>true</interactiveMode>
   <offline>false</offline>
  </settings>
```
2.

创建以下 **Secret** 以将其复制到每个用户命名空间中。要增强可配置性,您可以通过添加额外 的标签和注解来自定义 **Secret**[。有关其他可能的](https://github.com/devfile/devworkspace-operator/blob/main/docs/additional-configuration.adoc#automatically-mounting-volumes-configmaps-and-secrets)标签和注解,请参阅 自动挂载卷、**configmap** 和 **secret**。

**kind: Secret apiVersion: v1 metadata: name: user-secret namespace: openshift-devspaces labels: app.kubernetes.io/part-of: che.eclipse.org app.kubernetes.io/component: workspaces-config data:**

**...**

### 例 **3.17.** 将证书挂载到用户工作区:

```
kind: Secret
apiVersion: v1
metadata:
 name: user-certificates
 namespace: openshift-devspaces
 labels:
  app.kubernetes.io/part-of: che.eclipse.org
  app.kubernetes.io/component: workspaces-config
 annotations:
  controller.devfile.io/mount-as: subpath
  controller.devfile.io/mount-path: /etc/pki/ca-trust/source/anchors
stringData:
 trusted-certificates.crt: |
  ...
```
注意

在工作区启动时运行 **update-ca-trust** 命令以导入证书。它可以手动实 现[,也可以将此命令添加到](https://devfile.io/docs/2.2.2/adding-event-bindings#post-start-object) **devfile** 中的 **postStart** 事件中。请参阅在 **devfile** 中添加事件绑定。
例 **3.18.** 将环境变量挂载到用户工作区: **kind: Secret apiVersion: v1 metadata: name: user-env namespace: openshift-devspaces labels: app.kubernetes.io/part-of: che.eclipse.org app.kubernetes.io/component: workspaces-config annotations: controller.devfile.io/mount-as: env stringData: ENV\_VAR\_1: value\_1 ENV\_VAR\_2: value\_2**

3.

创建以下 **PersistentVolumeClaim**,将其复制到每个用户命名空间中。

要增强可配置性,您可以通过添加额外的标签和注解来自定义 **PersistentVolumeClaim**。有 关其他可能的标签和注解,请参阅 自动挂载卷、**[configmap](https://github.com/devfile/devworkspace-operator/blob/main/docs/additional-configuration.adoc#automatically-mounting-volumes-configmaps-and-secrets)** 和 **secret**。

要修改 **'PersistentVolumeClaim'**,请删除它并在 **openshift-devspaces** 命名空间中创建一 个新。

```
apiVersion: v1
kind: PersistentVolumeClaim
metadata:
 name: user-pvc
 namespace: openshift-devspaces
 labels:
  app.kubernetes.io/part-of: che.eclipse.org
  app.kubernetes.io/component: workspaces-config
spec:
 ...
```
例 **3.19.** 将 **PersistentVolumeClaim** 挂载到用户工作区:

```
apiVersion: v1
kind: PersistentVolumeClaim
metadata:
 name: user-pvc
 namespace: openshift-devspaces
 labels:
  app.kubernetes.io/part-of: che.eclipse.org
  app.kubernetes.io/component: workspaces-config
  controller.devfile.io/mount-to-devworkspace: 'true'
 annotations:
  controller.devfile.io/mount-path: /home/user/data
```
**controller.devfile.io/read-only: 'true' spec: accessModes: - ReadWriteOnce resources: requests: storage: 5Gi volumeMode: Filesystem**

### 其他资源

**https://access.redhat.com/documentation/zh**cn/red hat openshift dev spaces/3.14/html-single/user guide/index#end-user**guide:mounting-configmaps**

**https://access.redhat.com/documentation/zh[cn/red\\_hat\\_openshift\\_dev\\_spaces/3.14/html-single/user\\_guide/index#end-user](https://access.redhat.com/documentation/zh-cn/red_hat_openshift_dev_spaces/3.14/html-single/user_guide/index#end-user-guide:mounting-secrets)guide:mounting-secrets**

**https://access.redhat.com/documentation/zh[cn/red\\_hat\\_openshift\\_dev\\_spaces/3.14/html-single/user\\_guide/index#end-user](https://access.redhat.com/documentation/zh-cn/red_hat_openshift_dev_spaces/3.14/html-single/user_guide/index#end-user-guide:requesting-persistent-storage-for-workspaces)guide:requesting-persistent-storage-for-workspaces**

自动挂载卷、**[configmap](https://github.com/devfile/devworkspace-operator/blob/main/docs/additional-configuration.adoc#automatically-mounting-volumes-configmaps-and-secrets)** 和 **secret**

**3.5.** 缓存镜像以便更快地启动工作区

要提高 **OpenShift Dev Spaces** 工作区的开始时间性能,请使用 **Image Puller**,它是一个 **OpenShift Dev Spaces-agnostic** 组件,可用于预拉取 OpenShift 集群的镜像。

**Image Puller** 是一个额外的 **OpenShift** 部署,它会创建一个 *DaemonSet*,它可以配置为在每个节点 上预拉取相关的 **OpenShift Dev Spaces** 工作区镜像。当 **OpenShift Dev Spaces** 工作区启动时,这些 镜像将可用,从而改进了工作区启动时间。

**https://access.redhat.com/documentation/zh**[cn/red\\_hat\\_openshift\\_dev\\_spaces/3.14/html-single/user\\_guide/index#installing-image](https://access.redhat.com/documentation/zh-cn/red_hat_openshift_dev_spaces/3.14/html-single/user_guide/index#installing-image-puller-on-kubernetes-by-using-cli)**puller-on-kubernetes-by-using-cli**

- 第 **3.5.2** 节 **"**使用 **Web** 控制台在 **[OpenShift](#page-77-0)** 上安装 **Image Puller"**
- 第 **3.5.1** 节 **"**使用 **CLI** 在 **[OpenShift](#page-75-0)** 上安装 **Image Puller"**
- 第 **3.5.3** 节 **"**将 **Image Puller** 配置为预拉取默认 **Dev [Spaces](#page-78-0)** 镜像**"**
- 第 **3.5.4** 节 **"**将 **Image Puller** 配置为预[拉取自定](#page-79-0)义镜像**"**
- 第 **3.5.5** 节 **"**配置 **[Image](#page-79-1) Puller** 以预拉取额外镜像**"**

### 其他资源

 $\bullet$ 

**[Kubernetes](https://github.com/che-incubator/kubernetes-image-puller) Image Puller** 源代码存储库

### **3.5.1.** 使用 **CLI** 在 **OpenShift** 上安装 **Image Puller**

您可以使用 **OpenShift oc** 管理工具在 **OpenShift** 上安装 **Kubernetes Image Puller**。

## 先决条件

具有 **OpenShift** 集群的管理权限的活跃 **oc** 会话。请参阅 **[OpenShift](https://docs.openshift.com/container-platform/4.16/cli_reference/openshift_cli/getting-started-cli.html) CLI** 入门。

### 流程

1.

- 进入链接来收集要拉取的相关容器镜像列表:
- **https://***<openshift\_dev\_spaces\_fqdn>***/plugin-registry/v3/external\_images.txt**
- **https://***<openshift\_dev\_spaces\_fqdn>***/devfileregistry/devfiles/external\_images.txt**
- 2. 定义内存请求和限值参数,以确保拉取的容器和平台有足够的内存来运行。

<span id="page-75-0"></span>在为 **CACHING\_MEMORY\_REQUEST** 或 **CACHING\_MEMORY\_LIMIT** 定义最小值时,请 考虑运行每个容器镜像进行拉取所需的内存量。

当为 **CACHING\_MEMORY\_REQUEST** 或 **CACHING\_MEMORY\_LIMIT** 定义 **maximal** 值 时,请考虑分配给集群中的 **DaemonSet Pod** 的总内存:

(memory limit) \* (number of images) \* (number of nodes in the cluster)

在 **20** 个节点上拉取 **5** 个镜像,容器内存限值为 **20Mi** 需要 **2000Mi** 内存。

3.

克隆 **Image Puller** 存储库,并在包含 **OpenShift** 模板的目录中:

\$ git clone https://github.com/che-incubator/kubernetes-image-puller \$ cd kubernetes-image-puller/deploy/openshift

4.

使用以下参数配置 **app.yaml**、**configmap.yaml** 和 **serviceaccount.yaml OpenShift** 模 板:

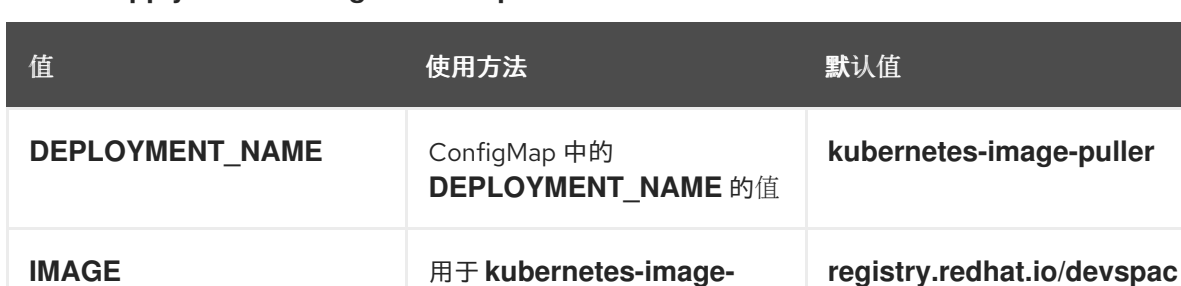

**puller** 部署的镜像

部署创建和使用的 ServiceAccount 的名称

**IMAGE TAG latest** 要拉取的镜像标签 **latest** 

**es/imagepuller-rhel8**

**kubernetes-image-puller**

### 表 **3.37. app.yaml**中的 **Image Puller OpenShift** 模板参数

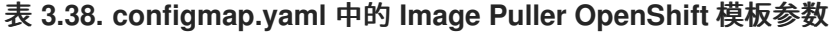

**SERVICEACCOUNT\_NAM**

**E**

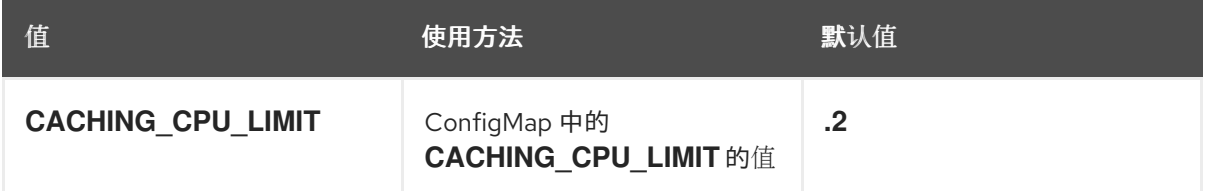

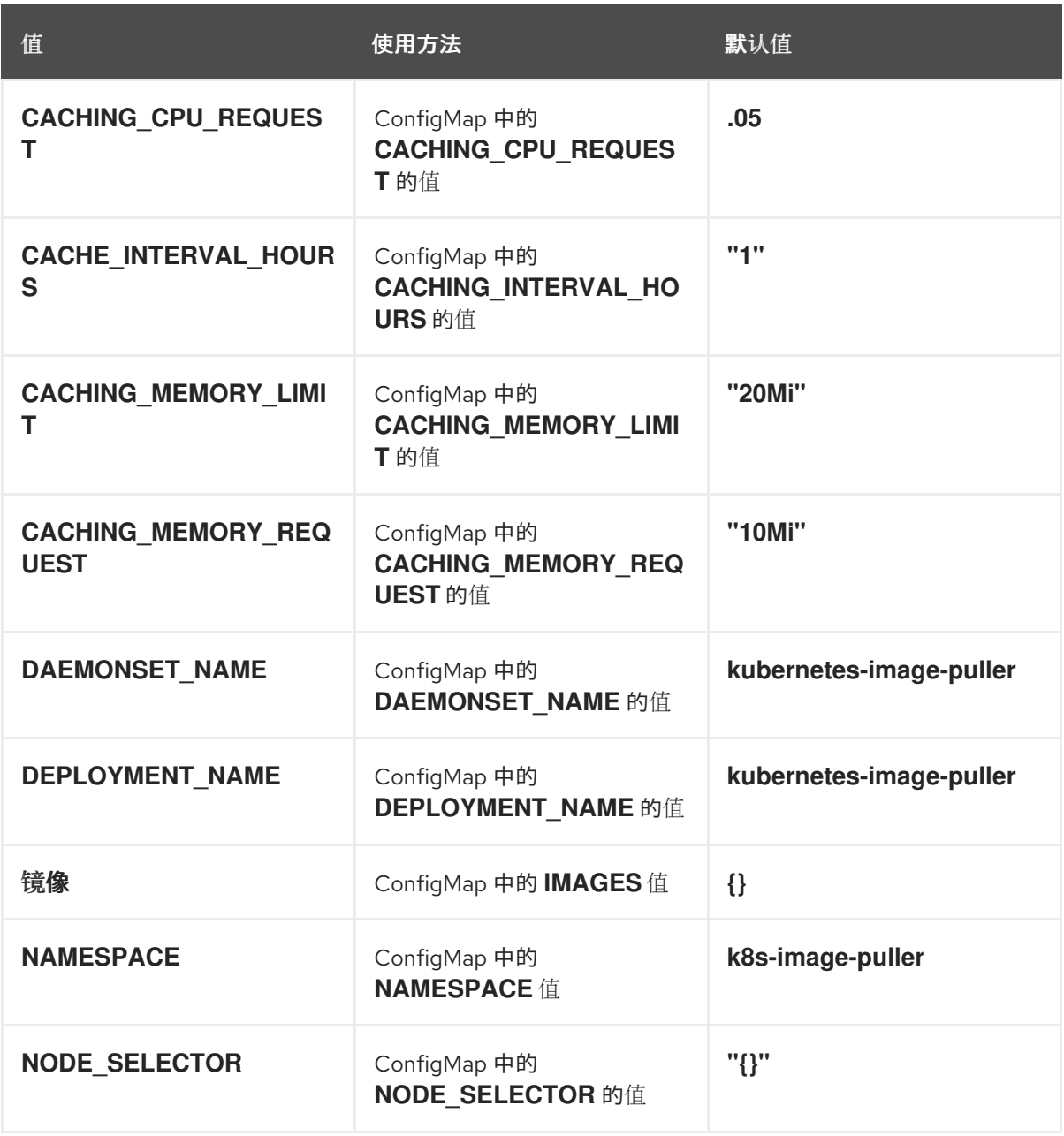

# 表 **3.39. serviceaccount.yaml** 中的 **Image Puller OpenShift** 模板参数

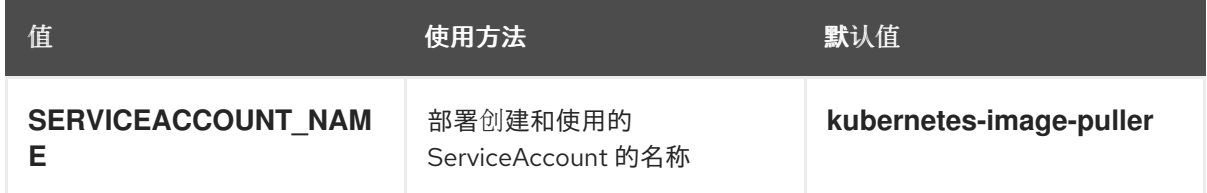

5.

创建 **OpenShift** 项目来托管 **Image Puller**:

\$ oc new-project *<k8s-image-puller>*

6.

I

处理并应用模板来安装拉取程序:

\$ oc process -f serviceaccount.yaml | oc apply -f - \$ oc process -f configmap.yaml | oc apply -f - \$ oc process -f app.yaml | oc apply -f -

### 验证步骤

1.

验证是否存在 **<** *kubernetes-image-puller>* 部署和 **<** *kubernetes-image-puller>* **DaemonSet**。**DaemonSet** 需要为集群中的每个节点有一个 **Pod**:

**\$ oc get deployment,daemonset,pod --namespace** *<k8s-image-puller>*

 $\mathcal{L}$ 

验证 **<** *kubernetes-image-puller* **> ConfigMap** 的值。

**\$ oc get configmap** *<kubernetes-image-puller>* **--output yaml**

<span id="page-77-0"></span>**3.5.2.** 使用 **Web** 控制台在 **OpenShift** 上安装 **Image Puller**

您可以使用 **OpenShift Web** 控制台在 **OpenShift** 上安装支持的 **Kubernetes Image Puller Operator**。

### 先决条件

×

集群管理员的 **OpenShift Web** 控制台会话。请参阅 访问 **Web** [控制台](https://docs.openshift.com/container-platform/4.16/web_console/web-console.html)。

## 流程

1.

[安装社区支持的](https://docs.openshift.com/container-platform/4.16/operators/admin/olm-adding-operators-to-cluster.html#olm-installing-from-operatorhub-using-web-console_olm-adding-operators-to-a-cluster) **Kubernetes Image Puller Operator**。请参阅使用 **Web** 控制台从 **OperatorHub** 安装。

2.

从社区支持的 **Kubernetes Image Puller Operator** 创建一个 **kubernetes-image-puller KubernetesImagePuller** 操作对象。请参阅 [从已安装的](https://docs.openshift.com/container-platform/4.16/operators/user/olm-creating-apps-from-installed-operators.html) **Operator** 创建应用程序。

**3.5.3.** 将 **Image Puller** 配置为预拉取默认 **Dev Spaces** 镜像

您可以将 **Kubernetes Image Puller** 配置为预拉取默认的 **OpenShift Dev Spaces** 镜像。**Red Hat OpenShift Dev Spaces operator** 将控制镜像列表到预拉取**(pull)**并在 **OpenShift Dev Spaces** 升级时自 动更新它们。

先决条件

- <span id="page-78-0"></span>您的机构 **OpenShift Dev Spaces** 实例已安装并在 **Kubernetes** 集群上运行。  $\bullet$ **Image Puller** 在 **Kubernetes** 集群上安装。 具有对目标 **OpenShift** 集群的管理权限的活跃 **oc** 会话。请参阅 **[CLI](https://docs.openshift.com/container-platform/4.16/cli_reference/openshift_cli/getting-started-cli.html)** 入门。 流程 1. 将 **Image Puller** 配置为预拉取 **OpenShift Dev Spaces** 镜像。 **oc patch checluster/devspaces \ --namespace openshift-devspaces \ --type='merge' \ --patch '{ "spec": { "components": { "imagePuller": { "enable": true } } }**
- **3.5.4.** 将 **Image Puller** 配置为预拉取自定义镜像

**}'**

您可以将 **Kubernetes Image Puller** 配置为预拉取自定义镜像。

先决条件

 $\bullet$ 

- 您的机构 **OpenShift Dev Spaces** 实例已安装并在 **Kubernetes** 集群上运行。
- **Image Puller** 在 **Kubernetes** 集群上安装。
- 具有对目标 **OpenShift** 集群的管理权限的活跃 **oc** 会话。请参阅 **[CLI](https://docs.openshift.com/container-platform/4.16/cli_reference/openshift_cli/getting-started-cli.html)** 入门。

流程

<span id="page-79-0"></span>1.

将 **Image Puller** 配置为预拉取自定义镜像。

```
1
        分号分隔的镜像列表
  oc patch checluster/devspaces \
    --namespace openshift-devspaces \
    --type='merge' \
    --patch '{
          "spec": {
           "components": {
            "imagePuller": {
             "enable": true,
             "spec": {
              "images": "NAME-1=IMAGE-1;NAME-2=IMAGE-2" 1
             }
            }
           }
         }
        }'
```
### <span id="page-79-1"></span>**3.5.5.** 配置 **Image Puller** 以预拉取额外镜像

您可以将 **Kubernetes Image Puller** 配置为预拉取额外的 **OpenShift Dev Spaces** 镜像。

## 先决条件

- $\bullet$ 您的机构 **OpenShift Dev Spaces** 实例已安装并在 **Kubernetes** 集群上运行。
- **Image Puller** 在 **Kubernetes** 集群上安装。
	- 具有对目标 **OpenShift** 集群的管理权限的活跃 **oc** 会话。请参阅 **[CLI](https://docs.openshift.com/container-platform/4.16/cli_reference/openshift_cli/getting-started-cli.html)** 入门。

### 流程

1.

创建 **k8s-image-puller** 命名空间:

**oc create namespace k8s-image-puller**

创建 **KubernetesImagePuller** 自定义资源:

```
oc apply -f - <<EOF
apiVersion: che.eclipse.org/v1alpha1
kind: KubernetesImagePuller
metadata:
name: k8s-image-puller-images
 namespace: k8s-image-puller
spec:
 images: "__NAME-1__=__IMAGE-1__;__NAME-2__=__IMAGE-2__" 1
EOF
```
<span id="page-80-0"></span>**[1](#page-80-0)**

2.

分号分隔的镜像列表

## 添加资源

- $\bullet$ **[Kubernetes](https://github.com/che-incubator/kubernetes-image-puller) Image Puller** 源代码存储库
- 社区支持的 **[Kubernetes](https://github.com/che-incubator/kubernetes-image-puller-operator) Image Puller Operator** 源代码存储库

### **3.6.** 配置可观察性

要配置 **OpenShift Dev Spaces** 可观察功能,请参阅:

- 第 **[3.6.2.14](#page-99-0)** 节 **"**配置服务器日志记录**"**
	- 第 **3.6.2.15** 节 **"**使用 **dsc** [收集日志](#page-100-0)**"**
- 第 **3.6.3** 节 **"**监控 **Dev [Workspace](#page-105-0) Operator"**
- 第 **3.6.4** 节 **"**监控 **Dev Spaces [Server"](#page-113-0)**

## **3.6.1. Woopra** 遥测插件

**Woopra [Telemetry](https://github.com/che-incubator/devworkspace-telemetry-woopra-plugin)** 插件 构建了一个插件,用于将遥测从 **Red Hat OpenShift Dev Spaces** 安装发送 到 **Segment** 和 **Woopra**。此插件 供红[帽托管的](https://workspaces.openshift.com) **Eclipse Che** 使用,但任何 **Red Hat OpenShift Dev Spaces** 部署都可以利用此插件。没有有效的 **Woopra** 域和 **Segment Write** 密钥以外的依赖项。插件的 **devfile v2** ,**[plugin.yaml](https://raw.githubusercontent.com/che-incubator/devworkspace-telemetry-woopra-plugin/main/plugin.yaml)**,有四个可传递给插件的环境变量:

- **WOOPRA\_DOMAIN -** 将事件发送到的 **Woopra** 域。
- **SEGMENT\_WRITE\_KEY -** 将事件发送到 **Segment** 和 **Woopra** 的写入密钥。
- **WOOPRA\_DOMAIN\_ENDPOINT -** 如果您不希望直接传递 **Woopra** 域,则该插件将从返回 **Woopra** 域的提供 **HTTP** 端点中获取。
- **SEGMENT\_WRITE\_KEY\_ENDPOINT -** 如果您不希望直接传递 **Segment** 写入密钥,则该插 件将从返回 **Segment** 写入密钥的所提供的 **HTTP** 端点中获取它。

在 **Red Hat OpenShift Dev Spaces** 安装中启用 **Woopra** 插件:

### 流程

 $\bullet$ 

将 **plugin.yaml devfile v2** 文件部署到 **HTTP** 服务器,并正确设置环境变量。

```
1.
```
**[2](#page-81-1)**

配置 **CheCluster** 自定义资源。请参阅 第 **3.1.2** 节 **"**使用 **CLI** 配置 **[CheCluster](#page-30-0)** 自定义 资源**"**。

<span id="page-81-1"></span><span id="page-81-0"></span>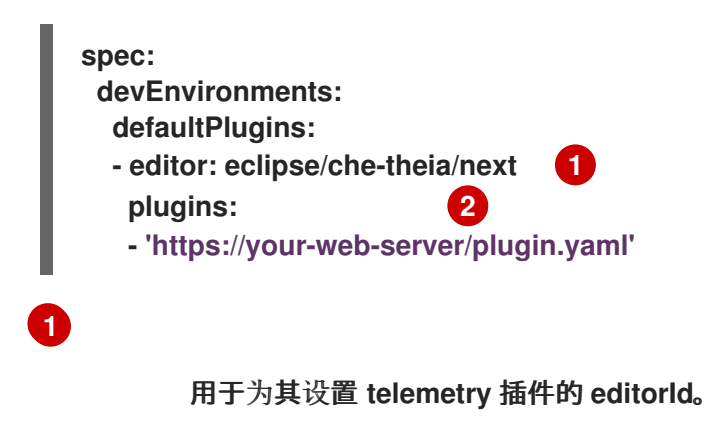

遥测插件 **devfile v2** 定义的 **URL**。

#### 其他资源

 $\bullet$ 

 $\bullet$ 

- 第 **3.1.1** 节 **"**在安装过程中使用 **dsc** 配置 **[CheCluster](#page-29-0)** 自定义资源**"**
- 第 **3.1.2** 节 **"**使用 **CLI** 配置 **[CheCluster](#page-30-0)** 自定义资源**"**
- **3.6.2.** 创建 **telemetry** 插件

本节演示了如何创建扩展 **[AbstractAnalyticsManager](https://github.com/che-incubator/che-workspace-telemetry-client/blob/master/backend-base/src/main/java/org/eclipse/che/incubator/workspace/telemetry/base/AbstractAnalyticsManager.java)** 的 **AnalyticsManager** 类并实现以下方法:

- **isEnabled** () **-** 决定遥测后端是否正常工作。这可能意味着始终返回 **true**,或者有更复杂 的检查,例如在缺少连接属性时返回 **false**。
- **destroy** () **-** 在关闭遥测后端前运行的清理方法。此方法发送 **WORKSPACE\_STOPPED** 事件。
- **onActivity** () **-** 通知给定用户仍发生一些活动。这主要用于发送 **WORKSPACE\_INACTIVE** 事件。
- **onEvent** () **-** 将遥测事件提交到遥测服务器,如 **WORKSPACE\_USED** 或 **WORKSPACE\_STARTED**。
- **increaseDuration** () **-** 增加当前事件的持续时间,而不是在小时间段内发送多个事件。

以下部分涵盖了:

- 创建遥测服务器以将事件回显到标准输出**.**
- 扩展 **OpenShift Dev Spaces** 遥测客户端并实施用户的自定义后端。
	- 创建一个 **plugin.yaml** 文件,代表自定义后端的 **Dev Workspace** 插件。

通过设置 **CheCluster** 自定义资源中的 **workspacesDefaultPlugins** 属性,指定自定义插件 到 **OpenShift Dev Spaces** 的位置。

## **3.6.2.1.** 开始使用

本文档描述了扩展 **OpenShift Dev Spaces** 遥测系统以与自定义后端通信所需的步骤:

- 创建接收事件的服务器进程
- 2.

1.

扩展 **OpenShift Dev Spaces** 库以创建向服务器发送事件的后端

- 3. 在容器中打包遥测后端并将其部署到镜像 **registry**
- 4. 为后端添加插件,并指示 **OpenShift Dev Spaces** 在 **Dev Workspaces** 中加载插件

[此](https://github.com/che-incubator/devworkspace-telemetry-example-plugin)处 提供了遥测后端的完整示例。

### 创建接收事件的服务器

出于演示目的,本例演示了如何创建从遥测插件接收事件并将其写入标准输出的服务器。

对于生产环境,请考虑与第三方遥测系统(如 **Segment**、**Woopra**)集成,而不是创建自己的遥测服 务器。在这种情况下,使用您的供应商的 **API** 将事件从自定义后端发送到其系统。

以下 **Go** 代码在端口 **8080** 上启动服务器,并将事件写入标准输出:

### 例 **3.20. main.go**

**package main**

```
import (
"io/ioutil"
"net/http"
```

```
"go.uber.org/zap"
)
```

```
80
```

```
var logger *zap.SugaredLogger
func event(w http.ResponseWriter, req *http.Request) {
switch req.Method {
case "GET":
 logger.Info("GET /event")
case "POST":
 logger.Info("POST /event")
}
body, err := req.GetBody()
if err != nil {
 logger.With("err", err).Info("error getting body")
 return
}
responseBody, err := ioutil.ReadAll(body)
if err != nil {
 logger.With("error", err).Info("error reading response body")
 return
}
logger.With("body", string(responseBody)).Info("got event")
}
func activity(w http.ResponseWriter, req *http.Request) {
switch req.Method {
case "GET":
 logger.Info("GET /activity, doing nothing")
case "POST":
 logger.Info("POST /activity")
 body, err := req.GetBody()
 if err != nil {
 logger.With("error", err).Info("error getting body")
 return
 }
 responseBody, err := ioutil.ReadAll(body)
 if err != nil {
 logger.With("error", err).Info("error reading response body")
 return
 }
 logger.With("body", string(responseBody)).Info("got activity")
}
}
func main() {
log, _ := zap.NewProduction()
logger = log.Sugar()
http.HandleFunc("/event", event)
http.HandleFunc("/activity", activity)
logger.Info("Added Handlers")
logger.Info("Starting to serve")
http.ListenAndServe(":8080", nil)
}
```
基于此代码创建容器镜像,并在 **openshift-devspaces** 项目中将其公开为 **OpenShift** 中的部署。示 例遥测服务器的代码位于 **[telemetry-server-example](https://github.com/che-incubator/telemetry-server-example)** 中。要部署遥测服务器,请克隆存储库并构建容 器:

\$ git clone https://github.com/che-incubator/telemetry-server-example

\$ cd telemetry-server-example

\$ podman build -t registry/organization/telemetry-server-example:latest .

\$ podman push registry/organization/telemetry-server-example:latest

**manifest\_with\_ingress.yaml** 和 **manifest\_with\_route** 都包含 **Deployment** 和 **Service** 的定义。前 者还定义了 **Kubernetes Ingress**,后者则定义了 **OpenShift Route**。

在清单文件中,替换 **image** 和 **host** 字段以匹配您推送的镜像和 **OpenShift** 集群的公共主机名。然后 运行:

\$ kubectl apply -f manifest\_with\_[ingress|route].yaml -n openshift-devspaces

## **3.6.2.2.** 创建后端项目

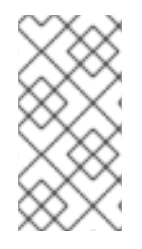

注意

为了在开发时快速反馈,建议在 **Dev Workspace** 中进行开发。这样,您可以在集群 中运行应用程序,并从前端 **telemetry** 插件接收事件。

1.

**Maven Quarkus** 项目构建:

mvn io.quarkus:quarkus-maven-plugin:2.7.1.Final:create \ -DprojectGroupId=mygroup -DprojectArtifactId=devworkspace-telemetry-example-plugin \ -DprojectVersion=1.0.0-SNAPSHOT

2.

删除 **src/main/java/mygroup** 和 **src/test/java/mygroup** 下的文件。

3.

如需最新的版本,请参阅 **[GitHub](https://github.com/che-incubator/che-workspace-telemetry-client/packages)** 软件包,以及 **backend-base** 的 **Maven** 协调。

4.

将以下依赖项添加到 **pom.xml** 中:

例 **3.21. pom.xml**

*<!-- Required -->* <dependency> <groupId>**org.eclipse.che.incubator.workspace-telemetry**</groupId> <artifactId>**backend-base**</artifactId> <version>**LATEST VERSION FROM PREVIOUS STEP**</version> </dependency> *<!-- Used to make http requests to the telemetry server -->* <dependency> <groupId>**io.quarkus**</groupId> <artifactId>**quarkus-rest-client**</artifactId> </dependency> <dependency> <groupId>**io.quarkus**</groupId> <artifactId>**quarkus-rest-client-jackson**</artifactId> </dependency>

5.

创建一个具有 **read:packages** 权限的个人访问令牌,以从 **[GitHub](https://docs.github.com/en/packages/learn-github-packages/introduction-to-github-packages)** 软件包下载 **org.eclipse.che.incubator.workspace-telemetry:backend-base** 依赖项。

6.

在 **~/.m2/settings.xml** 文件中添加您的 **GitHub** 用户名、个人访问令牌和 **che-incubator** 存 储库详情:

```
例 3.22. settings.xml
   <settings xmlns="http://maven.apache.org/SETTINGS/1.0.0"
    xmlns:xsi="http://www.w3.org/2001/XMLSchema-instance"
    xsi:schemaLocation="http://maven.apache.org/SETTINGS/1.0.0
   http://maven.apache.org/xsd/settings-1.0.0.xsd">
    <servers>
      <server>
        <id>che-incubator</id>
        <username>YOUR GITHUB USERNAME</username>
        <password>YOUR GITHUB TOKEN</password>
      </server>
     </servers>
     <profiles>
      <profile>
        <id>github</id>
        <activation>
          <activeByDefault>true</activeByDefault>
        </activation>
        <repositories>
          <repository>
           <id>central</id>
            <url>https://repo1.maven.org/maven2</url>
           <releases><enabled>true</enabled></releases>
           <snapshots><enabled>false</enabled></snapshots>
           </repository>
```
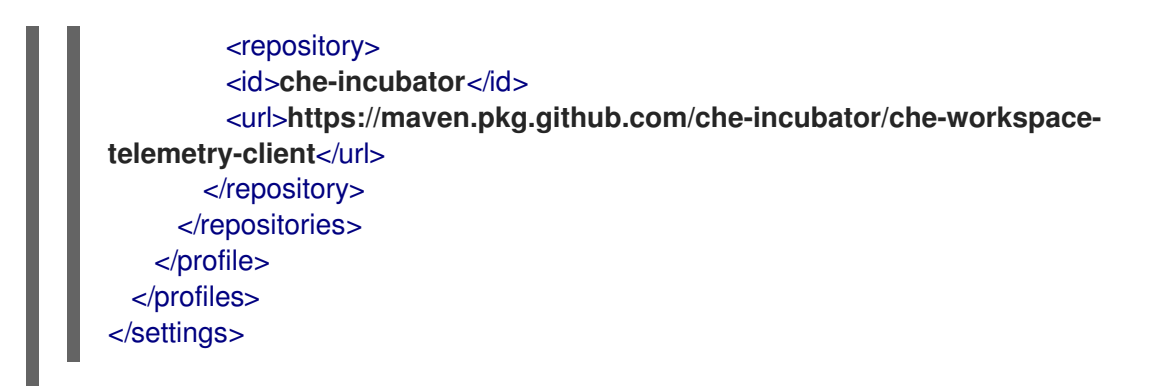

**3.6.2.3.** 创建分析管理器的具体实施并添加专用逻辑

在项目的 **src/main/java/mygroup** 下创建两个文件:

**MainConfiguration.java -** 包含提供给 分析管理器 的配置。

**AnalyticsManager.java -** 包含特定于遥测系统的逻辑。

例 **3.23. MainConfiguration.java**

**package org.my.group;**

**import java.util.Optional;**

**import javax.enterprise.context.Dependent; import javax.enterprise.inject.Alternative;**

**import org.eclipse.che.incubator.workspace.telemetry.base.BaseConfiguration; import org.eclipse.microprofile.config.inject.ConfigProperty;**

**@Dependent @Alternative public class MainConfiguration extends BaseConfiguration { @ConfigProperty(name = "welcome.message") 1 Optional<String> welcomeMessage; 2**

**[1](#page-87-0)**

<span id="page-87-0"></span>**}**

**MicroProfile** 配置注释用于注入 **welcome.message** 配置。

有关如何设置特定于后端的配置属性的详情,请参阅 **Quarkus** [配置参考指南。](https://quarkus.io/guides/config-reference)

```
例 3.24. AnalyticsManager.java
   package org.my.group;
   import java.util.HashMap;
   import java.util.Map;
   import javax.enterprise.context.Dependent;
   import javax.enterprise.inject.Alternative;
   import javax.inject.Inject;
   import org.eclipse.che.incubator.workspace.telemetry.base.AbstractAnalyticsManager;
   import org.eclipse.che.incubator.workspace.telemetry.base.AnalyticsEvent;
   import org.eclipse.che.incubator.workspace.telemetry.finder.DevWorkspaceFinder;
   import org.eclipse.che.incubator.workspace.telemetry.finder.UsernameFinder;
   import org.eclipse.microprofile.rest.client.inject.RestClient;
   import org.slf4j.Logger;
   import static org.slf4j.LoggerFactory.getLogger;
   @Dependent
   @Alternative
   public class AnalyticsManager extends AbstractAnalyticsManager {
     private static final Logger LOG = getLogger(AbstractAnalyticsManager.class);
     public AnalyticsManager(MainConfiguration mainConfiguration, DevWorkspaceFinder
   devworkspaceFinder, UsernameFinder usernameFinder) {
       super(mainConfiguration, devworkspaceFinder, usernameFinder);
       mainConfiguration.welcomeMessage.ifPresentOrElse( 1
          (str) -> LOG.info("The welcome message is: {}", str),
         () -> LOG.info("No welcome message provided")
       );
     }
     @Override
     public boolean isEnabled() {
       return true;
     }
     @Override
     public void destroy() {}
     @Override
     public void onEvent(AnalyticsEvent event, String ownerId, String ip, String userAgent,
   String resolution, Map<String, Object> properties) {
       LOG.info("The received event is: {}", event); 2
     }
     @Override
     public void increaseDuration(AnalyticsEvent event, Map<String, Object> properties) { }
```
**[1](#page-88-0)** 如果提供,请记录欢迎消息。 **@Override public void onActivity() {} }**

记录从前端插件接收的事件。

由于 **org.my.group.AnalyticsManager** 和 **org.my.group.MainConfiguration** 是替代 **Bean**,使用 **src/main/resources/application.properties** 中的 **quarkus.arc.selected-alternatives** 属性来指定它 们。

## 例 **3.25. application.properties**

quarkus.arc.selected-alternatives=MainConfiguration,AnalyticsManager

## **3.6.2.4.** 在 **Dev Workspace** 中运行应用程序

1.

**[2](#page-88-1)**

在 **Dev Workspace** 中设置 **DEVWORKSPACE\_TELEMETRY\_BACKEND\_PORT** 环境变 量。在这里,值设为 **4167**。

spec: template: attributes: workspaceEnv: - name: DEVWORKSPACE\_TELEMETRY\_BACKEND\_PORT value: '4167'

2.

从 **Red Hat OpenShift Dev Spaces** 仪表板中重启 **Dev Workspace**。

3.

在 **Dev Workspace** 的终端窗口中运行以下命令以启动应用程序。使用 **--settings** 标志指定 包含 **GitHub** 访问令牌的 **settings.xml** 文件的位置路径。

\$ mvn --settings=settings.xml quarkus:dev - Dquarkus.http.port=\${DEVWORKSPACE\_TELEMETRY\_BACKEND\_PORT} <span id="page-90-0"></span>现在,应用程序通过前端插件的端口 **4167** 接收遥测事件。

#### 验证步骤

1.

### 验证是否记录以下输出:

INFO [org.ecl.che.inc.AnalyticsManager] (Quarkus Main Thread) No welcome message provided

INFO [io.quarkus] (Quarkus Main Thread) devworkspace-telemetry-example-plugin 1.0.0- SNAPSHOT on JVM (powered by Quarkus 2.7.2.Final) started in 0.323s. Listening on: http://localhost:4167

INFO [io.quarkus] (Quarkus Main Thread) Profile dev activated. Live Coding activated. INFO [io.quarkus] (Quarkus Main Thread) Installed features: [cdi, kubernetes-client, restclient, rest-client-jackson, resteasy, resteasy-jsonb, smallrye-context-propagation, smallryeopenapi, swagger-ui, vertx]

2.

要验证 **AnalyticsManager** 的 **onEvent** () 方法是否从前端插件接收事件,请按 **l** 键来禁 用 **Quarkus** 实时编码并编辑 **IDE** 中的任何文件。应记录以下输出:

INFO [io.qua.dep.dev.RuntimeUpdatesProcessor] (Aesh InputStream Reader) Live reload disabled

INFO [org.ecl.che.inc.AnalyticsManager] (executor-thread-2) The received event is: Edit Workspace File in Che

**3.6.2.5.** 实施 **isEnabled** ()

在示例中,此方法始终会在调用时返回 **true**。

例 **3.26. AnalyticsManager.java**

```
@Override
public boolean isEnabled() {
  return true;
}
```
可以在 **isEnabled** () 中放置更复杂的逻辑。例如,托管的 **[OpenShift](https://github.com/che-incubator/devworkspace-telemetry-woopra-plugin/blob/main/src/main/java/com/redhat/devworkspace/services/telemetry/woopra/AnalyticsManager.java) Dev Spaces Woopra** 后端 在确定是否启用了后端前检查配置属性是否存在。

**3.6.2.6.** 实施 **onEvent** ()

**onEvent** () 将后端接收的事件发送到遥测系统。对于 **example** 应用,它将 **HTTP POST** 有效负载 发送到遥测服务器的 **/event** 端点。

**3.6.2.6.1.** 向示例 **telemetry** 服务器发送 **POST** 请求

在以下示例中,遥测服务器应用通过以下 **URL** 部署到 **OpenShift**:其中 **apps-crc.testing** 是 **OpenShift** 集群的入口域名。

```
1.
       通过创建 TelemetryService.java来设置 RESTEasy REST 客户端
     例 3.27. TelemetryService.java
        package org.my.group;
       import java.util.Map;
       import javax.ws.rs.Consumes;
       import javax.ws.rs.POST;
       import javax.ws.rs.Path;
       import javax.ws.rs.core.MediaType;
       import javax.ws.rs.core.Response;
        import org.eclipse.microprofile.rest.client.inject.RegisterRestClient;
       @RegisterRestClient
        public interface TelemetryService {
          @POST
          @Path("/event") 1
          @Consumes(MediaType.APPLICATION_JSON)
          Response sendEvent(Map<String, Object> payload);
        }
```
将 **POST** 请求发送到的端点。

2.

3.

 $\overline{a}$ 

<span id="page-91-0"></span>**[1](#page-91-0)**

在 **src/main/resources/application.properties** 文件中指定 **TelemetryService** 的基本 **URL**:

例 **3.28. application.properties** org.my.group.TelemetryService/mp-rest/url=http://little-telemetry-server-che.appscrc.testing 将 **TelemetryService** 注入 **AnalyticsManager**,并在 **onEvent** ()中发送 **POST** 请求 例 **3.29. AnalyticsManager.java @Dependent @Alternative public class AnalyticsManager extends AbstractAnalyticsManager { @Inject @RestClient TelemetryService telemetryService; ... @Override public void onEvent(AnalyticsEvent event, String ownerId, String ip, String userAgent, String resolution, Map<String, Object> properties) { Map<String, Object> payload = new HashMap<String, Object>(properties); payload.put("event", event); telemetryService.sendEvent(payload); }**

这会将 **HTTP** 请求发送到遥测服务器,并在少量时间内自动延迟相同的事件。默认持续时间 为 **1500** 毫秒。

**3.6.2.7.** 实施 **increaseDuration** ()

许多遥测系统都识别事件持续时间。**AbstractAnalyticsManager** 将相同时间段内发生的类似事件合 并到一个事件中。这个 **increaseDuration** () 的实现是一个 **no-op**。此方法使用用户遥测供应商的 **API** 更改事件或事件属性,以反映事件的持续时间增加。

例 **3.30. AnalyticsManager.java**

#### **@Override**

**public void increaseDuration(AnalyticsEvent event, Map<String, Object> properties) {}**

**3.6.2.8.** 实施 **onActivity** ()

设置不活跃超时限制,并使用 **onActivity** () 发送 **WORKSPACE\_INACTIVE** 事件(如果最后一次 事件时间超过超时)。

例 **3.31. AnalyticsManager.java**

**public class AnalyticsManager extends AbstractAnalyticsManager {**

**...**

**private long inactiveTimeLimit = 60000 \* 3;**

```
...
  @Override
  public void onActivity() {
    if (System.currentTimeMillis() - lastEventTime >= inactiveTimeLimit) {
      onEvent(WORKSPACE_INACTIVE, lastOwnerId, lastIp, lastUserAgent,
lastResolution, commonProperties);
    }
  }
```
**3.6.2.9.** 实施 **destroy** ()

当调用 **destroy** () 时,发送 **WORKSPACE\_STOPPED** 事件并关闭连接池等任何资源。

例 **3.32. AnalyticsManager.java @Override public void destroy() { onEvent(WORKSPACE\_STOPPED, lastOwnerId, lastIp, lastUserAgent, lastResolution, commonProperties); }**

运行 **mvn quarkus:dev**,如 第 **3.6.2.4** 节 **"**在 **Dev [Workspace](#page-90-0)** 中运行应用程序**"** 所述,并使用 **Ctrl+C** 终止应用程序向服务器发送 **WORKSPACE\_STOPPED** 事件。

**3.6.2.10.** 打包 **Quarkus** 应用程序

有关在容器中打包应用程序的最佳说明,请参阅 **[Quarkus](https://quarkus.io/guides/building-native-image#using-a-multi-stage-docker-build)** 文档。构建容器并将其推送到您选择的容器 注册中心。

**3.6.2.10.1.** 用于构建使用 **JVM** 运行的 **Quarkus** 镜像的 **Dockerfile** 示例

例 **3.33. Dockerfile.jvm**

**FROM registry.access.redhat.com/ubi8/openjdk-11:1.11**

**ENV LANG='en\_US.UTF-8' LANGUAGE='en\_US:en'**

**COPY --chown=185 target/quarkus-app/lib/ /deployments/lib/ COPY --chown=185 target/quarkus-app/\*.jar /deployments/ COPY --chown=185 target/quarkus-app/app/ /deployments/app/ COPY --chown=185 target/quarkus-app/quarkus/ /deployments/quarkus/**

**EXPOSE 8080**

#### <span id="page-94-0"></span>**USER 185**

**ENTRYPOINT ["java", "-Dquarkus.http.host=0.0.0.0", "- Djava.util.logging.manager=org.jboss.logmanager.LogManager", "- Dquarkus.http.port=\${DEVWORKSPACE\_TELEMETRY\_BACKEND\_PORT}", "-jar", "/deployments/quarkus-run.jar"]**

要构建镜像,请运行:

mvn package && \ podman build -f src/main/docker/Dockerfile.jvm -t image:tag .

#### **3.6.2.10.2.** 用于构建 **Quarkus** 原生镜像的 **Dockerfile** 示例

例 **3.34. Dockerfile.native**

**FROM registry.access.redhat.com/ubi8/ubi-minimal:8.5 WORKDIR /work/ RUN chown 1001 /work \ && chmod "g+rwX" /work \ && chown 1001:root /work COPY --chown=1001:root target/\*-runner /work/application**

**EXPOSE 8080 USER 1001**

**CMD ["./application", "-Dquarkus.http.host=0.0.0.0", "- Dquarkus.http.port=\$DEVWORKSPACE\_TELEMETRY\_BACKEND\_PORT}"]**

要构建镜像,请运行:

mvn package -Pnative -Dquarkus.native.container-build=true && \ podman build -f src/main/docker/Dockerfile.native -t image:tag .

**3.6.2.11.** 为插件创建 **plugin.yaml**

创建一个 **plugin.yaml devfile v2** 文件,该文件代表 **Dev Workspace** 插件,该文件在 **Dev Workspace Pod** 中运行自定义后端。有关 **devfile v2** 的更多信息,请参阅 **[Devfile](https://devfile.io/docs/2.1.0/overview) v2** 文档

例 **3.35. plugin.yaml**

**schemaVersion: 2.1.0 metadata: name: devworkspace-telemetry-backend-plugin**

**version: 0.0.1 description: A Demo telemetry backend displayName: Devworkspace Telemetry Backend components: - name: devworkspace-telemetry-backend-plugin attributes: workspaceEnv: - name: DEVWORKSPACE\_TELEMETRY\_BACKEND\_PORT value: '4167' container: image: YOUR IMAGE 1 env: - name: WELCOME\_MESSAGE 2 value: 'hello world!'**

<span id="page-95-1"></span><span id="page-95-0"></span>**[1](#page-95-0)**

指定从 第 **3.6.2.10** 节 **"**打包 **[Quarkus](#page-94-0)** 应用程序**"** 构建的容器镜像。

**[2](#page-95-1)**

为 **Example 4** 中的 **welcome.message** 可选配置属性设置值。

通常,用户将此文件部署到企业 **Web** 服务器。本指南演示了如何在 **OpenShift** 上创建 **Apache Web** 服务器,并在其中托管插件。

创建引用新 **plugin.yaml** 文件的 **ConfigMap** 对象。

\$ oc create configmap --from-file=plugin.yaml -n openshift-devspaces telemetry-plugin-yaml

创建部署、服务和路由,以公开 **Web** 服务器。部署引用此 **ConfigMap** 对象并将其放在 **/var/www/html** 目录中。

例 **3.36. manifest.yaml**

**kind: Deployment apiVersion: apps/v1 metadata: name: apache spec: replicas: 1 selector: matchLabels: app: apache template:**

**metadata: labels: app: apache spec: volumes: - name: plugin-yaml configMap: name: telemetry-plugin-yaml defaultMode: 420 containers: - name: apache image: 'registry.redhat.io/rhscl/httpd-24-rhel7:latest' ports: - containerPort: 8080 protocol: TCP resources: {} volumeMounts: - name: plugin-yaml mountPath: /var/www/html strategy: type: RollingUpdate rollingUpdate: maxUnavailable: 25% maxSurge: 25% revisionHistoryLimit: 10 progressDeadlineSeconds: 600 -- kind: Service apiVersion: v1 metadata: name: apache spec: ports: - protocol: TCP port: 8080 targetPort: 8080 selector: app: apache type: ClusterIP -- kind: Route apiVersion: route.openshift.io/v1 metadata: name: apache spec: host: apache-che.apps-crc.testing to: kind: Service name: apache weight: 100 port: targetPort: 8080 wildcardPolicy: None**

\$ oc apply -f manifest.yaml

## 验证步骤

 $\bullet$ 

部署启动后,确认 **web** 服务器中的 **plugin.yaml** 可用:

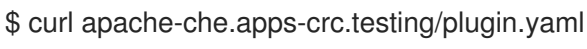

<span id="page-97-0"></span>**3.6.2.12.** 在 **Dev Workspace** 中指定 **telemetry** 插件

将以下内容添加到现有 **Dev Workspace** 的 **components** 字段中:

components: ... - name: telemetry-plugin plugin: uri: http://apache-che.apps-crc.testing/plugin.yaml

2.

1.

从 **OpenShift Dev Spaces** 仪表板启动 **Dev Workspace**。

## 验证步骤

1.

验证 **telemetry** 插件容器是否在 **Dev Workspace pod** 中运行。在这里,这可以通过检查编 辑器中的 **Workspace** 视图进行验证。

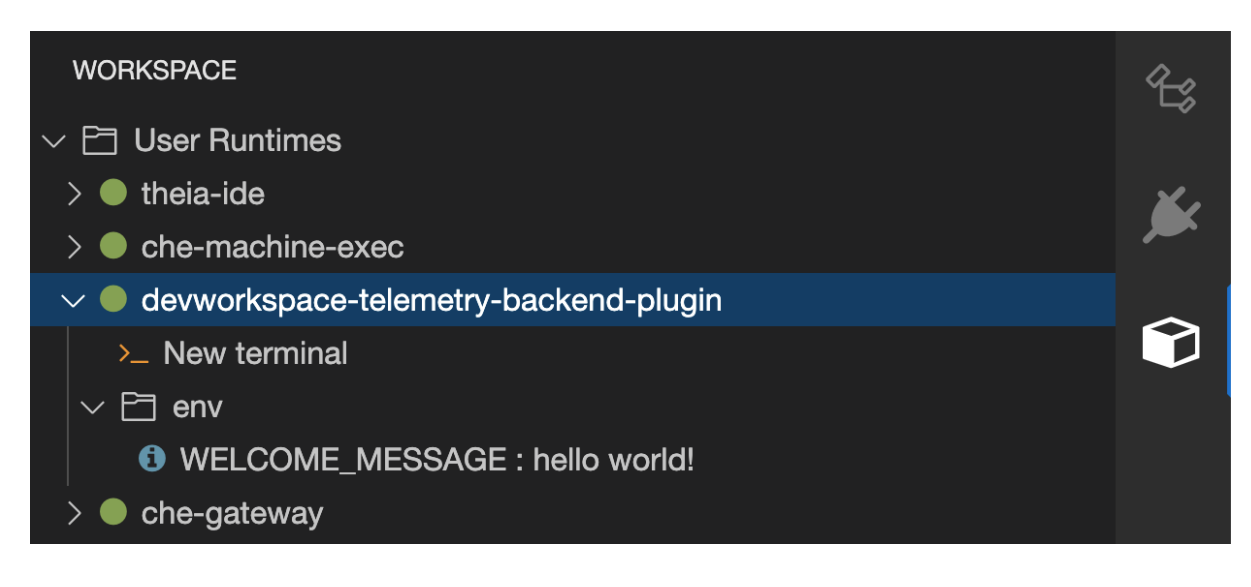

2.

在编辑器中编辑文件,并在示例遥测服务器日志中观察其事件。

**3.6.2.13.** 为所有 **Dev Workspaces** 应用 **telemetry** 插件

将 **telemetry** 插件设置为默认插件。默认插件应用于新的和现有的 **Dev Workspaces** 的 **Dev Workspace** 启动。

<span id="page-98-1"></span><span id="page-98-0"></span>配置 **[CheCluster](#page-30-0)** 自定义资源。请参阅 第 **3.1.2** 节 **"**使用 **CLI** 配置 **CheCluster** 自定义资 源**"**。 spec: devEnvironments: defaultPlugins: - editor: eclipse/che-theia/next **1** plugins: **2** - 'http://apache-che.apps-crc.testing/plugin.yaml' **[1](#page-98-0)** 用于为其设置默认插件的编辑器标识。 **[2](#page-98-1) devfile v2** 插件的 **URL** 列表。 其他资源 Ċ 第 **3.1.2** 节 **"**使用 **CLI** 配置 **[CheCluster](#page-30-0)** 自定义资源**".** 验证步骤 1. 从 **Red Hat OpenShift Dev Spaces** 仪表板中启动新的或现有的 **Dev Workspace**。 2. 按照 第 **3.6.2.12** 节 **"**在 **Dev [Workspace](#page-97-0)** 中指定 **telemetry** 插件**"** 的验证步骤,验证 **telemetry** 插件是否正常工作。 **3.6.2.14.** 配置服务器日志记录

可以在 **OpenShift Dev Spaces** 服务器中微调各个日志记录器的日志级别。

整个 **OpenShift Dev Spaces** 服务器的日志级别使用 **Operator** 的 **cheLogLevel** 配置属性进行全局配 置。请参阅 第 **3.1.3** 节 **["CheCluster](#page-38-0)** 自定义资源字段参考**"**。要在不由 **Operator** 管理的安装中设置全局

<span id="page-99-0"></span>日志级别,请在 **che ConfigMap** 中指定 **CHE\_LOG\_LEVEL** 环境变量。

可以使用 **CHE\_LOGGER\_CONFIG** 环境变量在 **OpenShift Dev Spaces** 服务器中配置各个日志记录 器的日志级别。

**3.6.2.14.1.** 配置日志级别

流程

<span id="page-99-1"></span>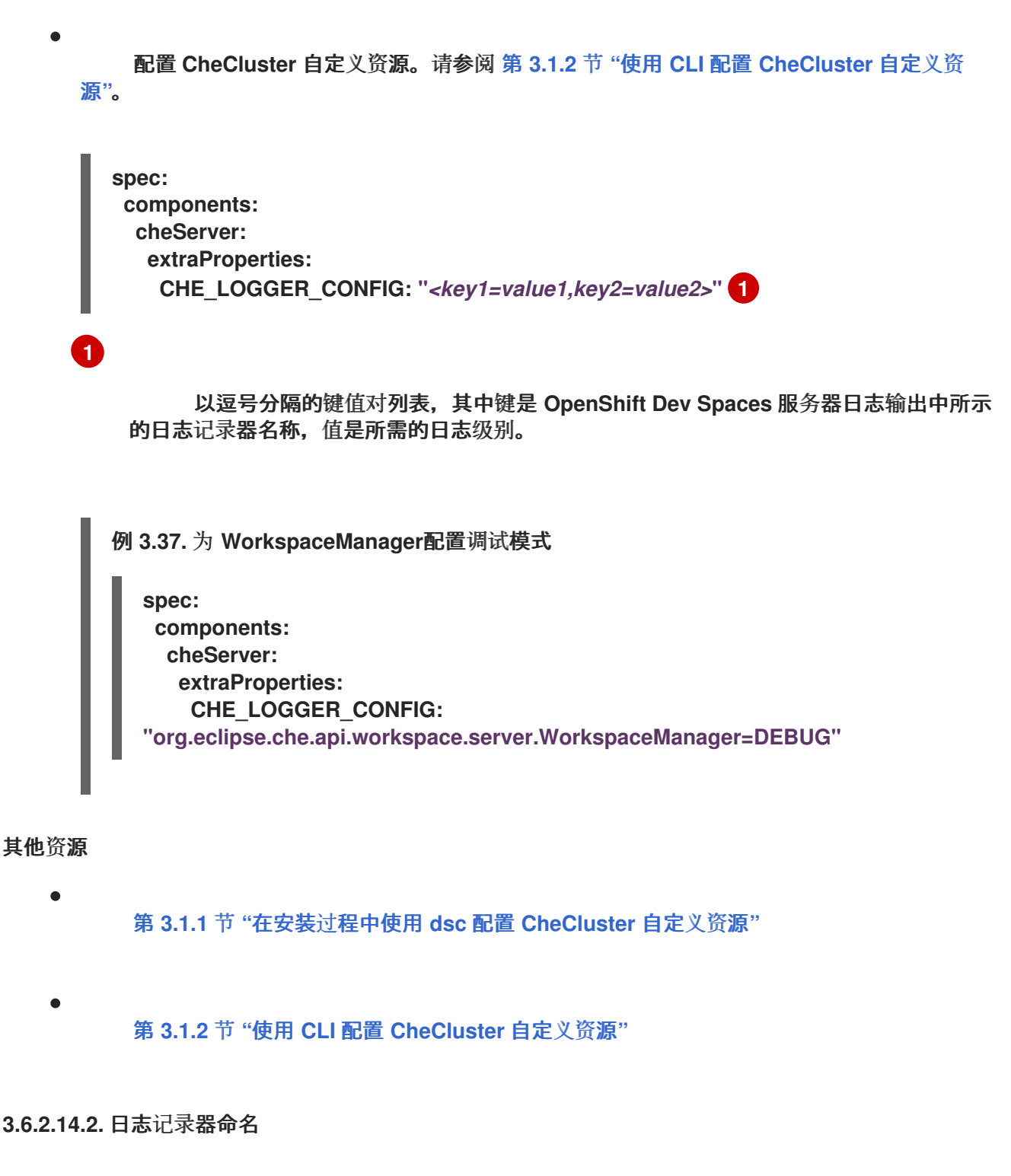

日志记录器的名称遵循使用这些日志记录器的内部服务器类的类名称。

### **3.6.2.14.3.** 日志记录 **HTTP** 流量

流程

要在 **OpenShift Dev Spaces** 服务器和 **Kubernetes** 或 **OpenShift** 集群的 **API** 服务器之间 记录 **HTTP** 流量,请配置 **[CheCluster](#page-30-0)** 自定义资源。请参阅 第 **3.1.2** 节 **"**使用 **CLI** 配置 **CheCluster** 自定义资源**"**。

**spec: components: cheServer: extraProperties: CHE\_LOGGER\_CONFIG: "che.infra.request-logging=TRACE"**

其他资源

- 第 **3.1.1** 节 **"**在安装过程中使用 **dsc** 配置 **[CheCluster](#page-29-0)** 自定义资源**"**
- 第 **3.1.2** 节 **"**使用 **CLI** 配置 **[CheCluster](#page-30-0)** 自定义资源**"**

<span id="page-100-0"></span>**3.6.2.15.** 使用 **dsc** 收集日志

**Red Hat OpenShift Dev Spaces** 安装由 **OpenShift** 集群中运行的几个容器组成。虽然可以从每个正 在运行的容器中手动收集日志,但 **dsc** 提供了可自动化进程的命令。

以下命令可以使用 **dsc** 工具从 **OpenShift** 集群收集 **Red Hat OpenShift Dev Spaces** 日志:

**DSC** 服务器:**logs**

收集现有的 **Red Hat OpenShift Dev Spaces** 服务器日志,并将其存储在本地计算机上的目录 中。默认情况下,日志下载到机器上的临时目录中。但是,这可以通过指定 **-d** 参数来覆盖。例如,要 将 **OpenShift Dev Spaces** 日志下载到 **/home/user/che-logs/** 目录中,请使用 命令

**dsc server:logs -d /home/user/che-logs/**

运行时,**dsc server:logs** 在控制台中打印一条消息,指定将存储日志文件的目录:

Red Hat OpenShift Dev Spaces logs will be available in '/tmp/chectl-logs/1648575098344'

如果在非默认项目中安装了 **Red Hat OpenShift Dev Spaces**,则 **dsc server:logs** 需要 **-n <NAMESPACE&gt; paremeter**,其中 **& lt;NAMESPACE >** 是安装 **Red Hat OpenShift Dev Spaces** 的 **OpenShift** 项目。例如,若要从 **my-namespace** 项目中的 **OpenShift Dev Spaces** 获取 日志,请使用 命令

**dsc server:logs -n my-namespace**

**dsc server:deploy**

使用 **dsc** 安装时,会在 **OpenShift Dev Spaces** 安装过程中自动收集日志。与 **dsc server:logs** 一样, 可以使用 -d 参数指定目录日志存储在 中。

其他资源

 $\blacksquare$ 

**"DDS** [参考文档](https://github.com/redhat-developer/devspaces-chectl)**"**

**3.6.3.** 监控 **Dev Workspace Operator**

您可以配置 **OpenShift in-cluster** 监控堆栈来提取 **Dev Workspace Operator** 公开的指标。

**3.6.3.1.** 收集 **Dev Workspace Operator** 指标

使用 **in-cluster Prometheus** 实例来收集、存储和查询 **Dev Workspace Operator** 的指标:

先决条件

 $\bullet$ 

您的机构 **OpenShift Dev Spaces** 实例已安装并在 **Red Hat OpenShift** 中运行。

- 具有对目标 **OpenShift** 集群的管理权限的活跃 **oc** 会话。请参阅 **[CLI](https://docs.openshift.com/container-platform/4.16/cli_reference/openshift_cli/getting-started-cli.html)** 入门。
- **devworkspace-controller-metrics** 服务在端口 **8443** 上公开指标。默认情况下,这是预配 置的。

流程

1.

<span id="page-102-2"></span><span id="page-102-1"></span><span id="page-102-0"></span>**[1](#page-102-0) [2](#page-102-1)** 1. 创建用于检测 **Dev Workspace Operator** 指标服务的 **ServiceMonitor**。 例 **3.38. ServiceMonitor OpenShift Dev Spaces** 命名空间。默认值为 **openshift-devspaces**。 提取目标的速度。  $\mathcal{L}$ 允许 **in-cluster Prometheus** 实例检测 **OpenShift Dev Spaces** 命名空间中的 **ServiceMonitor**。默认的 **OpenShift Dev Spaces** 命名空间为 **openshift-devspaces**。 \$ oc label namespace openshift-devspaces openshift.io/cluster-monitoring=true 验证 1. **apiVersion: monitoring.coreos.com/v1 kind: ServiceMonitor metadata: name: devworkspace-controller namespace: openshift-devspaces 1 spec: endpoints: - bearerTokenFile: /var/run/secrets/kubernetes.io/serviceaccount/token interval: 10s 2 port: metrics scheme: https tlsConfig: insecureSkipVerify: true namespaceSelector: matchNames: - openshift-operators selector: matchLabels: app.kubernetes.io/name: devworkspace-controller**

对于 **OpenShift Dev Spaces** 的新安装,请通过从 **Dashboard** 创建 **OpenShift Dev Spaces** 工作区来生成指标。

2.

在 **OpenShift Web** 控制台的 **Administrator** 视图中,进入 **Observe → Metrics**。

3.

运行 **PromQL** 查询以确认指标可用。例如,输入 **devworkspace\_started\_total** 并点 **Run query**。

如需了解更多指标,请参阅 第 **3.6.3.2** 节 **"dev [Workspace](#page-104-0)** 特定指标**"**。

# 提示

要排除缺少的指标,请查看 **Prometheus** 容器日志以了解与 **RBAC** 相关的错误:

1.

获取 **Prometheus pod** 的名称:

**\$ oc get pods -l app.kubernetes.io/name=prometheus -n openshift-monitoring o=jsonpath='{.items[\*].metadata.name}'**

2.

从上一步中的 **Prometheus pod** 输出 **Prometheus** 容器日志的最后 **20** 行:

**\$ oc logs --tail=20** *<prometheus\_pod\_name>* **-c prometheus -n openshift-monitoring**

## 其他资源

 $\bullet$ 

查询 **[Prometheus](https://prometheus.io/docs/prometheus/latest/querying/basics/)**

**[Prometheus](https://prometheus.io/docs/concepts/metric_types/)** 指标类型

## **3.6.3.2. dev Workspace** 特定指标

下表描述了 **devworkspace-controller-metrics** 服务公开的 **Dev Workspace** 特定指标。

### 表 **3.40.** 指标

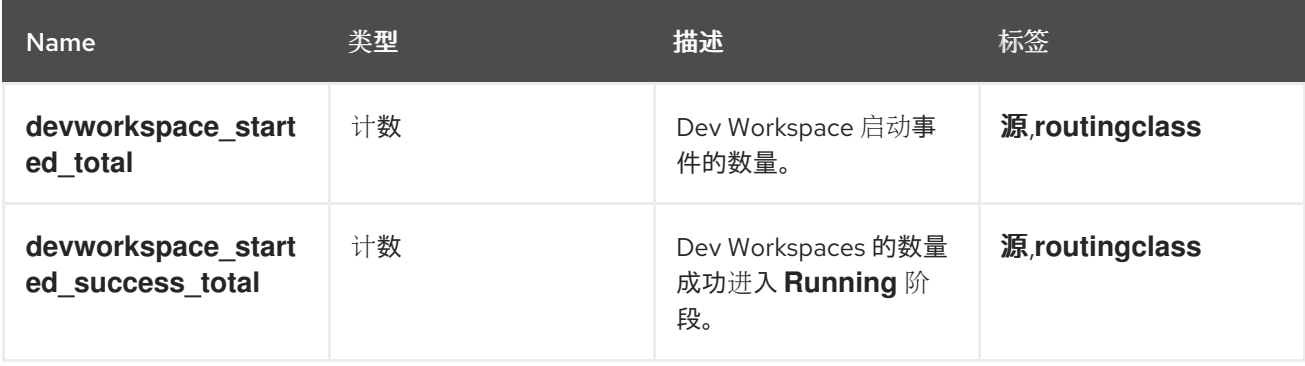

<span id="page-104-0"></span>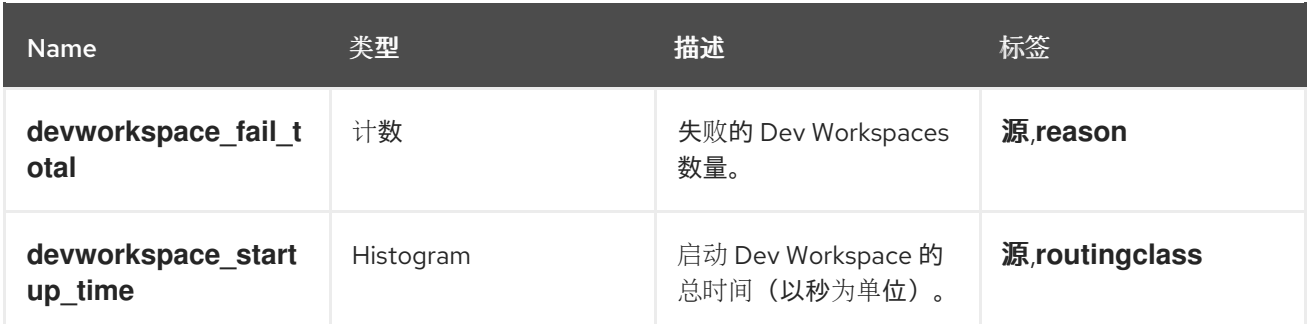

## 表 **3.41.** 标签

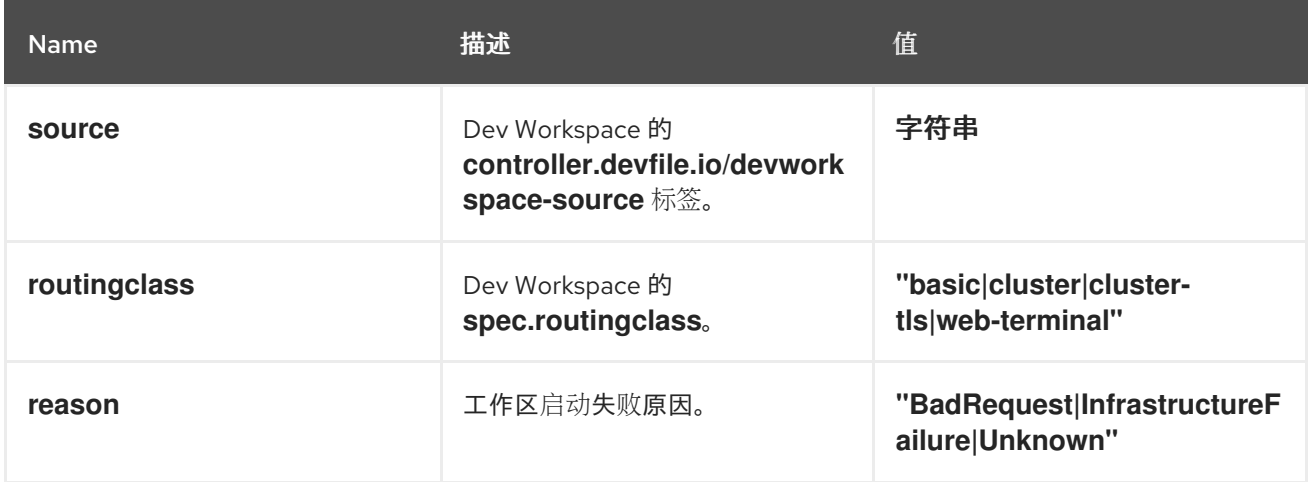

## 表 **3.42.** 启动失败原因

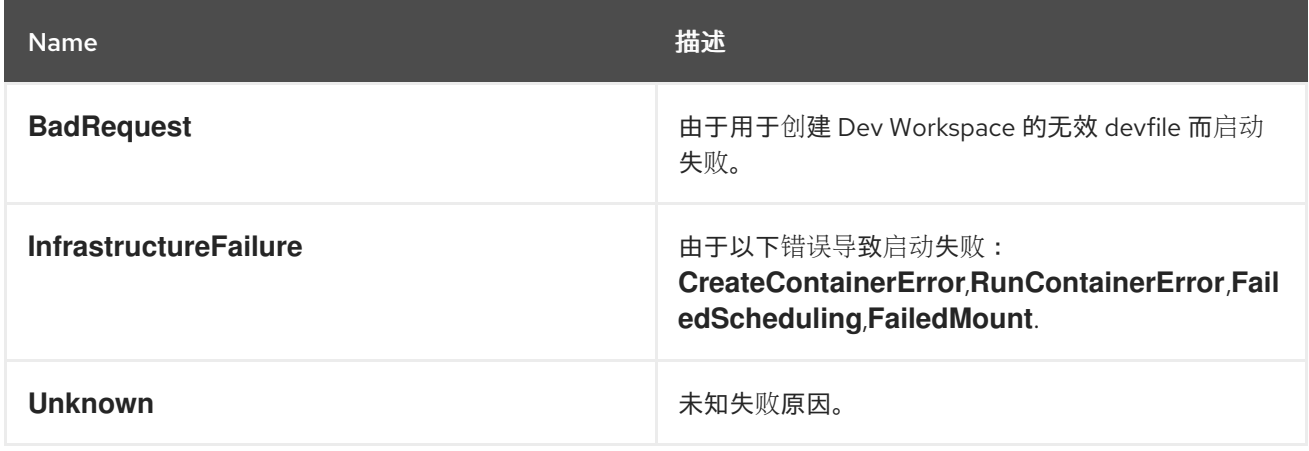

# **3.6.3.3.** 从 **OpenShift Web** 控制台仪表板查看 **Dev Workspace Operator** 指标

配置 **in-cluster Prometheus** 实例来收集 **Dev Workspace Operator** 指标后,您可以在 **OpenShift Web** 控制台的 **Administrator** 视角中在自定义仪表板上查看指标。

先决条件

您的机构 **OpenShift Dev Spaces** 实例已安装并在 **Red Hat OpenShift** 中运行。

<span id="page-105-0"></span>具有对目标 **OpenShift** 集群的管理权限的活跃 **oc** 会话。请参阅 **[CLI](https://docs.openshift.com/container-platform/4.16/cli_reference/openshift_cli/getting-started-cli.html)** 入门。

**in-cluster Prometheus** 实[例正在收集指](#page-102-2)标。请参阅 第 **3.6.3.1** 节 **"**收集 **Dev Workspace Operator** 指标**"**。

## 流程

在 **openshift-config-managed** 项目中为仪表板定义创建 **ConfigMap**,并应用所需的标 签。

a.

\$ oc create configmap grafana-dashboard-dwo \ --from-literal=dwo-dashboard.json="\$(curl https://raw.githubusercontent.com/devfile/devworkspaceoperator/main/docs/grafana/openshift-console-dashboard.json)" \ -n openshift-config-managed

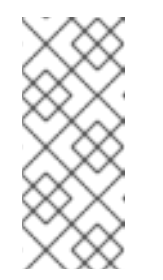

注意

上一命令包含来自上游社区的材料的链接。本材料代表了最新可用内容 和最新的最佳实践。这些提示尚未被红帽的 **QE** 部门审查,它们尚未被广泛的 用户组验证。请谨慎使用此信息。

b.

\$ oc label configmap grafana-dashboard-dwo console.openshift.io/dashboard=true -n openshift-config-managed

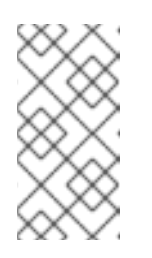

注意

仪表板定义基于 **Grafana 6.x** 仪表板。**OpenShift Web** 控制台不支持 所有 **Grafana 6.x** 仪表板功能。

## 验证步骤

1.

在 **OpenShift Web** 控制台的 **Administrator** 视图中,进入 **Observe → Dashboards**。

前往 **Dashboard → Che Server JVM**,再验证仪表板面板是否包含数据。

### **3.6.3.4. Dev Workspace Operator** 的仪表板

**OpenShift Web** 控制台自定义仪表板基于 **Grafana 6.x**,显示 **Dev Workspace Operator** 中的以下指 标。

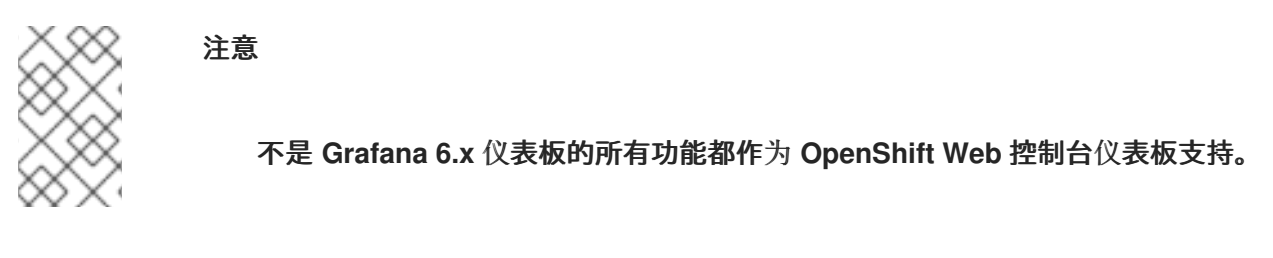

## **3.6.3.4.1. dev Workspace** 指标

**Dev Workspace** 特定的指标显示在 **Dev Workspace Metrics** 面板中。

## 图 **3.1. Dev Workspace Metrics** 面板

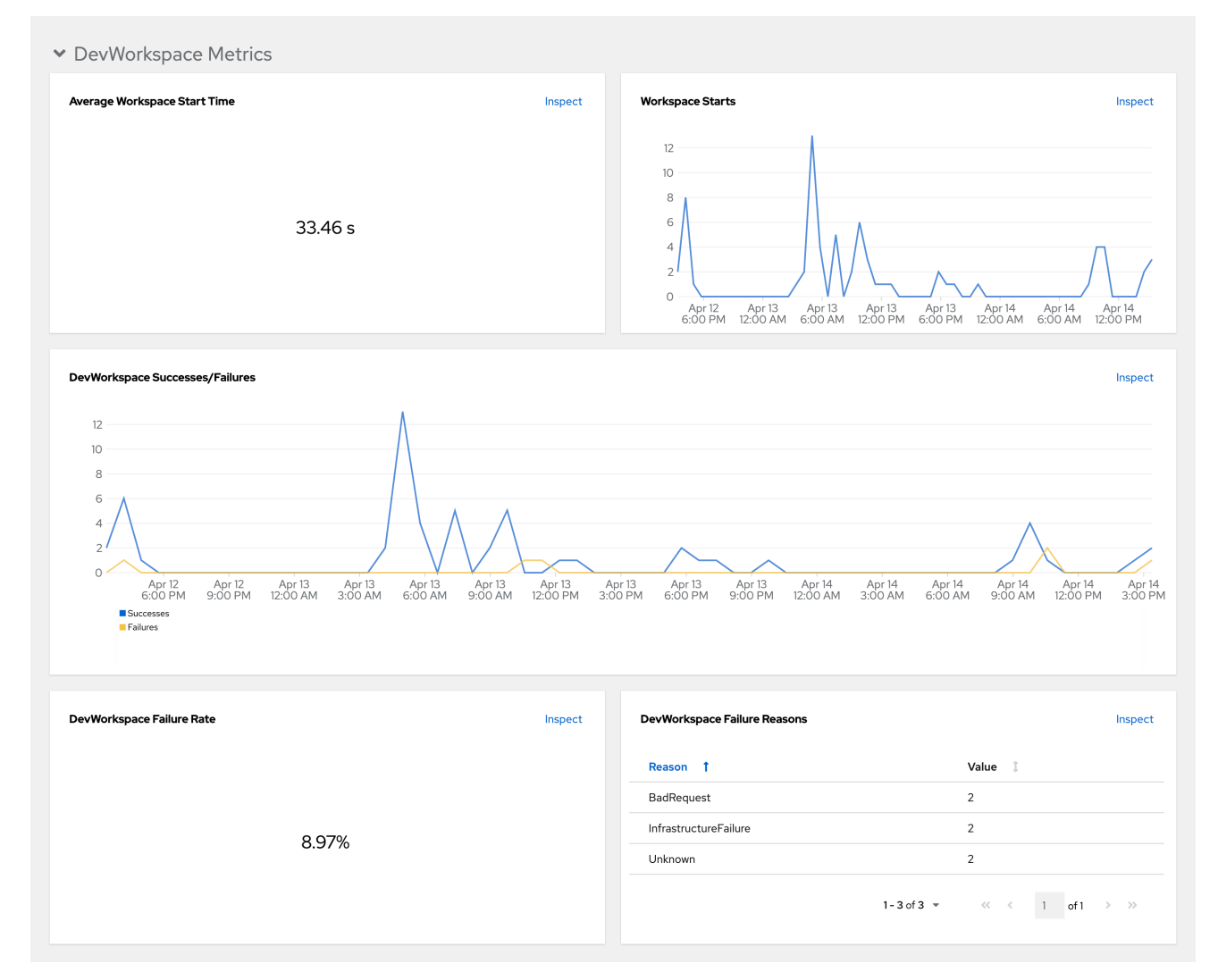

平均工作区启动时间

平均工作区启动持续时间。

工作区启动

成功和失败的工作区启动数量。

**dev Workspace** 成功和失败

成功和失败的 **Dev Workspace** 启动之间的比较。

**dev Workspace** 失败率

 $\bullet$ 

失败工作区启动数量和工作空间启动总数之间的比率。

**dev Workspace** 启动失败原因

显示工作区启动故障分布的 **pie chart**:

- **BadRequest**
- **InfrastructureFailure**
	- **Unknown**

**3.6.3.4.2. Operator** 指标

**Operator** 特定指标显示在 **Operator Metrics** 面板中。
### 图 **3.2. Operator** 指标面板

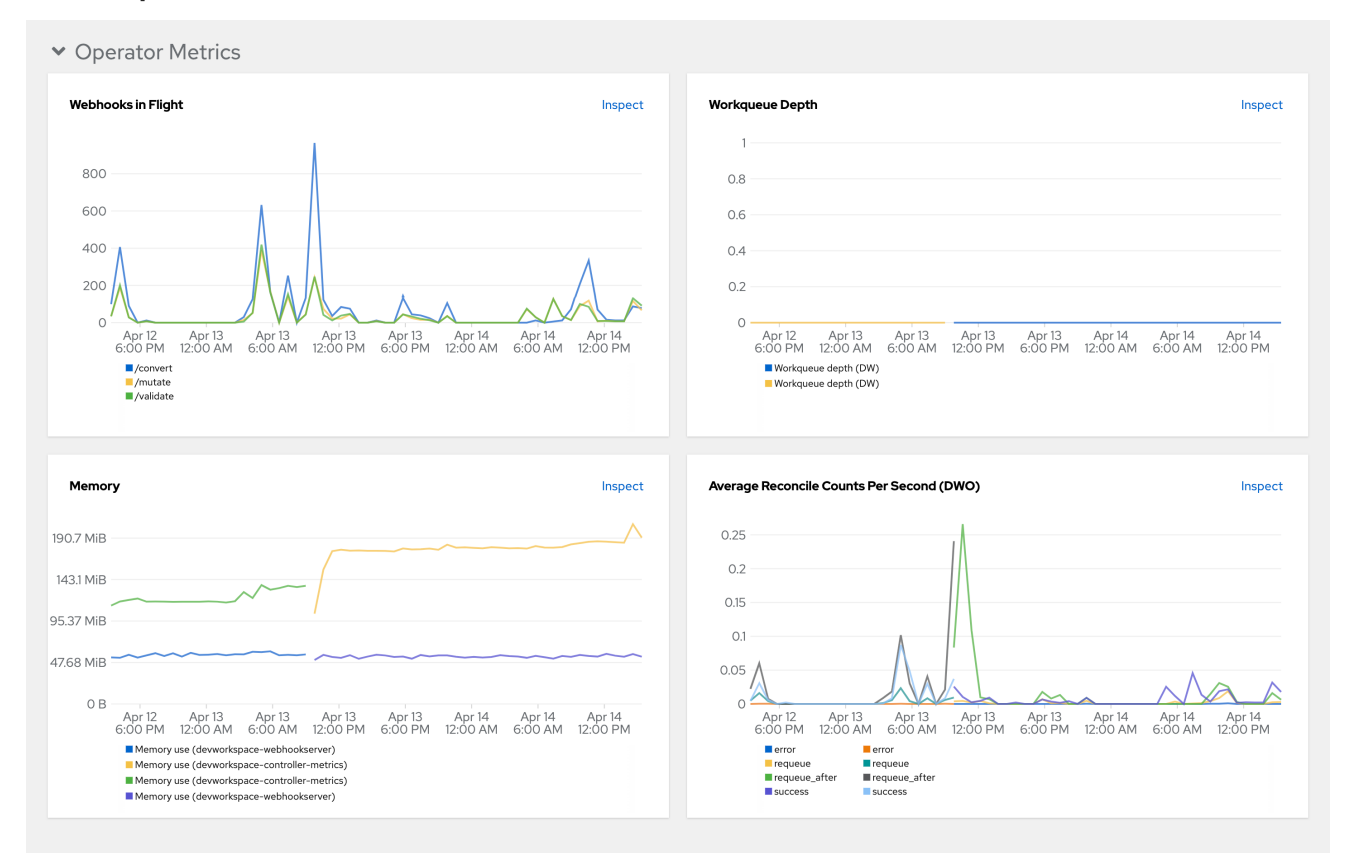

#### **flight** 中的 **Webhook**

不同 **Webhook** 请求数量之间的比较。

#### 工作队列深度

工作队列中的协调请求数。

#### **memory**

**Dev Workspace** 控制器和 **Dev Workspace Webhook** 服务器的内存用量。

平均每秒协调数**(DWO)**

**Dev Workspace** 控制器的平均每秒协调数。

**3.6.4.** 监控 **Dev Spaces Server**

您可以配置 **OpenShift Dev Spaces** 以公开 **JVM** 指标,如 **JVM** 内存和 **OpenShift Dev Spaces** 服务 器的类加载。

**3.6.4.1.** 启用和公开 **OpenShift Dev Spaces** 服务器指标

<span id="page-109-1"></span>**OpenShift Dev Spaces** 在 **che-host Service** 的端口 **8087** 上公开 **JVM** 指标。您可以配置此行为。

```
1
流程
          配置 CheCluster 自定义资源。请参阅 第 3.1.2 节 "使用 CLI 配置 CheCluster 自定义资
      源"。
              true 来启用,false 会禁用。
        spec:
         components:
          metrics:
           enable: <boolean> 1
```
<span id="page-109-0"></span>**3.6.4.2.** 使用 **Prometheus** 收集 **OpenShift Dev Spaces Server** 指标

使用 **in-cluster Prometheus** 实例为 **OpenShift Dev Spaces Server** 收集、存储和查询 **JVM** 指标:

先决条件

- $\bullet$ 您的机构 **OpenShift Dev Spaces** 实例已安装并在 **Red Hat OpenShift** 中运行。
- 具有对目标 **OpenShift** 集群的管理权限的活跃 **oc** 会话。请参阅 **[CLI](https://docs.openshift.com/container-platform/4.16/cli_reference/openshift_cli/getting-started-cli.html)** 入门。
- **[OpenShift](#page-109-1) Dev Spaces** 在端口 **8087** 上公开指标。请参阅启用和公开 **OpenShift Dev Spaces** 服务器 **JVM** 指标。

## 流程

1.

创建用于检测 **OpenShift Dev Spaces JVM** 指标服务的 **ServiceMonitor**。

例 **3.39. ServiceMonitor**

**apiVersion: monitoring.coreos.com/v1 kind: ServiceMonitor metadata: name: che-host namespace: openshift-devspaces 1** <span id="page-110-4"></span><span id="page-110-2"></span><span id="page-110-0"></span>**spec: endpoints: - interval: 10s 2 port: metrics scheme: http namespaceSelector: matchNames: - openshift-devspaces 3 selector: matchLabels: app.kubernetes.io/name: devspaces**

**OpenShift Dev Spaces** 命名空间。默认值为 **openshift-devspaces**。

提取目标的速度。

#### 2.

<span id="page-110-1"></span>**[1](#page-110-0) [3](#page-110-1)**

**[2](#page-110-2)**

创建 **Role** 和 **RoleBinding**,以允许 **Prometheus** 查看指标。

<span id="page-110-3"></span>**[1](#page-110-3)** 例 **3.40.** 角色 **OpenShift Dev Spaces** 命名空间。默认值为 **openshift-devspaces**。 例 **3.41. RoleBinding kind: Role apiVersion: rbac.authorization.k8s.io/v1 metadata: name: prometheus-k8s namespace: openshift-devspaces 1 rules: - verbs: - get - list - watch apiGroups: - '' resources: - services - endpoints - pods**

<span id="page-111-0"></span>**[1](#page-111-0) OpenShift Dev Spaces** 命名空间。默认值为 **openshift-devspaces**。 **kind: RoleBinding apiVersion: rbac.authorization.k8s.io/v1 metadata: name: view-devspaces-openshift-monitoring-prometheus-k8s namespace: openshift-devspaces 1 subjects: - kind: ServiceAccount name: prometheus-k8s namespace: openshift-monitoring roleRef: apiGroup: rbac.authorization.k8s.io kind: Role name: prometheus-k8s**

3.

允许 **in-cluster Prometheus** 实例检测 **OpenShift Dev Spaces** 命名空间中的 **ServiceMonitor**。默认的 **OpenShift Dev Spaces** 命名空间为 **openshift-devspaces**。

**\$ oc label namespace openshift-devspaces openshift.io/cluster-monitoring=true**

## 验证

1.

在 **OpenShift Web** 控制台的 **Administrator** 视图中,进入 **Observe → Metrics**。

2.

运行 **PromQL** 查询以确认指标可用。例如,输入 **process\_uptime\_seconds{job="chehost"}**,然后点 **Run query**。

要排除缺少的指标,请查看 **Prometheus** 容器日志以了解与 **RBAC** 相关的错误: 1. 获取 **Prometheus pod** 的名称: 2. 从上一步中的 **Prometheus pod** 输出 **Prometheus** 容器日志的最后 **20** 行: 其他资源 查询 **[Prometheus](https://prometheus.io/docs/prometheus/latest/querying/basics/) [Prometheus](https://prometheus.io/docs/concepts/metric_types/)** 指标类型 **\$ oc get pods -l app.kubernetes.io/name=prometheus -n openshift-monitoring o=jsonpath='{.items[\*].metadata.name}' \$ oc logs --tail=20** *<prometheus\_pod\_name>* **-c prometheus -n openshift-monitoring**

**3.6.4.3.** 从 **OpenShift Web** 控制台仪表板查看 **OpenShift Dev Spaces Server**

配置 **in-cluster Prometheus** 实例来收集 **OpenShift Dev Spaces Server JVM** 指标后,您可以在 **OpenShift Web** 控制台的 **Administrator** 视角中在自定义仪表板上查看指标。

先决条件

您的机构 **OpenShift Dev Spaces** 实例已安装并在 **Red Hat OpenShift** 中运行。

- 具有对目标 **OpenShift** 集群的管理权限的活跃 **oc** 会话。请参阅 **[CLI](https://docs.openshift.com/container-platform/4.16/cli_reference/openshift_cli/getting-started-cli.html)** 入门。
- **in-cluster Prometheus** 实[例正在收集指](#page-110-4)标。请参阅 第 **3.6.4.2** 节 **"**使用 **Prometheus** 收集 **OpenShift Dev Spaces Server** 指标**"**。

流程

在 **openshift-config-managed** 项目中为仪表板定义创建 **ConfigMap**,并应用所需的标

109

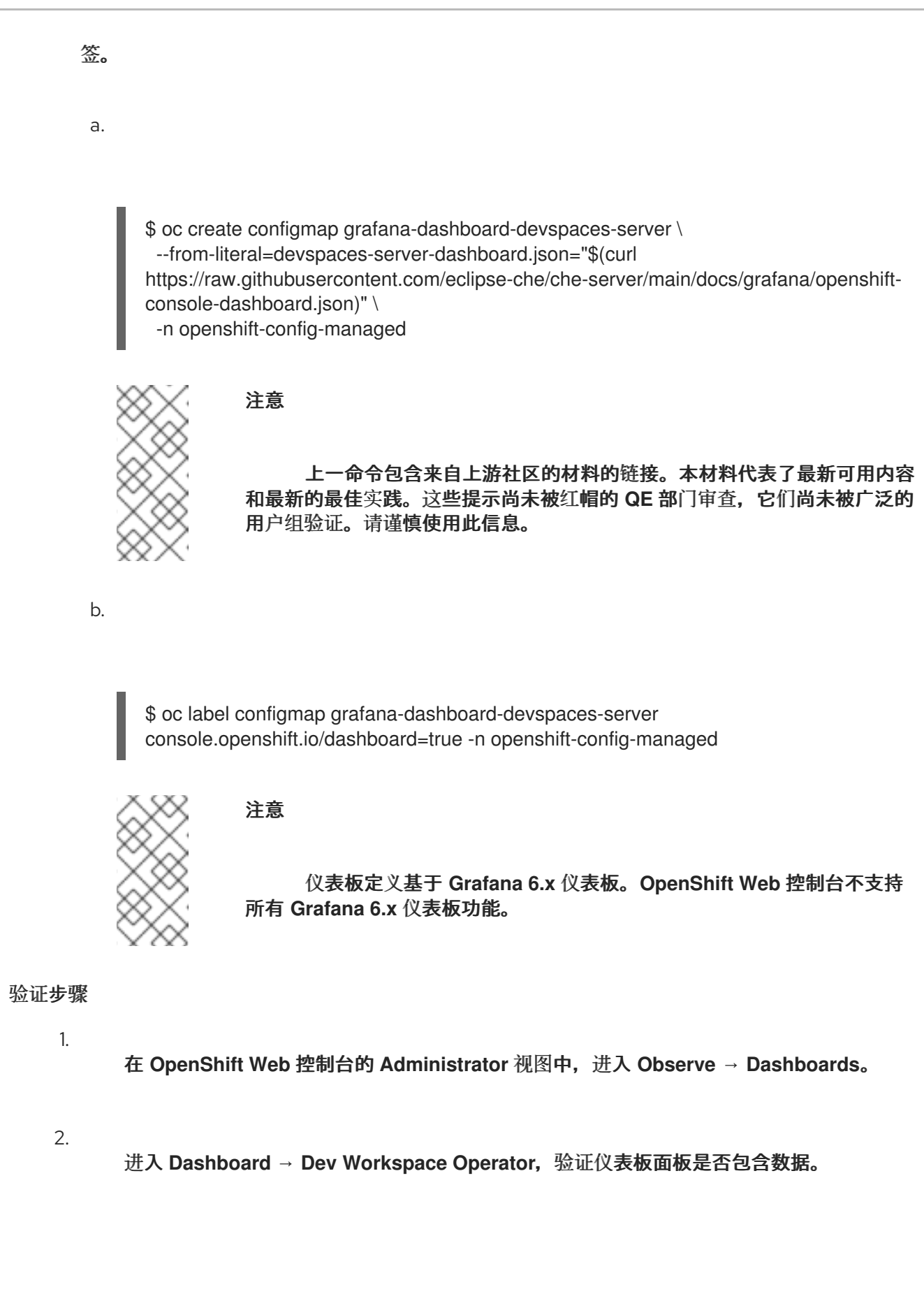

## 图 **3.3.** 快速事实

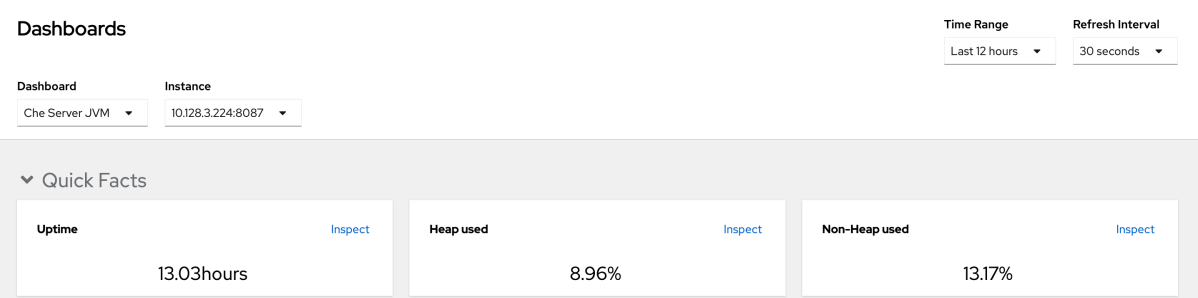

## 图 **3.4. JVM** 内存

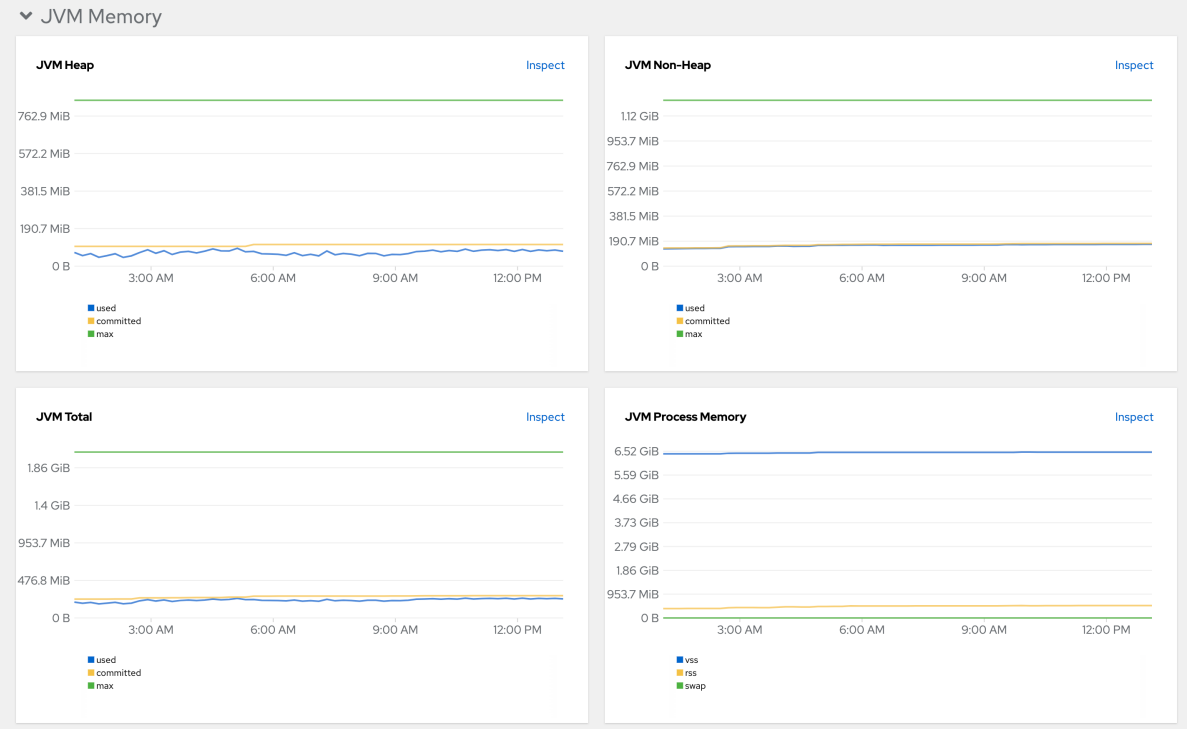

## 图 **3.5. JVM Misc**

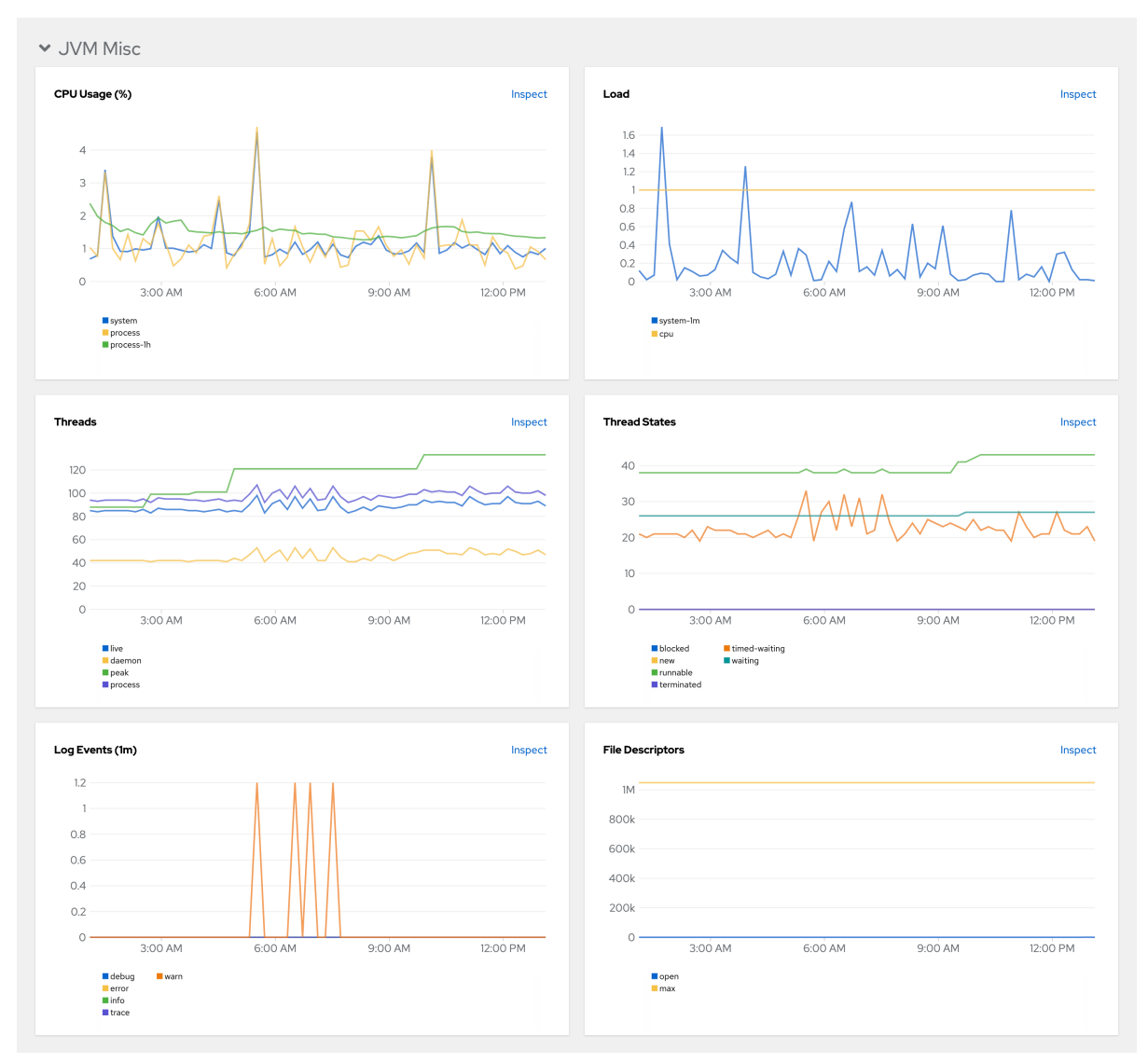

## 图 **3.6. JVM** 内存池**(heap)**

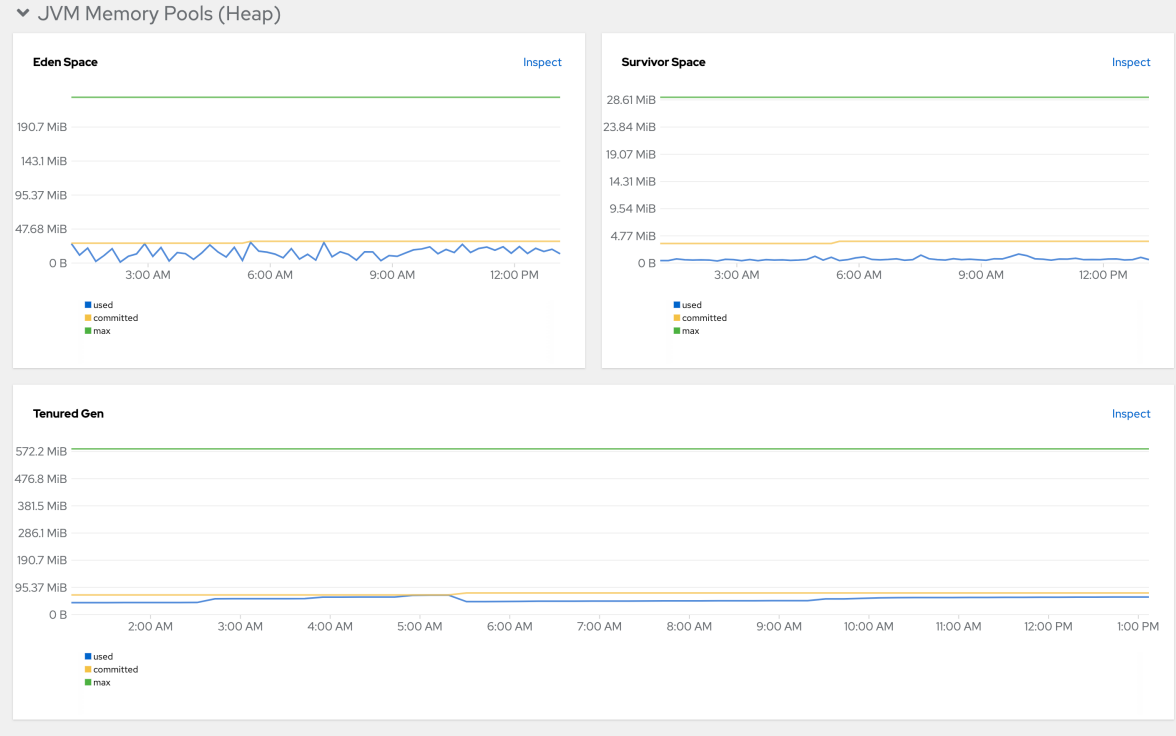

## 图 **3.7. JVM** 内存池**(Non-Heap)**

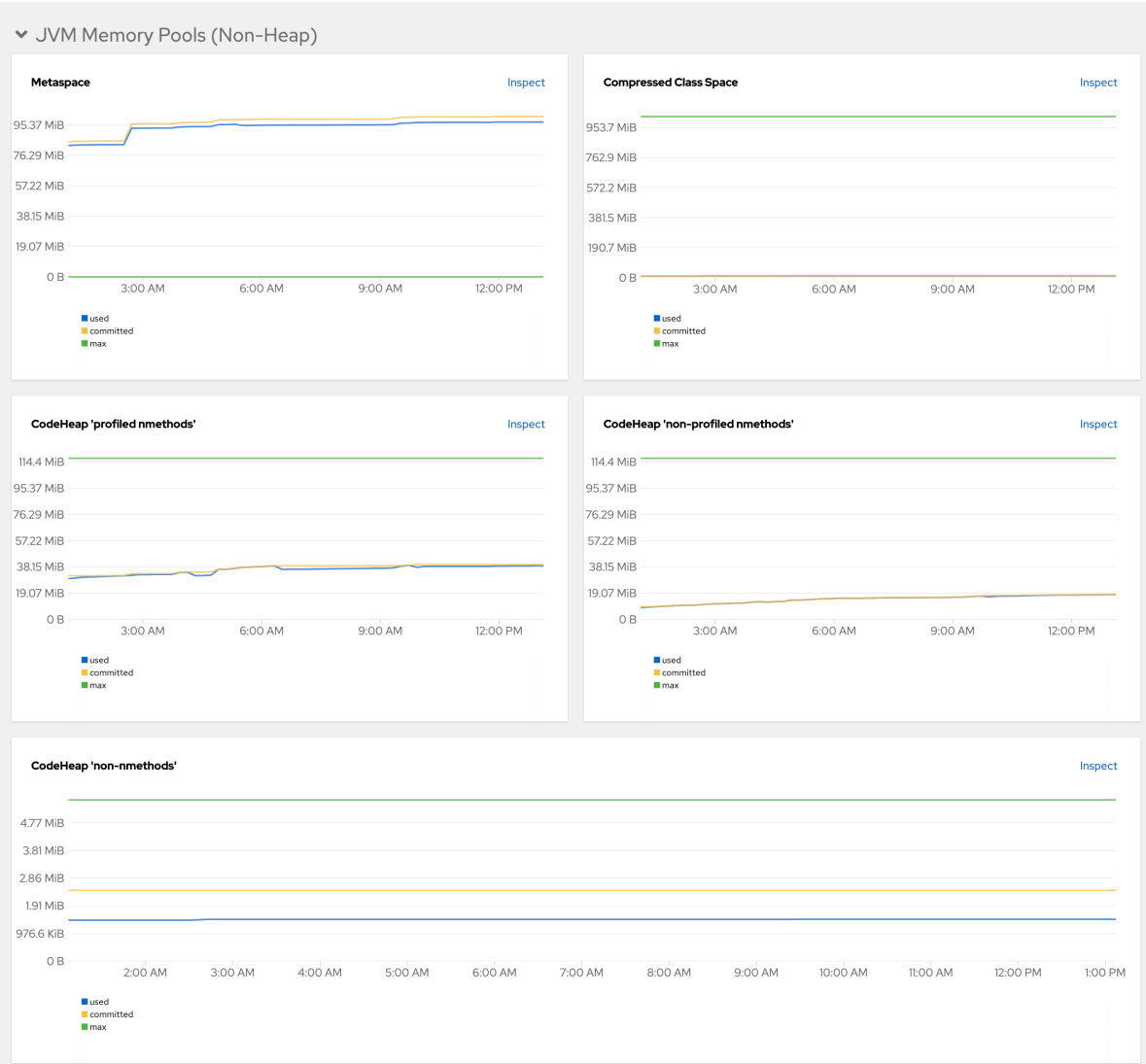

## 图 **3.8.** 垃圾回收

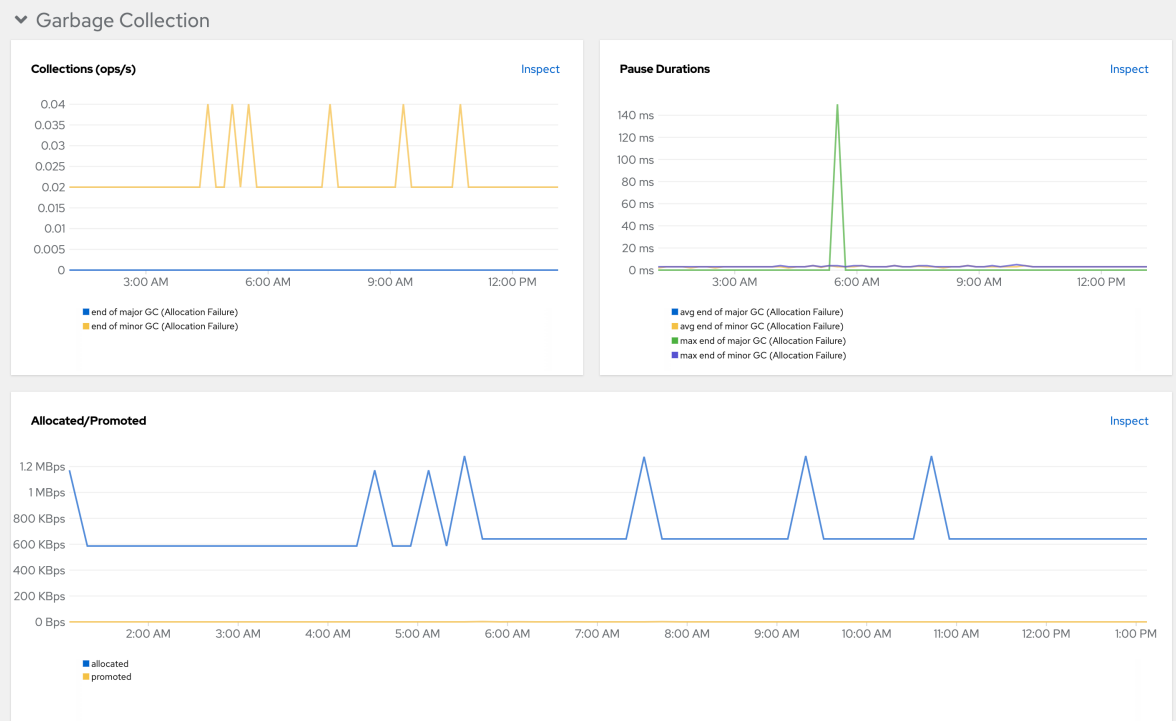

#### 图 **3.9.** 类加载

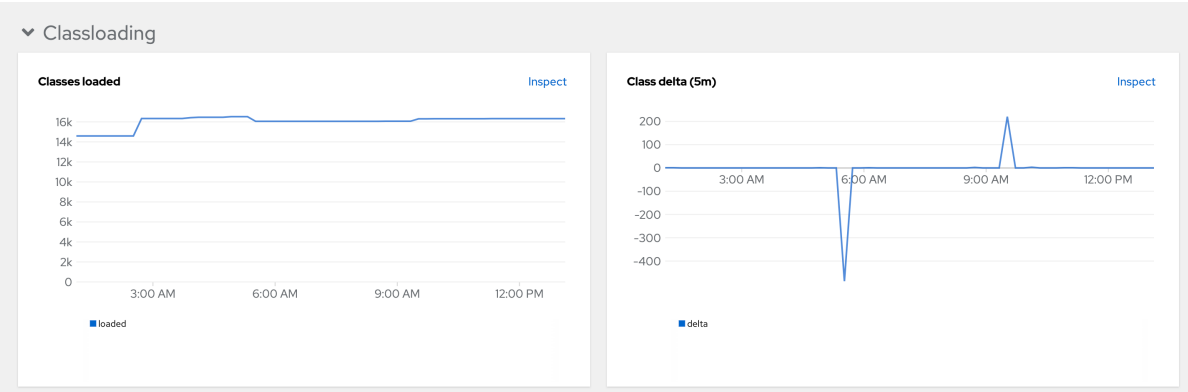

## 图 **3.10.** 缓冲池

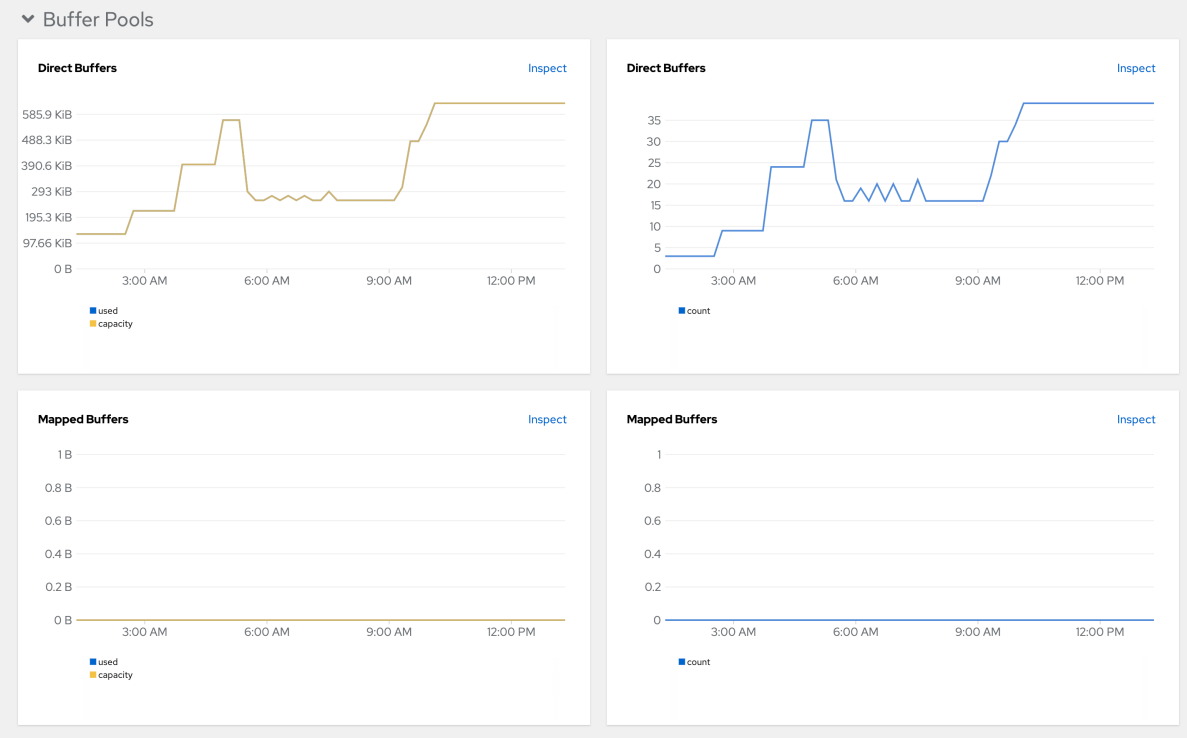

## **3.7.** 配置网络

- $\bullet$ 第 **3.7.1** 节 **"**[配置网](#page-119-0)络策略**"**  $\bullet$ 第 **3.7.2** 节 **"**配置 **Dev [Spaces](#page-121-0)** 主机名**"** 第 **3.7.3** 节 **"**[将不受信任的](#page-124-0) **TLS** 证书导入到 **Dev Spaces"**
	- 第 **3.7.4** 节 **"**添加标签[和注解](#page-126-0)**"**

#### **3.7.1.** 配置网络策略

默认情况下,**OpenShift** 集群中的所有 **Pod** 都可以相互通信,即使它们在不同的命名空间中也是如 此。在 **OpenShift Dev Spaces** 中,这使得一个用户项目中的工作区 **Pod** 可能会向另一个用户项目中的 另一个工作区 **Pod** 发送流量。

为安全起见,可以使用 **NetworkPolicy** 对象配置多租户隔离,以限制用户项目中的 **Pod** 的所有传入通 信。但是,**OpenShift Dev Spaces** 项目中的 **Pod** 必须能够与用户项目中的 **Pod** 通信。

#### 先决条件

 $\bullet$ 

**OpenShift** 集群有网络限制,如多租户隔离。

#### 流程

将 **allow-from-openshift-devspaces NetworkPolicy** 应用到每个用户项目。**allow-fromopenshift-devspaces NetworkPolicy** 允许将来自 **OpenShift Dev Spaces** 命名空间的传入流量 到用户项目中的所有 **Pod**。

<span id="page-118-1"></span><span id="page-118-0"></span>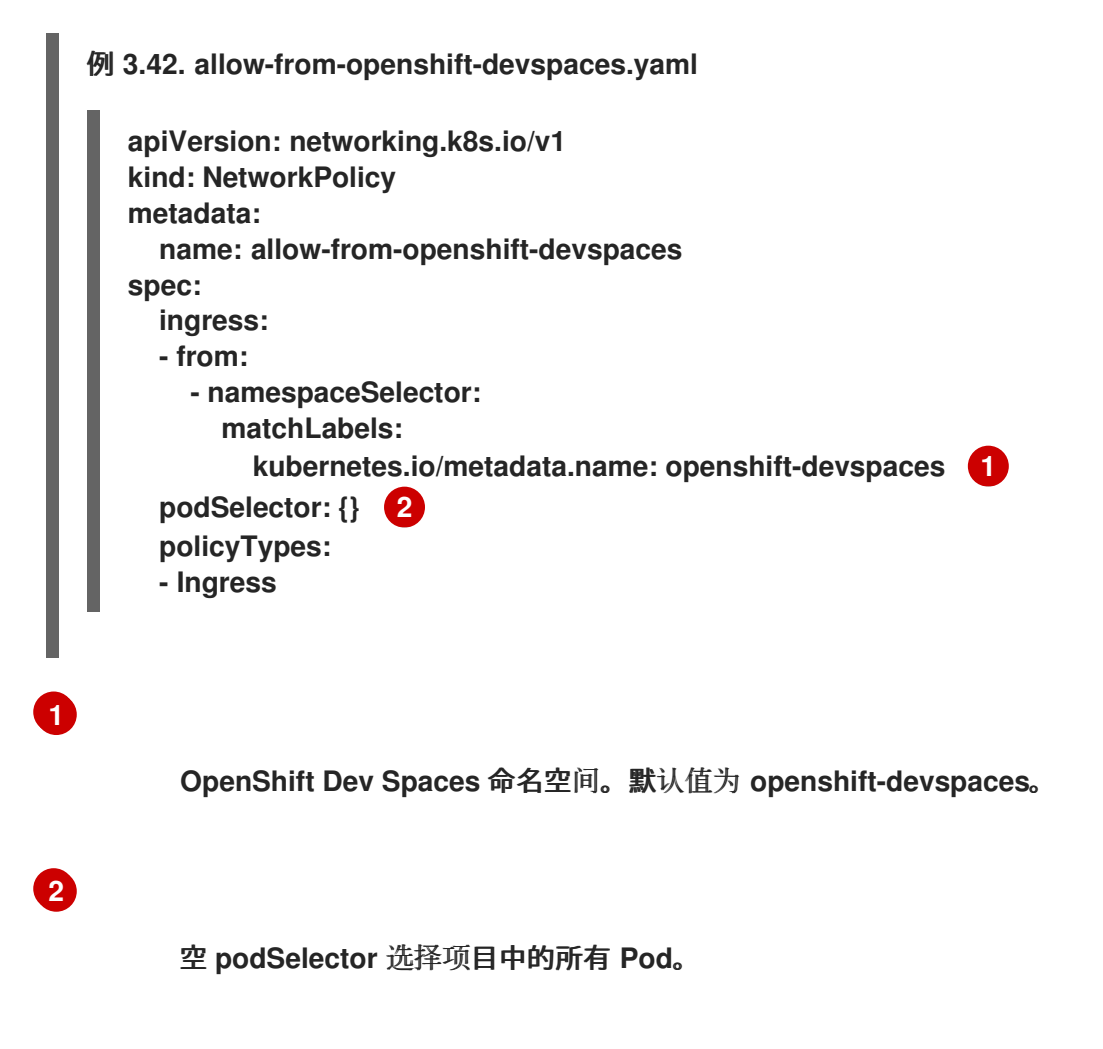

<span id="page-119-0"></span>OPTIONAL: 如果您 使用网络[策略配置多租](https://docs.openshift.com/container-platform/4.16/networking/network_policy/multitenant-network-policy.html)户隔离 时, 还必须将 allow-from-openshift**apiserver** 和 **allow-from-workspaces-namespaces NetworkPolicies** 应用到 **openshiftdevspaces**。**allow-from-openshift-apiserver NetworkPolicy** 允许将 **openshift-apiserver** 命 名空间的传入流量到 **devworkspace-webhook-server** 启用 **Webhook**。**allow-fromworkspaces-namespaces NetworkPolicy** 允许每个用户项目的传入流量到 **che-gateway pod**。

<span id="page-119-2"></span><span id="page-119-1"></span>例 **3.43. allow-from-openshift-apiserver.yaml apiVersion: networking.k8s.io/v1 kind: NetworkPolicy metadata: name: allow-from-openshift-apiserver namespace: openshift-devspaces 1 spec: podSelector: matchLabels: app.kubernetes.io/name: devworkspace-webhook-server 2 ingress: - from: - podSelector: {} namespaceSelector: matchLabels: kubernetes.io/metadata.name: openshift-apiserver policyTypes: - Ingress**

**OpenShift Dev Spaces** 命名空间。默认值为 **openshift-devspaces**。

**[2](#page-119-2)**

**[1](#page-119-1)**

**podSelector** 仅选择 **devworkspace-webhook-server pod**

例 **3.44. allow-from-workspaces-namespaces.yaml**

```
apiVersion: networking.k8s.io/v1
kind: NetworkPolicy
metadata:
name: allow-from-workspaces-namespaces
namespace: openshift-devspaces 1
spec:
podSelector:
  matchLabels:
   app.kubernetes.io/component: che-gateway 2
ingress:
  - from:
    - podSelector: {}
```
<span id="page-120-0"></span>**[1](#page-119-3) [2](#page-120-0) OpenShift Dev Spaces** 命名空间。默认值为 **openshift-devspaces**。 **podSelector** 只选择 **che-gateway pod** 其他资源 **namespaceSelector: matchLabels: app.kubernetes.io/component: workspaces-namespace policyTypes: - Ingress**

- $\bullet$ 第 **3.2** 节 **"**[配置](#page-47-0)项目**"**
- 网络[隔离](https://kubernetes.io/docs/concepts/security/multi-tenancy/#network-isolation)
- 使用网络[策略配置多租](https://docs.openshift.com/container-platform/4.16/networking/network_policy/multitenant-network-policy.html)户隔离
- **3.7.2.** 配置 **Dev Spaces** 主机名

此流程描述了如何将 **OpenShift Dev Spaces** 配置为使用自定义主机名。

先决条件

- 具有对目标 **OpenShift** 集群的管理权限的活跃 **oc** 会话。请参阅 **[CLI](https://docs.openshift.com/container-platform/4.16/cli_reference/openshift_cli/getting-started-cli.html)** 入门。
	- 生成证书和私钥文件。

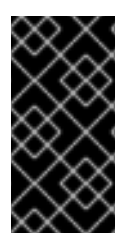

## 重要

要生成私钥和证书的对,必须使用相同的证书颁发机构**(CA)**作为其他 **OpenShift Dev Spaces** 主机。

<span id="page-121-4"></span><span id="page-121-3"></span><span id="page-121-2"></span><span id="page-121-1"></span><span id="page-121-0"></span>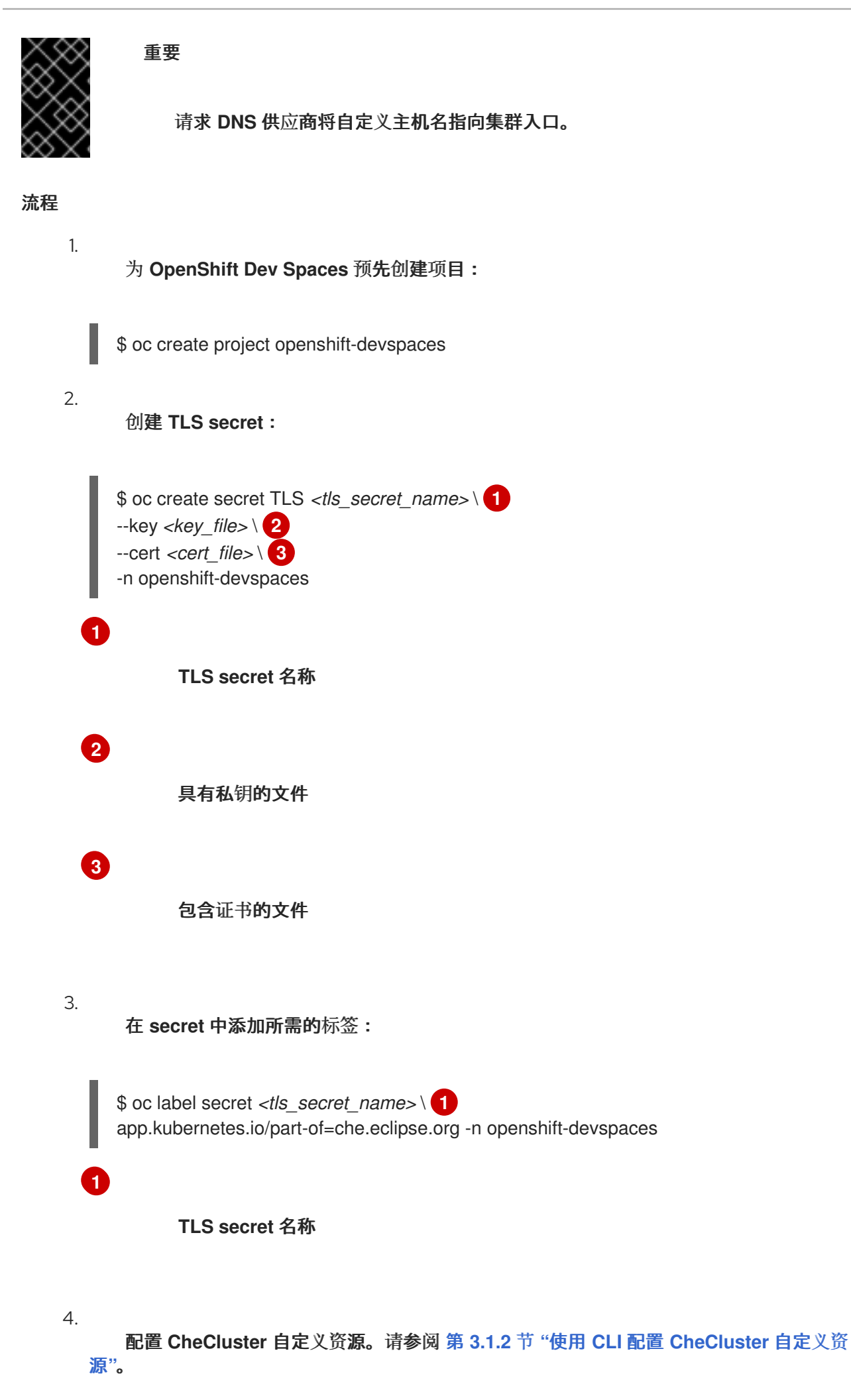

<span id="page-122-0"></span>spec: networking: hostname: <hostname> tlsSecretName: <secret> **2**

<span id="page-122-1"></span>自定义 **Red Hat OpenShift Dev Spaces** 服务器主机名

**TLS secret** 名称

5.

**[1](#page-122-0)**

**[2](#page-122-1)**

如果 **OpenShift Dev Spaces** 已部署,请等待所有 **OpenShift Dev Spaces** 组件的推出完 成。

### 其他资源

- $\bullet$ 第 **3.1.1** 节 **"**在安装过程中使用 **dsc** 配置 **[CheCluster](#page-29-0)** 自定义资源**"**
	- 第 **3.1.2** 节 **"**使用 **CLI** 配置 **[CheCluster](#page-30-0)** 自定义资源**"**

**3.7.3.** 将不受信任的 **TLS** 证书导入到 **Dev Spaces**

**OpenShift Dev Spaces** 组件与外部服务通信通过 **TLS** 加密。它们需要由可信证书颁发机构**(CA)**签名 的 **TLS** 证书。因此,您必须导入到 **OpenShift Dev Spaces** 中,所有不受信任的 **CA** 链供外部服务使 用,例如:

代理

身份供应商**(OIDC)**

源代码存储库提供程序**(Git)**

**OpenShift Dev Spaces** 在 **OpenShift Dev Spaces** 项目中使用标记的配置映射作为 **TLS** 证书的源。

#### 配置映射可以具有任意数量的密钥,每个密钥都有随机数量的证书。

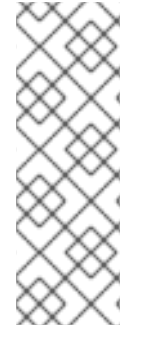

注意

当 **OpenShift** 集群包含通过 **cluster- [wide-proxy](https://docs.openshift.com/container-platform/latest/networking/configuring-a-custom-pki.html#nw-proxy-configure-object_configuring-a-custom-pki)** 配置 添加的集群范围可信 **CA** 证书 时,**OpenShift Dev Spaces Operator** 会检测到它们,并使用 **config.openshift.io/inject-trusted-cabundle="true"** 标签自动将它们注入到配置映射 中。基于此注解,**OpenShift** 会在配置映射的 **ca-bundle.crt** 键内自动注入集群范围的可 信 **CA** 证书。

#### 先决条件

- $\bullet$ 具有对目标 **OpenShift** 集群的管理权限的活跃 **oc** 会话。请参阅 **[CLI](https://docs.openshift.com/container-platform/4.16/cli_reference/openshift_cli/getting-started-cli.html)** 入门。
	- **openshift-devspaces** 项目存在。
- 

要导入的每个 **CA** 链:以 **[PEM](https://wiki.openssl.org/index.php/PEM)** 格式的 **root CA** 和中间证书,使用 **ca-cert-for-devspaces- <***count>***.pem** 文件。

#### 流程

1.

将要导入的所有 **CA** 链 **PEM** 文件串联到 **custom-ca-certificates.pem** 文件中,并删除与 **Java** 信任存储不兼容的返回字符。

\$ cat ca-cert-for-devspaces-\*.pem | tr -d '\r' > custom-ca-certificates.pem

2.

3.

使用所需的 **TLS** 证书创建 **custom-ca-certificates** 配置映射:

\$ oc create configmap custom-ca-certificates \ --from-file=custom-ca-certificates.pem \ --namespace=openshift-devspaces

标记 **custom-ca-certificates** 配置映射:

\$ oc label configmap custom-ca-certificates \ app.kubernetes.io/component=ca-bundle \ app.kubernetes.io/part-of=che.eclipse.org \ --namespace=openshift-devspaces

<span id="page-124-0"></span>4.

如果 **OpenShift Dev Spaces** 之前尚未部署,则部署 **OpenShift Dev Spaces**。否则,请等 待 **OpenShift Dev Spaces** 组件推出完成。

5.

重启运行工作区以使更改生效。

#### 验证步骤

1.

验证配置映射是否包含您的自定义 **CA** 证书。此命令以 **PEM** 格式返回您的自定义 **CA** 证书:

\$ oc get configmap \ --namespace=openshift-devspaces \ --output='jsonpath={.items[0:].data.custom-ca-certificates\.pem}' \ --selector=app.kubernetes.io/component=ca-bundle,app.kubernetes.io/partof=che.eclipse.org

2.

验证 **OpenShift Dev Spaces pod** 是否包含挂载 **ca-certs-merged** 配置映射的卷:

```
$ oc get pod \
  --selector=app.kubernetes.io/component=devspaces \
  --output='jsonpath={.items[0].spec.volumes[0:].configMap.name}' \
  --namespace=openshift-devspaces \
  | grep ca-certs-merged
```
3.

验证 **OpenShift Dev Spaces** 服务器容器是否具有自定义 **CA** 证书。此命令以 **PEM** 格式返 回您的自定义 **CA** 证书:

\$ oc exec -t deploy/devspaces \ --namespace=openshift-devspaces \ -- cat /public-certs/custom-ca-certificates.pem

#### 4.

在 **OpenShift Dev Spaces** 服务器日志中验证导入的证书计数是否不是 **null**:

\$ oc logs deploy/devspaces --namespace=openshift-devspaces \ | grep custom-ca-certificates.pem

5.

列出证书的 **SHA256** 指纹:

\$ for certificate in ca-cert\*.pem ; do openssl x509 -in \$certificate -digest -sha256 -fingerprint -noout | cut -d= -f2; done

## 验证 **OpenShift Dev Spaces** 服务器 **Java** 信任存储是否包含具有相同指纹的证书:

\$ oc exec -t deploy/devspaces --namespace=openshift-devspaces -- \ keytool -list -keystore /home/user/cacerts \ | grep --after-context=1 custom-ca-certificates.pem

#### 7.

6.

启动一个工作区,获取创建它的项目名称:**<** *workspace\_namespace&* **gt;**,并等待工作区 启动。

#### 8.

验证 **che-trusted-ca-certs** 配置映射是否包含您的自定义 **CA** 证书。此命令以 **PEM** 格式返 回您的自定义 **CA** 证书:

\$ oc get configmap che-trusted-ca-certs \ --namespace=*<workspace\_namespace>* \ --output='jsonpath={.data.custom-ca-certificates\.custom-ca-certificates\.pem}'

#### 9.

验证工作区 **pod** 是否挂载 **che-trusted-ca-certs** 配置映射:

\$ oc get pod \

--namespace=*<workspace\_namespace>* \

--selector='controller.devfile.io/devworkspace\_name=*<workspace\_name>*' \

--output='jsonpath={.items[0:].spec.volumes[0:].configMap.name}' \

| grep che-trusted-ca-certs

#### 10.

验证 **universal-developer-image** 容器(或工作区 **devfile** 中定义的容器)是否挂载了 **chetrusted-ca-certs** 卷:

\$ oc get pod \ --namespace=*<workspace\_namespace>* \ --selector='controller.devfile.io/devworkspace\_name=*<workspace\_name>*' \ --output='jsonpath={.items[0:].spec.containers[0:]}' \ | jq 'select (.volumeMounts[].name == "che-trusted-ca-certs") | .name'

11.

## 获取工作区 **pod** 名称 **<** *workspace\_pod\_name>***:**

```
$ oc get pod \
  --namespace=<workspace_namespace> \
  --selector='controller.devfile.io/devworkspace_name=<workspace_name>' \
  --output='jsonpath={.items[0:].metadata.name}' \
```
12.

验证工作区容器是否具有自定义 **CA** 证书。此命令以 **PEM** 格式返回您的自定义 **CA** 证书:

\$ oc exec *<workspace\_pod\_name>* \ --namespace=*<workspace\_namespace>* \ -- cat /public-certs/custom-ca-certificates.custom-ca-certificates.pem

## 其他资源

٠

12.

第 **[3.4.3](#page-67-0)** 节 **"**带有自签名证书的 **Git".**

#### <span id="page-126-0"></span>**3.7.4.** 添加标签和注解

**3.7.4.1.** 配置 **OpenShift** 路由以使用路由器分片

您可以配置标签、注解和域,以用于 [路由器分片](https://docs.openshift.com/container-platform/4.7/networking/ingress-operator.html#nw-ingress-sharding_configuring-ingress)。

#### 先决条件

 $\bullet$ 

- 具有 **OpenShift** 集群的管理权限的活跃 **oc** 会话。请参阅 **[OpenShift](https://docs.openshift.com/container-platform/4.16/cli_reference/openshift_cli/getting-started-cli.html) CLI** 入门。
	- **DSC.**请参阅: 第 **1.2** 节 **"**安装 **dsc** [管理工具](#page-6-0)**"**。

#### 流程

 $\bullet$ 

<span id="page-126-2"></span>**[1](#page-126-1)**

**[2](#page-126-2)**

配置 **[CheCluster](#page-30-0)** 自定义资源。请参阅 第 **3.1.2** 节 **"**使用 **CLI** 配置 **CheCluster** 自定义资 源**"**。

<span id="page-126-1"></span>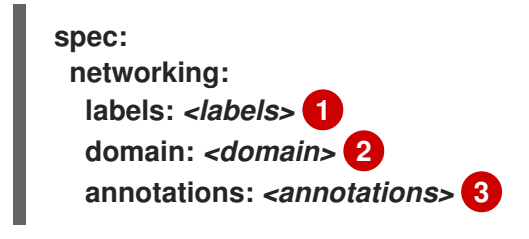

<span id="page-126-3"></span>目标入口控制器用来过滤到服务的 **Routes** 集合的无结构键值映射。

目标入口控制器服务的 **DNS** 名称。

$$
\bullet
$$

与资源存储的无结构键值映射。

## 其他资源

 $\bullet$ 

 $\bullet$ 

- 第 **3.1.1** 节 **"**在安装过程中使用 **dsc** 配置 **[CheCluster](#page-29-0)** 自定义资源**"**
	- 第 **3.1.2** 节 **"**使用 **CLI** 配置 **[CheCluster](#page-30-0)** 自定义资源**"**

#### **3.8.** 配置存储

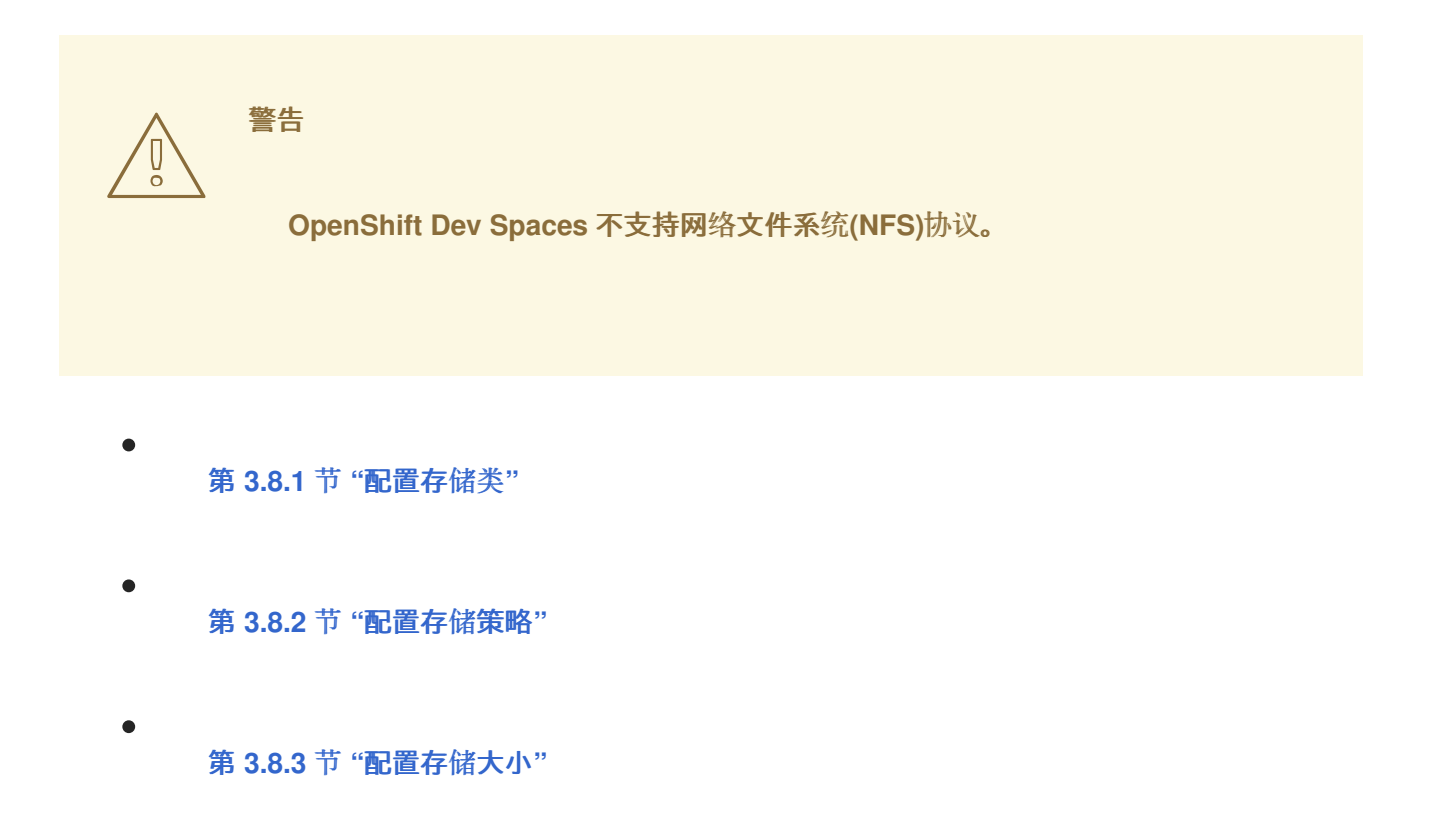

#### **3.8.1.** 配置存储类

要将 **OpenShift Dev Spaces** 配置为使用配置的基础架构存储,请使用存储类安装 **OpenShift Dev Spaces**。当您要绑定非默认置备程序提供的持久性卷时,这特别有用。

**OpenShift Dev Spaces** 有一个组件,需要持久性卷来存储数据:

**OpenShift Dev Spaces** 工作区。**OpenShift Dev Spaces** 工作区使用卷存储源代码,如 **/projects** 卷。

## <span id="page-128-0"></span>注意

只有在工作区不是临时时,**OpenShift Dev Spaces** 工作区源代码才会存储在持久性卷 中。

持久性卷声明事实:

 $\bullet$ 

- **OpenShift Dev Spaces** 不会在基础架构中创建持久性卷。
	- **OpenShift Dev Spaces** 使用持久性卷声明**(PVC)**来挂载持久性卷。
	- 第 **1.3.1.2** 节 **"dev [Workspace](#page-10-0) operator"** 创建持久性卷声明。

在 **OpenShift Dev Spaces** 配置中定义存储类名称,以使用 **OpenShift Dev Spaces PVC** 中的存储类功能。

#### 流程

使用 **CheCluster** 自定义资源定义来定义存储类:

1.

定义存储类名称:配置 **CheCluster** 自定义资源,并安装 **OpenShift Dev Spaces**。请参阅 第 **3.1.1** 节 **"**在安装过程中使用 **dsc** 配置 **[CheCluster](#page-29-0)** 自定义资源**"**。

<span id="page-128-3"></span><span id="page-128-1"></span>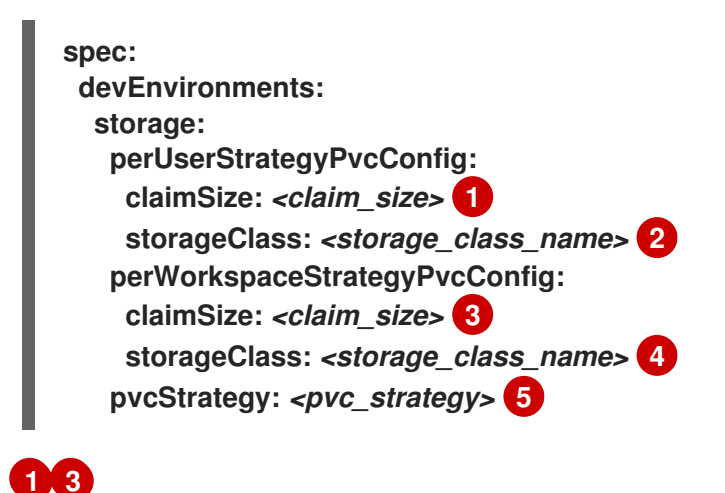

<span id="page-128-5"></span><span id="page-128-4"></span><span id="page-128-2"></span>持久性卷声明大小。

**[2](#page-128-3) [4](#page-128-4)**

持久性卷声明的存储类。当忽略或留空时,会使用默认存储类。

**[5](#page-128-5)**

持久性卷声明策略。支持的策略有:每个用户(一个卷中的所有工作区持久性卷声 明)、**per-workspace** (每个工作区都有自己的独立持久性卷声明)和 **ephemeral** (非持 久性存储,当工作区停止时,本地更改将会丢失。)

#### 其他资源

 $\bullet$ 

- 第 **3.1.1** 节 **"**在安装过程中使用 **dsc** 配置 **[CheCluster](#page-29-0)** 自定义资源**"**
	- 第 **3.1.2** 节 **"**使用 **CLI** 配置 **[CheCluster](#page-30-0)** 自定义资源**"**

#### <span id="page-129-0"></span>**3.8.2.** 配置存储策略

**OpenShift Dev Spaces** 可以配置为通过选择存储策略为工作区提供持久性或非持久性存储。默认情 况下,所选存储策略将应用到所有新创建的工作区。用户可以通过 **URL** [参数在](https://access.redhat.com/documentation/zh-cn/red_hat_openshift_dev_spaces/3.14/html-single/user_guide/index#end-user-guide:url-parameter-for-the-workspace-storage) **[devfile](https://access.redhat.com/documentation/zh-cn/red_hat_openshift_dev_spaces/3.14/html-single/user_guide/index#end-user-guide:requesting-persistent-storage-for-workspaces)** 中为其工作区选 择非默认存储策略。

可用的存储策略:

- 每个用户 :对用户创建的所有工作区使用一个 **PVC**。
- **per-workspace** :每个工作区都给出自己的 **PVC**。
- 临时: 非持久性存储; 当工作空间停止时, 任何本地更改都将丢失。

**OpenShift Dev Spaces** 中使用的默认存储策略是 每个用户。

## 流程

1.

将 **Che Cluster Custom Resource** 中的 **pvcStrategy** 字段设置为 **per-user**、**perworkspace** 或 **ephemeral**。

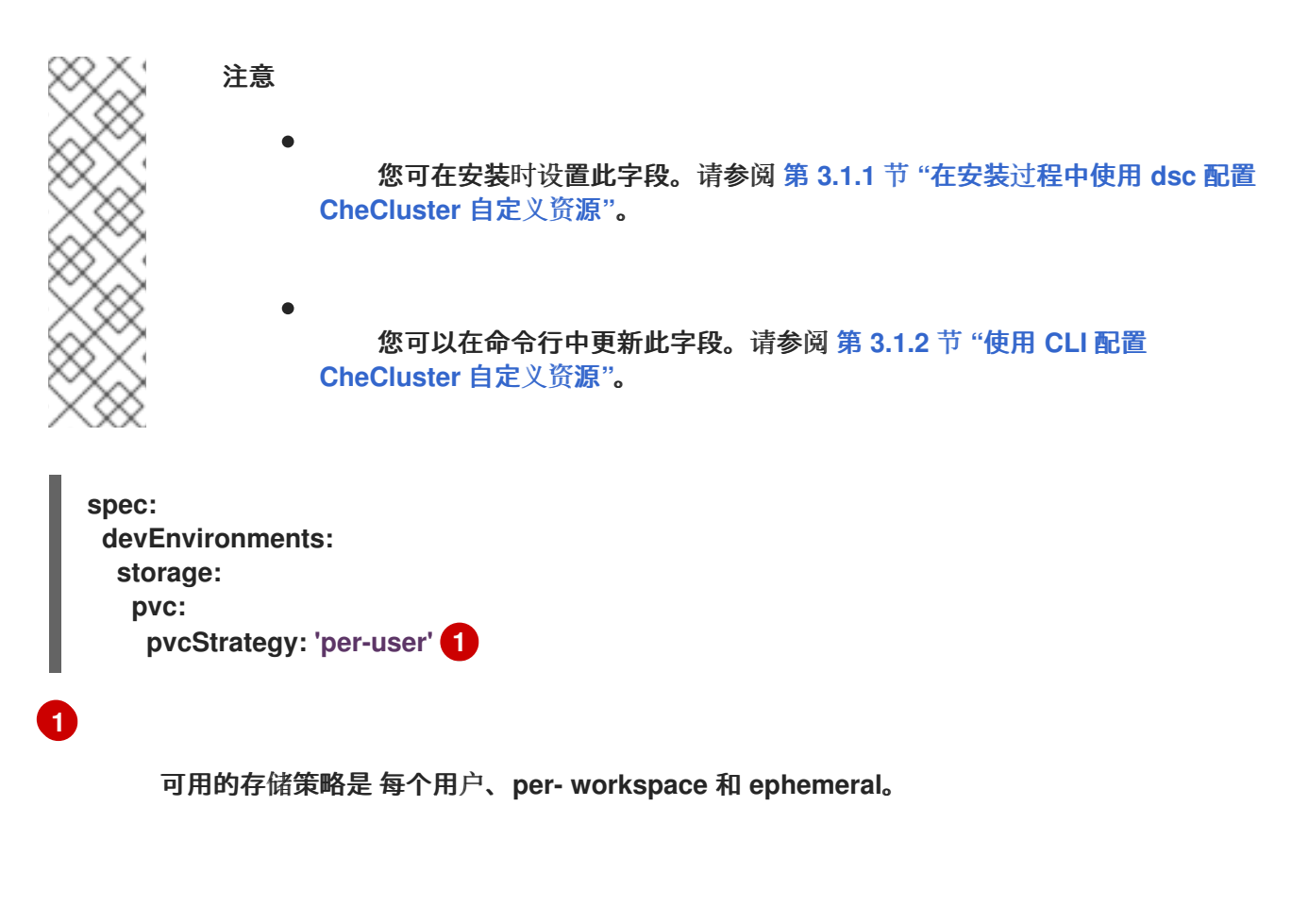

<span id="page-130-0"></span>**3.8.3.** 配置存储大小

您可以使用 **per-user** 或 **per-workspace** 存储策略配置持久性卷声明**(PVC)**大小。您必须以 **Kubernetes** 资[源数量的形式指定](https://kubernetes.io/docs/reference/kubernetes-api/common-definitions/quantity/) **CheCluster** 自定义资源中的 **PVC** 大小。有关可用存储策略的详情,请 查看 此页[面。](#page-129-0)

默认持久性卷声明大小:

**per-user: 10Gi**

**per-workspace: 5Gi**

### <span id="page-131-0"></span>流程

1.

在 **Che Cluster** 自定义资源中为所需的存储策略设置适当的 **claimSize** 字段。

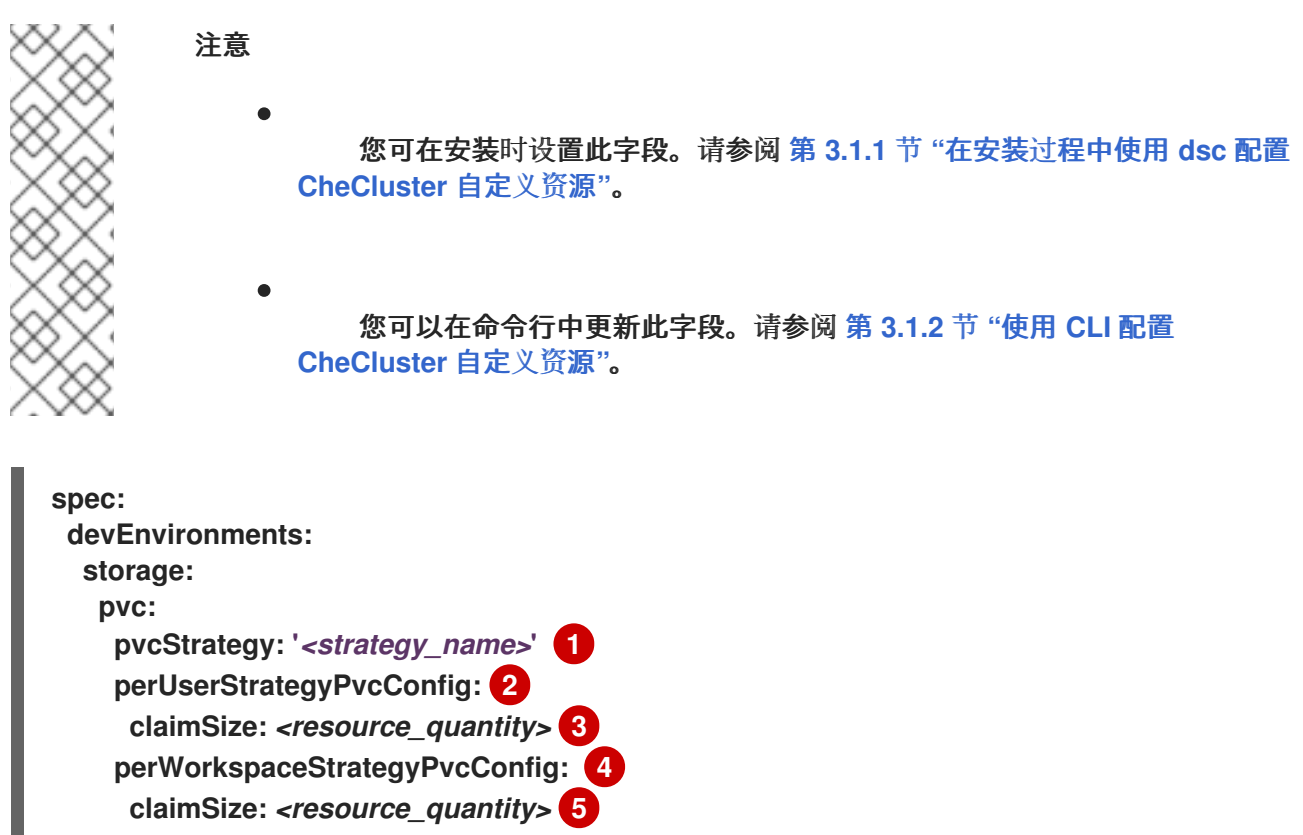

## <span id="page-131-4"></span><span id="page-131-3"></span><span id="page-131-2"></span><span id="page-131-1"></span>**[1](#page-131-1)**

<span id="page-131-5"></span>选择存储策略: **per-user** 或 **per-workspace** 或 **ephemeral**。注: 临时存储 策略不使用持久性 存储,因此您无法配置其存储大小或其他 **PVC** 相关的属性。

## **[2](#page-131-2) [4](#page-131-3)**

在下一行中指定声明大小,或者省略下一行来设置默认的声明大小值。只有在选择此存储策略 时,才会使用指定的声明大小。

## **[3](#page-131-4) [5](#page-131-5)**

声明大小必须指定为 **[Kubernetes](https://kubernetes.io/docs/reference/kubernetes-api/common-definitions/quantity/)** 资源数量。可用的单位包括: **Ei**、**Pi**、**Ti**、**Gi**、**Mi** 和 **Ki**。

#### **3.9.** 配置仪表板

第 **3.9.1** 节 **"**[配置入](#page-132-0)门示例**"**

第 **3.9.2** 节 **"**自定义 **OpenShift Eclipse Che [ConsoleLink](#page-134-0)** 图标**"**

<span id="page-132-0"></span>**3.9.1.** 配置入门示例

 $\bullet$ 

此流程描述了如何配置 **OpenShift Dev Spaces Dashboard** 来显示自定义示例。

先决条件

 $\bullet$ 

1.

具有 **OpenShift** 集群的管理权限的活跃 **oc** 会话。请参阅 **[CLI](https://docs.openshift.com/container-platform/4.16/cli_reference/openshift_cli/getting-started-cli.html)** 入门。

#### 流程

使用示例配置创建 **JSON** 文件。该文件必须包含一组对象,其中每个对象代表一个示例。

<span id="page-132-6"></span><span id="page-132-5"></span><span id="page-132-4"></span><span id="page-132-3"></span><span id="page-132-2"></span><span id="page-132-1"></span>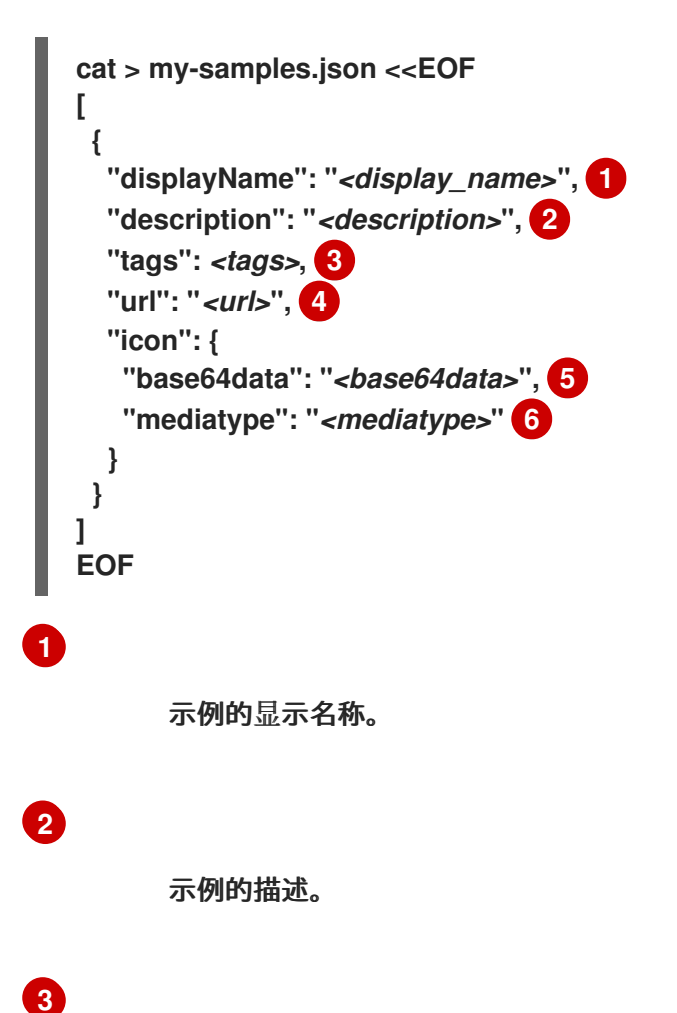

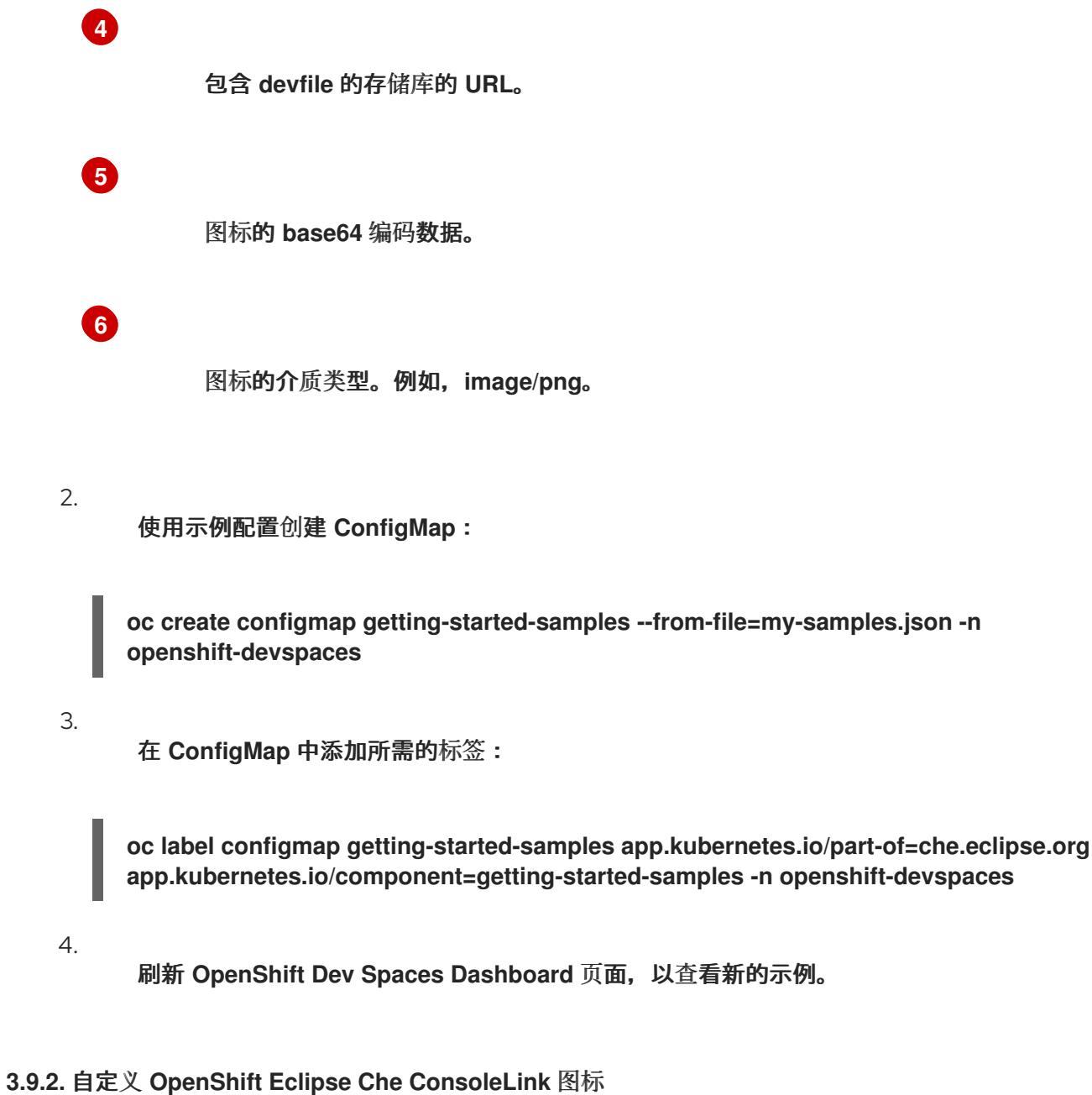

此流程描述了如何自定义 **Red Hat OpenShift Dev Spaces [ConsoleLink](https://docs.openshift.com/container-platform/4.16/rest_api/console_apis/consolelink-console-openshift-io-v1.html)** 图标。

## 先决条件

 $\bullet$ 

具有 **OpenShift** 集群的管理权限的活跃 **oc** 会话。请参阅 **[CLI](https://docs.openshift.com/container-platform/4.16/cli_reference/openshift_cli/getting-started-cli.html)** 入门。

## 流程

1.

创建 **Secret**:

**oc apply -f - <<EOF**

<span id="page-134-0"></span>**apiVersion: v1 kind: Secret metadata: name: devspaces-dashboard-customization namespace: openshift-devspaces annotations: che.eclipse.org/mount-as: subpath che.eclipse.org/mount-path: /public/dashboard/assets/branding labels: app.kubernetes.io/component: devspaces-dashboard-secret app.kubernetes.io/part-of: che.eclipse.org data: loader.svg:** *<Base64\_encoded\_content\_of\_the\_image>* **1 type: Opaque EOF**

<span id="page-134-1"></span>**[1](#page-134-1)**

禁用行嵌套的 **Base64** 编码。

2.

等待 **devspaces-dashboard** 的推出完成。

其他资源

 $\bullet$ 在 **Web** [控制台中](https://docs.openshift.com/container-platform/4.16/web_console/customizing-the-web-console.html#creating-custom-links_customizing-web-console)创建自定义链接

**3.10.** 管理身份和授权

本节介绍了管理 **Red Hat OpenShift Dev Spaces** 的身份和授权的不同方面。

**3.10.1.** 为 **Git** 供应商配置 **OAuth**

您可以在 **OpenShift Dev Spaces** 和 **Git** 供应商之间配置 **OAuth**,允许用户使用远程 **Git** 存储库:

 $\bullet$ 第 **[3.10.1.1](#page-136-0)** 节 **"**为 **GitHub** 配置 **OAuth 2.0"**

第 **[3.10.1.2](#page-139-0)** 节 **"**为 **GitLab** 配置 **OAuth 2.0"**

为 **[Bitbucket](#page-142-0)** 服务器配置 **OAuth 2.0**,或为 **[Bitbucket](#page-144-0)** 云配置 **OAuth 2.0**

- 为 **[Bitbucket](#page-148-0)** 服务器配置 **OAuth 1.0**
- $\bullet$ 第 **3.10.1.6** 节 **"**为 **[Microsoft](#page-151-0) Azure DevOps** 服务配置 **OAuth 2.0"**

## **3.10.1.1.** 为 **GitHub** 配置 **OAuth 2.0**

允许用户使用 **GitHub** 上托管的远程 **Git** 存储库:

- 1. 设置 **GitHub OAuth** 应用**(OAuth 2.0)**。
	- 应用 **GitHub OAuth App Secret**。

## **3.10.1.1.1.** 设置 **GitHub OAuth** 应用程序

使用 **OAuth 2.0** 设置 **GitHub OAuth** 应用程序。

#### 先决条件

 $\bullet$ 

2.

已登陆到 **GitHub**。

#### 流程

2.

a.

- 1. 转至 **<https://github.com/settings/applications/new>**。
	- 输入以下值:
		- 应用程序名称 **: <***application name***>**
	- b. 主页 **URL** :**https:// &***lt;openshift\_dev\_spaces\_fqdn>***/**
	- c. 授权回调 **URL** :**https:// &***lt;openshift\_dev\_spaces\_fqdn&gt***; /api/oauth/callback**

点击 **Register application**。

4.

<span id="page-136-0"></span>3.

点 **Generate new client secret**。

5. 复制并保存 **GitHub OAuth** 客户端 **ID**,以便在应用 **GitHub OAuth App Secret** 时使用。

6.

复制并保存 **GitHub OAuth** 客户端 **Secret**,以便在应用 **GitHub OAuth App Secret** 时使 用。

其他资源

 $\bullet$ 

**[GitHub](https://docs.github.com/en/developers/apps/building-oauth-apps/creating-an-oauth-app)** 文档:创建 **OAuth** 应用程序

**3.10.1.1.2.** 应用 **GitHub OAuth** 应用程序 **Secret**

准备并应用 **GitHub OAuth App Secret**。

先决条件

 $\circ$ 

- $\bullet$ 设置 **GitHub OAuth** 应用程序已完成。
	- 设置 **GitHub OAuth App** 时生成的以下值:
		- **GitHub OAuth** 客户端 **ID**
		- $\circ$ **GitHub OAuth** 客户端 **Secret**
	- 具有对目标 **OpenShift** 集群的管理权限的活跃 **oc** 会话。请参阅 **[CLI](https://docs.openshift.com/container-platform/4.16/cli_reference/openshift_cli/getting-started-cli.html)** 入门。

流程

1.

准备 **Secret**:

<span id="page-137-0"></span>**kind: Secret apiVersion: v1 metadata: name: github-oauth-config namespace: openshift-devspaces 1 labels: app.kubernetes.io/part-of: che.eclipse.org app.kubernetes.io/component: oauth-scm-configuration annotations: che.eclipse.org/oauth-scm-server: github che.eclipse.org/scm-server-endpoint:** *<github\_server\_url>* **2 che.eclipse.org/scm-github-disable-subdomain-isolation: 'false' 3 type: Opaque stringData: id:** *<GitHub\_OAuth\_Client\_ID>* **4 secret:** *<GitHub\_OAuth\_Client\_Secret>* **5**

<span id="page-137-4"></span>**OpenShift Dev Spaces** 命名空间。默认值为 **openshift-devspaces**。

# **[2](#page-137-1)**

<span id="page-137-3"></span><span id="page-137-2"></span><span id="page-137-1"></span>**[1](#page-137-0)**

这取决于您的机构使用的 **GitHub** 产品:在 **GitHub.com** 或 **GitHub Enterprise Cloud** 上托管软件仓库时,请省略这一行,或者输入默认的 **<https://github.com>**。在 **GitHub Enterprise** 服务器上托管存储库时,请输入 **GitHub Enterprise Server URL**。

## **[3](#page-137-2)**

如果您使用带有禁用 [子域隔离](https://docs.github.com/en/enterprise-server/admin/configuration/hardening-security-for-your-enterprise/enabling-subdomain-isolation#about-subdomain-isolation) 选项的 **GitHub Enterprise** 服务器,您必须将注解设 置为 **true**,否则您可以省略注解或将其设置为 **false**。

## **[4](#page-137-3)**

**GitHub OAuth** 客户端 **ID**。

# **[5](#page-137-4)**

**GitHub OAuth** 客户端 **Secret**。

2.

 $\overline{\phantom{0}}$ 

应用 **Secret**:

\$ oc apply -f - <<EOF *<Secret\_prepared\_in\_the\_previous\_step>* EOF

在输出中验证是否已创建 **Secret**。

要为另一个 **GitHub** 供应商配置 **OAuth 2.0**,您必须重复上述步骤,并创建具有不同名称的第二个 **GitHub OAuth Secret**。

**3.10.1.2.** 为 **GitLab** 配置 **OAuth 2.0**

允许用户使用 **GitLab** 实例托管的远程 **Git** 存储库:

1.

3.

设置 **GitLab** 授权应用程序**(OAuth 2.0)**。

2.

应用 **GitLab** 授权应用程序 **Secret**。

**3.10.1.2.1.** 设置 **GitLab** 授权应用程序

使用 **OAuth 2.0** 设置 **GitLab** 授权应用程序。

先决条件

 $\bullet$ 

您已登录到 **GitLab**。

#### 流程

1. 点您的 **avatar**,再前往 **Edit profile → Applications**。

2.

输入 **OpenShift Dev Spaces** 作为 **Name**。

3.

输入 **https://***<openshift\_dev\_spaces\_fqdn&***gt; /api/oauth/callback** 作为 **Redirect URI**。

4.

5.

选中 机密和 过期访问令牌 复选框。

在 **Scopes** 下,选中 **api**、**write\_repository** 和 **openid** 复选框。

- 单击 **Save application**。
- 7. 复制并保存 **GitLab** 应用程序 **ID**,以便在应用 **GitLab-authorized** 应用 **Secret** 时使用。
- 8. 复制并保存 **GitLab** 客户端 **Secret**,以便在应用 **GitLab-authorized** 应用 **Secret** 时使用。

## 其他资源

<span id="page-139-0"></span>5.

6.

**[GitLab](https://docs.gitlab.com/ee/integration/oauth_provider.html#authorized-applications) Docs:** 授权应用程序

**3.10.1.2.2.** 应用 **GitLab-authorized** 应用程序 **Secret**

准备并应用 **GitLab-authorized** 应用 **Secret**。

先决条件

 $\bullet$ 

 $\bullet$ 

 $\circ$ 

 $\circ$ 

- 设置 **GitLab** 授权应用程序已完成。
- 设置 **GitLab** 授权应用程序时生成的以下值:
	- **GitLab** 应用程序 **ID**
	- **GitLab Client Secret**
	- 具有对目标 **OpenShift** 集群的管理权限的活跃 **oc** 会话。请参阅 **[CLI](https://docs.openshift.com/container-platform/4.16/cli_reference/openshift_cli/getting-started-cli.html)** 入门。

#### 流程

 $\bullet$ 

1. 准备 **Secret**:

<span id="page-140-3"></span><span id="page-140-2"></span><span id="page-140-1"></span><span id="page-140-0"></span>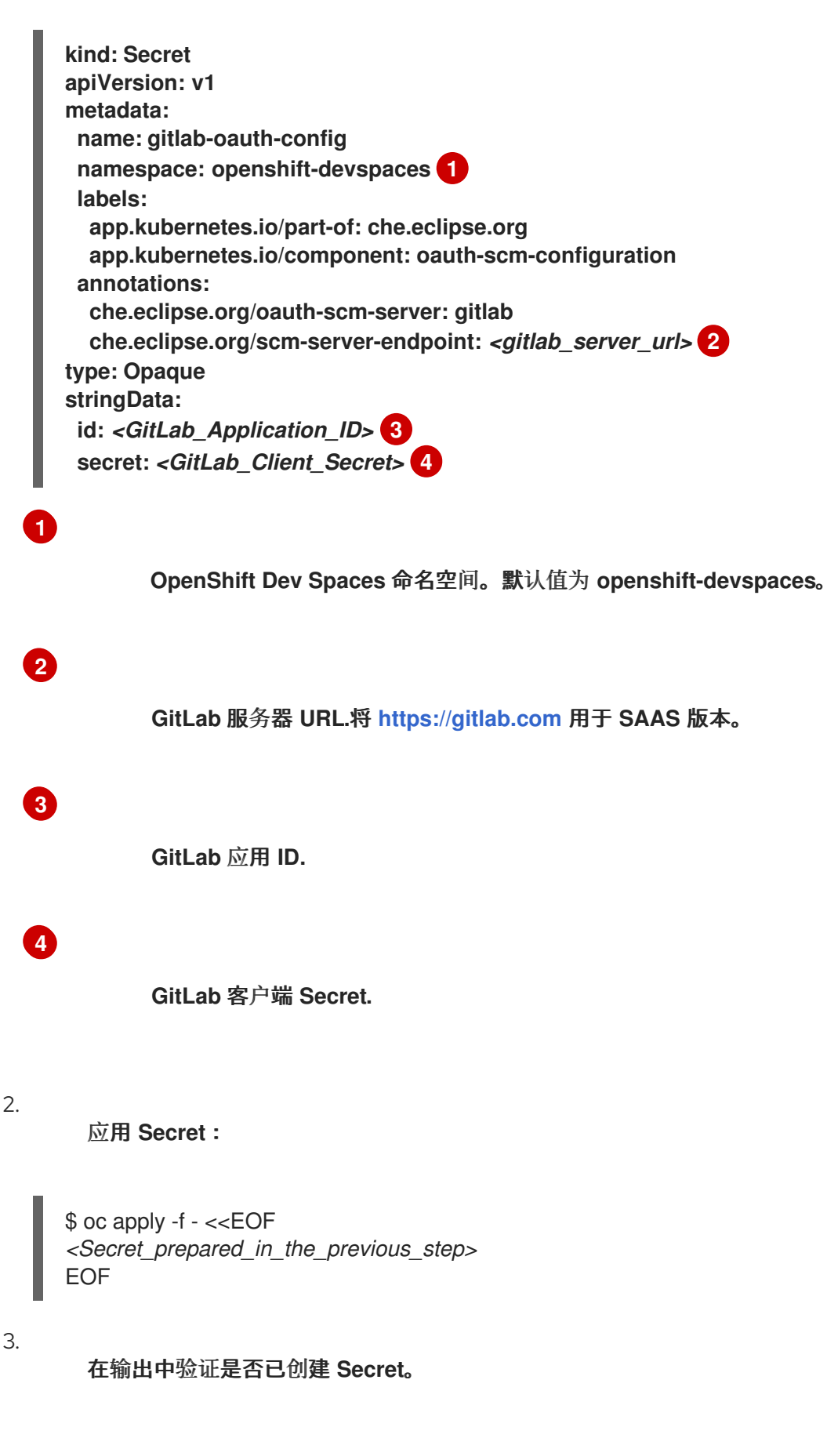

**3.10.1.3.** 为 **Bitbucket** 服务器配置 **OAuth 2.0**

您可以使用 **OAuth 2.0** 使用户处理托管在 **Bitbucket** 服务器上的远程 **Git** 存储库:

1.

在 **Bitbucket** 服务器上设置 **OAuth 2.0** 应用程序链接。

- 2.
	- 为 **Bitbucket** 服务器应用应用链接 **Secret**。

**3.10.1.3.1.** 在 **Bitbucket** 服务器上设置 **OAuth 2.0** 应用程序链接

在 **Bitbucket** 服务器上设置 **OAuth 2.0** 应用程序链接。

#### 先决条件

您已登录到 **Bitbucket** 服务器。

#### 流程

- 1. 进入 **Administration > Applications > Application links**。
- 2. 选择 **Create link**。
	- 选择 **External application** 和 **Incoming**。

## 4.

6.

3.

在 **Redirect URL** 字段中输入 **https:// <***openshift\_dev\_spaces\_fqdn***> /api/oauth/callback**。

- 5. 选择 应用权限 中的 **Admin - Write** 复选框。
	- 点击 **Save**。
- 7. 复制并保存在应用 **Bitbucket** 应用程序链接 **Secret** 时使用的客户端 **ID**。
- 8. 复制并保存 **Client secret**,以便在应用 **Bitbucket** 应用程序链接 **Secret** 时使用。

#### 其他资源

#### <span id="page-142-0"></span>**atlassian** [文档:配置](https://confluence.atlassian.com/bitbucketserver0720/configure-an-incoming-link-1116282013.html)传入链接

**3.10.1.3.2.** 为 **Bitbucket** 服务器应用 **OAuth 2.0** 应用程序链接 **Secret**

为 **Bitbucket** 服务器准备并应用 **OAuth 2.0** 应用链接 **Secret**。

#### 先决条件

 $\circ$ 

 $\circ$ 

- $\bullet$ 应用程序链接已在 **Bitbucket** 服务器上设置。
	- 设置 **Bitbucket** 应用程序链接时生成的以下值:
		- **Bitbucket** 客户端 **ID**
			- **Bitbucket** 客户端 **secret**
		- 具有对目标 **OpenShift** 集群的管理权限的活跃 **oc** 会话。请参阅 **[CLI](https://docs.openshift.com/container-platform/4.16/cli_reference/openshift_cli/getting-started-cli.html)** 入门。

#### 流程

1.

<span id="page-142-4"></span><span id="page-142-3"></span><span id="page-142-2"></span>**[1](#page-142-1)**

- 准备 **Secret**:
- <span id="page-142-1"></span>**kind: Secret apiVersion: v1 metadata: name: bitbucket-oauth-config namespace: openshift-devspaces 1 labels: app.kubernetes.io/part-of: che.eclipse.org app.kubernetes.io/component: oauth-scm-configuration annotations: che.eclipse.org/oauth-scm-server: bitbucket che.eclipse.org/scm-server-endpoint:** *<bitbucket\_server\_url>* **2 type: Opaque stringData: id:** *<Bitbucket\_Client\_ID>* **3 secret:** *<Bitbucket\_Client\_Secret>* **4**

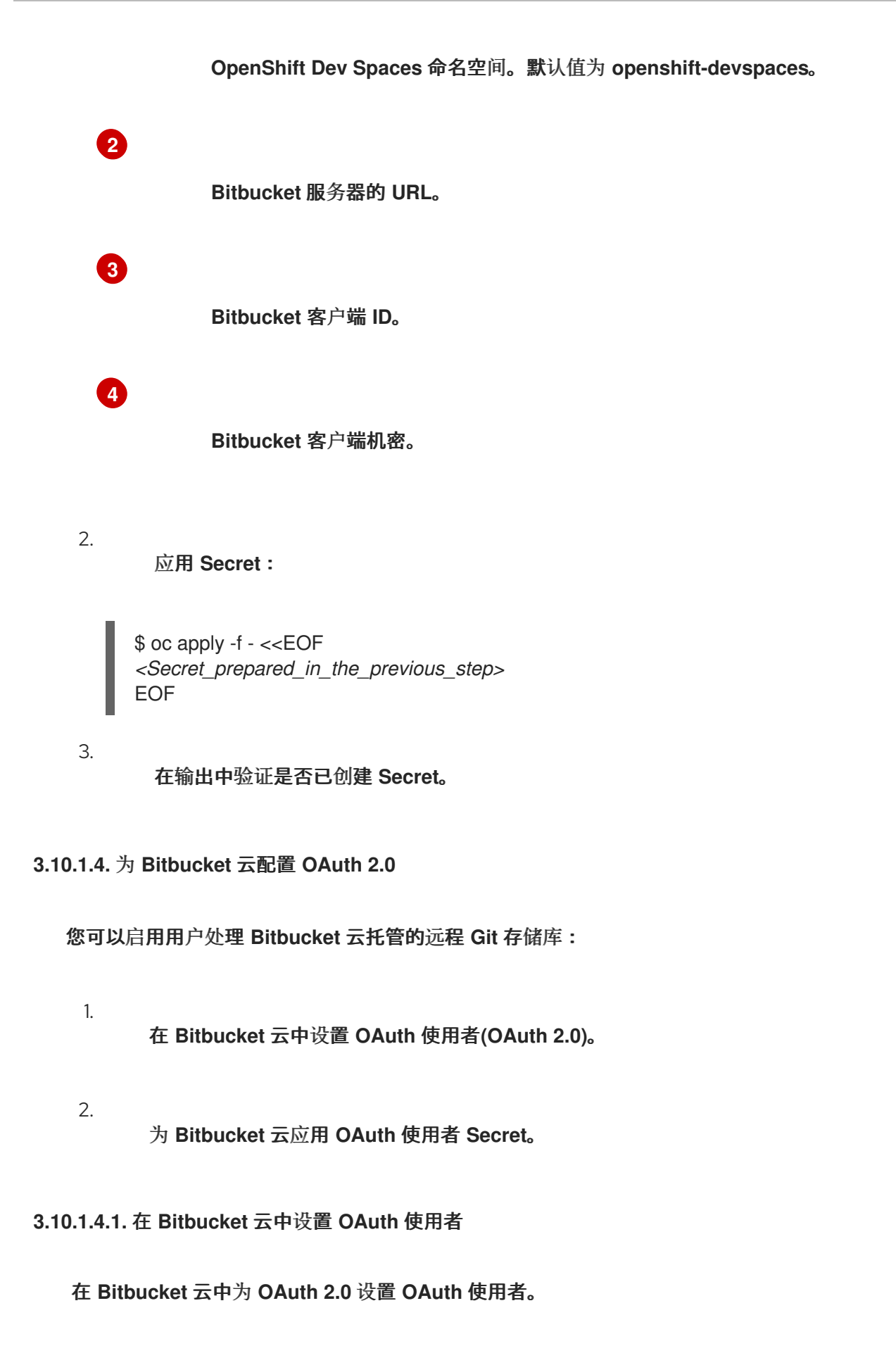

## 先决条件
# 您已登录到 **Bitbucket** 云。 流程 1. 点您的 **avatar**,再进入 **All workspaces** 页面。 2. 选择一个工作区并点它。 3. 进入 **Settings → OAuth consumers → Add consumer**。 4. 输入 **OpenShift Dev Spaces** 作为 **Name**。 5. 输入 **https://***<openshift\_dev\_spaces\_fqdn&***gt; /api/oauth/callback** 作为 **Callback URL**。 6. 在 **Permissions** 下,选中所有 帐户 和存储库复选框,然后单击保存。 7. 扩展添加的消费者,然后复制并保存在应用 **Bitbucket OAuth** 消费者 **Secret** 时使用的 **Key** 值: 8. 复制并保存 **Secret** 值,以便在应用 **Bitbucket OAuth** 消费者 **Secret** 时使用。 其他资源  $\bullet$ **[Bitbucket](https://support.atlassian.com/bitbucket-cloud/docs/use-oauth-on-bitbucket-cloud) Docs: 在 Bitbucket 云上使用 OAuth**

# **3.10.1.4.2.** 为 **Bitbucket** 云应用 **OAuth** 消费者 **Secret**

为 **Bitbucket** 云准备并应用 **OAuth** 使用者 **Secret**。

# 先决条件

- **OAuth** 使用者在 **Bitbucket** 云中设置。
- 设置 **Bitbucket OAuth** 消费者时生成的以下值:
	- **Bitbucket OAuth** 使用者密钥
	- **Bitbucket OAuth** 消费者 **Secret**
	- 具有对目标 **OpenShift** 集群的管理权限的活跃 **oc** 会话。请参阅 **[CLI](https://docs.openshift.com/container-platform/4.16/cli_reference/openshift_cli/getting-started-cli.html)** 入门。

#### 流程

1.

 $\circ$ 

 $\circ$ 

准备 **Secret**:

<span id="page-145-0"></span>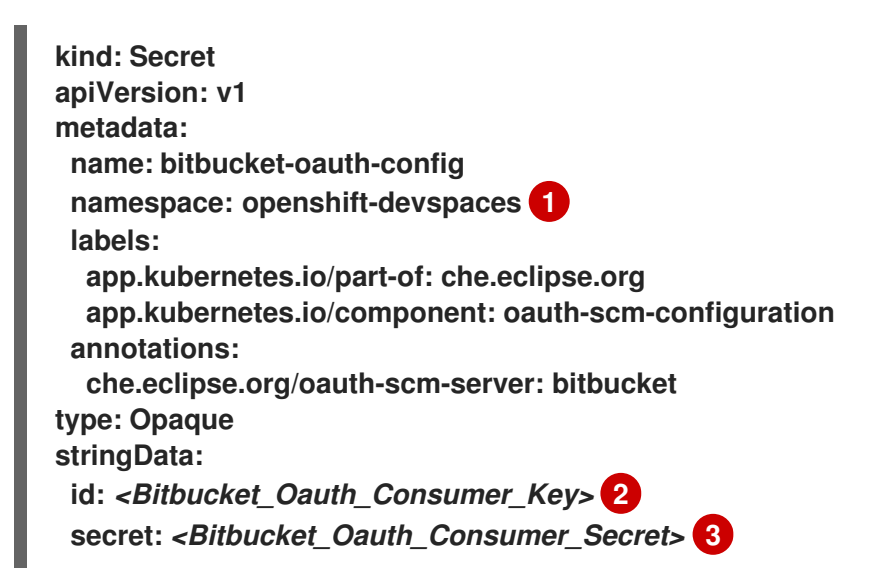

<span id="page-145-2"></span>**OpenShift Dev Spaces** 命名空间。默认值为 **openshift-devspaces**。

**Bitbucket OAuth** 使用者密钥。

# **[3](#page-145-2)**

<span id="page-145-1"></span>**[1](#page-145-0)**

**[2](#page-145-1)**

**Bitbucket OAuth** 消费者 **Secret**。

应用 **Secret**:

\$ oc apply -f - <<EOF *<Secret\_prepared\_in\_the\_previous\_step>* EOF

3.

2.

在输出中验证是否已创建 **Secret**。

**3.10.1.5.** 为 **Bitbucket** 服务器配置 **OAuth 1.0**

允许用户使用托管在 **Bitbucket** 服务器上的远程 **Git** 存储库:

1. 在 **Bitbucket** 服务器上设置应用程序链接**(OAuth 1.0)**。

2.

为 **Bitbucket** 服务器应用应用链接 **Secret**。

**3.10.1.5.1.** 在 **Bitbucket** 服务器上设置应用程序链接

在 **Bitbucket** 服务器上为 **OAuth 1.0** 设置应用程序链接。

#### 先决条件

é

 $\bullet$ 

您已登录到 **Bitbucket** 服务器。

**[OpenSSL](https://www.openssl.org/)** 安装在您正在使用的操作系统中。

#### 流程

1.

在命令行中,运行命令为后续步骤创建必要的文件,并在应用应用程序链接 **Secret** 时使 用:

\$ openssl genrsa -out private.pem 2048 && \ openssl pkcs8 -topk8 -inform pem -outform pem -nocrypt -in private.pem -out privatepkcs8.pem && \ cat privatepkcs8.pem | sed 's/-----BEGIN PRIVATE KEY-----//g' | sed 's/-----END PRIVATE KEY-----//g' | tr -d '\n' > privatepkcs8-stripped.pem && \ openssl rsa -in private.pem -pubout > public.pub && \

cat public.pub | sed 's/-----BEGIN PUBLIC KEY-----//g' | sed 's/-----END PUBLIC KEY-----//g' | tr -d '\n' > public-stripped.pub && \ openssl rand -base64 24 > bitbucket-consumer-key && \ openssl rand -base64 24 > bitbucket-shared-secret

- 2. 前往 **Administration → Application Links**。
- 3. 在 **URL** 字段中输入 **https:// <***openshift\_dev\_spaces\_fqdn***> /**,点 **Create new link**。
- 4. 在提供的 **Application URL** 下,选中 **Use this URL** 复选框并单击 **Continue**。
- 5. 输入 **OpenShift Dev Spaces** 作为 **Application Name**。
- 6. 选择 **Generic Application** 作为 **Application Type**。
- 7.

输入 **OpenShift Dev Spaces** 作为 **Service Provider Name**。

8.

将 **bitbucket-consumer-key** 文件的内容粘贴到 **Consumer** 键。

- 9.
- 将 **bitbucket-shared-secret** 文件的内容粘贴到 **Shared secret**。
- 10.

输入 *<bitbucket\_server\_url***> /plugins/servlet/oauth/request-token** 作为 **Request Token URL**。

11.

输入 *<bitbucket\_server\_url>***/plugins/servlet/oauth/access-token** 作为 **Access token URL**。

- 12.
- 输入 *<bitbucket\_server\_url***> /plugins/servlet/oauth/authorize** 作为 **Authorize URL**。
- 13.

14.

选中 **Create incoming** 链接 复选框,然后单击 **Continue**。

- 14. 将 **bitbucket-consumer-key** 文件的内容粘贴到 **Consumer Key**。
- 15. 输入 **OpenShift Dev Spaces** 作为 **Consumer** 名称。
- 16.

将 **public-stripped.pub** 文件的内容粘贴到 公钥 中,然后单击 **Continue**。

# 其他资源

 $\bullet$ **atlassian** [文档:指向其他](https://confluence.atlassian.com/bitbucketserver/link-to-other-applications-1018764620.html)应用程序的链接

**3.10.1.5.2.** 为 **Bitbucket** 服务器应用应用程序链接 **Secret**

为 **Bitbucket** 服务器准备并应用应用程序链接 **Secret**。

# 先决条件

- 应用程序链接已在 **Bitbucket** 服务器上设置。
	- 以下在设置应用程序链接时创建的文件已准备好:
		- $\circ$ **privatepkcs8-stripped.pem**
		- $\circ$ **bitbucket-consumer-key**
			- **bitbucket-shared-secret**
			- 具有对目标 **OpenShift** 集群的管理权限的活跃 **oc** 会话。请参阅 **[CLI](https://docs.openshift.com/container-platform/4.16/cli_reference/openshift_cli/getting-started-cli.html)** 入门。

# 流程

1.

 $\bullet$ 

 $\circ$ 

准备 **Secret**:

<span id="page-149-4"></span><span id="page-149-3"></span><span id="page-149-2"></span><span id="page-149-1"></span><span id="page-149-0"></span>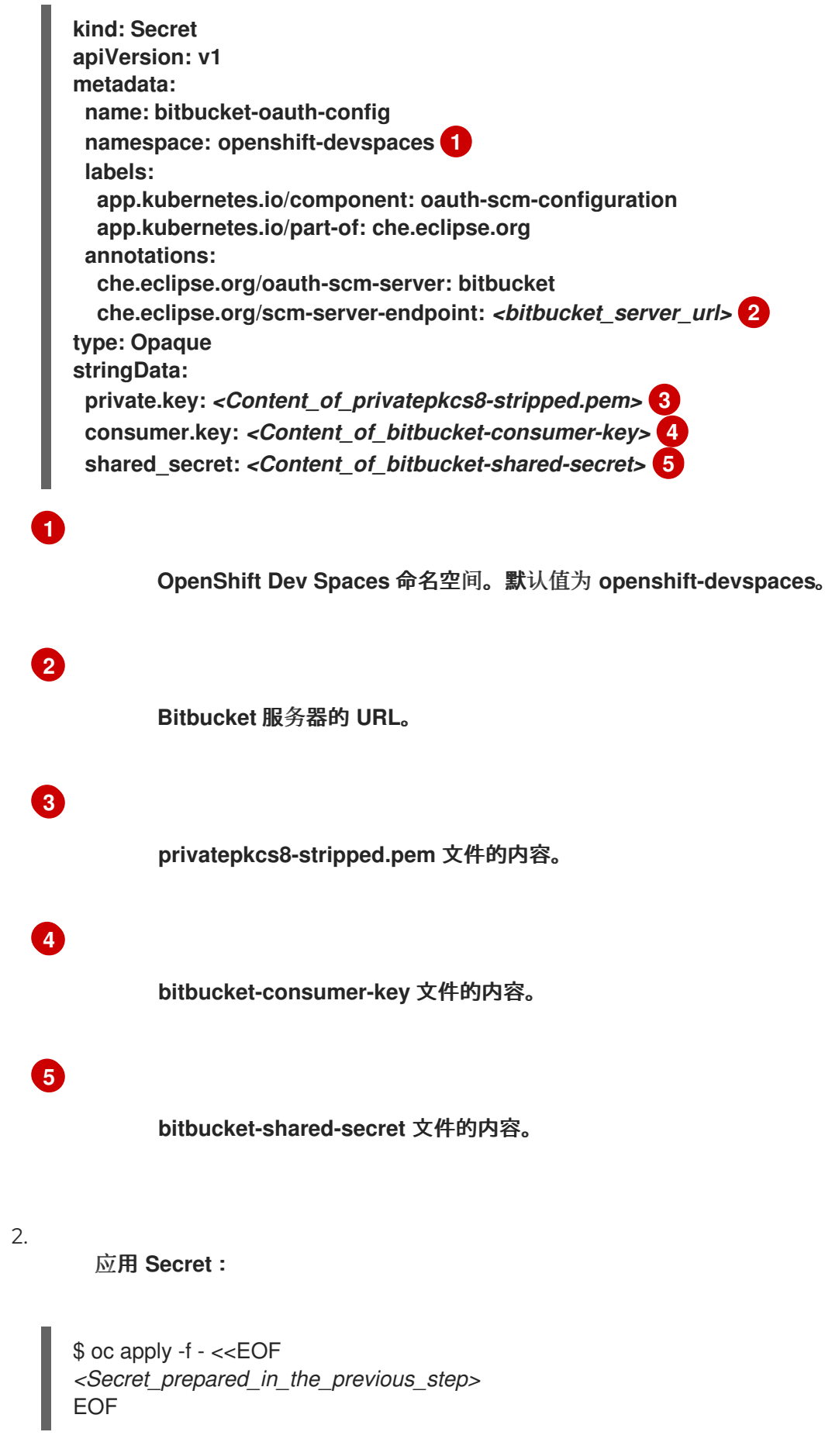

3.

在输出中验证是否已创建 **Secret**。

# **3.10.1.6.** 为 **Microsoft Azure DevOps** 服务配置 **OAuth 2.0**

允许用户使用托管在 **Microsoft Azure Repos** 上的远程 **Git** 存储库:

- 1. 设置 **Microsoft Azure DevOps Services OAuth** 应用**(OAuth 2.0)**。
- 2. 应用 **Microsoft Azure DevOps Services OAuth App Secret**。

#### **3.10.1.6.1.** 设置 **Microsoft Azure DevOps Services OAuth** 应用程序

使用 **OAuth 2.0** 设置 **Microsoft Azure DevOps Services OAuth** 应用程序。

# 先决条件

 $\bullet$ 

已登陆到 **[Microsoft](https://azure.microsoft.com/en-us/products/devops/) Azure DevOps Services**。

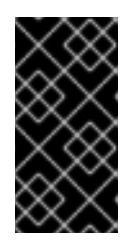

# 重要

为您的机构启用了通过 **OAuth** 进行第三方应用程序访问。请参阅 为您的机 构更改应用程序连[接和安全策略。](https://learn.microsoft.com/en-us/azure/devops/organizations/accounts/change-application-access-policies?view=azure-devops)

流程

1.

访问 **<https://app.vsaex.visualstudio.com/app/register/>**。

2.

输入以下值:

a. 公司名称 :**OpenShift Dev Spaces** b. 应用程序名称 :**OpenShift Dev Spaces** c. 应用程序网站 :**https:// &***lt;openshift\_dev\_spaces\_fqdn>***/** d. 授权回调 **URL** :**https:// &***lt;openshift\_dev\_spaces\_fqdn&gt***; /api/oauth/callback** 3. 在 **Select Authorized scopes** 中,选择 **Code** (读取和写入)。 4. 点 **Create application**。 5. 复制并保存 **App ID**,以便在应用 **Microsoft Azure DevOps Services OAuth App Secret** 时使用。 6. 点 **Show** 以显示 **Client Secret**。 7. 复制并保存 **Client Secret**,以便在应用 **Microsoft Azure DevOps Services OAuth App Secret** 时使用。

其他资源

 $\blacksquare$ 使用 **[OAuth](https://learn.microsoft.com/en-us/azure/devops/integrate/get-started/authentication/oauth?view=azure-devops) 2.0** 授权访问 **REST API**

 $\bullet$ 为您的机构更改应用程序连[接和安全策略](https://learn.microsoft.com/en-us/azure/devops/organizations/accounts/change-application-access-policies?view=azure-devops)

**3.10.1.6.2.** 应用 **Microsoft Azure DevOps Services OAuth App Secret**

准备并应用 **Microsoft Azure DevOps Services Secret**。

#### 先决条件

 $\bullet$ 设置 **Microsoft Azure DevOps Services OAuth** 应用程序已完成。 设置 **Microsoft Azure DevOps Services OAuth App** 时会生成以下值:  $\Omega$ 应用程序 **ID**  $\circ$ **Client Secret**

具有对目标 **OpenShift** 集群的管理权限的活跃 **oc** 会话。请参阅 **[CLI](https://docs.openshift.com/container-platform/4.16/cli_reference/openshift_cli/getting-started-cli.html)** 入门。

#### 流程

1.

准备 **Secret**:

<span id="page-152-0"></span>**kind: Secret apiVersion: v1 metadata: name: azure-devops-oauth-config namespace: openshift-devspaces 1 labels: app.kubernetes.io/part-of: che.eclipse.org app.kubernetes.io/component: oauth-scm-configuration annotations: che.eclipse.org/oauth-scm-server: azure-devops type: Opaque stringData: id:** *<Microsoft\_Azure\_DevOps\_Services\_OAuth\_App\_ID>* **2 secret:** *<Microsoft\_Azure\_DevOps\_Services\_OAuth\_Client\_Secret>* **3**

<span id="page-152-1"></span>**[1](#page-152-0)**

**[2](#page-152-1)**

<span id="page-152-2"></span>**OpenShift Dev Spaces** 命名空间。默认值为 **openshift-devspaces**。

**Microsoft Azure DevOps** 服务 **OAuth** 应用 **ID.**

# **[3](#page-152-2)**

2.

# **Microsoft Azure DevOps Services OAuth** 客户端 **Secret**。

应用 **Secret**:

\$ oc apply -f - <<EOF *<Secret\_prepared\_in\_the\_previous\_step>* EOF

3. 在输出中验证是否已创建 **Secret**。

4.

等待 **OpenShift Dev Spaces** 服务器组件的推出完成。

**3.10.2.** 为 **Dev Spaces** 用户配置集群角色

您可以通过向这些用户添加集群角色来授予 **OpenShift Dev Spaces** 用户更多集群权限。

# 先决条件

<span id="page-153-0"></span>具有对目标 **OpenShift** 集群的管理权限的活跃 **oc** 会话。请参阅 **[CLI](https://docs.openshift.com/container-platform/4.16/cli_reference/openshift_cli/getting-started-cli.html)** 入门。

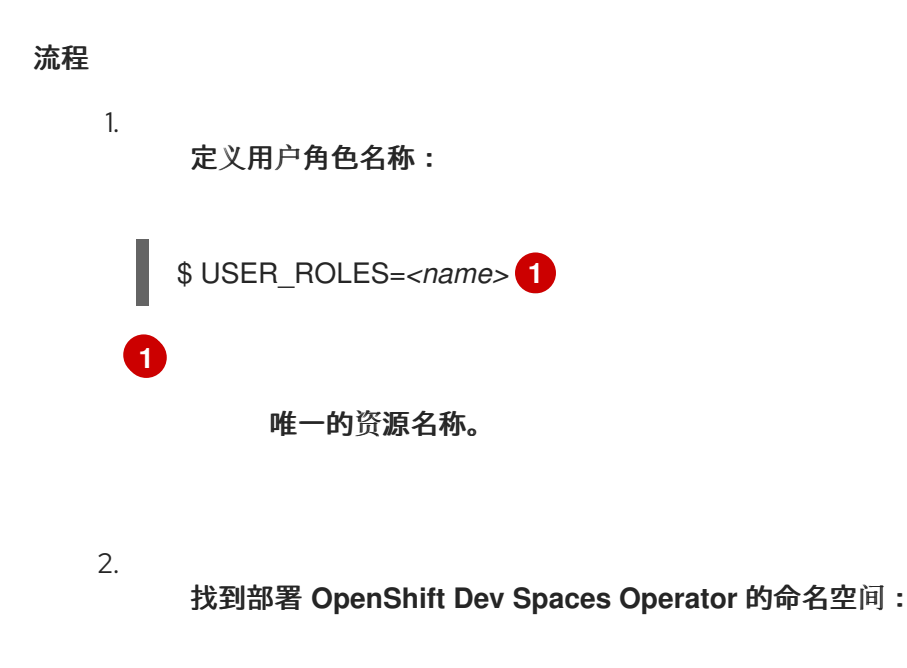

\$ OPERATOR\_NAMESPACE=\$(oc get pods -l app.kubernetes.io/component=devspacesoperator -o jsonpath={".items[0].metadata.namespace"} --all-namespaces)

创建所需的角色:

```
$ kubectl apply -f - <<EOF
kind: ClusterRole
apiVersion: rbac.authorization.k8s.io/v1
metadata:
 name: ${USER_ROLES}
 labels:
  app.kubernetes.io/part-of: che.eclipse.org
rules:
 - verbs:
   - <verbs> 1
  apiGroups:
   - <apiGroups> 2
  resources:
   - <resources> 3
EOF
```
对于 *<verbs* **>**,列出适用于此规则中包含的所有 **ResourceKinds** 和 **AttributeRestrictions** 的所有 **Verbs**。您可以使用 **\*** 来代表所有动词。

# **[2](#page-154-1)**

<span id="page-154-2"></span><span id="page-154-1"></span><span id="page-154-0"></span>**[1](#page-154-0)**

3.

对于 *<apiGroups* **>**,将包含资源的 **APIGroups** 命名为。

# **[3](#page-154-2)**

对于 *<resources* **>**,列出此规则应用到的所有资源。您可以使用 **\*** 来代表所有动词。

#### 4.

将角色委派给 **OpenShift Dev Spaces Operator**:

\$ kubectl apply -f - <<EOF kind: ClusterRoleBinding apiVersion: rbac.authorization.k8s.io/v1 metadata: name: \${USER\_ROLES} labels: app.kubernetes.io/part-of: che.eclipse.org subjects: - kind: ServiceAccount name: devspaces-operator namespace: \${OPERATOR\_NAMESPACE} roleRef: apiGroup: rbac.authorization.k8s.io

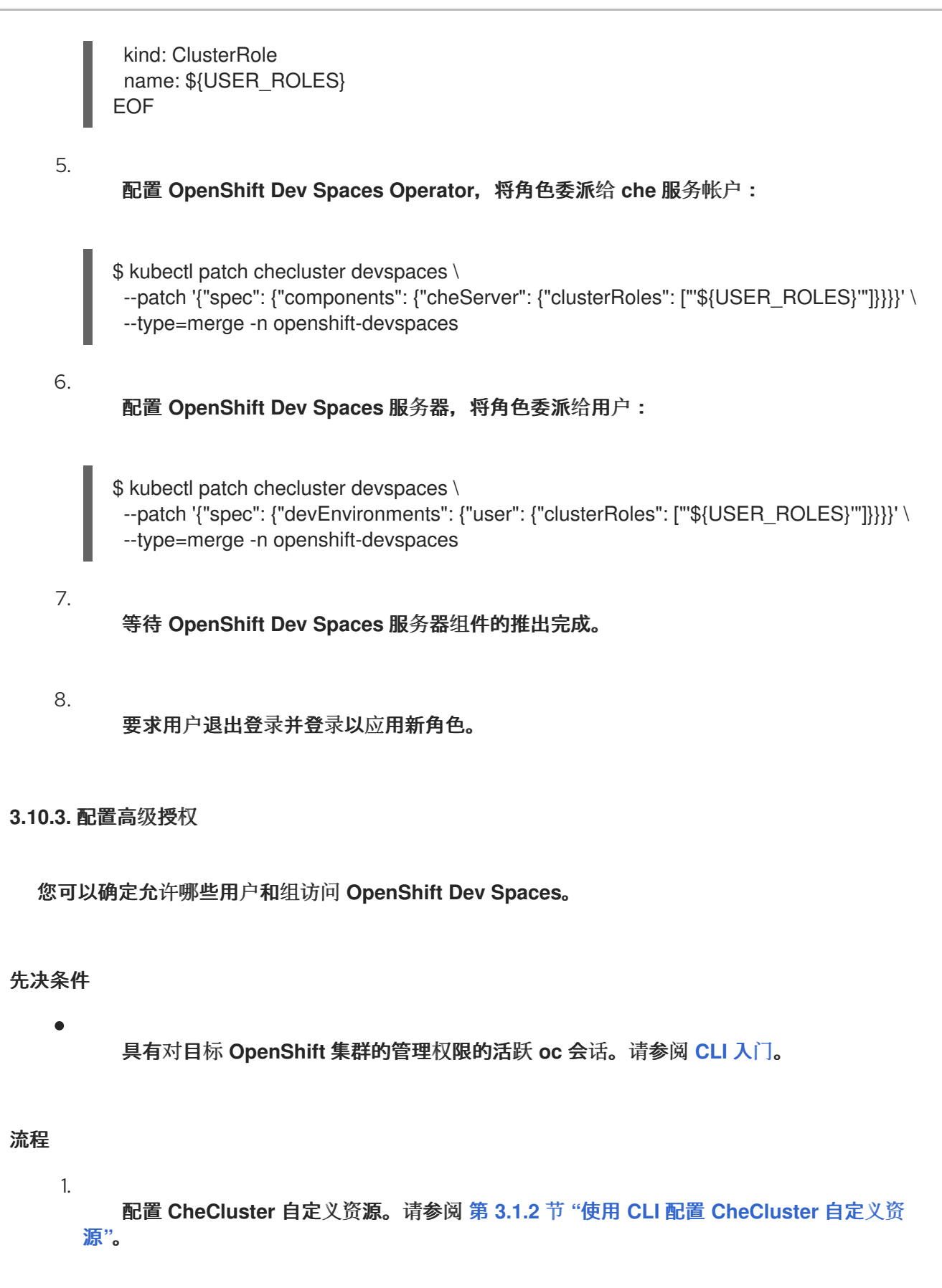

**spec: networking: auth: advancedAuthorization: allowUsers: -** *<allow\_users>* **1 allowGroups:**

<span id="page-156-3"></span><span id="page-156-2"></span><span id="page-156-1"></span><span id="page-156-0"></span>![](_page_156_Figure_1.jpeg)

等待 **OpenShift Dev Spaces** 服务器组件的推出完成。

# 注意

要允许用户访问 **OpenShift Dev Spaces**,请将它们添加到 **allowUsers** 列表中。或 者,选择用户所属的组,并将该组添加到 **allowGroups** 列表中。要拒绝用户访问 **OpenShift Dev Spaces**,请将它们添加到 **denyUsers** 列表中。或者,选择用户所属的 组,并将该组添加到 **denyGroups** 列表中。如果用户位于 **allow** 和 **deny** 列表中,它们将 被拒绝访问 **OpenShift Dev Spaces**。

如果 **allowUsers** 和 **allowGroups** 为空,则允许所有用户访问 **OpenShift Dev Spaces**,但拒绝 列表中的用户除外。如果 **denyUsers** 和 **denyGroups** 为空,则只允许 来自 允许列表 的用户访问 **OpenShift Dev Spaces**。

如果 **allow** 和 **deny** 列表都为空,则允许所有用户访问 **OpenShift Dev Spaces**。

**3.10.4.** 删除用户数据以遵守 **GDPR**

您可以删除 **OpenShift Container Platform** 上的用户数据,以符合 **General Data Protection Regulation (GDPR)**,它强[制个人使用其个人数据擦除。其他](https://gdpr.eu/) **Kubernetes** 基础架构的流程可能有所不 同。按照用于 **Red Hat OpenShift Dev Spaces** 安装的供应商管理最佳实践操作。

警告 

按如下所示删除用户数据是不可能的!所有删除的数据都将被删除且不可恢复!

# 先决条件

具有 **OpenShift Container Platform** [集群的管理](https://docs.openshift.com/container-platform/latest/cli_reference/openshift_cli/getting-started-cli.html)权限的活跃 **oc** 会话。请参阅 **OpenShift CLI** 入门。

# 流程

使用以下命令列出 **OpenShift** 集群中的所有用户:

![](_page_157_Picture_8.jpeg)

2.

1.

删除用户条目:

![](_page_157_Picture_11.jpeg)

重要

如果用户有任何关联的资源(如项目、角色或服务帐户),则需要先删除这些资源,然 后才能删除用户。

**\$ oc delete user <username>**

其他资源

- 第 **6** 章 使用 *Dev [Spaces](#page-171-0)* 服务器 *API*
- 第 **3.2.1** 节 **"**配置项[目名称](#page-47-0)**"**

第 **8** 章 卸载 *Dev [Spaces](#page-180-0)*

#### **3.11.** 配置 **FUSE-OVERLAYFS**

默认情况下,通用基础镜像**(UDI)**包含 **Podman** 和 **Buildah**,可用于在工作区中构建和推送容器镜像。 但是,**UDI** 中的 **Podman** 和 **Buildah** 配置为使用不提供写时复制支持的 **vfs** 存储驱动程序。要更有效地 镜像管理,请使用 **fuse-overlayfs** 存储驱动程序,该驱动程序支持无根环境中的 **copy-on-write**。

**3.11.1.** 为 **OpenShift** 启用 **/dev/fuse** 的容器访问权限

要使用 **fuse-overlayfs**,您必须首先让 **/dev/fuse** 可供工作区容器访问。

![](_page_158_Picture_6.jpeg)

注意

**OpenShift** 版本 **4.15** 及更新的版本不需要这个过程,因为 **/dev/fuse** 设备默认可用。 请参阅 发[行注](https://docs.openshift.com/container-platform/4.15/release_notes/ocp-4-15-release-notes.html#ocp-4-15-nodes-dev-fuse)记。

警告 

在 **OpenShift** 集群中创建 **MachineConfig** 资源是一个潜在的危险任务,因为您 要对集群进行高级的系统级更改。

查看 **[MachineConfig](https://docs.openshift.com/container-platform/4.16/post_installation_configuration/machine-configuration-tasks.html#machine-config-overview-post-install-machine-configuration-tasks)** 文档以了解 更多详细信息和可能的风险。

#### 先决条件

- **[Butane](https://docs.openshift.com/container-platform/4.16/installing/install_config/installing-customizing.html#installation-special-config-butane-install_installing-customizing)** 工具**(**但 **)**安装在您正在使用的操作系统中。
- 具有对目标 **OpenShift** 集群的管理权限的活跃 **oc** 会话。请参阅 **[CLI](https://docs.openshift.com/container-platform/4.16/cli_reference/openshift_cli/getting-started-cli.html)** 入门。

流程

1.

根据 **OpenShift** 集群的类型设置环境变量:单一节点集群,或具有独立 **control plane** 和 **worker** 节点的多节点集群。

对于单一节点集群,设置:

\$ NODE\_ROLE=master

 $\bullet$ 

对于多节点集群,设置:

\$ NODE\_ROLE=worker

2.

为 **OpenShift Butane** 配置版本设置环境变量。此变量是 **OpenShift** 集群的主版本和次要版 本。例如: **4.12.0**、**4.13.0** 或 **4.14.0**。

\$ VERSION=4.12.0

3.

创建一个 **MachineConfig** 资源,在 **NODE\_ROLE** 节点上创建一个名为 **99-podman-fuse** 的 置入 **CRI-O** 配置文件。此配置文件可以访问某些 **pod** 的 **/dev/fuse** 设备。

<span id="page-159-1"></span><span id="page-159-0"></span>cat << EOF | butane | oc apply -f variant: openshift version: \${VERSION} metadata: labels: machineconfiguration.openshift.io/role: \${NODE\_ROLE} name: 99-podman-dev-fuse-\${NODE\_ROLE} storage: files: - path: /etc/crio/crio.conf.d/99-podman-fuse **1** mode: 0644 overwrite: true contents: **2** inline: | [crio.runtime.workloads.podman-fuse] **3** activation\_annotation = "io.openshift.podman-fuse" **4** allowed annotations  $=$  [ "io.kubernetes.cri-o.Devices" **5** ] [crio.runtime] allowed\_devices = ["/dev/fuse"] **6** EOF

156

<span id="page-159-5"></span><span id="page-159-4"></span><span id="page-159-3"></span><span id="page-159-2"></span>**[1](#page-159-0)**

![](_page_160_Figure_1.jpeg)

4.

应用 **MachineConfig** 资源后,在应用更改时,会临时禁用具有 **worker** 角色的每个节点调 度。查看节点的状态。

\$ oc get nodes

输出示例:

NAME STATUS ROLES AGE VERSION ip-10-0-136-161.ec2.internal Ready worker 28m v1.27.9 ip-10-0-136-243.ec2.internal Ready master 34m v1.27.9 ip-10-0-141-105.ec2.internal Ready,SchedulingDisabled worker 28m v1.27.9 ip-10-0-142-249.ec2.internal Ready master 34m v1.27.9 ip-10-0-153-11.ec2.internal Ready worker 28m v1.27.9 ip-10-0-153-150.ec2.internal Ready master 34m v1.27.9

5.

当所有具有 **worker** 角色的节点都处于 **Ready** 状态后,**/dev/fuse** 将提供给具有以下注解的 任何 **pod**。

**io.openshift.podman-fuse: '' io.kubernetes.cri-o.Devices: /dev/fuse**

![](_page_161_Figure_1.jpeg)

用户可以遵循 **https://access.redhat.com/documentation/zh**[cn/red\\_hat\\_openshift\\_dev\\_spaces/3.14/html-single/user\\_guide/index#end-user-guide:using-the](https://access.redhat.com/documentation/zh-cn/red_hat_openshift_dev_spaces/3.14/html-single/user_guide/index#end-user-guide:using-the-fuse-overlay-storage-driver)**fuse-overlay-storage-driver** 来更新现有工作区,以使用 **Podman** 和 **Buildah** 的 **fuse-overlayfs** 存储驱 动程序。

#### 第 **4** 章 管理 **IDE** 扩展

**IDE** 使用扩展或插件扩展其功能,管理扩展的机制在 **IDE** 之间有所不同。

第 **4.1** 节 **["Microsoft](#page-164-0) Visual Studio Code** 扩展 **-** 开源**"**

**4.1. MICROSOFT VISUAL STUDIO CODE** 扩展 **-** 开源

要管理扩展,此 **[IDE](https://github.com/microsoft/vscode)** 使用以下 **[Open](https://open-vsx.org/about) VSX registry** 实例之一:

在 **OpenShift Dev Spaces** 的 **plugin-registry pod** 中运行的 **Open VSX registry** 的嵌入式 实例,以支持 **air-gapped**、**offline** 和 **proxy-restricted** 环境。嵌入式 **Open VSX** 注册表仅包含 **[open-vsx.org](https://open-vsx.org)** 上发布的扩展的子集。此子集 [可自定](#page-164-1)义。

通过互联网访问的公共 **[open-vsx.org](https://open-vsx.org)** 注册表。

单机 **Open VSX registry** 实例,部署到可从 **OpenShift Dev Spaces** 工作区 **pod** 访问的网络 中。

默认为 **Open VSX** 注册表的嵌入式实例。

**4.1.1.** 选择 **Open VSX registry** 实例

默认为 **Open VSX** 注册表的嵌入式实例。

如果默认的 **Open VSX registry** 实例不是您需要的,您可以选择以下实例之一:

**https://open-vsx.org** 上的 **Open VSX registry** 实例需要访问互联网。

单机 **Open VSX registry** 实例,部署到可从 **OpenShift Dev Spaces** 工作区 **pod** 访问的网 络中。

<span id="page-163-0"></span>![](_page_163_Figure_1.jpeg)

**4.1.2.** 在嵌入式 **Open VSX registry** 实例中添加或删除扩展

您可以在嵌入式 **Open VSX registry** 实例中添加或删除扩展。这将生成可在您组织的工作区中使用的 **Open VSX** 注册表的自定义构建。

提示

要在 **OpenShift Dev Spaces** 更新后获取最新的安全修复,请基于 **latest** 标签或 **SHA** 重建容器。

流程

获取每个所选扩展的发布程序和扩展名称:

a.

<span id="page-164-1"></span><span id="page-164-0"></span>1.

在 **Open VSX** [注册表网站上](https://www.open-vsx.org/) 找到扩展,再复制扩展列表页面的 **URL**。

b.

从复制的 **URL** 中提取 *<publisher* **>** 和名称 *<extension>* :

https://www.open-vsx.org/extension/*<publisher>*/*<extension>*

提示

如果扩展仅可从 **Microsoft Visual Studio [Marketplace](https://marketplace.visualstudio.com/VSCode)** 获得,但没有 **[Open](https://open-vsx.org) VSX**,您 可以要求扩展发布者也根据 [这](https://github.com/eclipse/openvsx/wiki/Publishing-Extensions#how-to-publish-an-extension)些说明 在 **[open-vsx.org](https://open-vsx.org)** 上发[布它,可能使用此](https://github.com/marketplace/actions/publish-vs-code-extension) **GitHub** 操 作。

如果扩展发布者不可用或不希望将扩展发布到 **[open-vsx.org](https://open-vsx.org)**,且没有与扩展相对应的 **Open VSX**,考虑使用向 **Open VSX** 团队报告[问题](https://github.com/open-vsx/publish-extensions/issues)。

2.

下载或分叉并克隆 插件 **[registry](https://github.com/redhat-developer/devspaces/tree/devspaces-3-rhel-8/dependencies/che-plugin-registry)** 存储库。

3.

签出与 **OpenShift Dev Spaces** 版本对应的分支:

git checkout devspaces-\$PRODUCT\_VERSION-rhel-8

4.

对于需要添加或删除的每个扩展,请编辑 **[openvsx-sync.json](https://github.com/redhat-developer/devspaces/blob/devspaces-3-rhel-8/dependencies/che-plugin-registry/openvsx-sync.json)** 文件 :

要添加扩展,请将发布程序和扩展名称添加到 **openvsx-sync.json** 文件中。

要删除扩展,请从 **openvsx-sync.json** 文件中删除发布程序和扩展名称。

使用以下 **JSON** 语法:

![](_page_165_Figure_1.jpeg)

**containers: - image: quay.io/***<username/plugin\_registry:custom>* **openVSXURL: ''**

验证

1.

检查 **plugin-registry pod** 是否已重启并在运行。

2.

重启工作区,并检查工作区 **IDE** 的 **Extensions** 视图中的可用扩展。

**4.2.** 为 **MICROSOFT VISUAL STUDIO CODE** 配置可信扩展

您可以使用 **Microsoft Visual Studio Code** 的 **product.json** 文件中的 **trustedExtensionAuthAccess** 字段指定哪些扩展可被信任来访问身份验证令牌。

```
"trustedExtensionAuthAccess": [
"<publisher1>.<extension1>",
"<publisher2>.<extension2>"
]
```
当您有需要访问 **GitHub**、**Microsoft** 或任何需要 **OAuth** 的其他服务等服务的扩展时,这特别有用。通 过在此字段中添加扩展 **ID**,您要授予它们访问这些令牌的权限。

您可以在 **devfile** 或 **ConfigMap** 中定义变量。选择最适合您的需要的选项。使用 **ConfigMap** 时,变量 将在所有工作区上传播,您不需要将变量添加到您要使用的每个 **devfile** 中。

![](_page_166_Figure_12.jpeg)

请谨慎使用 **trustedExtensionAuthAccess** 字段,因为它可能会在误用时造成安 全风险。仅授予可信扩展的访问权限。

![](_page_166_Picture_14.jpeg)

流程

警告

由于 **Microsoft Visual Studio Code** 编辑器捆绑在 **che-code** 镜像中,因此只能在工作 空间启动时更改 **product.json** 文件。

1. 定义 *VSCODE\_TRUSTED\_EXTENSIONS* 环境变量。在 **devfile.yaml** 中定义变量或使用变 量挂载 **ConfigMap** 之间进行选择。 a. 在 **devfile.yaml** 中定义 *VSCODE\_TRUSTED\_EXTENSIONS* 环境变量: b. 使用 *VSCODE\_TRUSTED\_EXTENSIONS* 环境变量挂载 **ConfigMap**: **env: - name: VSCODE\_TRUSTED\_EXTENSIONS value: "<publisher1>.<extension1>,<publisher2>.<extension2>" kind: ConfigMap apiVersion: v1 metadata: name: trusted-extensions labels: controller.devfile.io/mount-to-devworkspace: 'true' controller.devfile.io/watch-configmap: 'true' annotations: controller.devfile.io/mount-as: env data: VSCODE\_TRUSTED\_EXTENSIONS: '<publisher1>.<extension1>,<publisher2>. <extension2>'**

验证

变量的值将在工作区启动时解析,对应的 **trustedExtensionAuthAccess** 部分将添加到 **product.json** 中。

第 **5** 章 配置 **VISUAL STUDIO CODE -** 开源**("**代码 **- OSS")**

了解如何配置 **Visual Studio Code - Open Source ("Code - OSS")**。

第 **5.1** 节 **"**配置单[一和多根工作区](#page-169-0)**"**

**5.1.** 配置单一和多根工作区

使用多根工作区功能,您可以处理同一工作区中的多个项目文件夹。当您一次性处理多个相关项目,如 产品文档和产品代码存储库时,这非常有用。

#### 提示

请参阅什么是 **VS Code ["workspace"](https://code.visualstudio.com/docs/editor/workspaces)** 以更好地了解和编写工作区文件。

![](_page_168_Figure_8.jpeg)

启动工作区后,会生成 **/projects/.code-workspace** 工作区文件。工作区文件将包含 **devfile** 描述的所 有项目。

```
{
"folders": [
 {
 "name": "project-1",
 "path": "/projects/project-1"
 },
 {
 "name": "project-2",
 "path": "/projects/project-2"
 }
]
}
```
如果工作区文件已存在,则会更新它,所有缺少的项目都将从 **devfile** 中获取。如果您从 **devfile** 中删 除项目,它将保留在工作区文件中。

<span id="page-169-0"></span>您可以更改默认行为,并提供自己的工作区文件或切换到单根工作区。

流程

# 提供您自己的工作区文件。

 $\circ$ 

将名为 **.code-workspace** 的工作区文件放在存储库的根目录中。创建工作区后,**Visual Studio Code - Open Source ("Code - OSS")**将使用工作区文件,因为它是**.**

![](_page_169_Figure_6.jpeg)

![](_page_169_Picture_7.jpeg)

重要

创建工作区文件时请小心。如果出现错误,将打开一个空的 **Visual Studio Code - Open Source ("Code - OSS")**。

![](_page_169_Picture_10.jpeg)

重要

如果您有多个项目,则工作区文件将从第一个项目获取。如果第一个项 目中不存在工作区文件,则会创建一个新工作区,并放在 **/projects** 目录中。

指定备用工作区文件。

 $\circ$ 

在 **devfile** 中定义 *VSCODE\_DEFAULT\_WORKSPACE* 环境变量,并指定到工作区文 件的正确位置。

**env: - name: VSCODE\_DEFAULT\_WORKSPACE value: "/projects/project-name/workspace-file"**

以单 **root** 模式打开工作区。

定义 *VSCODE\_DEFAULT\_WORKSPACE* 环境变量并将其设置为 **root**。

**env: - name: VSCODE\_DEFAULT\_WORKSPACE value: "/"**

 $\circ$ 

# 第 **6** 章 使用 **DEV SPACES** 服务器 **API**

<span id="page-171-0"></span>要管理 **OpenShift Dev Spaces** 服务器工作负载,请使用 **Swagger Web** 用户界面来浏览 **OpenShift Dev Spaces** 服务器 **API**。

流程

 $\bullet$ 

进入 **Swagger API web** 用户界面: **https:// <***openshift\_dev\_spaces\_fqdn***> /swagger**。

其他资源

 $\bullet$ 

**[Swagger](https://swagger.io/)**

#### 第 **7** 章 升级 **DEV SPACES**

本章论述了如何从 **CodeReady Workspaces 3.1** 升级到 **OpenShift Dev Spaces 3.14**。

**7.1.** 升级 **CHECTL** 管理工具

这部分论述了如何升级 **dsc** 管理工具。

流程

第 **1.2** 节 **"**安装 **dsc** [管理工具](#page-6-0)**".**

<span id="page-172-0"></span>**7.2.** 指定更新批准策略

**Red Hat OpenShift Dev Spaces Operator** 支持两个升级策略:

自动

当 **Operator** 可用时,**Operator** 会安装新的更新。

**Manual**(手动)

在开始安装前,需要手动批准新的更新。

您可以使用 **OpenShift Web** 控制台为 **Red Hat OpenShift Dev Spaces Operator** 指定更新批准策 略。

先决条件

 $\bullet$ 

 $\bullet$ 

- 集群管理员的 **OpenShift Web** 控制台会话。请参阅 访问 **Web** [控制台](https://docs.openshift.com/container-platform/4.16/web_console/web-console.html)。
- 使用红帽生态系统目录安装的 **OpenShift Dev Spaces** 实例。

流程

1.

在 **OpenShift Web** 控制台中,进入到 **Operators → Installed Operators**。

2.

3.

在安装的 **Operator** 列表中,点 **Red Hat OpenShift Dev Spaces**。

- 进入 **Subscription** 选项卡。
- 4. 将 **Update** 批准策略 配置为 **Automatic** 或 **Manual**。

#### 其他资源

 $\bullet$ 更改 **[Operator](https://docs.openshift.com/container-platform/4.16/operators/admin/olm-upgrading-operators.html#olm-changing-update-channel_olm-upgrading-operators)** 的更新频道

# **7.3.** 使用 **OPENSHIFT WEB** 控制台升级 **DEV SPACES**

您可以使用 **OpenShift web** 控制台中的 **Red Hat OpenShift Dev Spaces Operator** 从 **Red Hat OpenShift Dev Spaces Operator** 手动批准升级。

#### 先决条件

- 集群管理员的 **OpenShift Web** 控制台会话。请参阅 访问 **Web** [控制台](https://docs.openshift.com/container-platform/4.16/web_console/web-console.html)。
- 使用红帽生态系统目录安装的 **OpenShift Dev Spaces** 实例。
	- 订阅中的批准策略为 **Manual**。请参阅 第 **7.2** 节 **"**[指定更新批准策略](#page-172-0)**"**。

# 流程

手动批准待处理的 **Red Hat [OpenShift](https://docs.openshift.com/container-platform/4.16/operators/admin/olm-upgrading-operators.html#olm-approving-pending-upgrade_olm-upgrading-operators) Dev Spaces Operator** 升级。请参阅 手动批准待处 理的 **Operator** 升级。

# 验证步骤

- 1. 进入到 **OpenShift Dev Spaces** 实例。
- 2.
- **3.14** 版本号在页面的底部可见。

#### 其他资源

 $\bullet$ 

手动批准待处理的 **[Operator](https://docs.openshift.com/container-platform/4.16/operators/admin/olm-upgrading-operators.html#olm-approving-pending-upgrade_olm-upgrading-operators)** 升级

**7.4.** 使用 **CLI** 管理工具升级 **DEV SPACES**

本节描述了如何使用 **CLI** 管理工具从以前的次要版本升级。

先决条件

 $\bullet$ 

- **OpenShift** 上的管理帐户。
- 一个以前的 **CodeReady Workspaces** 版本的实例,使用同一 **OpenShift** 实例中的 **CLI** 管理 工具安装在 **openshift-devspaces OpenShift** 项目中。
- $\blacksquare$ 用于 **OpenShift Dev Spaces** 版本 **3.14** 的 **DSC**。请参阅: 第 **1.2** 节 **"**安装 **dsc** [管理工具](#page-6-0)**"**。

# 流程

2.

3.

- 1. 保存更改并推送回所有正在运行的 **CodeReady Workspaces 3.1** 工作区的 **Git** 存储库。
	- 关闭 **CodeReady Workspaces 3.1** 实例中的所有工作区。
	- 升级 **OpenShift Dev Spaces**:

![](_page_174_Picture_13.jpeg)

\$ dsc server:update -n openshift-devspaces

![](_page_174_Picture_15.jpeg)

注意

对于缓慢的系统或互联网连接,请添加 **--k8spodwaittimeout=1800000** 标志 选项,将 **Pod** 超时周期扩展到 **1800000 ms** 或更长时间。

验证步骤

1.

进入到 **OpenShift Dev Spaces** 实例。

2.

**3.14** 版本号在页面的底部可见。

**7.5.** 在受限环境中升级 **DEV SPACES**

本节论述了如何使用受限环境中的 **CLI** 管理工具升级 **Red Hat OpenShift Dev Spaces** 并执行次要版 本更新。

先决条件

**OpenShift Dev Spaces** 实例是在 **OpenShift** 上使用 **openshift-devspaces** 项目中的 **dsc - installer operator** 方法安装的。请参阅 第 **2.1.4** 节 **"**在受限环[境中安装](#page-27-0) **Dev Spaces"**。

**OpenShift** 集群至少有 **64 GB** 磁盘空间。

**OpenShift** 集群已准备好在受限网络上运行,**OpenShift control plane** 可以访问互联网。请 参阅 关于断开连[接的安装](https://docs.openshift.com/container-platform/4.16/installing/disconnected_install/index.html)镜像,以及 在受限网络中使用 **Operator [Lifecycle](https://docs.openshift.com/container-platform/4.16/operators/admin/olm-restricted-networks.html) Manager**。

具有 **OpenShift** 集群的管理权限的活跃 **oc** 会话。请参阅 **[OpenShift](https://docs.openshift.com/container-platform/4.16/cli_reference/openshift_cli/getting-started-cli.html) CLI** 入门。

一个到 **[registry.redhat.io](https://access.redhat.com/RegistryAuthentication)** 红帽生态系统目录的活跃的 **oc registry** 会话。请参阅: **Red Hat Container Registry** 身份验证。

**opm.**请参阅安装 **[opm](https://docs.openshift.com/container-platform/4.16/cli_reference/opm/cli-opm-install.html) CLI**。

**jq.**请参阅 下[载](https://stedolan.github.io/jq/download/) **jq**。

**Podman.**请参阅 **[Podman](https://podman.io/docs/installation)** 安装说明。

**Skopeo** 版本 **1.6** 或更高版本。请参阅 安装 **[Skopeo](https://github.com/containers/skopeo/blob/main/install.md)**。

一个活跃的 **skopeo** 会话,用于管理对私有 **Docker** 注册表的访问。向 **[registry](https://github.com/containers/skopeo#authenticating-to-a-registry)** 进行身份验 证,并为断开连[接的安装](https://docs.openshift.com/container-platform/4.16/installing/disconnected_install/installing-mirroring-installation-images.html) **mirror** 镜像。

用于 **OpenShift Dev Spaces** 版本 **3.14** 的 **DSC**。请参阅 第 **1.2** 节 **"**安装 **dsc** [管理工具](#page-6-0)**"**。

#### 流程

1.

下载并执行镜[像脚本,以安装自定](files/prepare-restricted-environment.sh)义 **Operator** 目录并镜像相关的镜像: **prepare-restrictedenvironment.sh**。

\$ bash prepare-restricted-environment.sh \

- --devworkspace\_operator\_index registry.redhat.io/redhat/redhat-operator-index:v4.16\
- --devworkspace\_operator\_version "v0.28.0" \
- --prod\_operator\_index "registry.redhat.io/redhat/redhat-operator-index:v4.16" \
- --prod\_operator\_package\_name "devspaces" \
- --prod\_operator\_bundle\_name "devspacesoperator" \
- --prod\_operator\_version "v3.14.0" \
- --my\_registry "*<my\_registry>*" **1**

# **[1](#page-176-0)**

<span id="page-176-0"></span>镜像将要镜像的私有 **Docker registry**

## 2.

在 **CodeReady Workspaces 3.1** 实例中运行的所有工作区中,保存更改并将其推送回 **Git** 存 储库。

#### 3.

停止 **CodeReady Workspaces 3.1** 实例中的所有工作区。

4.

运行以下命令**:**

![](_page_176_Picture_23.jpeg)

验证步骤

1.

进入到 **OpenShift Dev Spaces** 实例。

2.

**3.14** 版本号在页面的底部可见。

#### 其他资源

 $\bullet$ 

- 红帽提供的 **[Operator](https://docs.openshift.com/container-platform/4.16/operators/understanding/olm-rh-catalogs.html)** 目录
- [管理自定](https://docs.openshift.com/container-platform/4.16/operators/admin/olm-managing-custom-catalogs.html)义目录

# **7.6.** 在 **OPENSHIFT** 上修复 **DEV WORKSPACE OPERATOR**

在某些情况下,如 **[OLM](https://docs.openshift.com/container-platform/4.16/operators/understanding/olm/olm-understanding-olm.html)** 重启或集群升级,**OpenShift Dev Spaces** 的 **Dev Spaces Operator** 可能会 自动安装 **Dev Workspace Operator**,即使在集群中已存在。在这种情况下,您可以修复 **OpenShift** 上 **的 Dev Workspace Operator, 如下所示:** 

# 先决条件

- $\blacksquare$ 一个活跃的 **oc** 会话,作为集群管理员到目标 **OpenShift** 集群。请参阅 **[CLI](https://docs.openshift.com/container-platform/4.16/cli_reference/openshift_cli/getting-started-cli.html)** 入门。
- 

在 **OpenShift Web** 控制台的 **Installed Operators** 页面中,您会看到 **Dev Workspace Operator** 的多个条目,或看到一个处于 **Replacing** 和 **Pending** 循环中的一个条目。

# 流程

1.

删除包含故障 **pod** 的 **devworkspace-controller** 命名空间。

2.

通过将转换策略设置为 **None** 并删除整个 **webhook** 部分,更新 **DevWorkspace** 和 **DevWorkspaceTemplate** 自定义资源定义**(CRD)**:

![](_page_177_Picture_291.jpeg)

提示

您可以通过在 **Administration → CustomResourceDefinitions** 中搜索 **DevWorkspace** 和 **DevWorkspaceTemplate CRD**,在 **OpenShift Web** 控制台的 **Administrator** 视角中找到并编 辑 **DevWorkspace** 和 **DevWorkspaceTemplate CRD**。

<span id="page-178-1"></span><span id="page-178-0"></span>![](_page_178_Figure_3.jpeg)

metadata: name: devworkspace-operator namespace: openshift-operators spec: channel: fast name: devworkspace-operator source: redhat-operators sourceNamespace: openshift-marketplace installPlanApproval: Automatic **1** startingCSV: devworkspace-operator.v0.28.0 EOF

**Automatic** 或 **Manual**。

![](_page_179_Picture_3.jpeg)

<span id="page-179-0"></span>**[1](#page-179-0)**

重要

对于 **installPlanApproval: Manual**,在 **OpenShift Web** 控制台的 **Administrator** 视角中,进入 **Operators → Installed Operators**,为 **Dev Workspace Operator** 选择以下内容:**Upgrade available → Preview InstallPlan → Approve**。

7.

在 **OpenShift Web** 控制台的 **Administrator** 视角中,进入 **Operators → Installed Operators** 并验证 **Dev Workspace Operator** 的 **Succeeded** 状态。
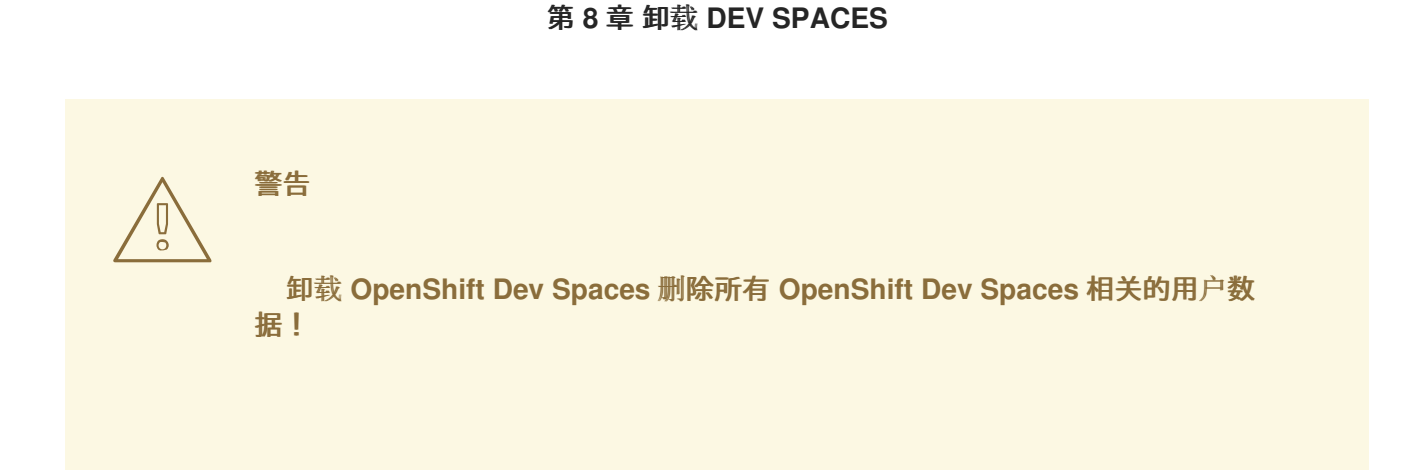

使用 **oc** 卸载 **OpenShift Dev Spaces** 实例。

## 先决条件

**DSC.**请参阅: 第 **1.2** 节 **"**安装 **dsc** [管理工具](#page-6-0)**"**。

## 流程

删除 **OpenShift Dev Spaces** 实例:

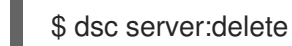

## 提示

**--delete-namespace** 选项删除 **OpenShift Dev Spaces** 命名空间。

**--delete-all** 选项会删除 **Dev Workspace Operator** 和相关资源。